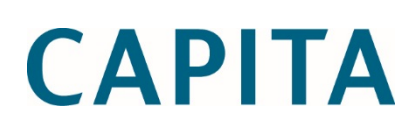

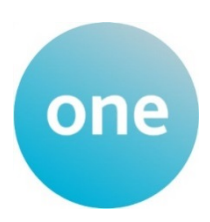

# One B2B:Student

last updated for the Summer 2016 release

Handbook

# **Revision History**

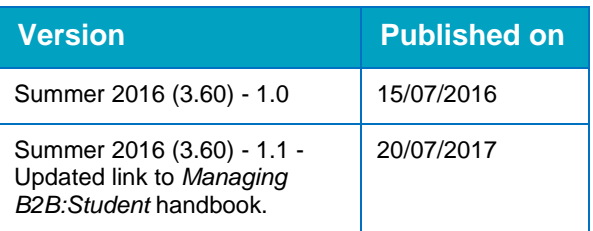

### **Doc Ref**

One B2B:Student Handbook/Summer 2016/2017-07-20

© Capita Business Services Ltd 2017. All rights reserved. No part of this publication may be reproduced, photocopied, stored on a retrieval system, translated or transmitted without the express written consent of the publisher. Microsoft® and Windows® are either registered trademarks or trademarks of Microsoft Corporation in the United States and/or other countries.

[www.capita-one.co.uk](http://www.capita-one.co.uk/)

### **Contacting One Application Support**

You can log a call with One Application Support via the Customer Service tool available o[n My Account.](https://myaccount.capita-cs.co.uk/)

### **Providing Feedback on Documentation**

We always welcome comments and feedback on the quality of our documentation including online help files and handbooks. If you have any comments, feedback or suggestions regarding the module help file, this handbook (PDF file) or any other aspect of our documentation, please email:

### [onepublications@capita.co.uk](mailto:onepublications@capita.co.uk)

Please ensure that you include the document name, version and aspect of documentation on which you are commenting.

# **Contents**

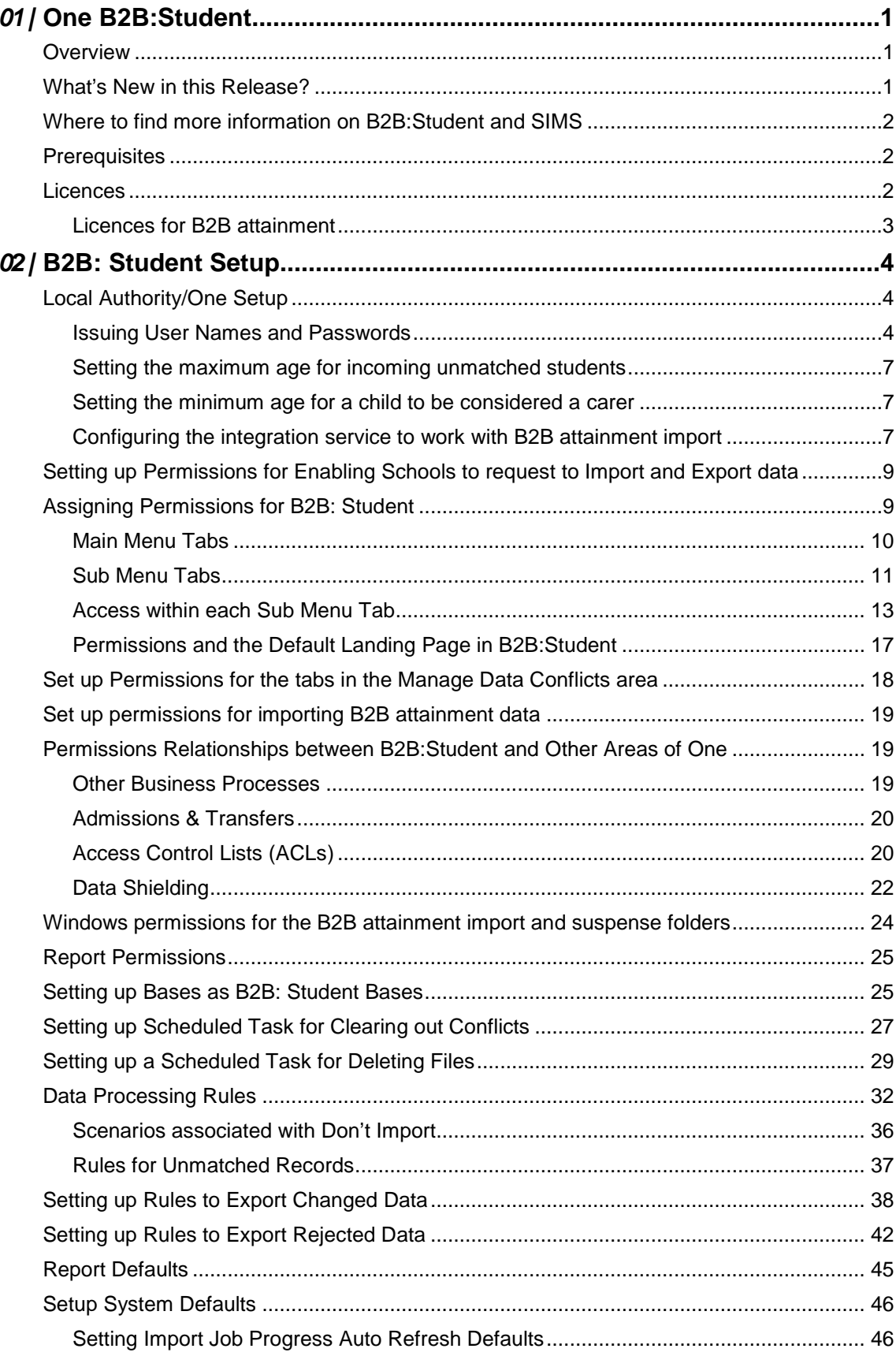

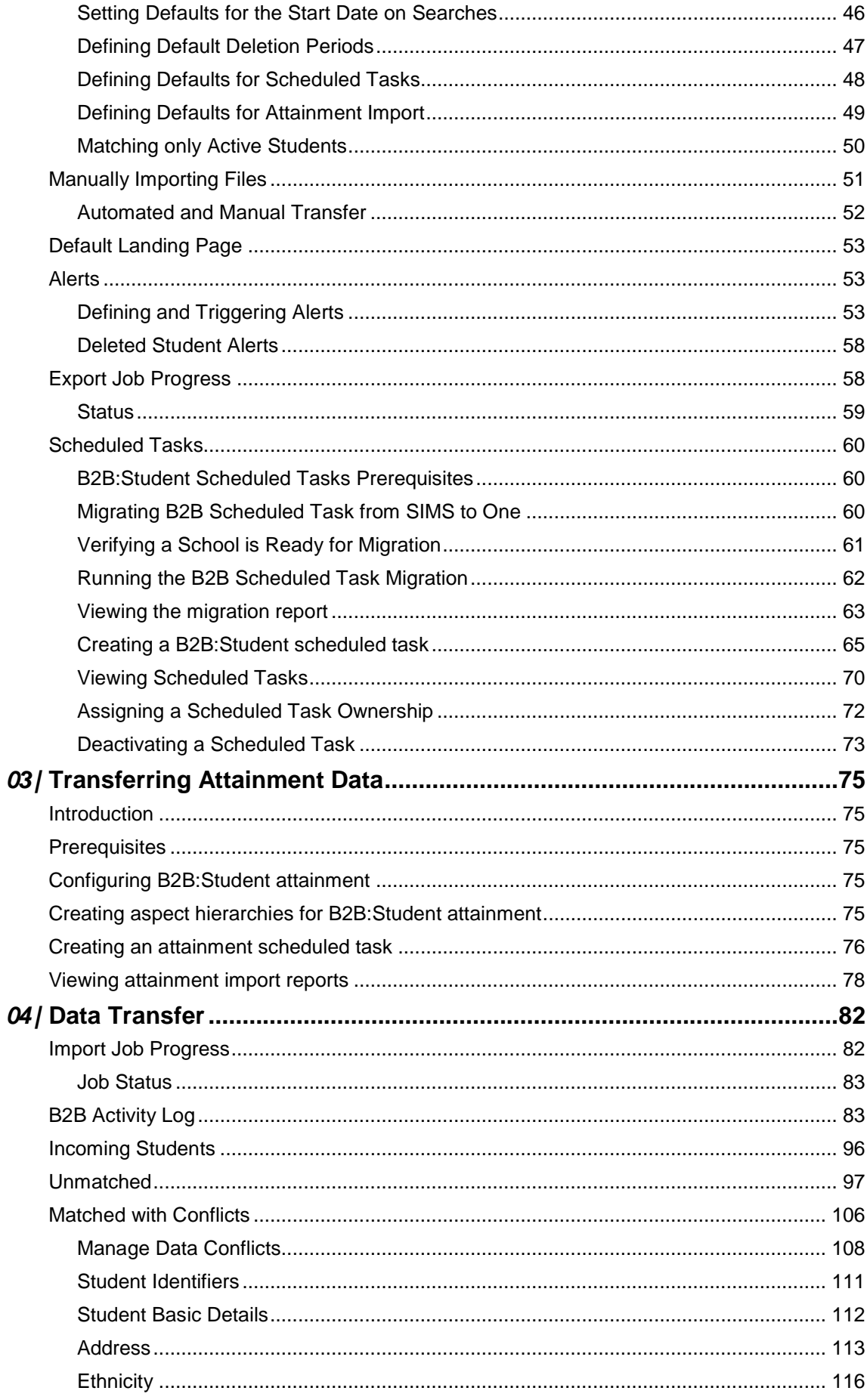

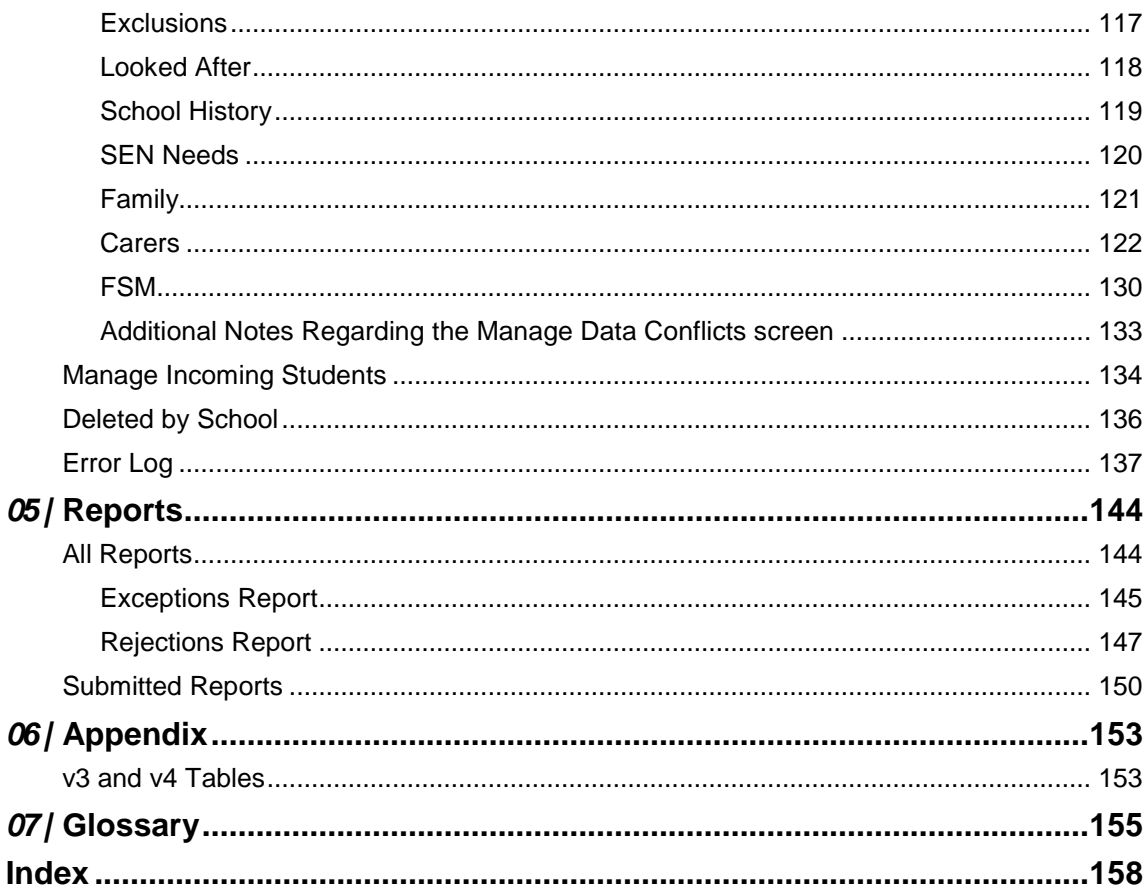

# <span id="page-5-0"></span>*01 |* **One B2B:Student**

## <span id="page-5-1"></span>**Overview**

B2B: Student v4 is a module within One which enables the import of student data from schools to One at the Local Authorities.

B2B: Student transfers data via an XML file which is generated by schools in SIMS.

### **Import from School to LA**

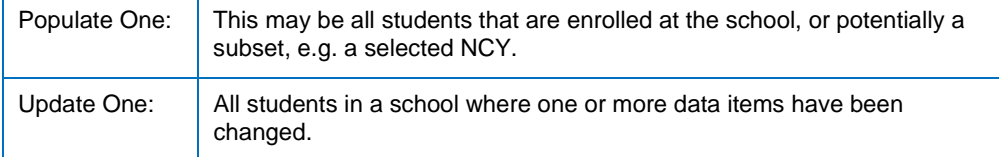

# <span id="page-5-2"></span>**What's New in this Release?**

The following changes have been made in this release:

- B2B:Student now accepts data for the E1 and E2 values from SIMS; these are translated to NCY -4 and -3 respectively in One.
- New filtering options are available via the **More Options** link when searching for bases in the **Error Log**, **Activity Log** and **Incoming Students** areas.
- **For students who have been deleted in SIMS and have an existing student record in One.** their records are displayed in the **Deleted by School** tab so that you can review the records.

#### **More Information:**

[Deleted by School](#page-140-0) **on page** *[136](#page-140-0)*

■ Two new system alerts are available to notify users if a B2B:Student scheduled task that contains deleted student information has completed successfully or failed.

#### **More Information:**

[Deleted Student Alerts](#page-62-0) on page *[58](#page-62-0)*

**If enabled, the new Match only Active Students** option warns users if there is an existing but inactive match in the One database for the incoming student. From the dialog, you can complete the match process for the incoming student.

#### **More Information:**

[Matching only Active Students](#page-54-0) on page *[50](#page-54-0)* [Unmatched](#page-101-0) on page *[97](#page-101-0)*

- The date of birth (**DOB**), **UPN** and **Post Code** filters are now available on the **Unmatched** students tab.
- The **UPN**, **School History**, **FSM** and **All Others** filters are now available on the **Matched with Conflicts** tab. You can also now further customise filters by selecting an option from the **Data Conflict Filters Behaviour** drop-down.

#### **More Information:**

[Matched with Conflicts](#page-110-0) on page *[106](#page-110-0)*

# <span id="page-6-0"></span>**Where to find more information on B2B:Student and SIMS**

For more information on using B2B:Student in SIMS, please refer to the *Managing B2B:Student* handbook, available from the SIMS Publications website [\(http://www.simspublications.com/502123/assets/b2bpupilstudent.pdf\)](http://www.simspublications.com/502123/assets/b2bpupilstudent.pdf)

# <span id="page-6-1"></span>**Prerequisites**

The B2B:Student tool is spread across both One v4 Online and the One Provider Portal website. Therefore, you must ensure that your v4 Online and Provider Portal environments are installed and configured properly before configuring B2B:Student.

#### **More Information:**

*Installing and Configuring the CSS Online Portal* technical guide technical guide, available from the One Publications website (www.onepublications.com)

*Deploying and Configuring the One Provider Self Service Portal for Local Authorities* technical guide, available from the One Publications website (www.onepublications.com)

# <span id="page-6-2"></span>**Licences**

B2B:Student v4 is a One module which requires a licence to be purchased. To activate the licence, the licence key must be entered and saved in **One Module Launcher | Tools | Licensing** window.

If the Local Authority has a current B2B:Student v4 licence the B2B:Student option will be enabled in the v4 Online screen which will allow access to all the B2B:Student functionality and screens. If the Local Authority does not have a license for B2B:Student v4 then the B2B:Student option will not be available.

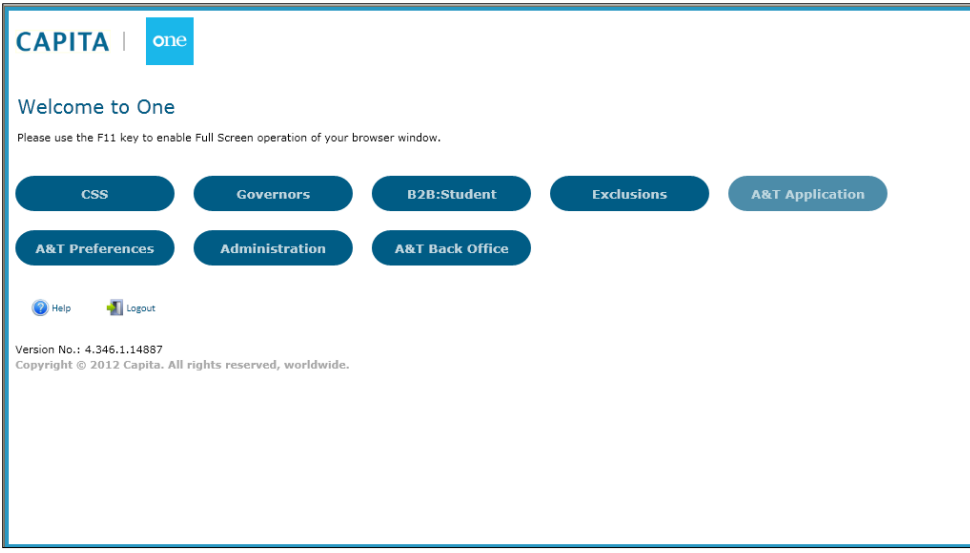

*NOTE: If a valid licence key is not entered in One then it will not be possible for the users to access B2B:Student v4.* 

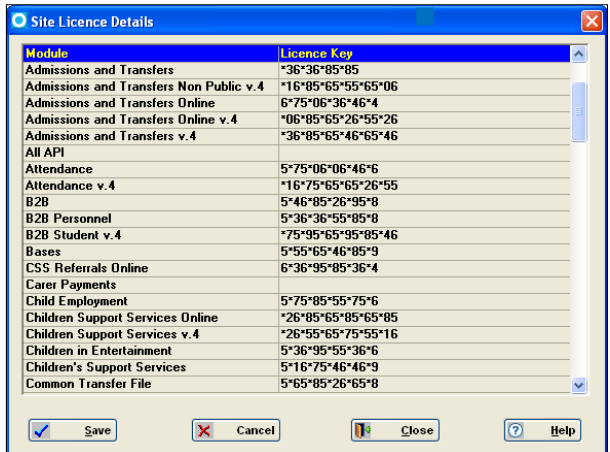

Once the licence key is entered and saved, the user should log out of One and then log in again to ensure that the licence is activated.

### <span id="page-7-0"></span>**Licences for B2B attainment**

In order to use the B2B attainment functionality, you must also have a Pulse licence and a B2B attainment licence installed. B2B attainment licences are free to customers who already have a B2B:Student and Pulse licence.

# <span id="page-8-0"></span>*02 |* **B2B: Student Setup**

# <span id="page-8-1"></span>**Local Authority/One Setup**

### <span id="page-8-2"></span>**Issuing User Names and Passwords**

A user name and password needs to be set up in System Administration for every school that will be running B2B:Student v4.

*NOTE: The User Name and Passwords need to be sent to each School along with the One web server URL otherwise it will not be possible for them to connect to the One web server for data transfer via B2B: Student. Those Local Authorities that already have B2B:Student there will be no need to re-create any User Names or Passwords for any of your existing Schools that are already using B2B:Student v3.* 

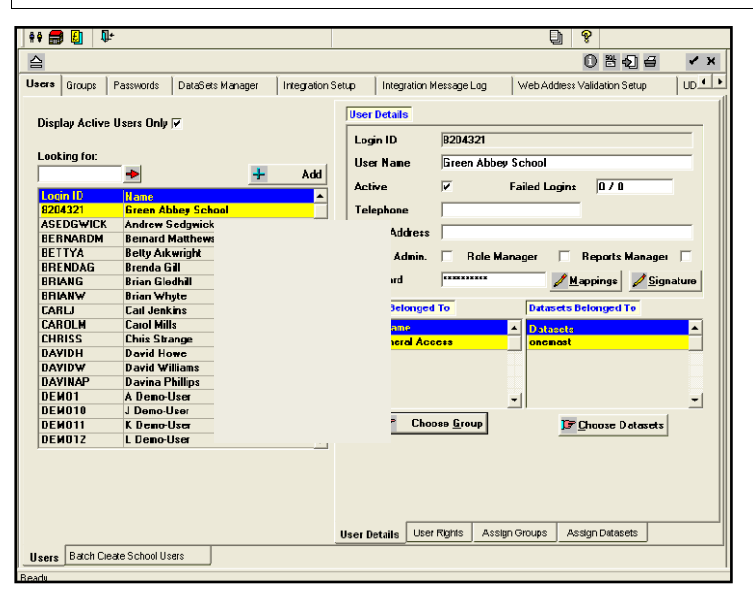

School Groups should be set up and populated with Users.

### **Creating Groups**

The **Groups** tab page is located in System Administration.

To add a Group click the **Add** button, enter a **Group Name** and **Description** and **Save** the record.

Names can be added or removed from the Group when required. The Group names appear on the left of this tab in alphabetical order, with a search facility.

Populate the Group by clicking the **Choose** button. A chooser will display all active users not already included in the Group. Select appropriately and click Save.

Alternatively, clicking the **Choose by Base** button opens the Choose Group Members chooser which allows you to select individual users to form a Group specifically for a **Base** or **Base Type** which are mapped to specific Datasets. Select the appropriate Dataset from the drop-down list.

When a Group Name is highlighted the Active Group Members are displayed on the right of the window.

### **Batch Create School Users**

The Batch Create School Users sub-tab is located in System Administration | Users. The purpose of this sub-tab is to create School User IDs to give Schools access to One Online and B2B: Student functionality. It allows a group of different users at a school to logon using the same ID and Password. The following process may be repeated entering a **User Suffix** parameter to generate multiple School User IDs for the same School.

It allows you to select individual **Schools**, **All Schools** or **Schools by Type**, then batch create User IDs for those selected.

### **To Create School Users**

Select whether you wish to create User IDs for schools from a list of **All LA Bases** or for individual Schools of a specific **Base Type**.

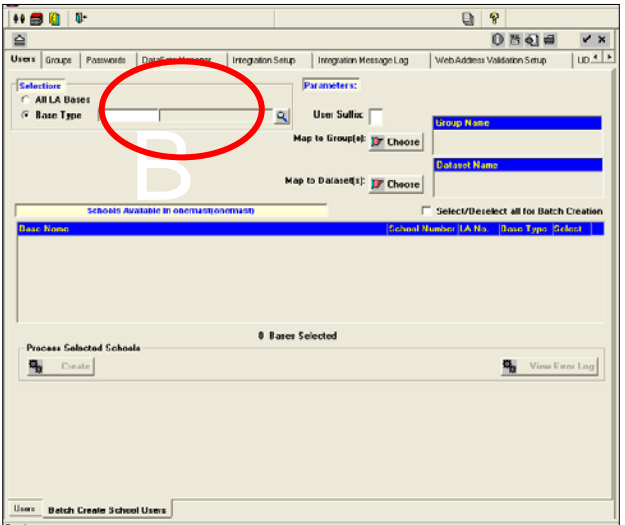

Clicking the **All LA Bases** radio button will list all Local Authority schools, recorded on the One database, in the **Schools Available** scrollable box. The **Schools Available** label will indicate the current **Dataset** and **Server,** e.g. Schools Available in OneDemo(@<Server Name>).

If you wish to create User IDs for schools of a specific type, click the **Base Type** radio button and select from the **Select a Base Type** lookup. This will filter the list of Local Authority Schools Available based on the selected Base Type.

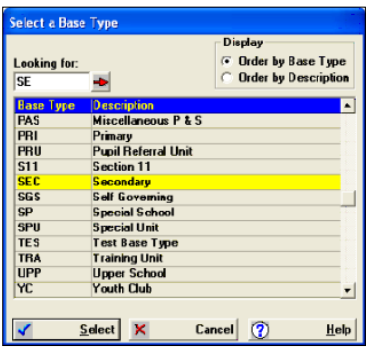

The **Schools Available** box on the tab will display the selected schools, showing the Base Name, School Number, LA Number and Base Type. Each row has a **Select** checkbox. The **Create Process** will create a User ID for each school which has the **Select** box checked.

Checking the **Select/Deselect all for Batch Creation** box can be used to check all or clear all. Random schools may be selected (or deselected).

#### **Before the Create Process is started:**

■ Select a Group to which the proposed User IDs will be linked. To do this, click the **Map to Group(s) Choose** button. This will open a **Groups** chooser listing available groups which have been created on the **Groups** tab page in System Administration. The **Create** button will then become active.

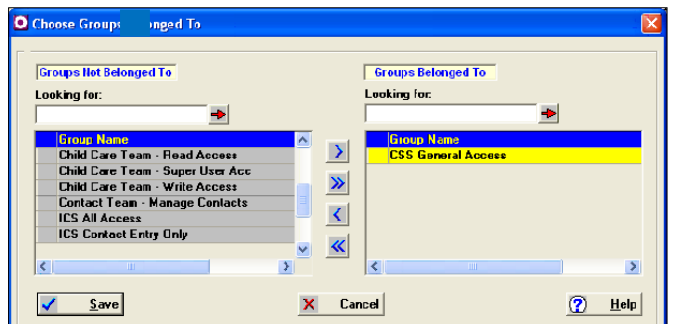

**Select at least one dataset to which the proposed User IDs will have access. To do this, click** the **Map to Dataset(s) Choose** button. This will open a **Datasets** chooser listing available datasets (these are recorded on the **One Datasets Manager** tab page

Use the top single arrow to move a dataset into the **Datasets Belonged to** pane. Clicking the double arrow will move all datasets into the Datasets Belonged to pane.

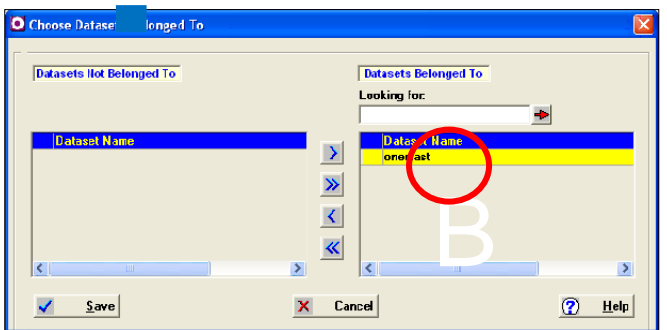

User navigation rights are applied to the Group. This means that the new User IDs will be included in the selected Group or Groups, assuming the user rights are assigned to the Group(s).

A **User Suffix** may be used, if required. This may be a digit, 1-9 or a character A-Z. This facility gives the Local Authority the ability to repeat the process and create multiple User IDs for a school, optionally in a different Group with different navigation rights. The Suffix will be added to both the User ID and the User Name.

Click the **Create** button to start the process. When the process is complete the new User IDs will be displayed in the list on the User tab, showing the **User ID** and **User Name**.

A message will be displayed to confirm that the users have been generated.

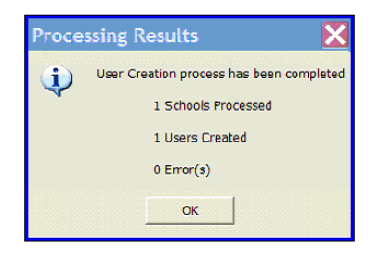

*NOTE: A User ID is made up of the LA number and the School number. If a User Suffix parameter was entered this is appended to the ID. When a User ID is created by the process, an encrypted Password is generated and stored in the database.*

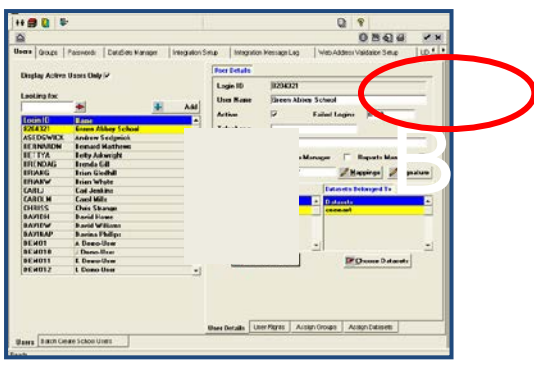

### **Passwords**

In order to determine the passwords for a school, an Excel spread sheet is included on the release media under the Documents v3 folder (Batch Create User Password.xls). The spread sheet is designed to allow the Local Authority to enter their Local Authority Number and the School Number after which a list of passwords for all generated User IDs (with and without suffixes) will be displayed. Once the Local Authority has contacted the individual school with their password, the school will be advised to change the password after using it for initial entry to the One Online system or B2B: Student.

## <span id="page-11-0"></span>**Setting the maximum age for incoming unmatched students**

The B2B S AGE parameter controls the maximum age for incoming students to be displayed in the **Unmatched Student** tab. Whatever age is set, any incoming students older than the defined age will not be displayed in the **Unmatched Student** tab. The default age is 18, meaning incoming students over 18 will not be displayed.

To set the maximum age for incoming unmatched students:

- 1. Log in to the v3 Client and select **Tools | System Administration**.
- 2. Select the **LA Defaults** tab.
- 3. Scroll down and select **B2B\_S\_AGE** parameter.
- 4. In the **Value** field, enter the maximum age for incoming unmatched students.

# <span id="page-11-1"></span>**Setting the minimum age for a child to be considered a carer**

The **Carer** Min parameter controls the minimum age a child must be in order that they can be considered for carer matching. If a child is equal to or older than the **CARER\_MIN** age, then they can be matched, either manually or automatically, as a carer for an incoming child.

To set the minimum age for incoming unmatched carers:

- 1. Log in to the v3 Client and select **Tools | System Administration**.
- 2. Select the **LA Defaults** tab.
- 3. Scroll down and select **Carer Min** parameter.
- 4. In the **Value** field, enter the maximum age at which a child can be considered a carer.

### <span id="page-11-2"></span>**Configuring the integration service to work with B2B attainment import**

To enable One to import B2B:Student attainment data from schools, the integration service must be configured. The settings are accessed via the CCSConfig utility. You need the application server URL and a username and password for a One user with permissions to import Pulse

data. At a minimum, the user requires Read-Write access to the **Results** and **Student Details** business processes under the **Data Importing** main business process.

- 1. Open the CCSConfg utility.
- 2. Select the **Integration Service** tab.

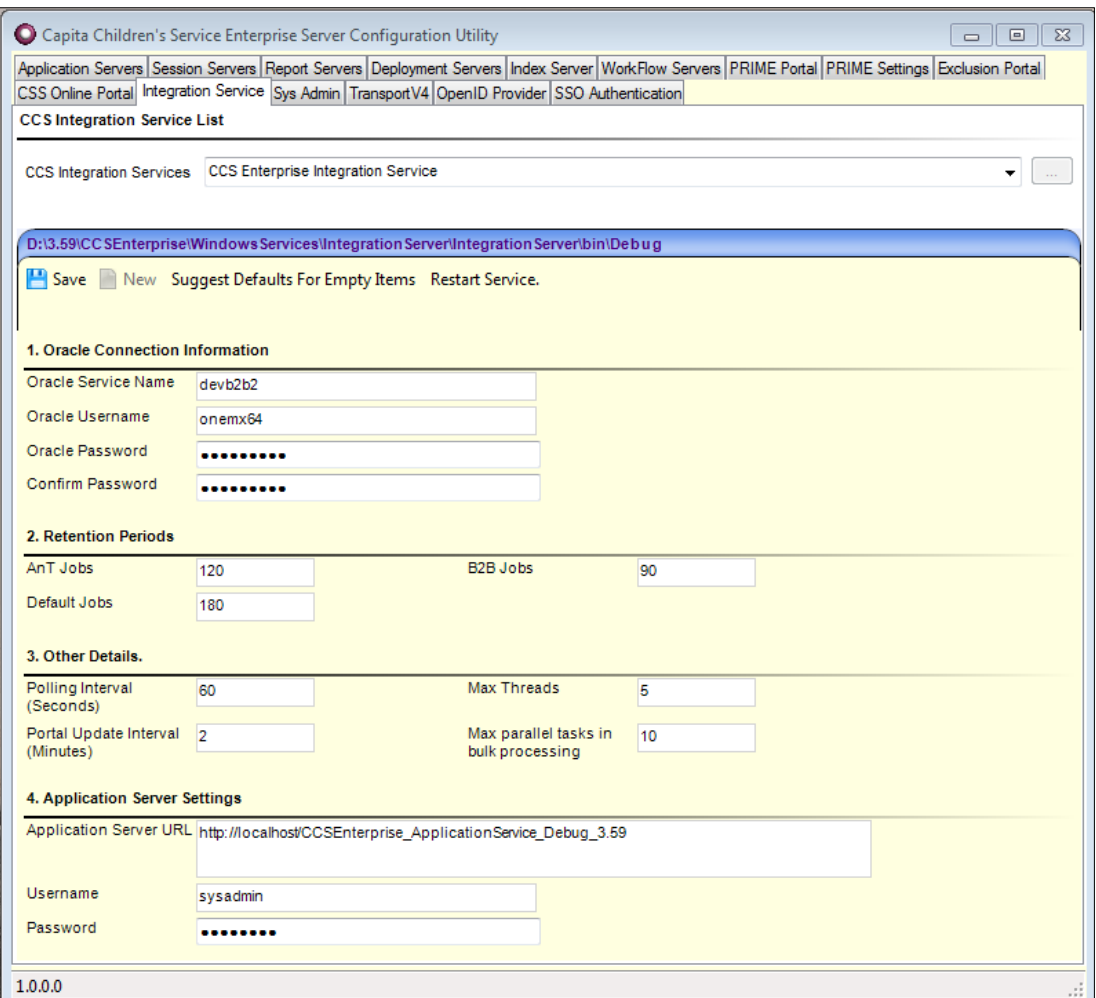

- 3. Enter the **Application Server URL**.
- 4. Enter the **Username** and **Password** for a user with the appropriate permissions.
- 5. Click the **Save** button to save your changes.

### **MORE INFORMATION:**

*RG\_Permissions\_User Group Processes* available from My Account and the One Publications website (www.onepublications.com)

# <span id="page-13-0"></span>**Setting up Permissions for Enabling Schools to request to Import and Export data**

*NOTE: Schools can import data from the LA and export data to the LA. For schools to use this functionality, the permission for the B2BS Import/Export and Import/Export Data processes must be set to Read-Write. This set up only needs to be done once.*

### **Tools | Permissions | User Group Processes**

A process has been created that must be to be set up for all the schools. You will need to create a group for your schools.

Every Base that is to exchange data via v4 B2B: Student should have the **B2B:Student Base**  check box selected in v4 client **Base Details**. For 3.49, a new group, **B2BS Schools,** has been created; a new script has also been created that will put any Bases with the v4 **B2B:Student Base** flag set (in **Bases** in v4 Client) to 'ticked' in this **B2BS Schools** group and any Schools set in this group will be given **Read-Write** permissions automatically for the **B2BS Import/Export** and **Import/Export Data** processes when the upgrade for One 3.49 is applied.

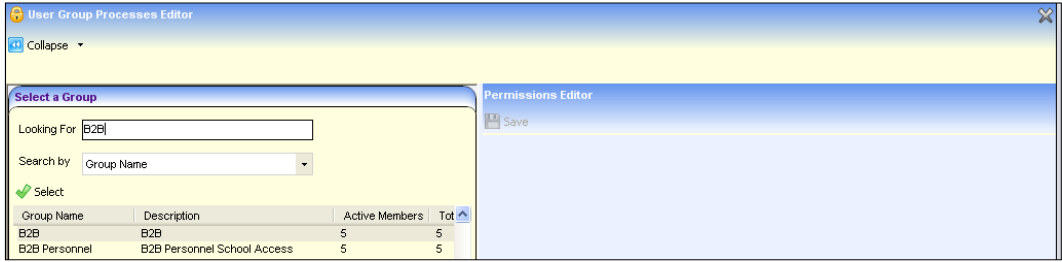

Select the **B2B Import/Export** option for the **Main Business Processes** field and set the permissions for the following as **Read-Write**:

- **B2BS Import/Export**
- **Import/Export Data**

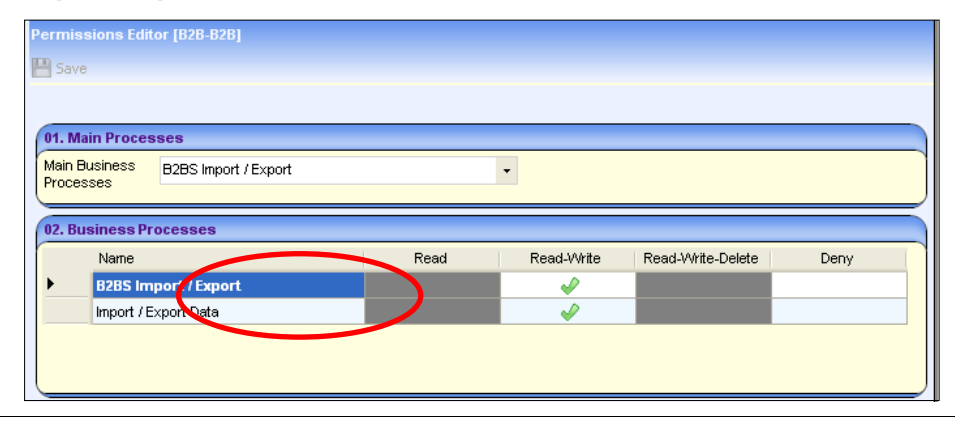

*NOTES: You should add your schools in the B2B:Student Schools and ensure that all your schools are part of this group and then set the appropriate permissions for them.*

*If you do not set this permission for you B2B:Student Schools, then your schools will not be able to import data from your One system or export data to your One system or be able to test the connection.*

# <span id="page-13-1"></span>**Assigning Permissions for B2B: Student**

Local Authorities will be able to define additional User Rights when they want to use B2B:Student v4.

They will be able to control access to the main menu routes in B2B:Student, the sub menu routes and then use individual Permissions to determine access to the pages and processes that can be invoked in B2B:Student.

B2B:Student v4 User Rights are assigned within v4 Tools | Permissions | User Group Processes using the existing Permissions functionality in V4 Client.

Permissions in V4 are set for a User Group and will therefore apply to all Users that belong to that User Group.

There are four Permissions that can be set for a user group:-

- **Read** if this permission is set, access to that area will be permitted and all the information will be displayed as read-only.
- **Read-Write** if this permission is set, access to that area will be permitted and it will be possible to read and update data within that area. For example, it will be possible to 'Match' Unmatched Students in the Incoming Students area; it will be possible to 'Accept' incoming data in the 'Matched with Conflicts' area etc.
- **Read-Write-Delete** if this permission is set access to that area will be permitted and it will be possible to read, update and delete data within i.e. 'Delete' information from the Error Log area or Discard data from the 'Matched with Conflicts' etc.
- **Deny** if this permission is set then access to that particular area will be denied.

## <span id="page-14-0"></span>**Main Menu Tabs**

There are two new main Business Processes that have been created for B2B:Student V4:-

**B2BS LA Administration** - this controls access to the **Setup** main tab

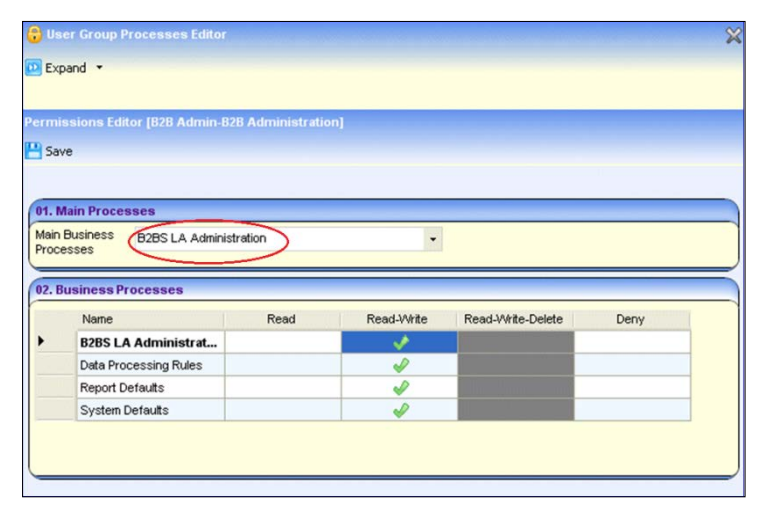

**B2BS LA Data Processing** - this controls access to the **Data Transfer** main tab

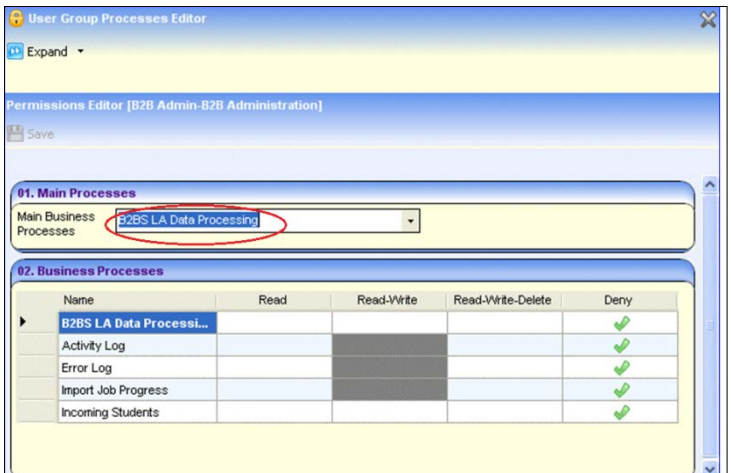

These main business processes can be used to control access into B2B:Student. For example if you did not wish Users in a particular User Group to have any access to B2B:Student, then you would set the **Deny** Permission to both the main Business Processes. This would result in B2B:Student not being available from the One Online Home page.

*Please note that when you switch over your first Base to use B2B:Student v4, the Permissions for all the B2B:Student User Group Business Processes will be set to Deny by default for all User Groups. Setting the required Permissions for your B2B:Student Users will therefore be required as part of your setup process*

However if for example you wished a User Group to be able to access the **Setup** pages only in B2B:Student, then you will need to set the Permission on the **B2BS LA Administration** main business process to one of **Read**, **Read-Write** or **Read-Write-Delete** and set the Permission on the **B2BS LA Data Processing** main business process to **Deny.**

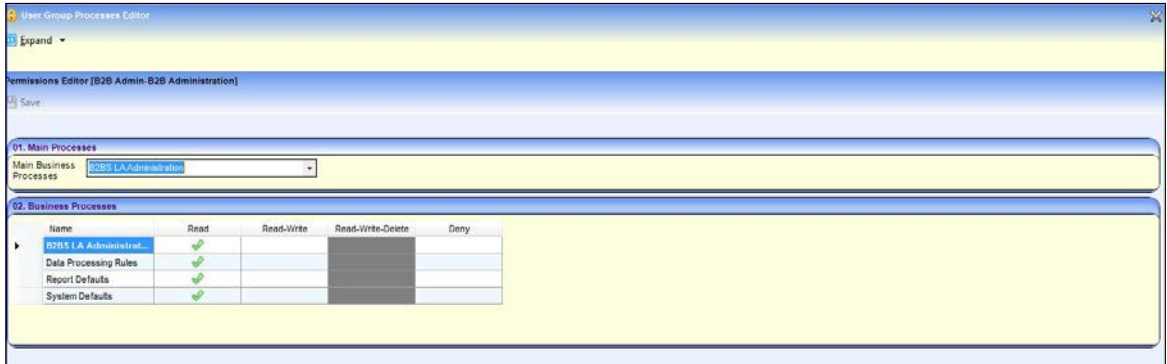

This would enable the **B2B:Student** button on the One Online Home Page and when clicked would take the user to the **Setup** Main Tab in B2B:Student. Note that the **Data Transfer** main tab is not available for access.

# <span id="page-15-0"></span>**Sub Menu Tabs**

You can control access to the sub-tabs within each main tab in B2B:Student by setting Permissions on the lower level Business Processes belonging to each main Business Process in V4 Client Permissions.

The lower level Business Processes are defined as follows:-

### **B2BS LA Administration**

Setup:

- Data Processing Rules
- Report Defaults
- System Defaults.

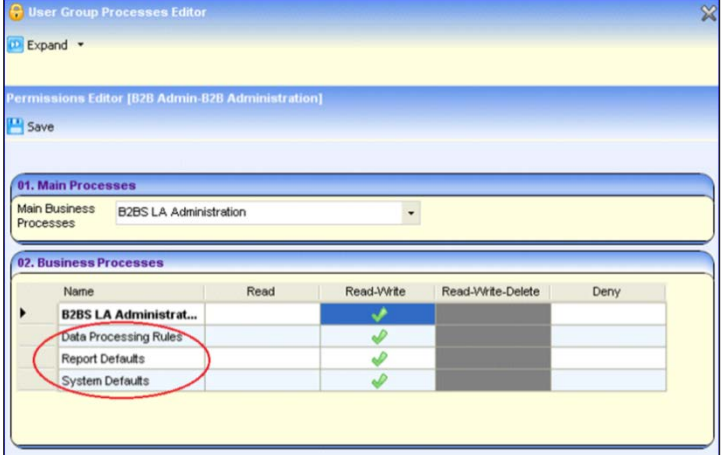

### **B2BS LA Data Processing**

Data Transfer:

- Activity Log
- **Error Log**
- **Import Job Progress**
- **Incoming Students**
- LA Scheduled Tasks

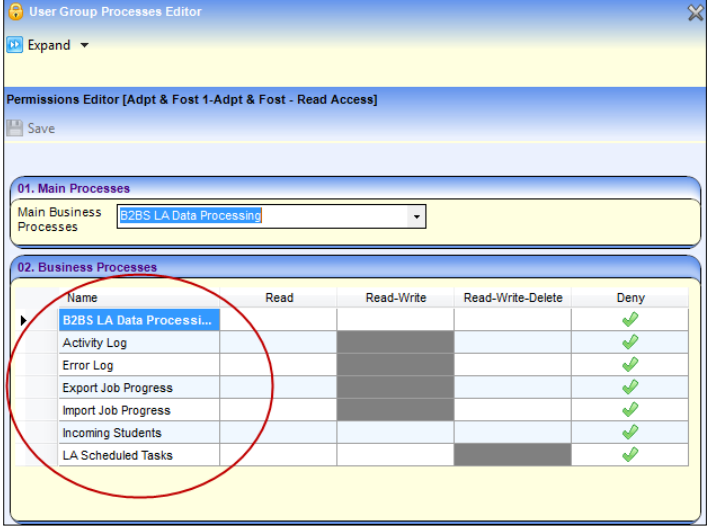

For example, if you wish to give a User Group access to the **Import Job Progress** and **Incoming Students** sub-tabs only in B2B:Student, you would typically set the following Permissions against the lower level Business Processes within **B2BS LA Data Processing** in V4 Permissions:-

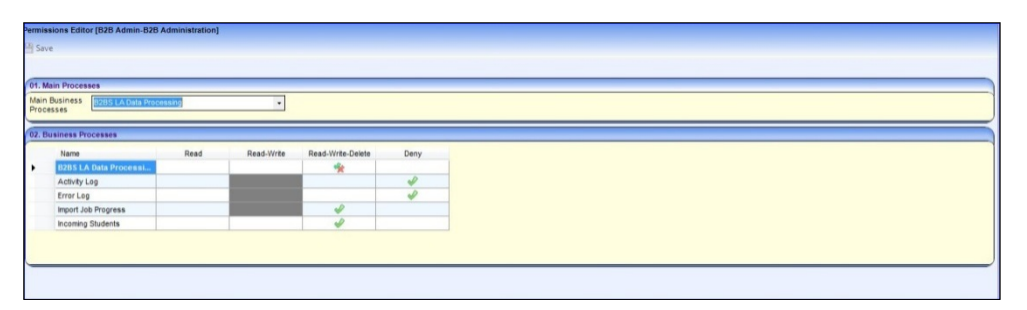

This would give Users within the user group access to the main tabs and sub-tabs in B2B:Student as shown below:-

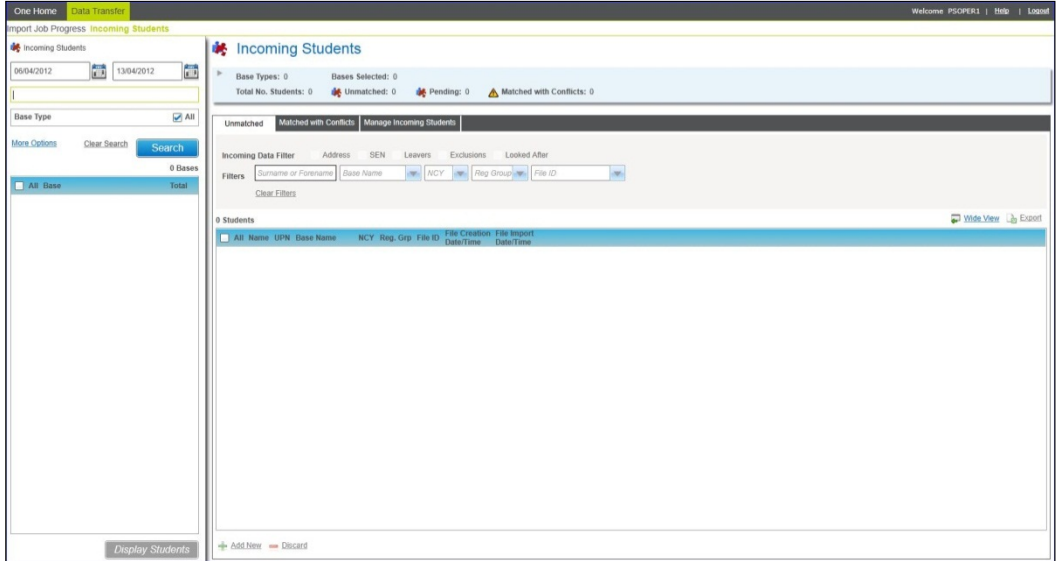

### <span id="page-17-0"></span>**Access within each Sub Menu Tab**

Once access to a sub-tab has been granted to the user group, you can control which actions can be invoked by the users within that sub-tab.

This is done by selecting the individual permissions settings of **Read**, **Read-Write**, and **Read-Write-Delete** against the Business Processes of B2B:Student

For example if you wanted a user group to view the pages contained under the **Incoming Students** sub-tab only, then you would set the following permissions:

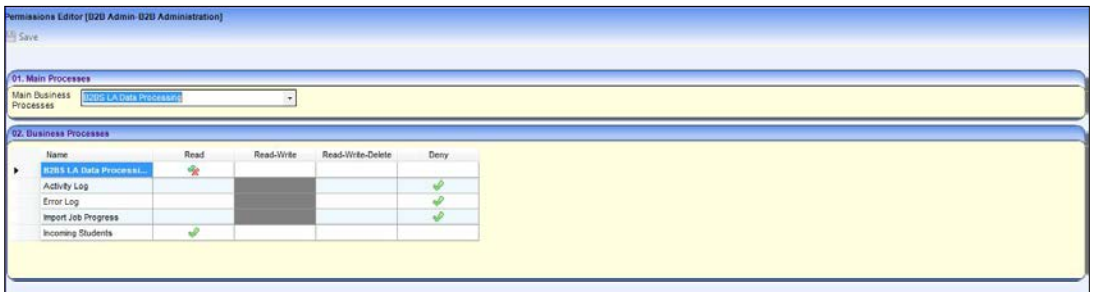

Your users would then be able to access the **Incoming Students** sub-tab on a read-only basis as shown below:

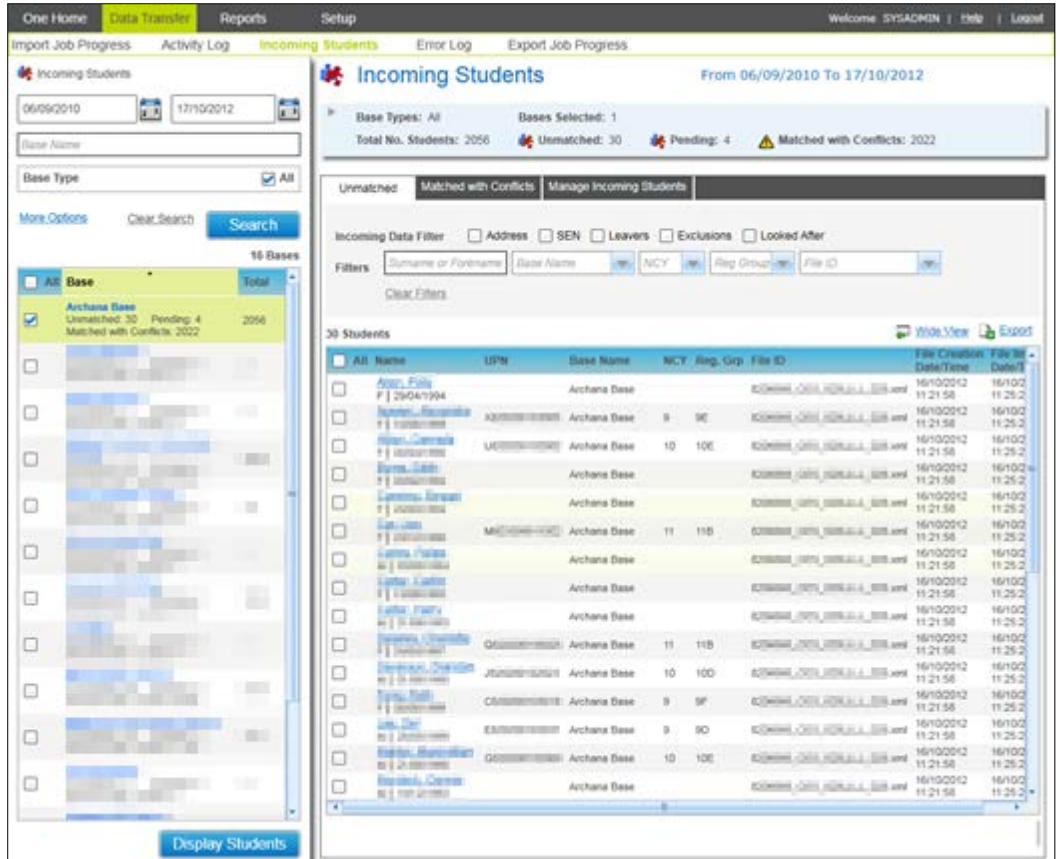

T users in this user group would be able to specify search criteria, run searches and in this example view the list of unmatched students and the list of matched students with conflicts. However any buttons normally available to invoke actions from this area (Add, Discard, Match in this example) are not available because of the **Read** permission set.

In this instance your users will also be able to click on the **Matched with Conflicts** tab and display the conflicts for each student listed, but will not be able to apply any actions against those conflicts.

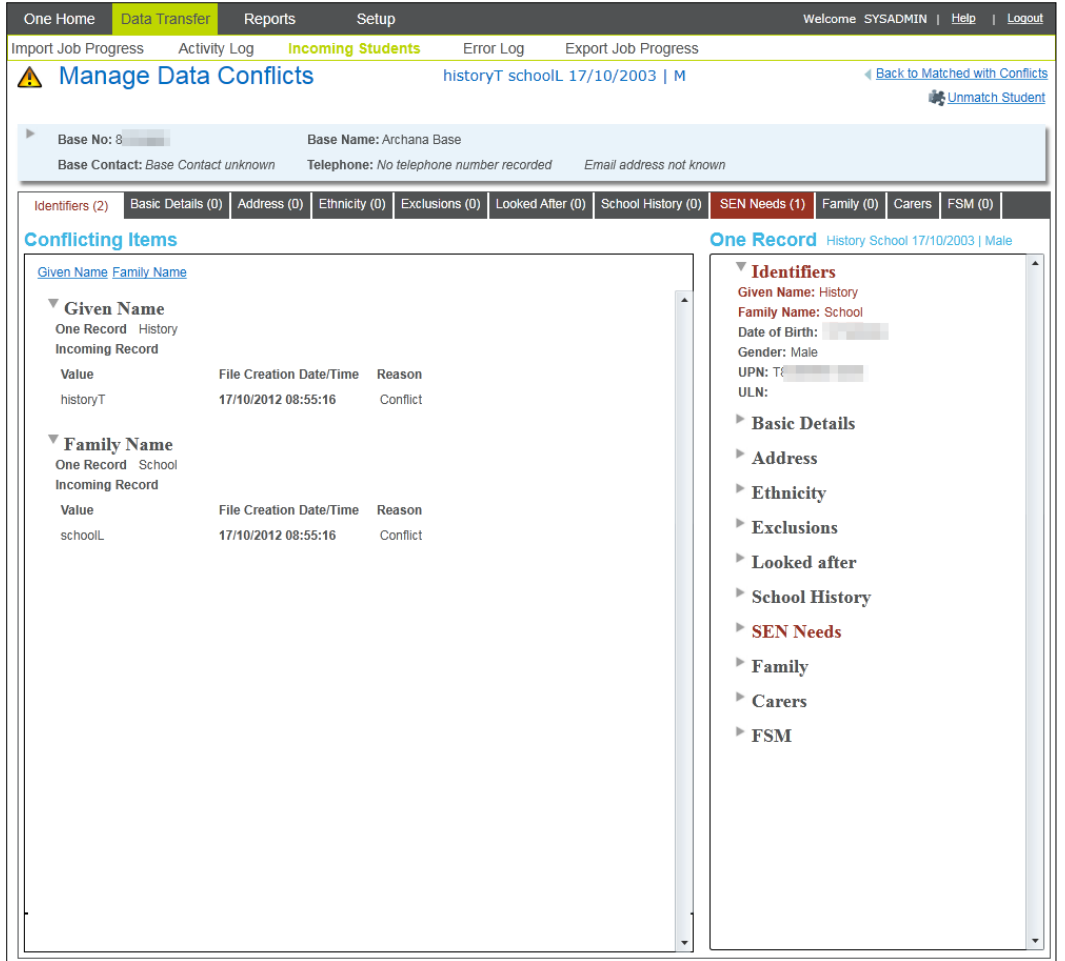

Similarly, if you wanted your users to be able to create and update but not delete records in the **Incoming Students** sub-tab then you would typically set the permissions similarly to the example below:

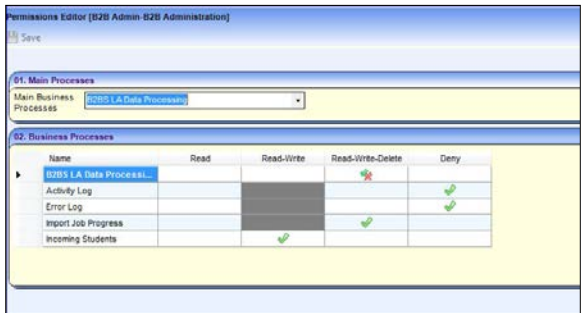

This would give your users access to add but not delete unmatched students:

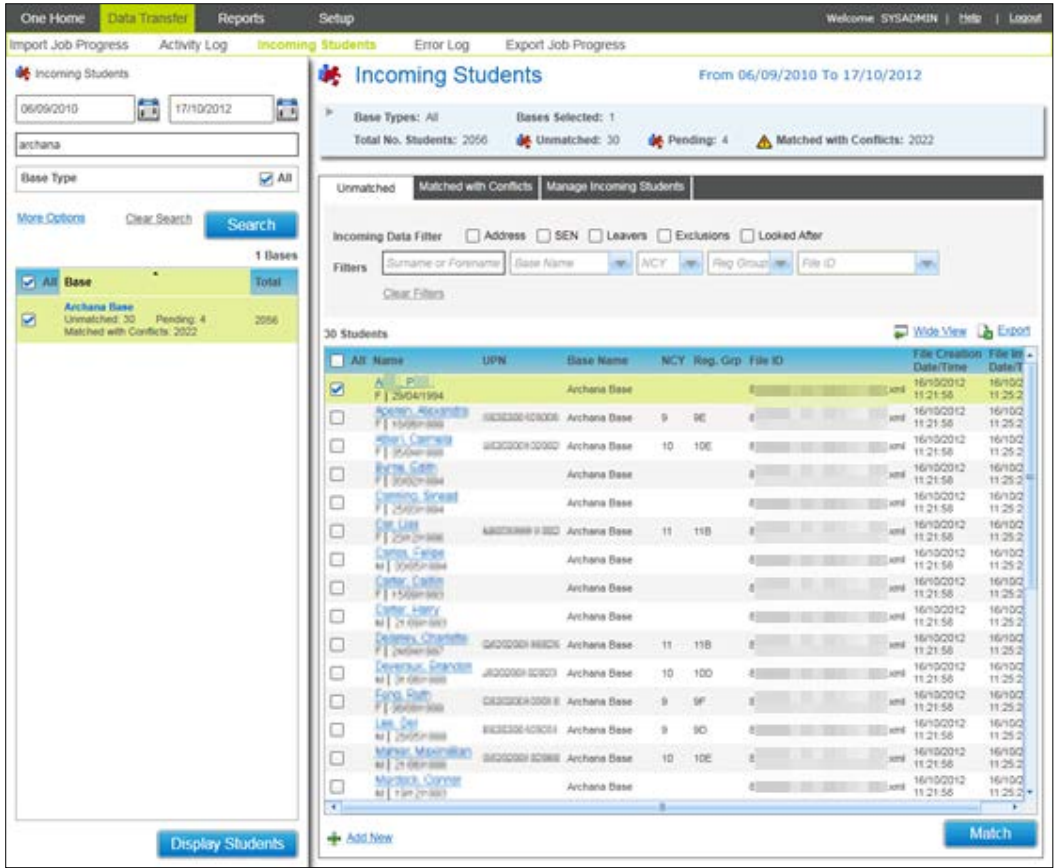

It would also give them access to **Accept** and **Reject**, but not **Discard** Data Items for a Student in **Manage Data Conflicts:** 

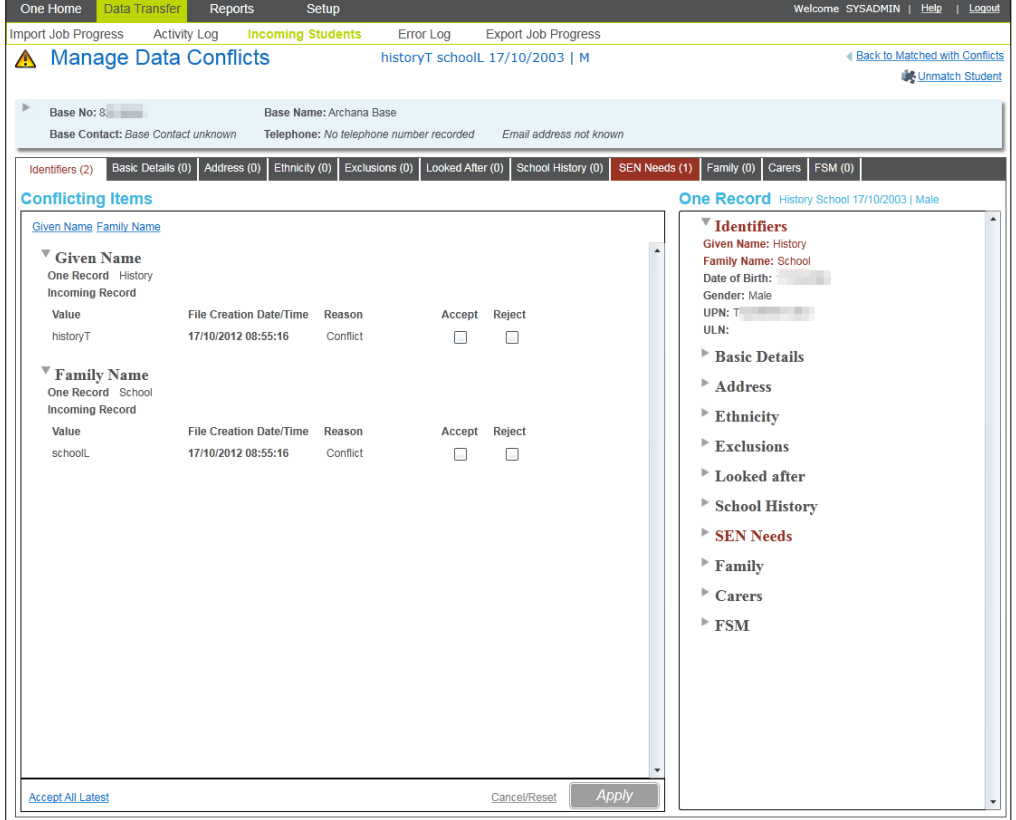

# <span id="page-21-0"></span>**Permissions and the Default Landing Page in B2B:Student**

When **B2B:Student** is selected from the One Online Home Page, there is a priority order in which first screen/tab in B2B:Student is displayed. The priority of the screen/tab that will be first displayed is dependent upon the Permissions that have been set for the User Group that the logged on user belongs to. Please see the *Default Landing Page* section below for the priority order in which the first screen/tab to be displayed.

This is best illustrated by the following example:

The User Group has the **B2BS LA Data Processing** main Business Process set to one of **Read**, **Read-Write** or **Read-Write-Delete** and the **B2BS LA Administration** main Business Process set to **Deny.** 

Therefore when a user belonging to that User Group signs onto One Online, they will have access to the **B2B:Student** button on the One Online Homepage. Upon clicking on that button, they will be taken to the **Data Transfer** main tab with the **Activity Log – Summary** screen displayed by default. However they will not have access to the **Setup** main tab as this tab will not be displayed for the user.

Within the B2BS LA Data Processing main Business Process, the following Permissions have been set against the 'sub' Business Processes:-

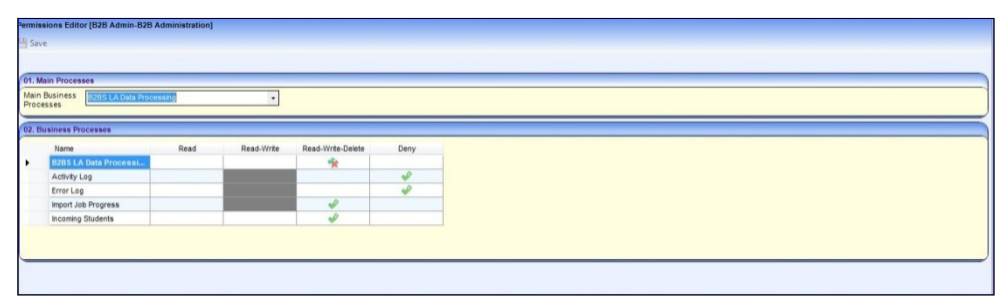

Thus, when a user clicks into B2B:Student, the following page will be displayed:

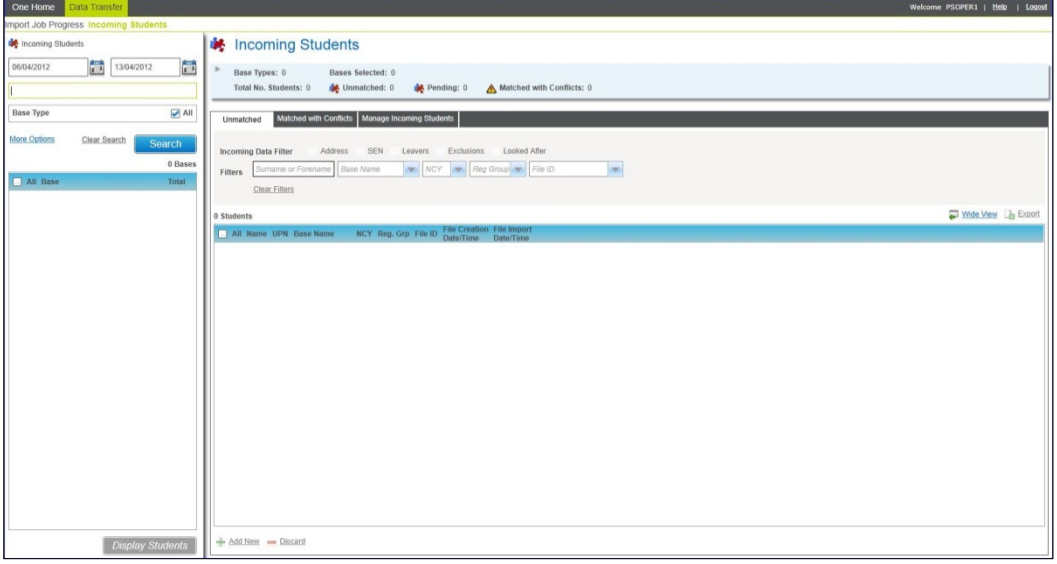

The Data Transfer main tab is highlighted and the Incoming Students sub-tab is displayed by default. Note that the other sub-tabs under Data Transfer (Activity Log, Error Log) or the Setup main tab are not available to the user in this instance.

# <span id="page-22-0"></span>**Set up Permissions for the tabs in the Manage Data Conflicts area**

### **Tools | Permissions | User Group Processes**

Select the **B2BS Conflict Management** option for the **Main Business Processes** field; the system will display the following screen. All the tabs which are available in the **Manage Data Conflicts** screen will be displayed here.

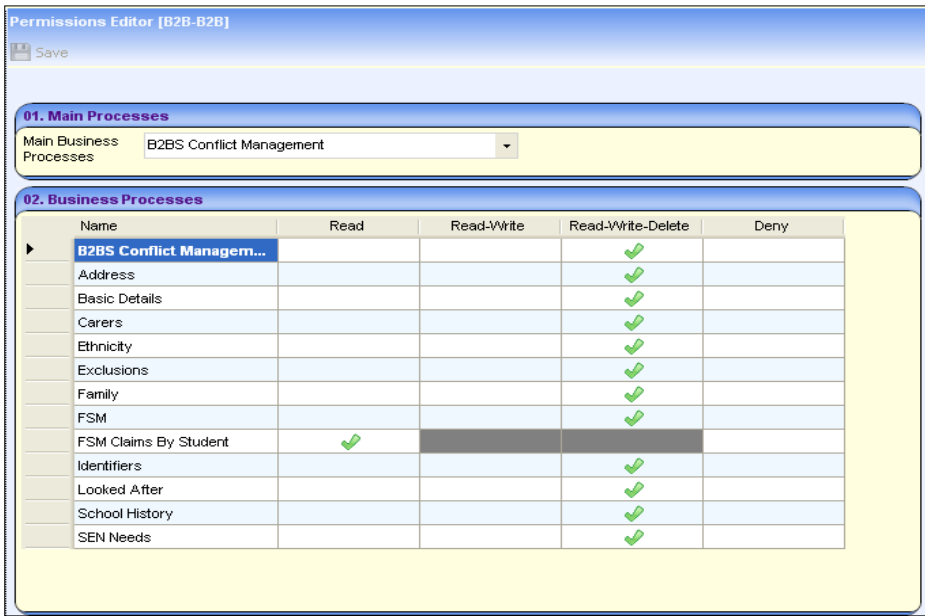

For each of the tabs it will be possible for you to assign users specific permissions for accessing these and permissions for whether they will be able to view data, process the data by accepting, rejecting and discarding the incoming data that is visible in for the following tabs:

- **Address**
- **Basic Details**
- **Carers**
- **Ethnicity**
- **Exclusions**
- **Family**
- **FSM**
- **I** Identifiers
- **Looked After**
- School History
- **SEN Needs**

The relevant tabs will be accessible to the user in the Manage Data Conflicts area depending on the rights that have been defined for the tabs; the permissions are as follows:

- **Read** this means that the user will be able to view the data in the conflict in the relevant tab but the user will not be able to process any data.
- **Read-Write** this means that the user will be able to view the data in conflict in the relevant tab; the user will also be able to **Accept** and **Reject** the incoming data.
- **Read-Write-Delete** this means that the user will be able to view the data in conflict in the relevant tab; the user will also be able to **Accept**, **Reject** and **Discard** the incoming data.
- **Deny** this means that the user will be denied access to the relevant tab.

*NOTE: For users that do not have permission to any tabs or if they have permissions to a tab or*  tabs where there is no data in conflict then the link for the Student record in the **Matched with** *Conflicts area of the Incoming Students screen will be disabled.* 

# <span id="page-23-0"></span>**Set up permissions for importing B2B attainment data**

### **Tools | Permissions | User Group Processes**

In order to use the B2B attainment import functionality, the username and password of a user with the appropriate data importing permissions must be entered into the **Application Server Settings** panel of the **Integration Service** tab of the CCSConfig utility.

The user must be a member of a group with the permissions displayed in the following image. In the v4 permissions area, select **Data Importing** from the **Main Business Process** drop-down to display the **Business Processes** panel. At a minimum, the group must have Read-Write permissions for the **Results** and **Student Details** business processes.

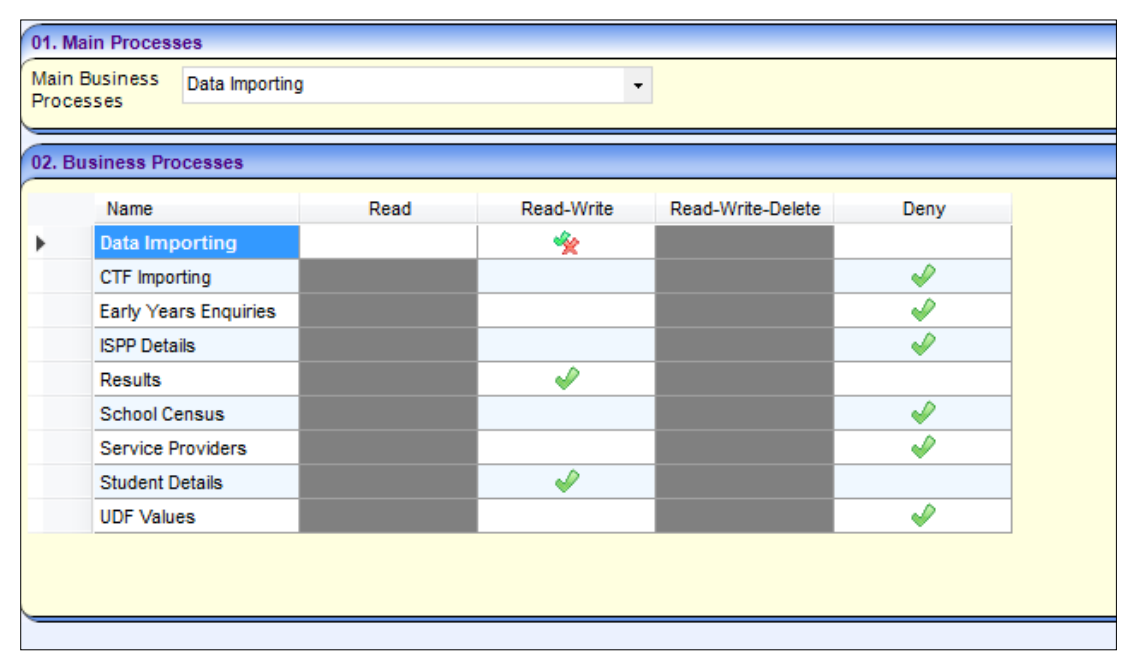

# <span id="page-23-1"></span>**Permissions Relationships between B2B:Student and Other Areas of One**

### <span id="page-23-2"></span>**Other Business Processes**

In order for certain processes within B2B:Student to be carried out, there may be a requirement for Permissions to be set against other non-B2B:Student specific Business Processes in One.

For example, in order to manually match an Unmatched Student in B2B: Student with an existing Student in One, the User group must have the **Read** Permissions set to the following Business Processes *(main|sub)*:

- **Person Administration | Person Details**
- **E** Student Data | Core Data

### <span id="page-24-0"></span>**Admissions & Transfers**

The A&T Business Process "Manage Import of Online Applications" has a relationship with the B2B Business Process "Incoming Students".

That is if one is set to Read-Write then the minimum the other can be is a partial Read-Write. This only becomes confusing in the following situation (this can work either way round):

1. **A&T**: Set up "Manage Import of Online Applications" to Read-Write.

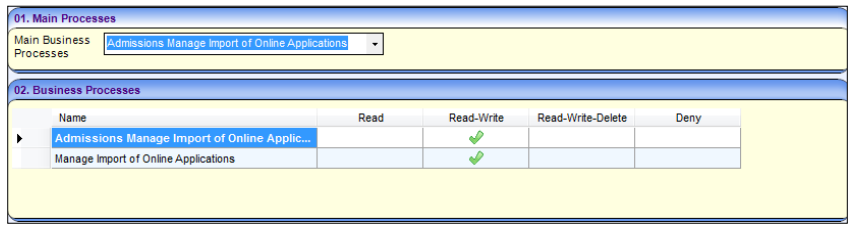

2. **B2B:S**: Attempt to set and Save "Incoming Students" to Read.

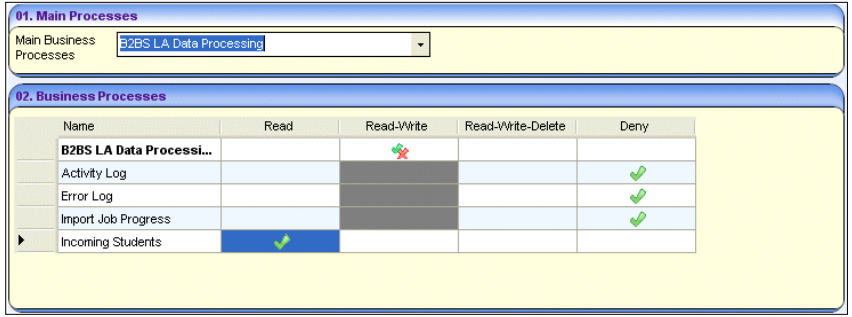

When an attempt is made to save the setting the following message will be displayed:

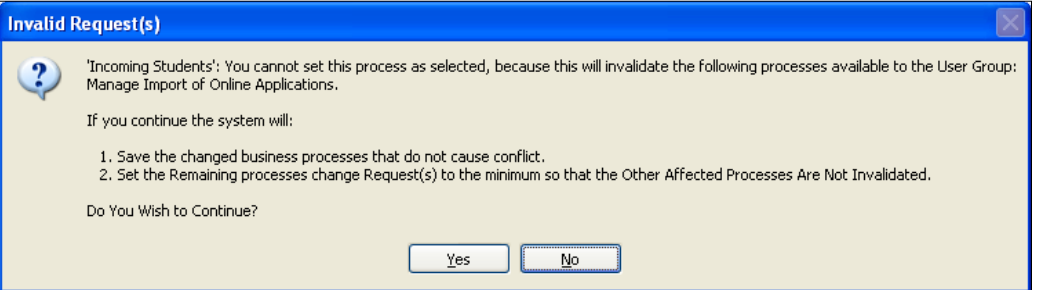

Selecting **Yes** to continue will change the permission to a partial Read-Write:

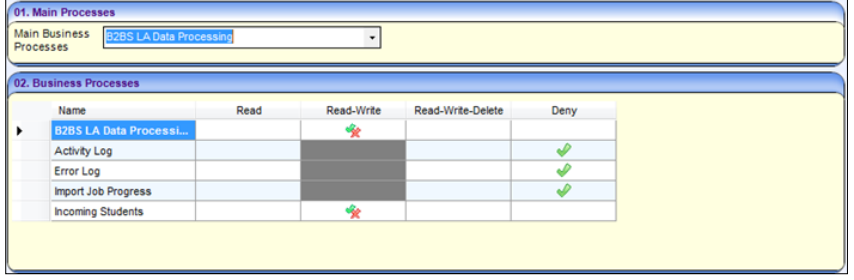

In the above scenario B2B will have Read only and A&T Read-Write.

### <span id="page-24-1"></span>**Access Control Lists (ACLs)**

Any ACLs that have been defined against a Person Details record in v4 for a User, Post, User Group or Service Team is respected in B2B: Student. Although it is not possible to define an

ACL against a Student from the Student Details record, it is possible to set an ACL against a Student using the Person Details record for the Student.

The ACL settings that can be defined against a Person Details record (**Allow** or **Deny** on 1 or more of **Read Summary**, **Read Detail**, **Write**) will have an impact on both what One Student or One Person data the logged user will be able to see in B2B:Student and also what actions they will be able to undertake against that One Student or One Person data in B2B:Student. This affects the following areas in B2B:Student:

### **Students**

- **Incoming Students | Unmatched** tab | **Match** button | **Possible Matches** modal window | **Search** button
- **Incoming Students | Matched with Conflicts** tab | **Manage Data Conflicts** hyperlink

#### **Carers**

- **Incoming Students | Matched with Conflicts** tab **| Manage Data Conflicts** hyperlink **| Carers** tab **| Unmatched (Carers)**
- **Incoming Students | Matched with Conflicts** tab **| Manage Data Conflicts** hyperlink **| Carers** tab **| Matched (Carers) with Conflicts**

This is best illustrated by the following examples:

■ Logged on user has the following ACL defined against a Student in V4 Client:

### **Read Summary (Allow), Read Detail (Allow), Write (Deny)**

These ACL definitions will allow the logged on user to view the summary line of the Student returned in the Possible Matches search results window and also details of that Student via the hyperlink. However they will not be able to select that One to match with the Unmatched Student in B2B: Student; if they attempt to do so, they will receive a message similar to the following:

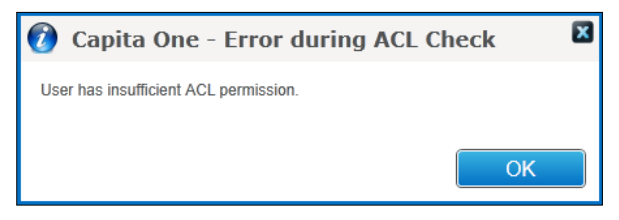

**Logged on user has the following ACL defined against a Student in V4 Client:** 

### **Read Summary (Allow), Read Detail (Deny), Write (Deny)**

These ACL definitions will allow the logged on user to view the summary line of the Student returned in the Possible Matches search results window. However they will not be able to view details of that Student via the hyperlink nor will they be able to select that One Student to match with the Unmatched Student in B2B: Student. If they attempt to click on the hyperlink, they will receive a message similar to the following:

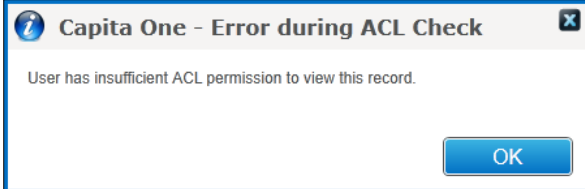

**Logged on user has the following ACL defined against a Student in V4 Client:** 

### **Read Summary (Deny), Read Detail (Deny), Write (Deny)**

These ACL definitions will not allow the logged on user to see any information about the Student in One as the Student will not be returned in any search results list.

*Note that in all 3 examples above with an ACL Write defined set to Deny, the logged on user will not be able to access the Manage Data Conflicts area.* 

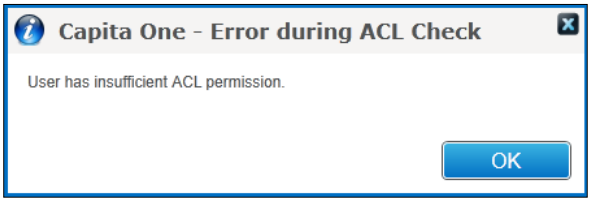

Similar rules apply to any ACLs that are applied to a Person Details record for a Person who is a Carer for the Student in One. Additionally if the **Write** ACL against that Person Details is set to **Deny,** the logged on user will not be to see any of the Carer Details in the One Panel within the Manage Data Conflicts screen when resolving other Conflicts for the Student.

## <span id="page-26-0"></span>**Data Shielding**

If a Person who is also a Carer for a Student in One is maintained within the One Personnel Module as an Employee under Personnel Control, any Personnel Control Data Shielding settings will apply whenever that Person Data is displayed in B2B:Student.

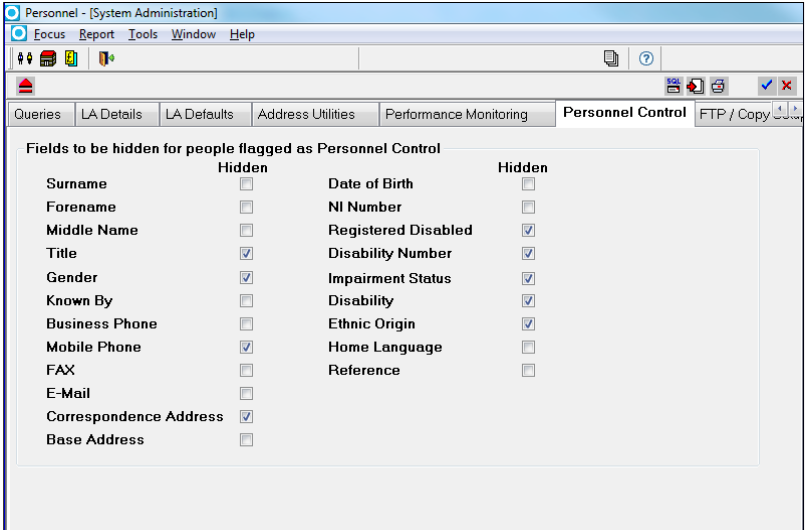

This affects the following areas in B2B:Student:

■ Incoming Students | Matched with Conflicts | Name (Click on link in name column) | **Carers | Matched with Conflicts**

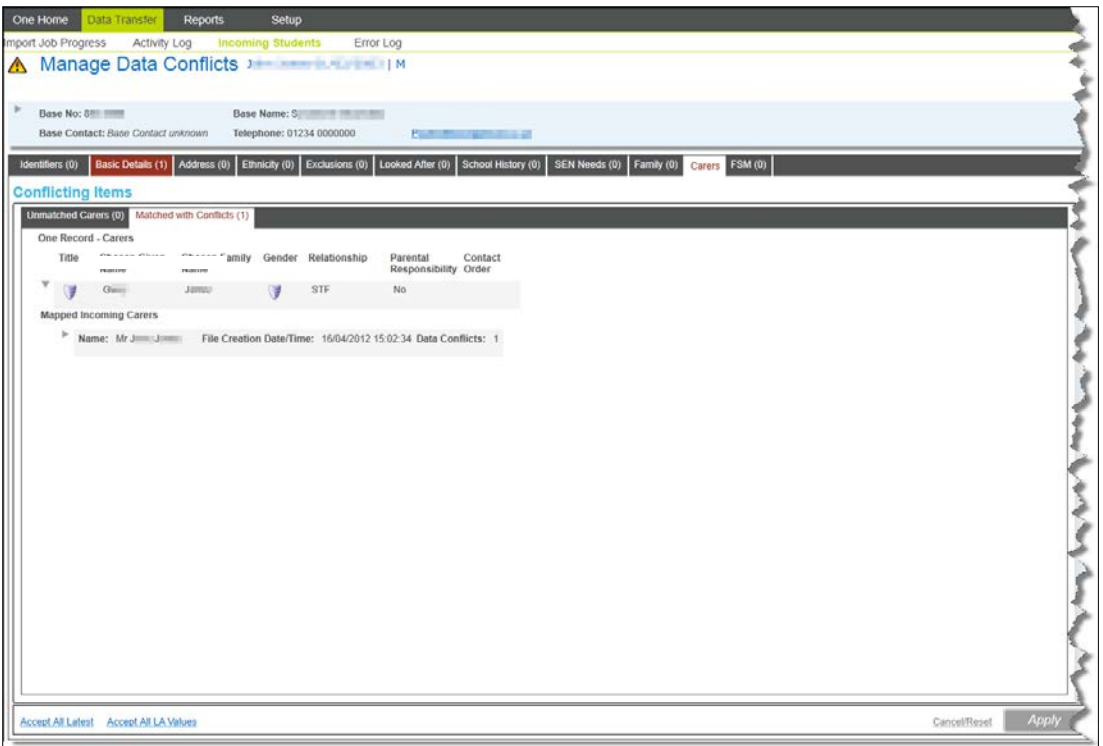

■ Incoming Students | Matched with Conflicts | Name (Click on link in name column) | **Carers | Unmatched Carers | Match button | Possible Matches**

An icon will be displayed against the Person listed to indicate that one or more details of the Person may be shielded.

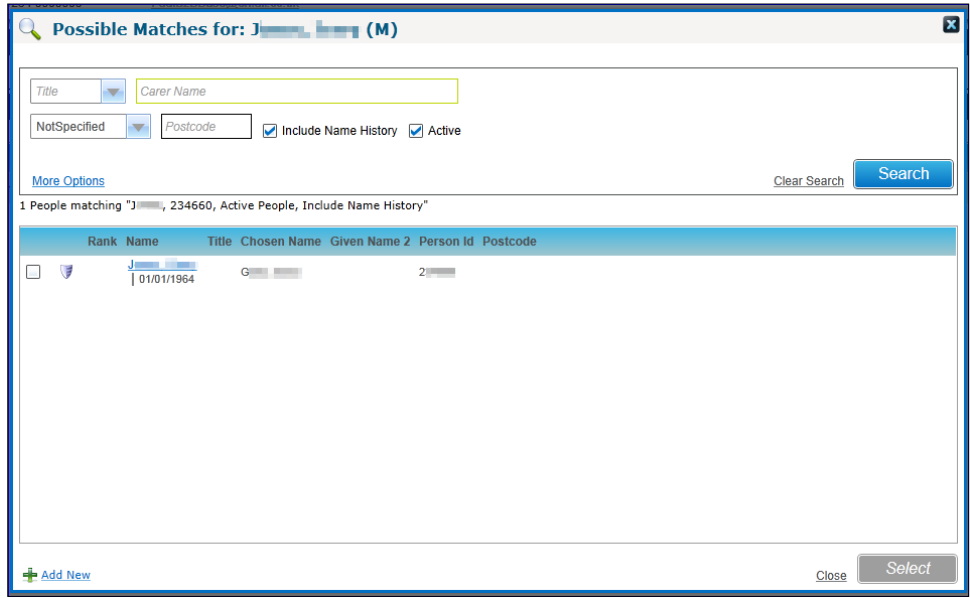

When the user clicks the hyperlink to display details of the Incoming Carer and One Carer side by side, an icon will be displayed against those items that are shielded.

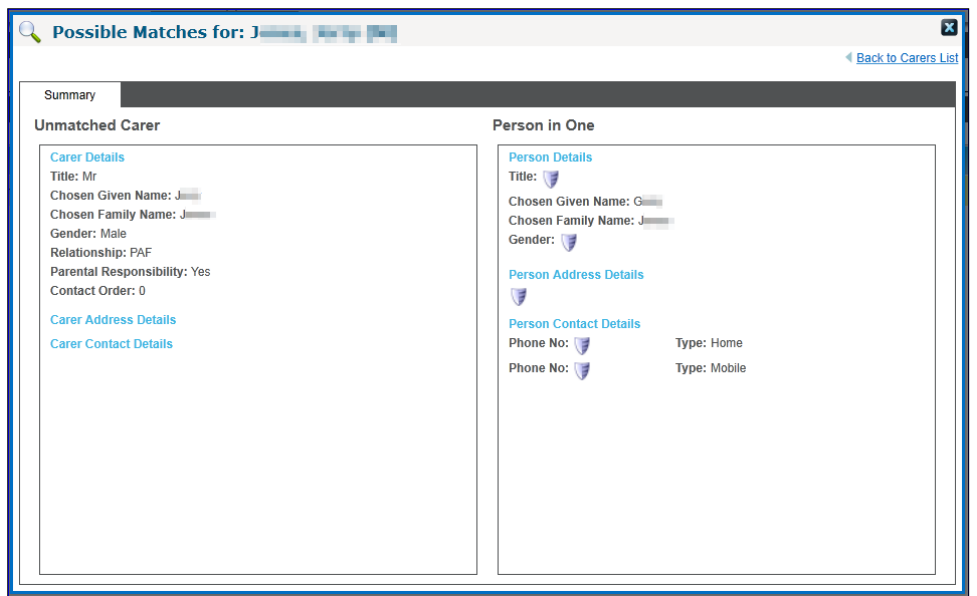

# <span id="page-28-0"></span>**Windows permissions for the B2B attainment import and suspense folders**

The B2B attainment functionality requires access to a network share to which B2B can write the imported attainment data and any associated suspense files. Therefore, the account under which the application server runs requires read-write-delete access to the shared location. Typically, this would be the NetworkService user account. Additionally, if users will be manually importing data using Pulse (instead of using the automated import option in the scheduled task), then their Windows user accounts must also have read-write-delete access to the shared location.

For more information on assigning folder permissions in Windows, refer to the *[Set, View,](https://technet.microsoft.com/en-us/library/cc754344.aspx)  [Change, or Remove Permissions on Files and Folders](https://technet.microsoft.com/en-us/library/cc754344.aspx)* article available from Microsoft.com.

# <span id="page-29-0"></span>**Report Permissions**

### **Permissions | Report Permissions**

You will need to set up the appropriate permissions for users or groups that you wish to have access to and run the Exceptions and Rejections Reports which will be displayed under **B2B Student Reports**.

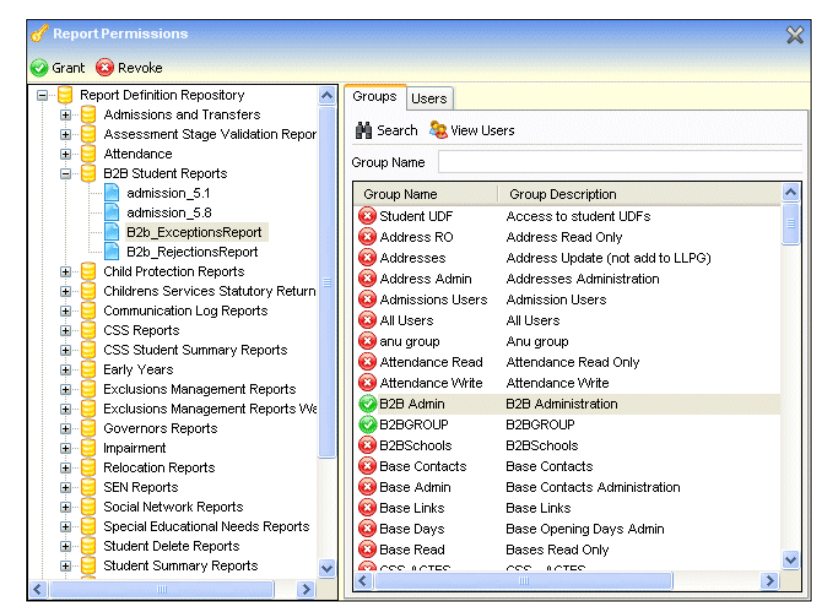

If the appropriate permissions are not set for you then you when you try and run the Exceptions and Rejections Reports the system will display a message informing you that you do not have the appropriate permissions.

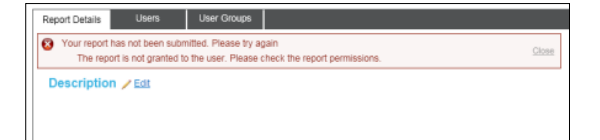

# <span id="page-29-1"></span>**Setting up Bases as B2B: Student Bases**

*NOTE: As Local Authorities will be able to migrate their Schools one at a time or migrate a group of Schools, those Local Authorities that wish to start using B2B:Student v4 for their Schools must set the B2B Student Base flag to 'ticked' for those Schools in the Bases area in One v4 Client. This will ensure that for those Schools sending B2B:Student files that are set to 'ticked' for the B2B Student Base will be placed in the One v4 Online screens. It will be possible for Local Authorities to run imports for Schools using B2B:Student v3 and B2B:Student v4 in parallel; however the same School cannot be set as using both B2B:Student v3 and B2B:Student v4.*

If a Base is set as **XML Transfer Base** in v3 and set as a B2B Student Base in v4 then the import mechanism for that Base will use B2B:Student v4. It is advised that Local Authorities 'untick' the **XML Transfer Base** in v3 and 'tick' the **B2B Student Base** in v4.

### **Before you migrate the School to use v4 B2B:Student you must clear all the data from your Suspense screens in v3 XML Data Exchange.**

Every Base that is to exchange data through B2B: Student should have the **B2B Student Base** checkbox ticked. This is shown in v4 client **Base Details.**

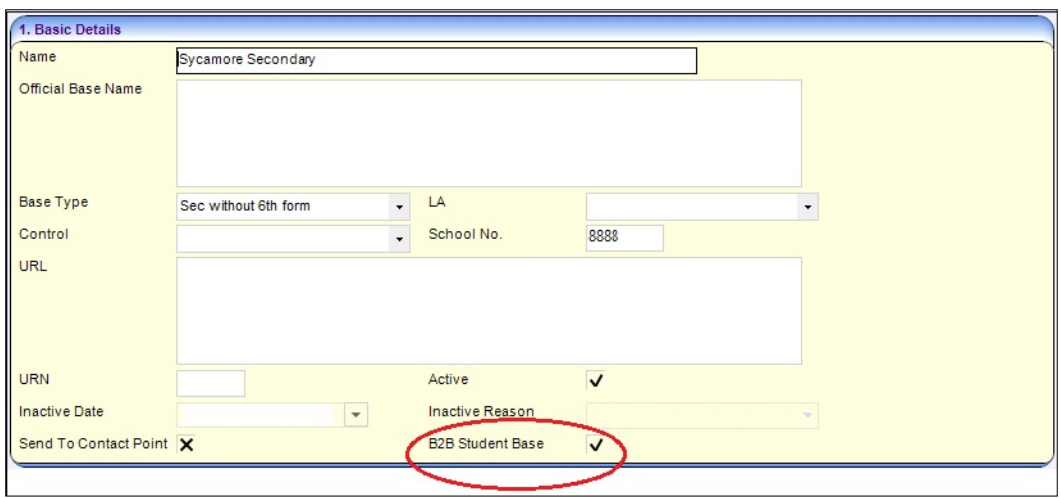

With this checked, that Base is enabled to run B2B: Student. If this checkbox is not checked for a Base then any data received from this Base will not be accepted. Therefore to ensure that a Base can run B2B: Student v4 the user will need to ensure that this checkbox is checked.

*NOTE: If for any reason a Local Authority wishes to go back to using B2B:Student v3 for a Base or Bases then they will need to 'untick' the B2B Student Base in v4 and 'tick' the XML Transfer Base checkbox for those Bases. The next time that School sends a file it will be imported through B2B:Student v3 and details of any imports will be visible in the XML Data Exchange area.*

Upon checking of the B2B:Student Base flag for the Base in focus, you will be able to select a User ID which will be used to identify that the updated information for a Student in One came from B2B:Student.

A modal window will open presenting you with a list of active Users IDs, from which you will be able to select a suitable User ID for identification of these updates.

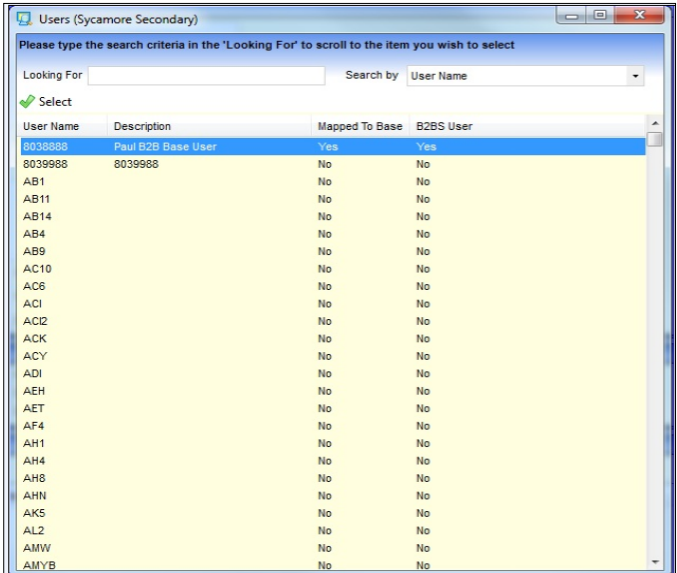

Upon the highlighting and selection of the required user, the system will map this user to the Base in focus and will mark this user as a B2B:Student user.

For subsequent automatic updates from an Import of Student data using B2B:Student, the selected User ID will populate the Last Updated field in V4:-

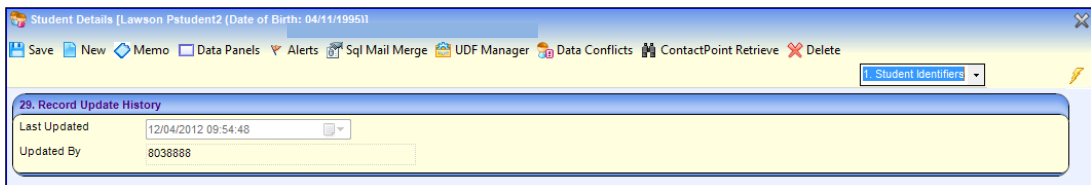

This will enable you to identify that an update to the Student Data in One was done as a result of an automatic import.

If the update was done by accepting an Incoming value from the **Matched Data Conflicts** area in B2B:Student, the **Last Updated** field in V4 would be populated by the User currently logged on:

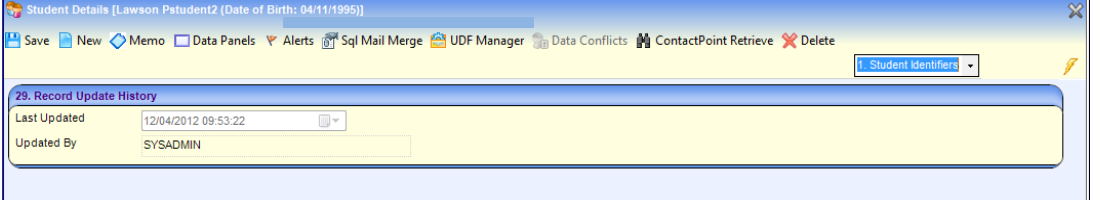

It is suggested that the existing School User id you have set up in One for B2B:Student is selected to identify updates from B2B:Student, but an alternative User ID can be selected if required.

*NOTE: This screen will only allow you to select an existing One User ID; maintenance of One User IDs will continue to be available through System Administration in v3.*

# <span id="page-31-0"></span>**Setting up Scheduled Task for Clearing out Conflicts**

*NOTE: To help resolve data conflicts, One displays incoming data that conflicts with data already in the database in the Manage Data Conflicts screen. Currently, if a user changes the data in One to match that of the incoming data but the conflict has not been resolved via the Manage Data Conflicts screen, then the data is still displayed as in conflict.*

*A new process has been created as a Schedule Task in the v4 Client that clears out any conflicts where the data in One is changed so that it is the same as the data in the Manage Data Conflict screen.*

**1.** In the v4 Client, select **Tools | Administration | Schedule Task** to display the **Schedule Task** page.

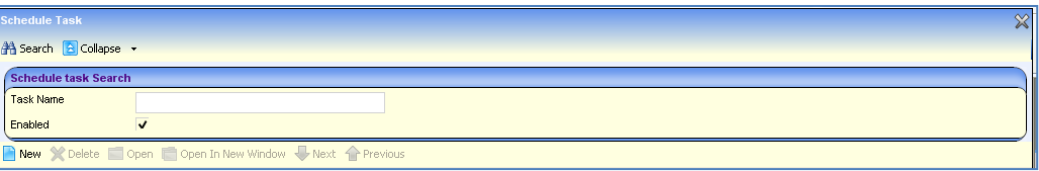

2. Click the **New** button to display the **Schedule Task** screen. Enter an appropriate **Name** and **Description**.

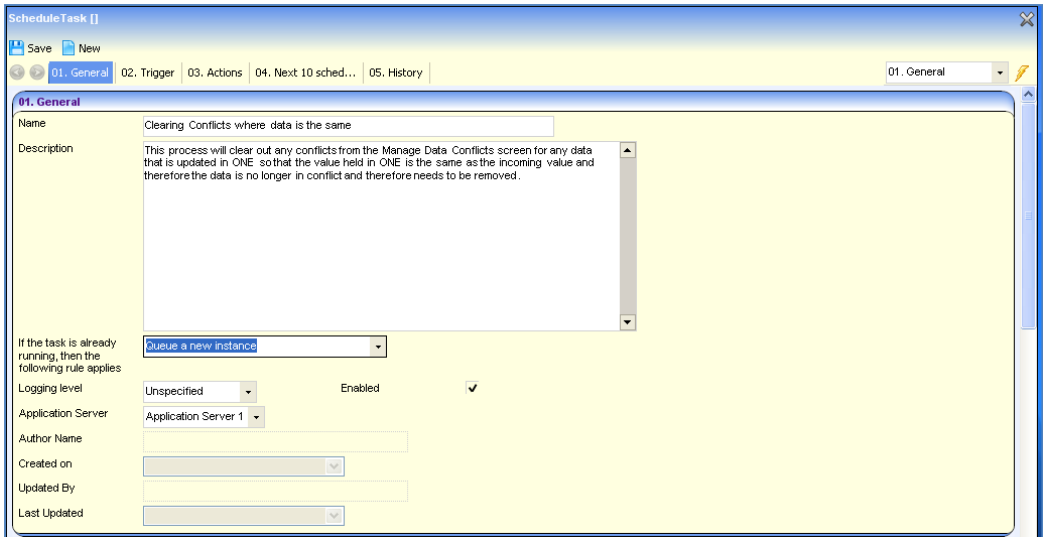

*NOTE: The above is an example of what you can define for the Name and Description fields for this schedule task.*

3. Click the **Add** button in the **Trigger** panel.

02. Trigge Type | Start | End | Details **Add B** Edit Remove

One displays the **Trigger** dialog that enables you to enter the day, time and frequency of when you wish this Schedule Task to run. Click the **OK** button to save the schedule information. Alternatively, click the **Cancel** button if you do not wish to save the changes that you have made or if you wish to close this dialog.

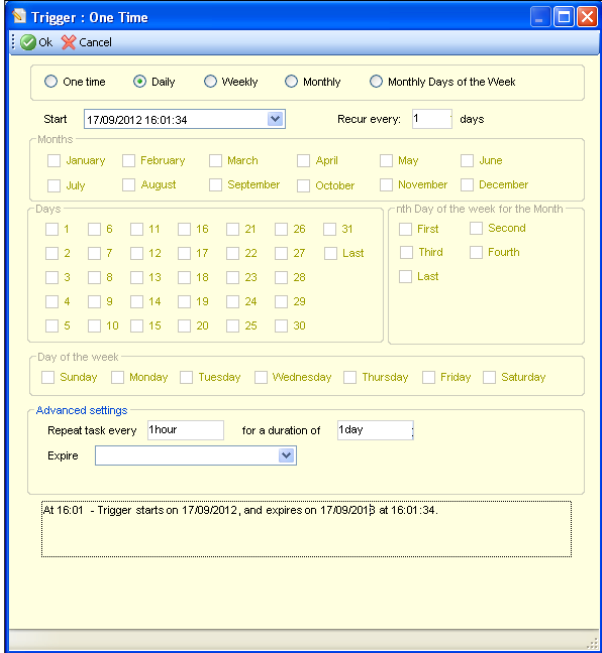

*NOTE: The Schedule Task will run on the day and time for the frequency that you have defined in the trigger and at the day, time and frequency that has been specified in the Schedule Task and a process will be run which will clear out any conflicts where the data in One is/was changed by a user so the data is the same as the incoming data.* 

4. To complete the setup of the Schedule Task click the **Add** button in the **Actions** panel.

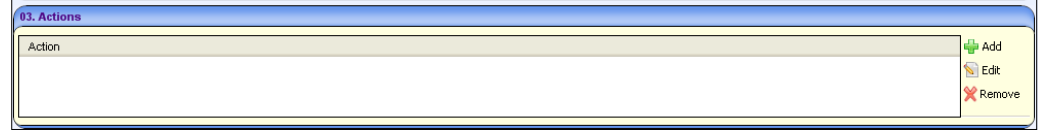

One displays the **Action** dialog.

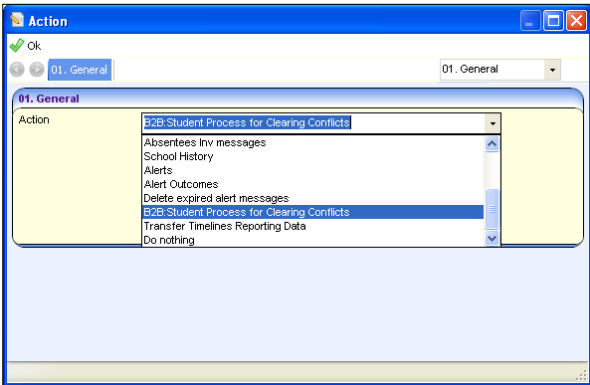

- 5. Select **B2B:Student Process for Clearing Conflicts** from the **Action** drop down.
- 6. Click the **Save** button to save the Schedule Task.

*NOTES: After the Schedule Task has cleared out the conflicts, if there are other conflicts in the relevant tabs, it will retain those conflicts and keep those tabs highlighted in red. If there are no remaining conflicts, then the tabs will not display any data.*

*Any other conflicts for other tabs where the incoming data is different to the data held in One for the Student will continue to display this information in the relevant tabs and will not be cleared.*

*If the Schedule Task has cleared out conflicts and the Student does not have any other conflicts, then the Student record will be removed from the Matched with Conflicts tab in the Incoming Students area.*

# <span id="page-33-0"></span>**Setting up a Scheduled Task for Deleting Files**

When WCF is used to transfer data via B2B:Student, there are no files created in SIMS. However, if data is exported from and imported into Schools, files are stored in One**.** A Scheduled Task can be created in One v4 client to enable LAs to delete these files automatically.

1. In the v4 Client, select **Tools | Administration | Schedule Task to display the Schedule Task page.** 

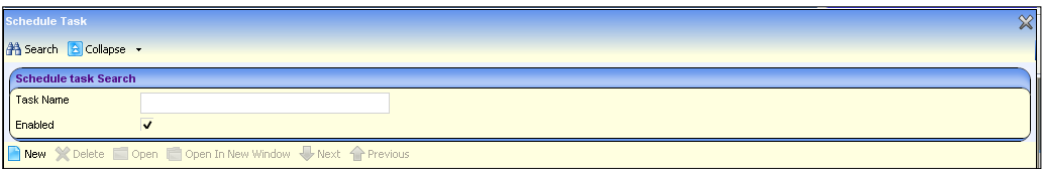

- 2. Click the **New** button to display a blank **General** panel.
- 3. Enter an appropriate **Name** and **Description**.

#### *B2B: Student Setup*

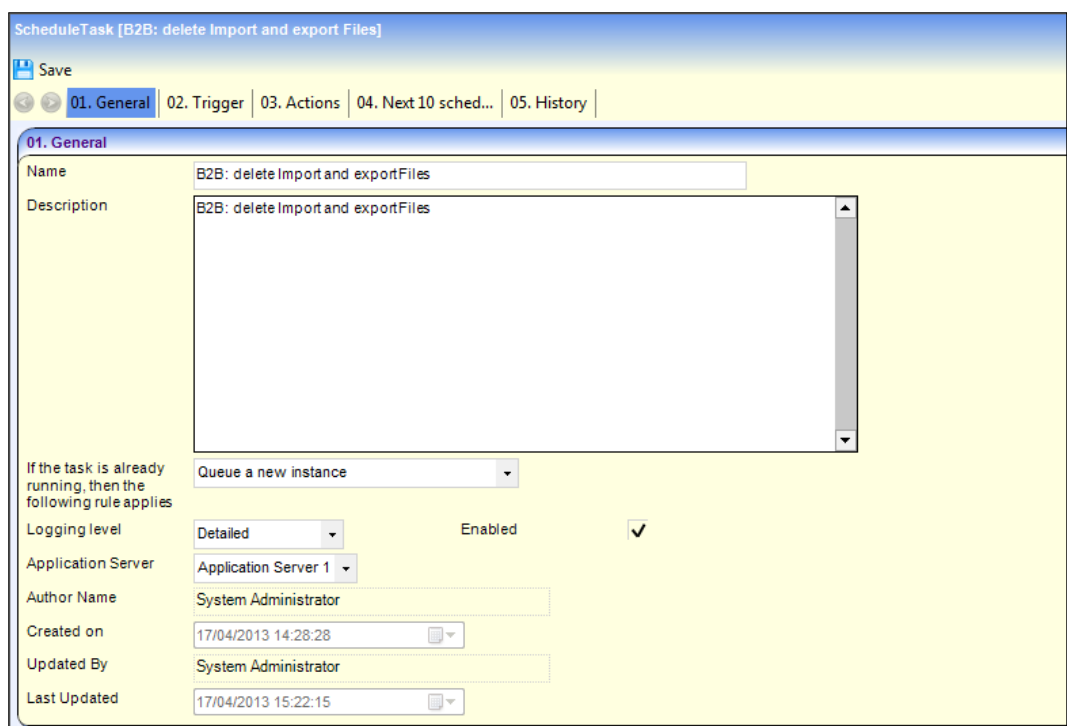

4. In the **Trigger** panel, click the **Add** button to display the **Trigger** dialog.

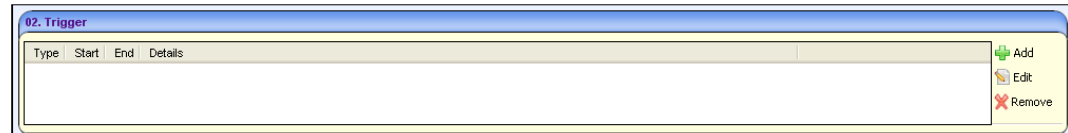

5. Enter the day, time and frequency of when you wish this Schedule Task to run.

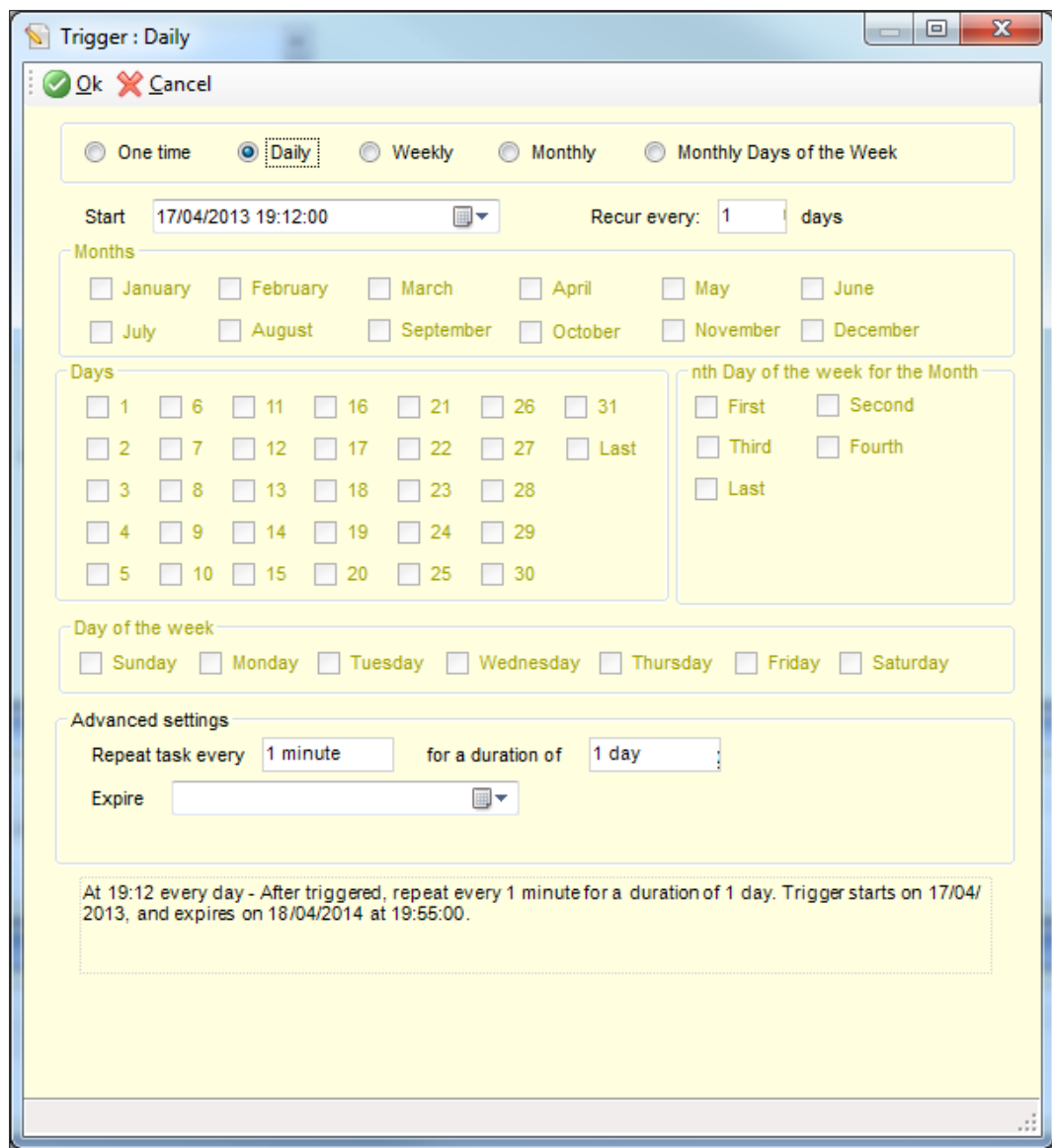

- 6. Click the **OK** button to save the information.
- 7. Click the **Add** button in the **Actions** panel to display the **Action** dialog.
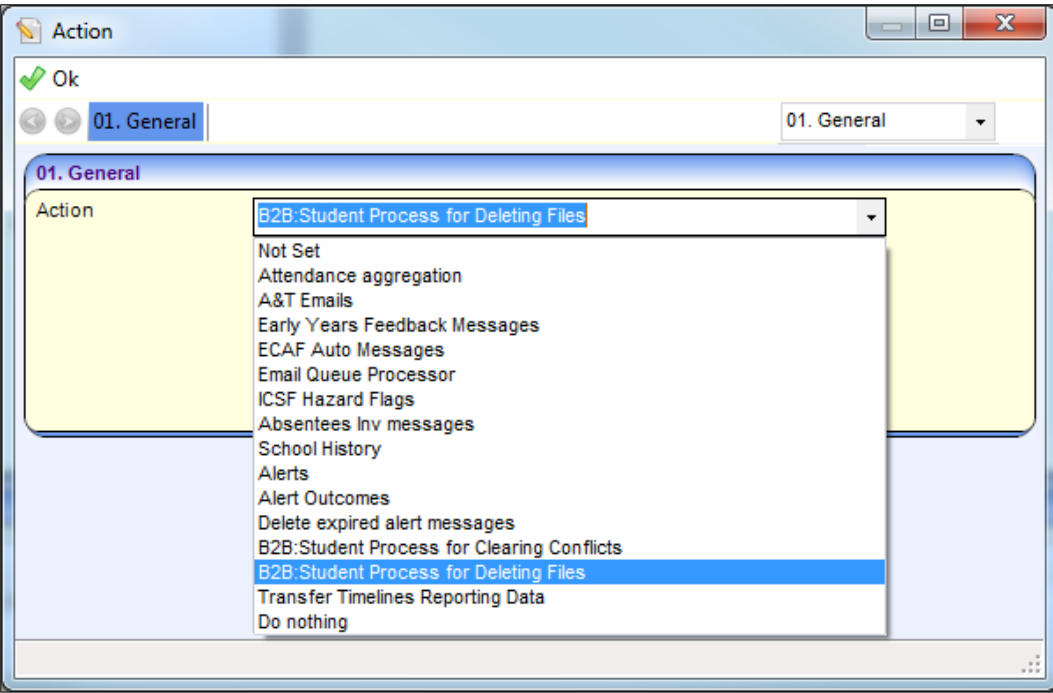

- 8. Select the **B2B:Student Process for Deleting Files** option from the **Action** drop-down list.
- 9. Click the **Save** button.

The Schedule Task will run on the day and time for the frequency that you have defined in the trigger and at the day, time and frequency that has been specified in the Schedule Task and a process will be run which will clear out any imported and exported files depending on the settings that have been defined in v4 Online via **Setup | System Defaults | Default Values**. For more information, see *[Defining Default Deletion Periods](#page-51-0)* on page *[47](#page-51-0)*.

## **Data Processing Rules**

### **Setup | Data Processing Rules| Data Processing Rules**

This area allows you to specify how you wish the incoming Student data to be treated and processed during the **Import process** for a selected school or multiple schools.

*NOTE: For those Bases that are being migrated when the B2B Student Base is 'ticked' at the point the system will copy all the Field Processing Rules that were set in XML Data Exchange in v3; Local Authorities will be able to edit these as they wish.*

It allows you to specify which Bases you wish to set the data processing rules for by entering search criteria for Base Name, School No and/or Base Type.

*NOTE: Local Authorities can search for Bases by entering partial information for the Base Name and School No.*

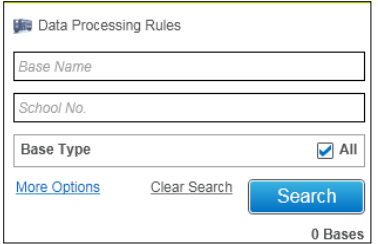

Clicking the **Clear Search** link will remove any selections or values you have entered.

Clicking the **More Options** link allows you to refine your criteria by Base Type, LA Bases, All Key Stages, URN and Clusters. By default it will only include Active bases which are flagged as B2B: Student Bases (i.e. the **B2B Student Base** checkbox in v4 is 'ticked'), but **Show Inactive**  or **Show All** options are available by selecting the appropriate radio button.

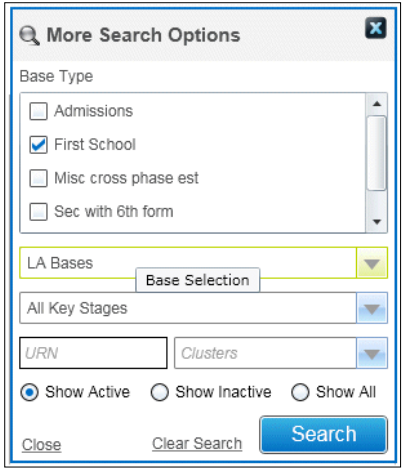

Clicking the **Close** link as well as selecting in the **More Search Options** area will close this pop up.

Clicking the **Clear Search** link will remove any selections made in the **More Search Options** area.

When the **Search** button is clicked, One displays the list of Bases that meet the search criteria and includes a count of the number of Bases that have been retrieved.

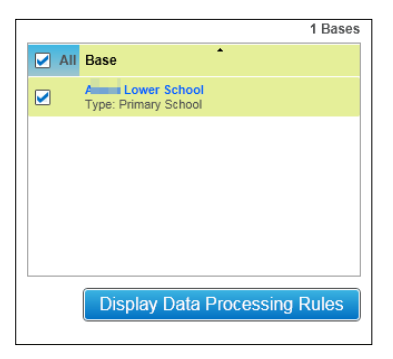

*If you have not entered any search criteria when the Search button is selected this will display all the Bases set a B2B Student Base in v4.*

In order to view the Data Processing Rules for a Base you must select the check box adjacent to the required Base record and then click **Display Data Processing Rules** button. The full range of Data Group areas will be displayed in an extended tree-format (+ indicates where subsets exist and there are data items under it).

Details of the selected Base are displayed in the Header of the screen.

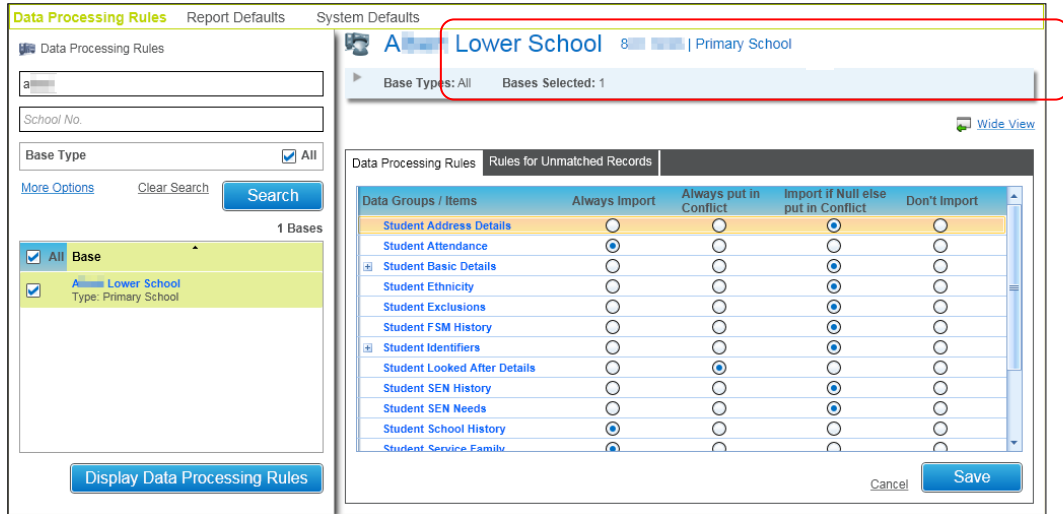

Click the **Wide View** hyperlink to see the Data Processing Rules in a wide view.

It will be possible to view the Data Processing rules that have been set for the Data Groups and Data Items for the selected Base.

When more than one Base record is selected and the **Display Data Processing Rules** button is clicked, then One displays the following message:

> You can't view the Data Processing Rules and Unmatched Record Rules for multiple bases at the same time.

*NOTE: It will not be possible for Local Authorities to view any existing Data Processing Rules that have been defined for more than one Base at the same time; although it will be possible to define the Data Processing Rules for more than one Base at the same time.*

If more than one school is selected, the header of the school displays the details of the schools selected.

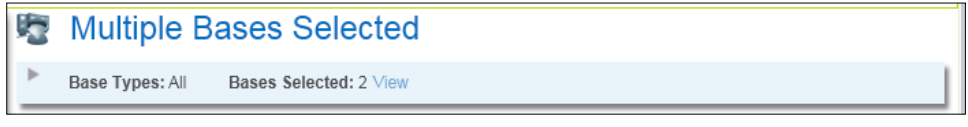

When you click the **View** link, One displays the **Selected Bases** pop up window to view the following details about the selected bases: **Base Name**, **LA No.**, **School No.** and **Base Type**.

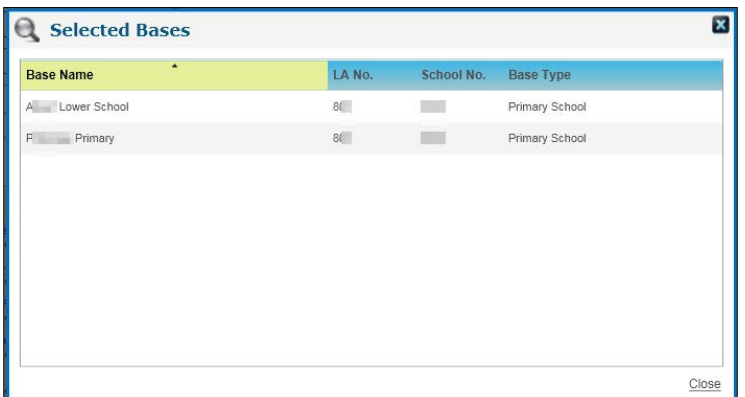

#### **Data Items Subsets**

Data Processing Rules can be set against:

**Data Group** - All the Data Items within this Data Group will have the same Data Processing Rule set. For example, **Student Exclusions**, **Start Date**, **End Date**, and **Type of Exclusion** will have the same Data Processing Rule set because these are treated as a Data Group because there is a dependency on the data.

**Data Items** – Individual items within this Data Group could have different Data Processing Rules set. For example, each data item in the **Student Basic Details** can have different Data Processing Rules set for it.

Expansion of Data Groups with subsets: **Student Basic Details** and **Student Identifiers**.

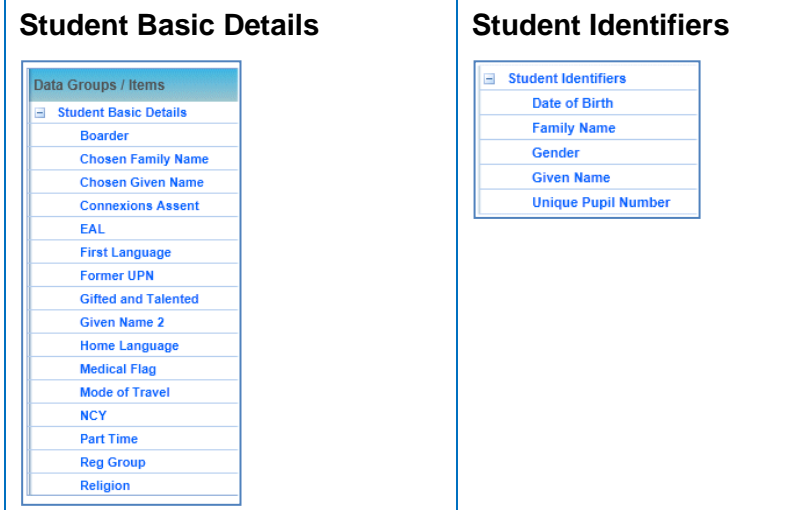

For each area, a data processing rule must be selected*.* There are four data processing rules, **Always Import**, **Always Put in Conflict**, **Import if Null else put in Conflict**, **Don't Import**.

When the Data Processing Rule is set for the **Student Identifiers** and **Student Basic Details** data groups, then the defined Data Processing Rule is flood filled for all the Data Items that exists within it. Local Authorities can select different Data Processing Rules for these Data Items.

### **Always Import**

Incoming data will always be imported directly into One for the group (provided that all the incoming data is valid). The incoming data will overwrite the data that is held in the One, unless the same value is already held in the One, in which case the incoming data is ignored.

*NOTE: In the case of an Address, it will only be imported and linked to a Student if this Address exists.*

### **Always put in Conflict**

If the incoming data is different from the data held in One, then the incoming Data Group and data items are placed in conflict; if the same value as is already held in One, it will be ignored. This requires the users to process this data specifically through the **Matched with Conflicts** area to resolve the issues and verify that they are happy to accept the incoming data prior to it being written to the One database. If the incoming data for that Data Item/Data Group is the same as the data in One, then it is ignored.

*NOTE: By default the Data Processing Rules for all the data groups for a new B2B Student Base in v4*  which was not set up as a XML Data Transfer Base in v3 will be set to *Always put in Conflict*.

The Data Processing is set against the **Data Groups**:

Select the **Data Group** e.g. Student Basic Details and click the radio button in the **Always put in Conflict** column.

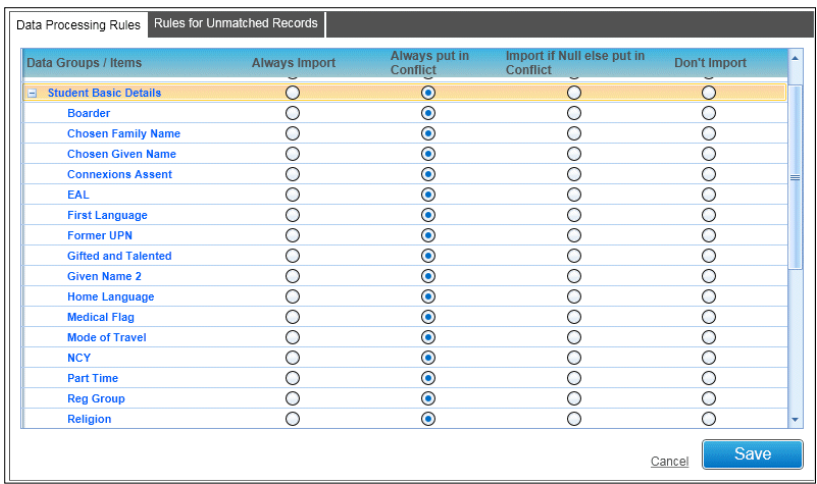

If a Data Group has Data Items under it which can have different Data Processing Rules set for it, when the Data Group is set to an alternative option the main Data Group will change to indicate that the Data Group settings are not all the same.

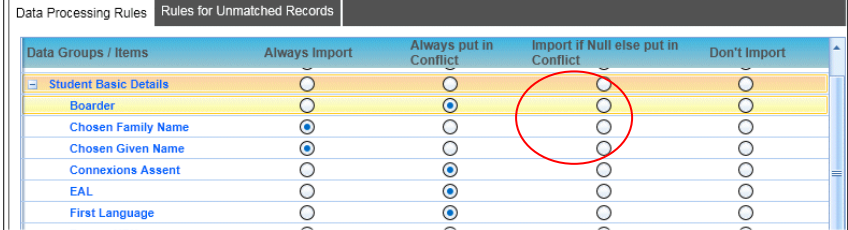

### **Import if Null else put in Conflict**

Incoming data items will be imported as described in the *Always Import* section. If the One field contains different data, that item will be put into conflict; if the same value as is already held in One, it is ignored, see the **Always put in Conflict** section.

### **Don't Import**

The incoming information for this data will always be ignored by the system.

There are various scenarios which affect associated Data Groups when one item is set to **Don't Import**.

*NOTE: The Date Processing Rules for the Student Attendance and Student School History Data Groups will be set to Always Import; although this will be visible it will not be possible for Local Authorities to change the Data Processing Rules for these Data Groups.*

## **Scenarios associated with Don't Import**

For an **Unmatched Student** where all the Data Groups are set to **Do Not Import** the Unmatched Student will be placed in the **B2B People Match** (in One) screen.

If the user selects to Add the Unmatched Student as a new student and the **Don't Import** Data Processing Rule is selected for any of the Data Groups/Data Items, these will be imported provided that all the incoming data is valid.

However, there is an option to also **Match** this student to an existing student in this case when an Unmatched Student comes through and this student is matched to an existing student then where the Data Processing rule is set to **Do not Import** that data will be ignored.

*NOTE: With the current functionality of B2B:Student when this Unmatched Student is placed in the Matched with Conflicts area and the user selects to Add this student then all the incoming data sent for this student is also updated. When an Unmatched Student is 'Matched' to an existing student in the system then the data is processed as per the Data Processing rules and therefore if a Data Group is set to 'Always Import' then that data is imported and if a Data Group is set to 'Always put in Conflict' then this data is placed in the Matched with Conflicts.*

One the required Data Processing Rules has been selected you must click the **Save** button.

The following message will be displayed:

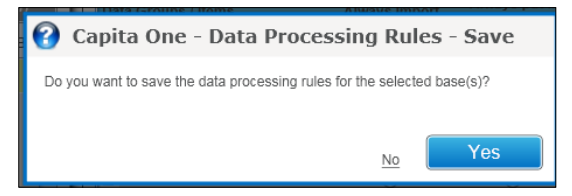

Selecting **Yes** will save the changes made for the Data Groups/Data Items for the selected Base(s); clicking **No** will undo the changes that have been made.

Selecting **Cancel** will display the following message:

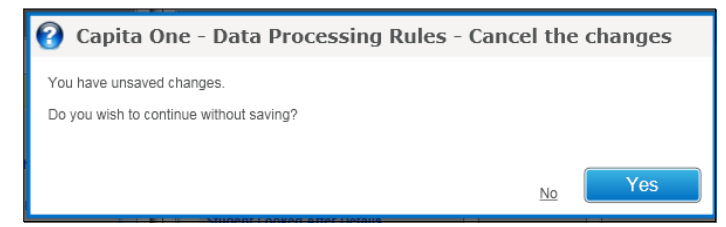

Clicking **Yes** will undo the changes that have been made for the selected Data Groups/Data Items for the selected Base(s); clicking **No** will retain the changes made which you can select to save.

## **Rules for Unmatched Records**

#### **Setup | Data Processing Rules | Rules for Unmatched Records**

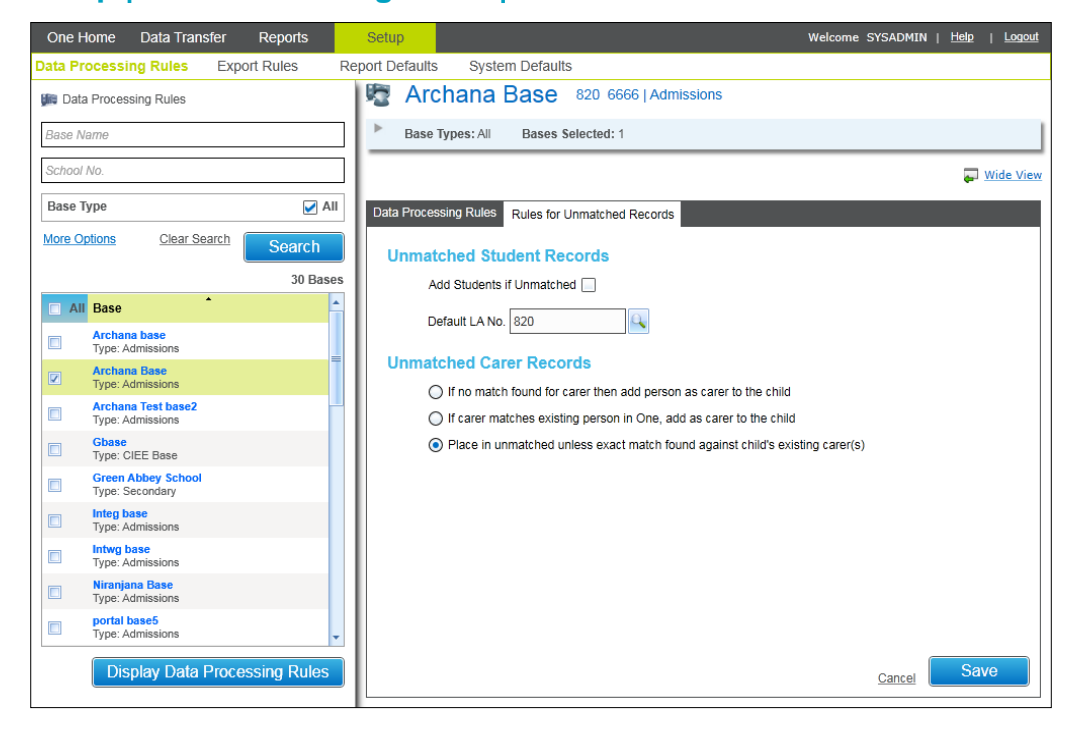

This tab page allows you to set criteria to define how the system will deal with Unmatched Student Records and Unmatched Carer Records when these are received.

### **Unmatched Student Records**

- Check the **Add Student if unmatched** box for unmatched student records to be added automatically during the import process.
- **If a Default LA No** is entered this will be recorded in the new student record but it is not mandatory to enter a number. If left blank the default system LA Number will be used. Selecting the browse button will display a pop up window with a list of all the LAs which could be defined as the Default LA for any Students that are automatically added.

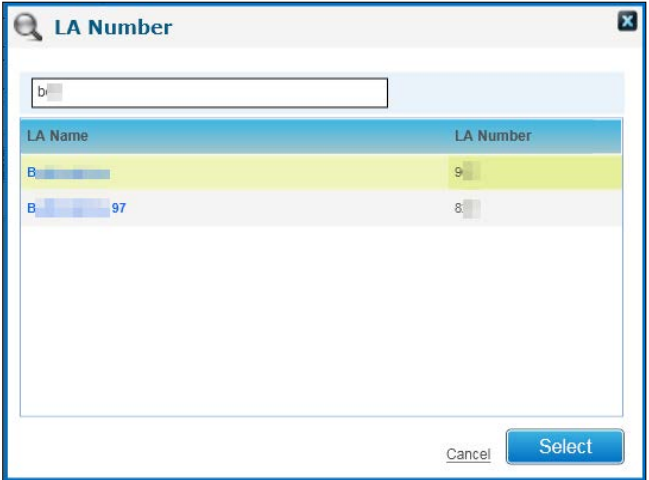

#### **Unmatched Carer Records**

Action on Unmatched Carers is self-explanatory and the options to select from are:

- **If no match is found for carer then add person as carer to the child** If no match for the incoming carer is found, then One creates a new person in One and adds them as a carer to the child.
- **If carer matches existing person in One, add as carer to the child** B2B first attempts to match the incoming carer to any existing carers for the child recorded in One. If no matches are found, then B2B attempts to find a match against other existing people in One. If a unique match is found, One then assigns the existing person in One as the carer.
- **Place in unmatched unless exact match found against child's existing carer(s) This is** the default option. Unless the incoming carer is an exact match for a person in One and the existing person is already designated as a carer in One, then the incoming carer is placed in conflict.

*IMPORTANT NOTE: The carer matching process relies on the CARER\_MIN LA default value to determine the minimum age a child must be in order to be matched as a carer. For more information, see [Setting the minimum age for a child to be considered a carer](#page-11-0) on page [7.](#page-11-0)*

## **Setting up Rules to Export Changed Data**

### **Setup | Export Rules | Export Changes**

This area enables you to specify which data you wish to send back to schools for a selected school or multiple schools when it has been changed in One. There are two ways this can be done:

■ Where the data is changed in One by a user

 Where the data is changed via B2B:Student - this is where the data has been accepted from the **Manage Data Conflicts** screen or the data has been imported and the student is registered at other schools

*NOTES: The default rule for all the data items for the Export Changes flags is deselected.*

*If you have already selected the Export EMS Data Changes for this Field for any of the data items in v3 XML Data Exchange, then these will not be copied over when you migrate your One system. Therefore, if you wish to send this data to your schools, select the appropriate data items.*

It allows you to specify which Bases you wish to set the **Export Changes** for by entering search criteria for **Base Name**, **School No** and/or **Base Type**.

*NOTE: Local Authorities can search for Bases by entering partial information for the Base Name and School No.*

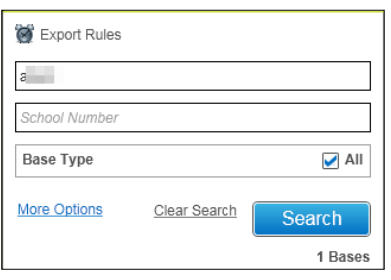

Clicking the **Clear Search** link will remove any selections or values you have entered.

Clicking the **More Options** link allows you to refine your criteria by **Base Type**, **LA Bases**, **All Key Stages**, **URN** and **Clusters**. By default it will only include Active bases which are flagged as B2B: Student Bases (i.e. the **B2B Student Base** checkbox in v4 is 'ticked'), but **Show Inactive** or **Show All** options are available by selecting the appropriate radio button.

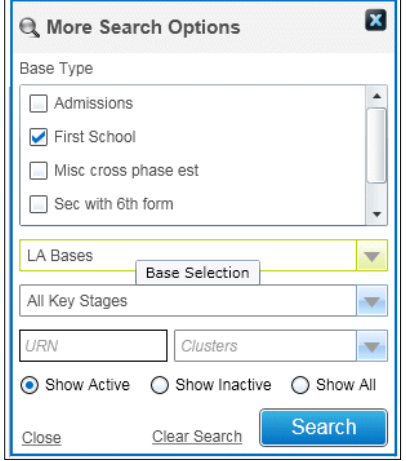

Click the **Close** link or button to close the **More Search Options** dialog.

Clicking the **Clear Search** link will remove any selections made in the **More Search Options** area.

When the **Search** button is clicked the system will display the list of Bases that meet the criteria that have been defined, this will include a count of the number of Bases that have been retrieved.

#### *B2B: Student Setup*

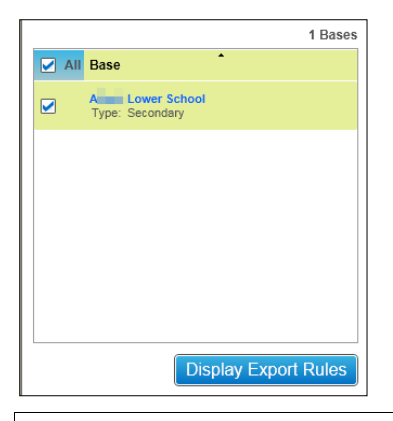

*NOTE: If you have not entered any search criteria when the Search button is selected, this will display all the Bases set as B2B Student Base in v4.*

In order to view the export rules for a Base, you must select the required Base record and then click the **Display Export Rules** button. The full range of Data Group areas will be displayed in an extended tree-format (+ indicates where subsets exist and there are data items under it).

One Home Data Transfer Reports Welcome SYSADMIN | Help | Logout Data Processing Rules Export Rules Report Defaults Lower School **IR A** 8 | Secondary Export Rules Bases Selected: 1 Base Type  $\overline{a}$  $a_{\perp}$ School Number Wide View (B) Print Base Type  $\blacksquare$  All Data Groups / Items **Export Changes Export Rejections Student Address Details**  $\overline{\mathbf{v}}$  $\Box$ More Options Clear Search Search **Student Basic Details** 몸 **Given Name 2**  $\Box$ 1 Bases udent FSM History ō ō All Base **Student Identifiers** ō ō **Date of Birth**  $\overline{\mathbf{v}}$  $\Box$ **A** Lower School<br>Type: Secondary  $\overline{\mathbf{v}}$ **Family Name**  $\blacktriangleright$  $\Box$ Gender  $\Box$ Given Name  $\overline{\mathbf{v}}$ 8<br>0 **Unique Pupil Numbe**  $\Box$ Display Export Rules Save Cancel

Details of the selected Base will be displayed in the Header of the screen.

Click the **Wide View** hyperlink to see the export rules in a wide view..

It will be possible to view the options for the **Export Changes** that have been set for the Data Groups and Data Items for the selected Base.

When more than one Base record is selected and the **Display Export Rules** button is clicked, then One displays the following message:

You can't view the Export Rules for multiple bases at the same time.

*NOTE: You cannot view any existing Export Rules that have been defined for more than one Base at the same time; although you can define the Export Changes for more than one Base at the same time.*

Where more than one school has been selected, the header of the school displays the details of the schools selected.

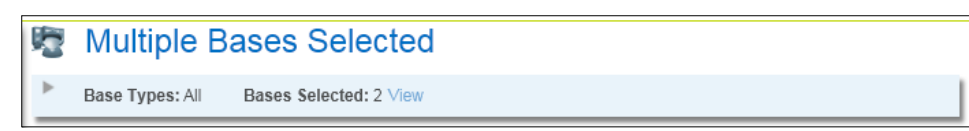

When the user selects the **View** link the system displays the **Selected Bases** pop up window to view the following details about the selected Bases: **Base Name**, **LA No**., **School No**. and **Base Type**.

When the user selects the **View** link the system displays the **Selected Bases** pop up window to view the following details about the selected Bases: Base Name, LA No., School No. and Base Type.

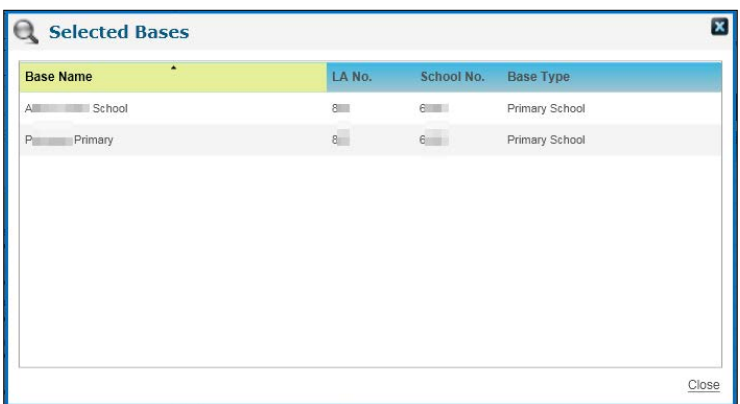

In the **Export Changes** column, select the check boxes for the data items/data groups for which you want to send changes back to the school.

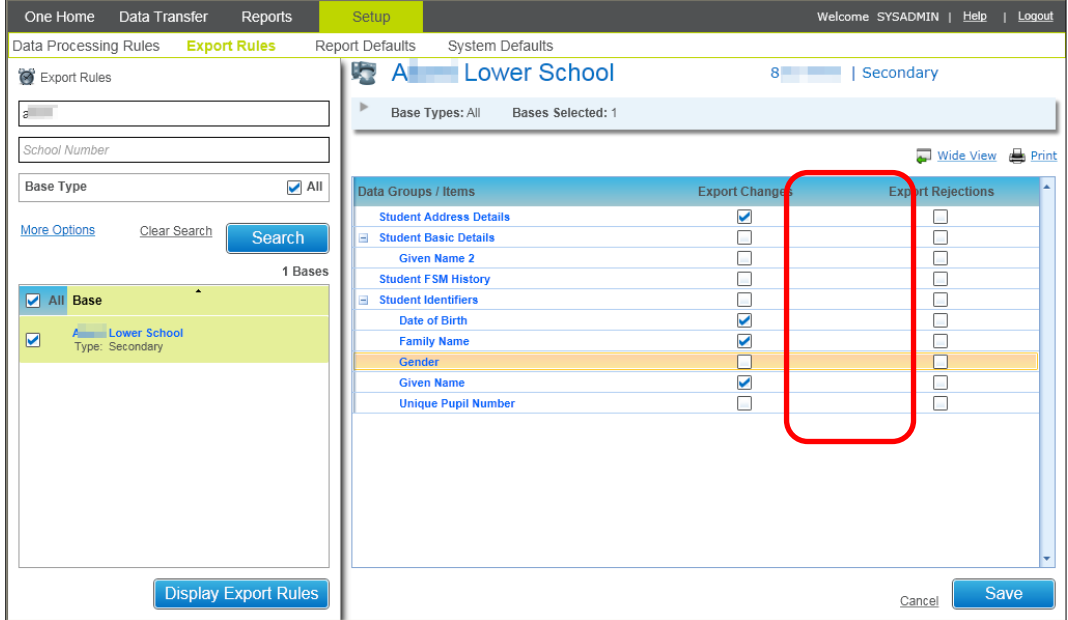

Click the **Save** button and when the data that has been selected in the **Export Changes** column is inserted or updated for a Student in One it will send this data to the relevant tables until the request from the school to import this data is received .

*NOTE: Changed data refers to data has either been updated or this data has been added or inserted for the student in One; this does not include where the data has been deleted.* 

# **Setting up Rules to Export Rejected Data**

### **Setup | Export Rules | Export Rejections**

This area allows you to specify which incoming data you wish to reject and where you wish to send the data held for that data item/data group back to schools for a selected school or multiple schools when it has been rejected in one or more of the tabs in the **Manage Data Conflicts**  area.

*NOTE: The default rule for all the data items for the Export Rejections flags is deselected.*

It allows you to specify which Bases you wish to set the **Export Rejections** for by entering search criteria for **Base Name**, **School No** and/or **Base Type**.

*NOTE: Local Authorities can search for Bases by entering partial information for the Base Name and School No.*

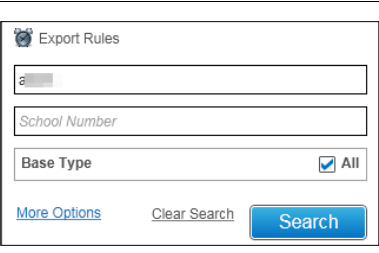

Clicking the **Clear Search** link will remove any selections or values you have entered.

Clicking the **More Options** link allows you to refine your criteria by **Base Type**, **LA Bases**, **All Key Stages**, **URN** and **Clusters**. By default it will only include Active bases which are flagged as B2B: Student Bases (i.e. the **B2B Student Base** checkbox in v4 is 'ticked'), but **Show Inactive** or **Show All** options are available by selecting the appropriate radio button.

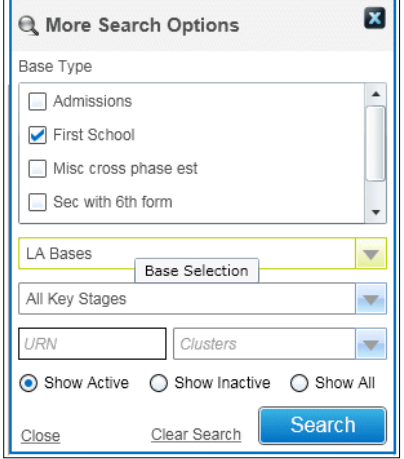

Click the **Close** link or button to close the **More Search Options** dialog.

Clicking the **Clear Search** link will remove any selections made in the **More Search Options** area.

When the **Search** button is clicked the system will display the list of Bases that meet the criteria that have been defined, this will include a count of the number of Bases that have been retrieved.

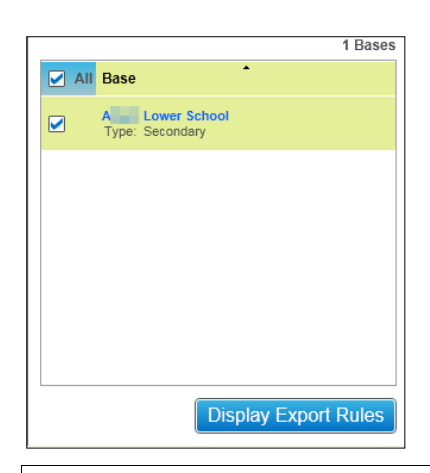

*NOTE: If you have not entered any search criteria when the Search button is selected this will display all the Bases set as B2B Student Base in v4.*

In order to view the Export Rules for a Base you must select the required Base record and then click the **Display Export Rules** button. The full range of Data Group areas will be displayed in an extended tree-format (+ indicates where subsets exist and there are data items under it).

One Home Data Transfer Reports Welcome SYSADMIN | Help | Log Setup Report Defaults Data Processing Rules Export Rules System Defaults  $A$ Lower School 8 | Secondary Export Rules Base Type Bases Selected: 1  $\varepsilon$ School Number Wide View & Print  $\sqrt{AII}$ **Base Type** Data Groups / Items **Student Address Details**  $\Box$ More Options Clear Search Search Student Basic Details г  $\Box$ Given Name 2 Г 1 Bases udent FSM History  $\Box$  $\overline{\mathbf{v}}$ All Base **Student Identifiers** C **Date of Birth**  $\Box$ A Lower School<br>Type: Secondary  $\blacksquare$ **Family Name** Ē  $\overline{\mathbf{v}}$ Gender Ø **Given Name**  $\Box$  $\overline{\mathbf{v}}$ 

Details of the selected Base will be displayed in the Header of the screen.

Click the **Wide View** hyperlink to see the **Export Rules** in a wide view.

Display Export Rules

**Unique Pupil Number** 

It will be possible to view the options for the **Export Rejections** that have been set for the Data Groups and Data Items for the selected Base.

When more than one Base record is selected and the **Display Export Rules** button is clicked then the system will display the following message:

You can't view the Export Rules for multiple bases at the same time.

*NOTE: You cannot view any existing Export Rules that have been defined for more than one Base at the same time; although you can define the Export Rejections for more than one Base at the same time.*

Where more than one School has been selected the Header of the School displays the details of the Schools selected.

Save

Cancel

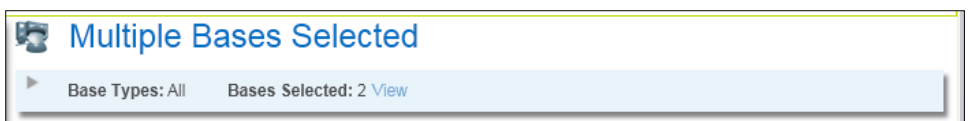

When the user selects the **View** link the system displays the Selected Bases pop up window to view the following details about the selected Bases: **Base Name**, **LA No**., **School No**. and **Base Type**.

When the user selects the **View** link the system displays the Selected Bases pop up window to view the following details about the selected Bases: **Base Name**, **LA No**., **School No**. and **Base Type**.

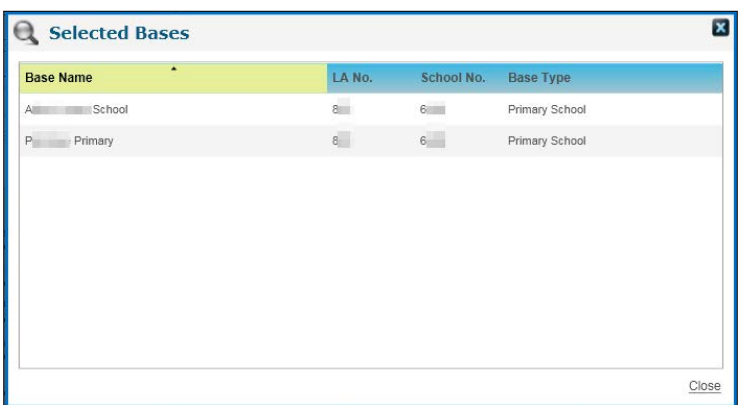

In the **Export Rejections** column, select the check boxes for the data items/data groups for which you want to send changes back to the school.

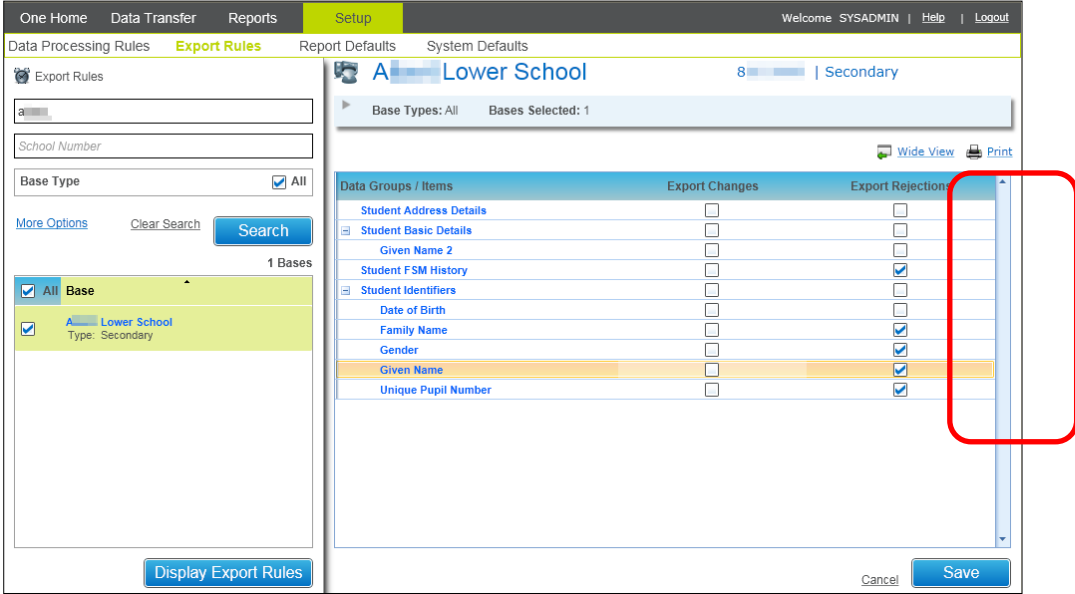

Click the **Save** button and when the data that has been selected in the **Export Rejections** column is inserted or updated for a Student in One it will send this data to the relevant tables until the request from the School to import this data is received .

*NOTE: It will not be possible for Local Authorities to view any existing Export Rules that have been defined for more than one Base at the same time; although it will be possible to define the Export Rejections for more than one Base at the same time.*

## **Report Defaults**

The **Report Defaults** tab allows you to define what data is to be included in the Student Rejections Report and Exception Reports for Matched and Unmatched students

### **Set up | Report Defaults | Rejections Report**

Use this tab to define that data to include in the **Rejections Report,** which will then capture details of any data that has been rejected from the **Matched with Conflicts** tab or any data that has automatically been rejected from the system, e.g. invalid data.

Select the check box for each type of data you want to include in the Rejections report

Once selected, you must click the **Save** button; clicking the **Cancel** hyperlink will undo any changes that you have made.

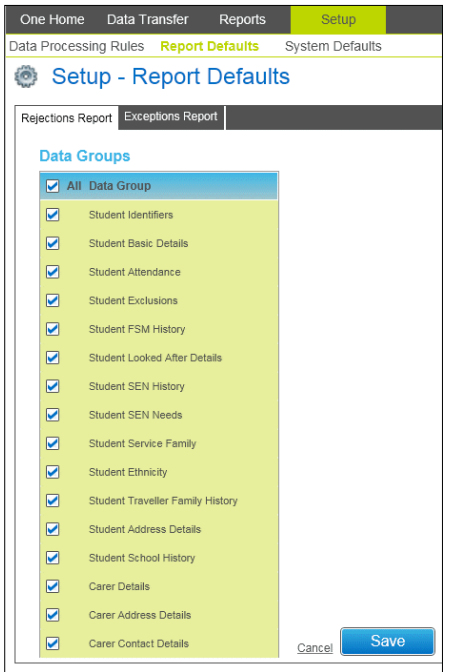

### **Set up | Report Defaults | Exceptions Report**

Use this tab to define that data to include in the Exceptions Report

**Unmatched Students**: Reporting on any information for Unmatched Students that are waiting to be processed (at the time of running the Exceptions Report) and setting the type of data to be included in the Exceptions Report.

**Matched Students**: Reporting on any information for Matched Students with Conflicts that are waiting to be processed (at the time of running the Exceptions Report) and setting the type of data to be included in the Exceptions Report.

Select the check box for each type of data you want to include in the Exceptions report.

Once selected, you must click the **Save** button; clicking the **Cancel** hyperlink will undo any changes that you have made..

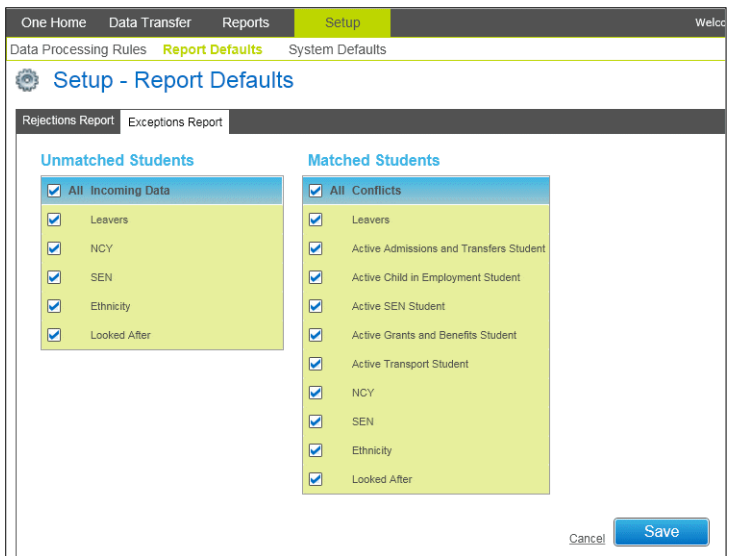

## **Setup System Defaults**

## **Setting Import Job Progress Auto Refresh Defaults**

### **Setup | System Defaults | Default Values**

This section you to set the frequency for how often the Import Job Progress screen automatically refreshes. The following options are available: 5 seconds (defualut), 10 seconds, 30 seconds, 1 minute, 5 minutes to 10 minutes.

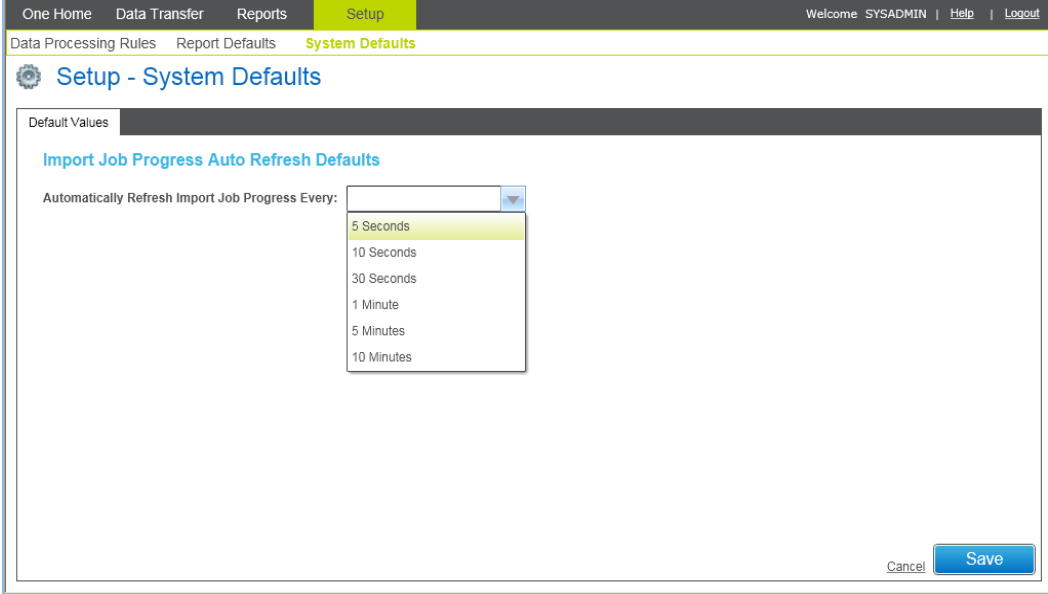

After making your selection from the drop-down list, click the **Save** button; the **Cancel** hyperlink can be selected to undo any changes made and revert to the existing value.

## **Setting Defaults for the Start Date on Searches**

### **Setup | System Defaults | Default Values**

This section enables you to define the **From Date** that you want to be populated by the system for the following screens:

### **Data Transfer | Activity Log | Bases**

- **Data Transfer | Activity Log | Summary**
- **Data Transfer | Incoming Students**
- **Data Transfer | Error Log**

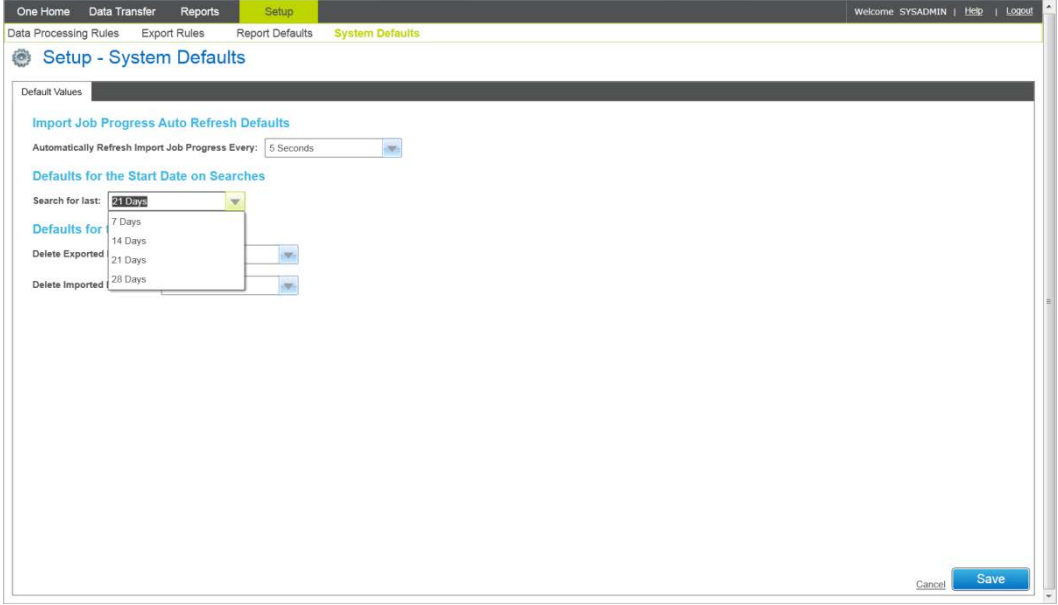

The value selected here will be used for calculating the **From Date** which is populated by the system for the search screens. Select one of the following options from the **Search for the last** drop down:

- 7 Davs (default)
- **14 Days**
- 21 Days
- 28 Days

Select the **Save** button; the **Cancel** hyperlink can be selected to undo any changes made and revert to the existing value.

## <span id="page-51-0"></span>**Defining Default Deletion Periods**

### **Setup | System Defaults | Default Values**

This page allows you to define the period after which any exported and imported files will be deleted.

*NOTE: The files will be deleted only when an appropriate Scheduled Task is set up. For more information, see*

[Setting up a Scheduled Task for Deleting](#page-33-0) *Files on page* [29](#page-33-0)*.* 

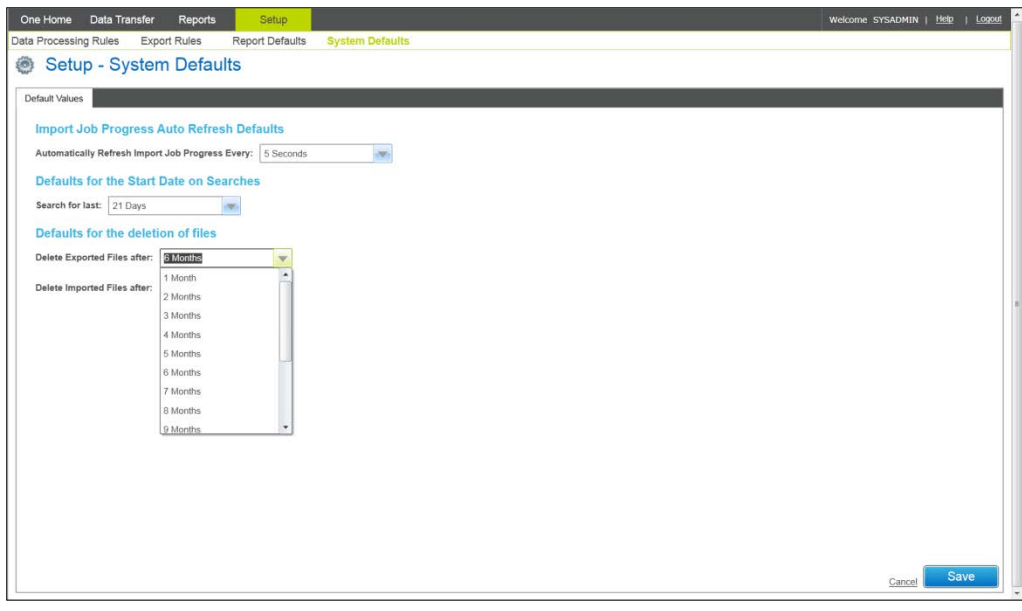

The value selected here will be used for calculating the period after which the imported and exported files will be deleted when the Scheduled Task for deleting files is run. Select one of the following options for the **Delete Exported Files after:** and the **Delete Imported Files after:** drop downs:

- 1 Month
- 2 Months
- 3 Months
- 4 Months
- 5 Months
- 6 Months (default)
- 7 Months
- **8** Months
- 9 Months
- 10 Months
- **11 Months**
- **1** 1 Year
- 2 Years
- 3 Years
- **Never**

Select the **Save** button; the **Cancel** hyperlink can be selected to undo any changes made and revert to the existing value.

## **Defining Defaults for Scheduled Tasks**

### **Setup | System Defaults | Default Values**

This section enables you to define a buffer period in which the **Last Run Status** of a scheduled task is displayed as **Pending** instead of as **Successful** or **Failed**. The buffer period is useful because sometimes there might be a short delay for a scheduled task to run. If the task is not run at the scheduled time, the **Last Run Status** is displayed as **Pending** until the file transfers

successfully or when the value set here is reached, whichever occurs first. At this point, the status changes to either **Successful** of **Failed**.

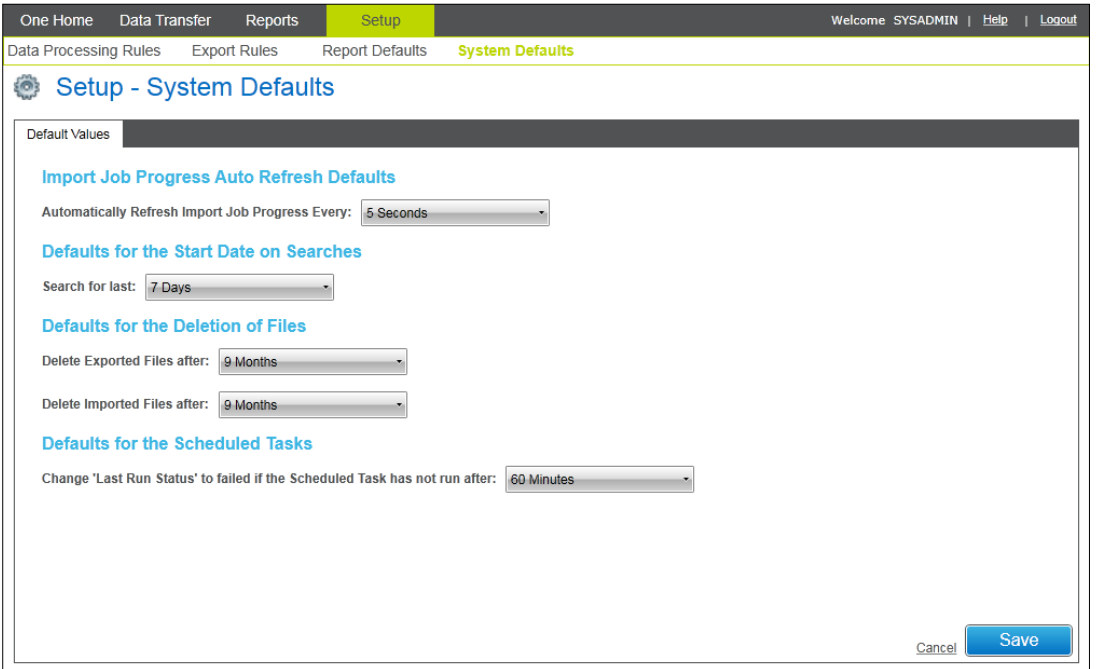

### **Defining Defaults for Attainment Import**

### **Setup | System Defaults | Default Values**

This section enables you to define the network share location to which B2B saves imported attainment files and the attainment related suspense files. The path must be valid and One must have write permissions to the directory. Click the **Test file access** button to ensure that the path works with B2B:Student. Once set, these values are used as the default folder when creating a B2B:Student scheduled task that is configured to transfer attainment data. Individual tasks can specify different sub-folders, but the folders must be under the root directory defined here.

The account under which the application server runs also requires read-write access to these shared locations. Typically, this would be the NetworkService user account. For more information, see [Windows permissions for the B2B attainment import and suspense folders](#page-28-0) on page *[24.](#page-28-0)*

*IMPORTANT NOTE: The directories designated in the Imported attainment file location and the Suspense file location fields will contain XML files containing potentially sensitive attainment information.* 

*The Local Authority must ensure the following:*

*For security purposes,* access to the import directories is tightly controlled. *For data protection purposes*, after all suspense has been resolved, all remaining files are deleted from the directories.

#### *B2B: Student Setup*

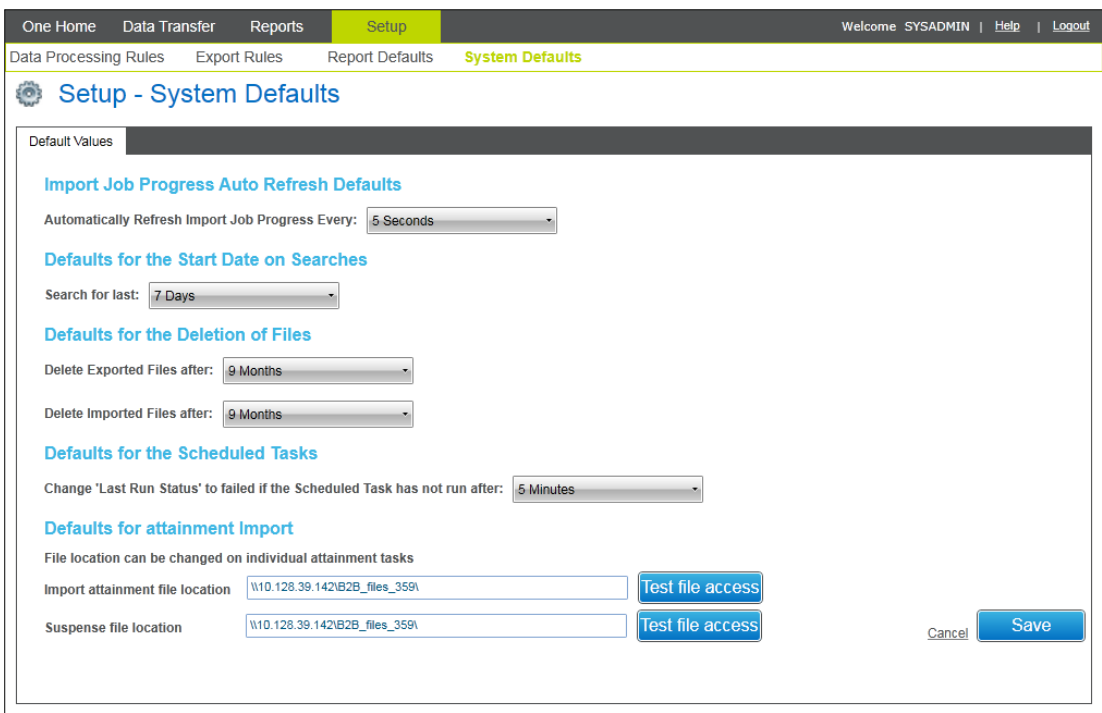

## **Matching only Active Students**

### **Setup | System Defaults**

When selected, the **Match only Active Students** option will prompt the user if they try to match an incoming student to an inactive student record in the One database. Users can choose to reject the update or continue the update to the inactive record in One. Neither option changes the inactive status of the record in the One database.

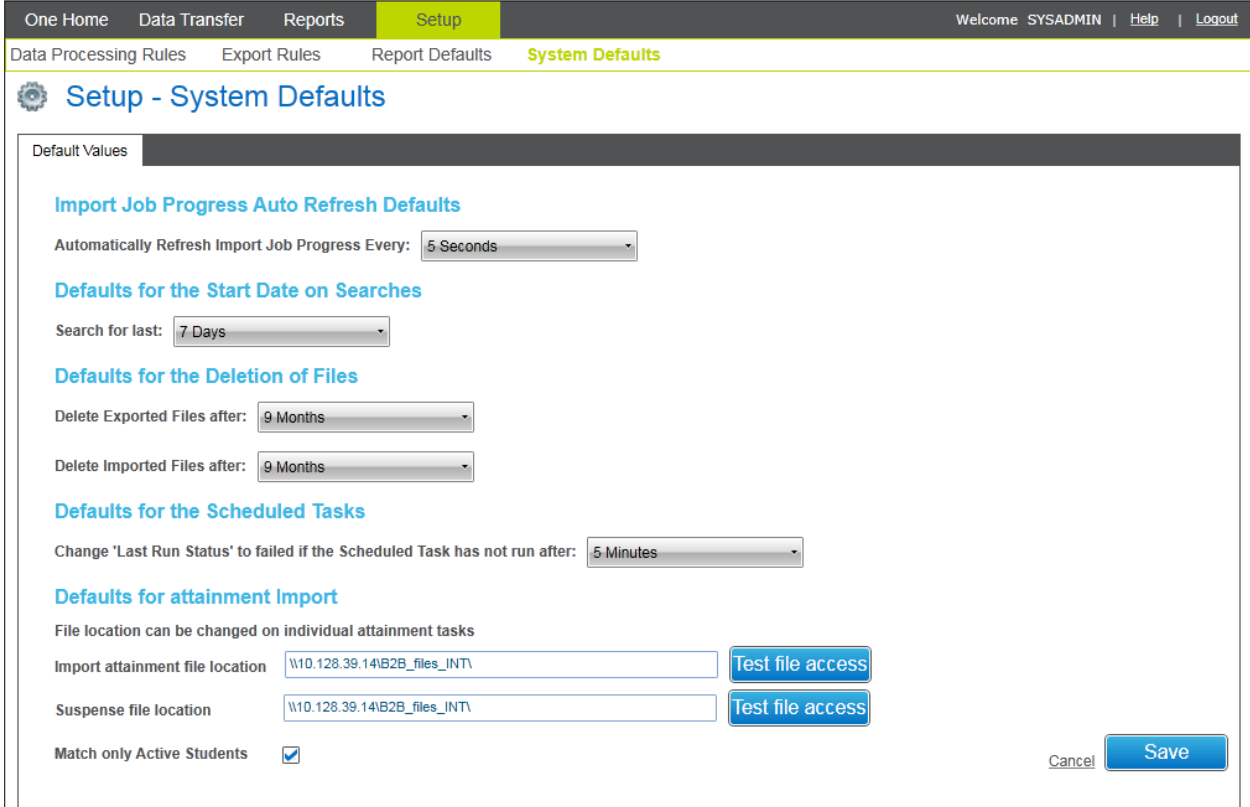

# **Manually Importing Files**

### **XML Data Exchange | Focus | Import/Export | Import Files**

The following screen in XML Data Exchange in v3 allows to you to manually import B2B:Student files into v4 Online.

*NOTE: Please ensure that Directory and File names used for XML data import do not have spaces. The FTP process will not recognise a file path which includes spaces, e.g. "Import Directory" you may use the underscore to separate words, e.g. "Import\_Directory". A message will be displayed if a space is detected.*

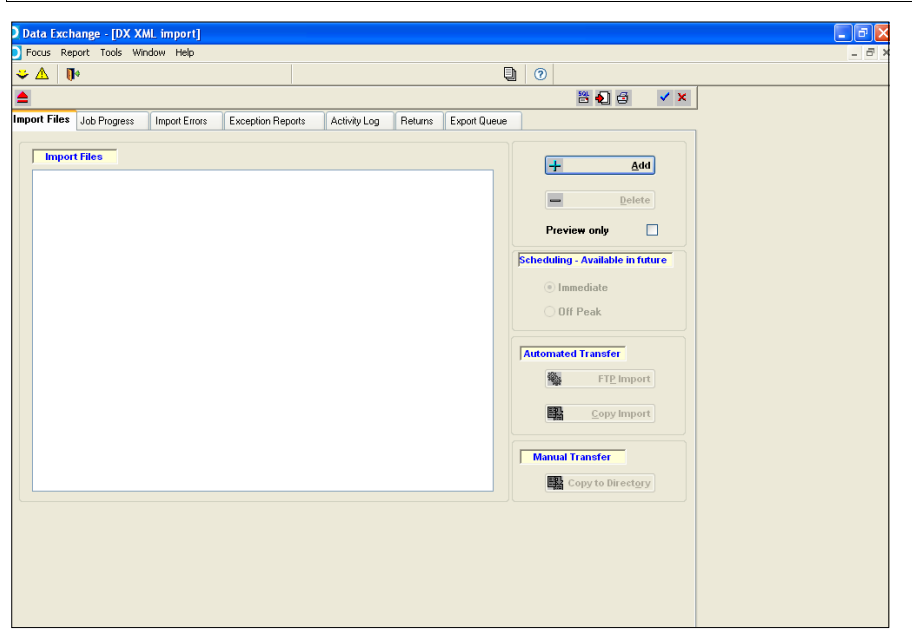

To locate the XML files for import, click the **Add** button. This will open a file selector to locate and choose the required XML import files. When selected, these will be displayed in the main **Import Files** box.

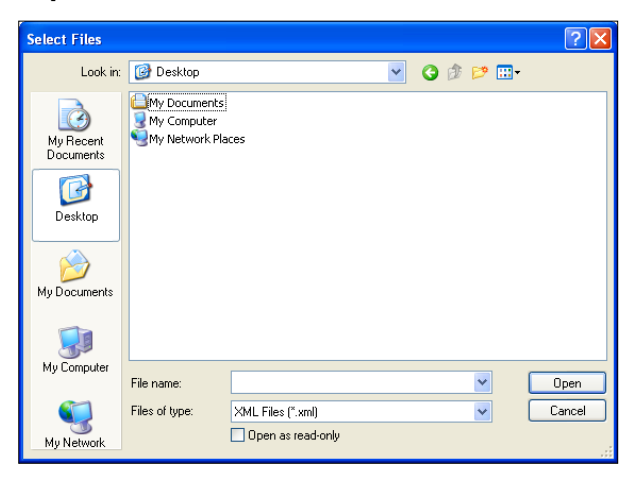

*NOTE: Please ensure that Directory and File names used for XML data import do not have spaces. The FTP process will not recognise a file path which includes spaces, e.g. "Import Directory" you may use the underscore to separate words, e.g. "Import\_Directory". A message will be displayed if a space is detected.*

Clicking the **Delete** button will remove the highlighted import file from the Import Files box.

### **Preview Only**

When importing XML data with the **Preview only** box checked, the import process ignores the Data Processing Rules e.g. Add student if Unmatched, and puts everything into the **Incoming Students** area for manual processing.

This allows you to match the incoming students with students on the One database; the system will not automatically update the One database.

## **Automated and Manual Transfer**

There are several methods of importing data for upload, each method is dependent upon the type of server used and local network setups and is described in detail in the Import Methods overview. Clicking the appropriate button will start the import process. Once the import process has started the **Import job Progress** tab allows you to monitor the import progress.

This process makes the XML files available for Uploading which will disaggregate the student data.

### **Import Methods**

The method of importing data into the database involves a four stage process:

- 1. Transferring the files to the server. Because this process may be carried out by several users at the same time, the file is prefixed with a process ID during the transfer process for unique identification. (For example the file Keystage.ks0 might become 253Keystage.ks0)
- 2. Starting an Oracle Job to wait for the files to be delivered to the server.
- 3. Once the files arrive at the server, start a server procedure to import the files.
- 4. Write any messages/errors to a database table.

Steps 2 and 4 are processed from within Oracle and need no input from the user but steps 1 and 3 require setup.

*NOTE: It may be that some of the information is irrelevant and will not be applicable to some modules using these import methods.*

There are three basic methods of transferring files to the server which are represented by three buttons on the Import tab:

#### **FTP Import**

Files are transferred using the FTP protocol. This may be used on either a UNIX or NT server; although FTP will need to be installed on an NT server.

### **Copy Import**

Files are transferred using a simple direct Copy command. This may be used **only** on an NT Server and usually where an FTP Server program has not been installed.

If your FTP/Copy Setup (defined in System Administration) is UNIX this button will be disabled. This process will prefix the files with a process ID.

### **Copy to Directory**

In other words you do your own transfer. This method may be used for both UNIX and NT servers. If, for some reason, you do not wish to use the two methods described above, you may copy the files to a directory and transfer the files to the server by some other method. For example you may email the files or use a USB drive. This process will prefix the files with a process ID.

Once the import files have been selected, click the **Copy to Directory** button. Another browse will be opened to select a destination.

# **Default Landing Page**

### **V4 Online | Home Page**

When **B2B:Student** is selected from the v4 Online Home Page then the first screen/tab that will be displayed to the user will be in the following order of priority:

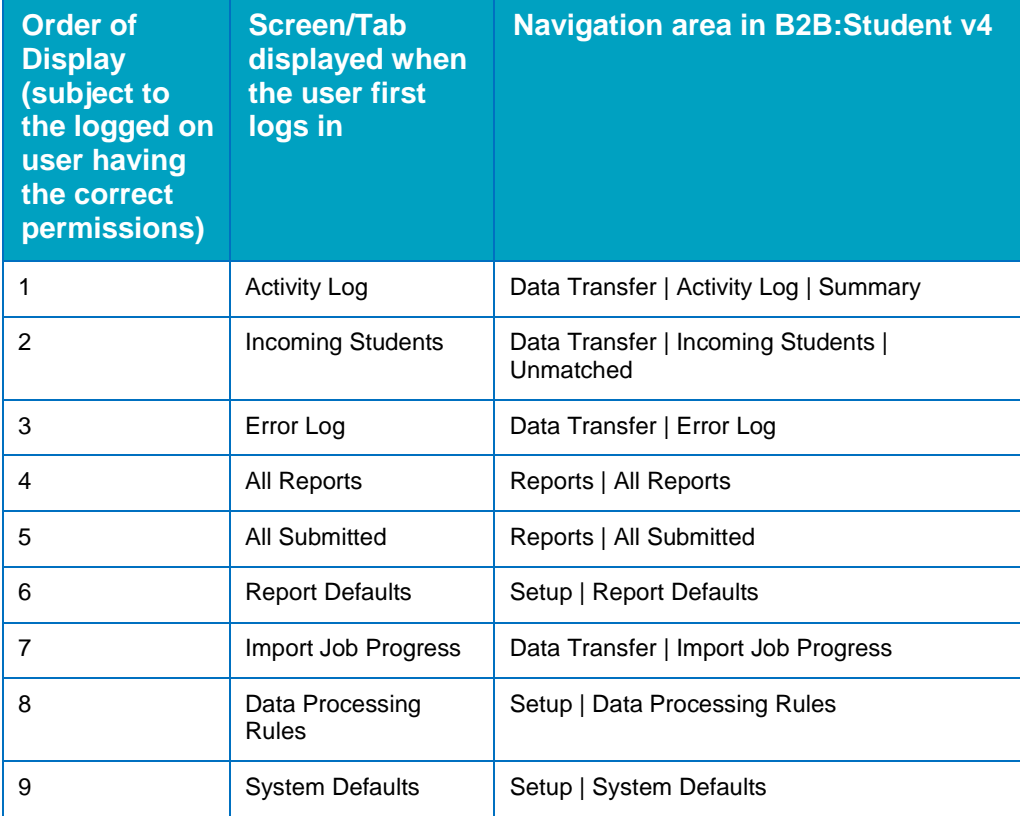

*NOTE: The priority of the screen that will be displayed will depend on whether the logged on user has permissions to that specific area.*

# **Alerts**

## **Defining and Triggering Alerts**

*NOTE: In v3 there was an option in the System Behaviour of XML Data Exchange that enabled you to Suspend Conflicts for the following: Active A&T Students, Active CIE Students, Active G&B Students, Active SEN Students and Active Transport Students. This feature has been replaced by Alerts in v4 B2B:Student. Alerts are triggered whenever a change is made to any of the previously mentioned areas for an active student's record via a v4 B2B:Student import.*

Prior to defining a v4 B2B:Student alert, a scheduled task must be created in order to trigger the alert. This is done using the user-managed scheduled task functionality in v4.

### **Tools | Administration | Schedule Task**

This area enables you to create and maintain a scheduled task that can trigger any B2B:Student alerts that have been defined and activated. You can configure the scheduled task to run at a specific time and frequency. The scheduled task will send an email, workflow message or both to the required recipients whenever the data item described in the Alert Definition has been changed by B2B:Student.

For further details about how to set up and maintain scheduled tasks in v4, please refer to the *Technical Guide – v4 Scheduled Tasks* included with the release.

For the purposes of sending email and workflow messages related to B2B:Student alerts, you must add the **Alerts**, **Alert Outcomes** and **Delete Expired Alert Messages** options in the **Actions** panel for the scheduled task. It is possible to specify all these actions in the same scheduled task.

*IMPORTANT NOTES: It is essential that any existing scheduled tasks are imported into v4 prior to using the scheduled task functionality.* 

*Scheduled Task functionality is not required for displaying B2B:Student alert popup messages to the required recipients, these will continue to be displayed upon accessing the student in v4.*

### **Tools | Administration | Alert Definition**

Search for the B2B:Student by entering B2B in the **Description** field, click the **Search** button and select of the **Alert Enquiry** pop up which will retrieve the list of B2B:Student Alerts.

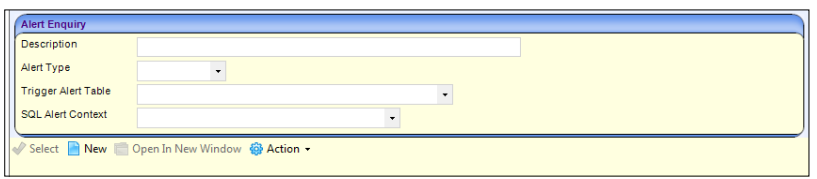

The alerts will be displayed by the system by default these alerts will be set as Inactive and the value in the **Active** column will be set to **False** to show this.

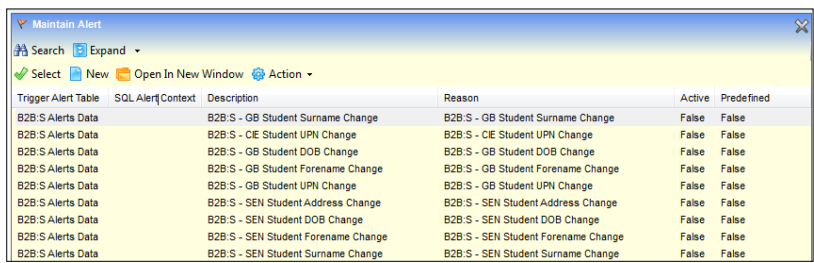

Highlight the relevant predefined alert and click the **Select** button to display the following screen:

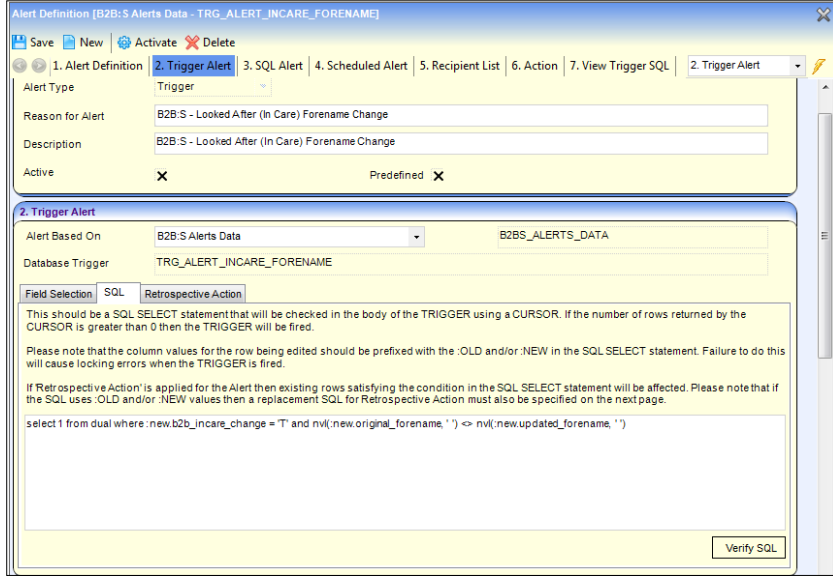

Select the **SQL** tab in the **Trigger Alert** panel to view the details of the Alert.

In the **Recipient List** panel, define the users that you wish to be notified of the alert by selecting the tick  $(v)$  option for for the type of alert you wish to be triggered:

- **Email** this will send an email to the users you have defined.
- **Popup Message** this will display a pop up when you access the student's record in v4 Client for those users you have defined
- **Workflow Message** this will initiate a workflow message on the home page in v4 Client for those users that you have defined.

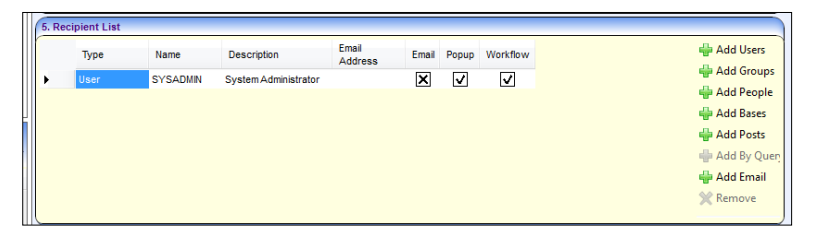

The **Action** area in the v4 Client displays the messages that will be displayed for the Email, Popup Message and Workflow Message which is displayed in the **Message** field of each area.

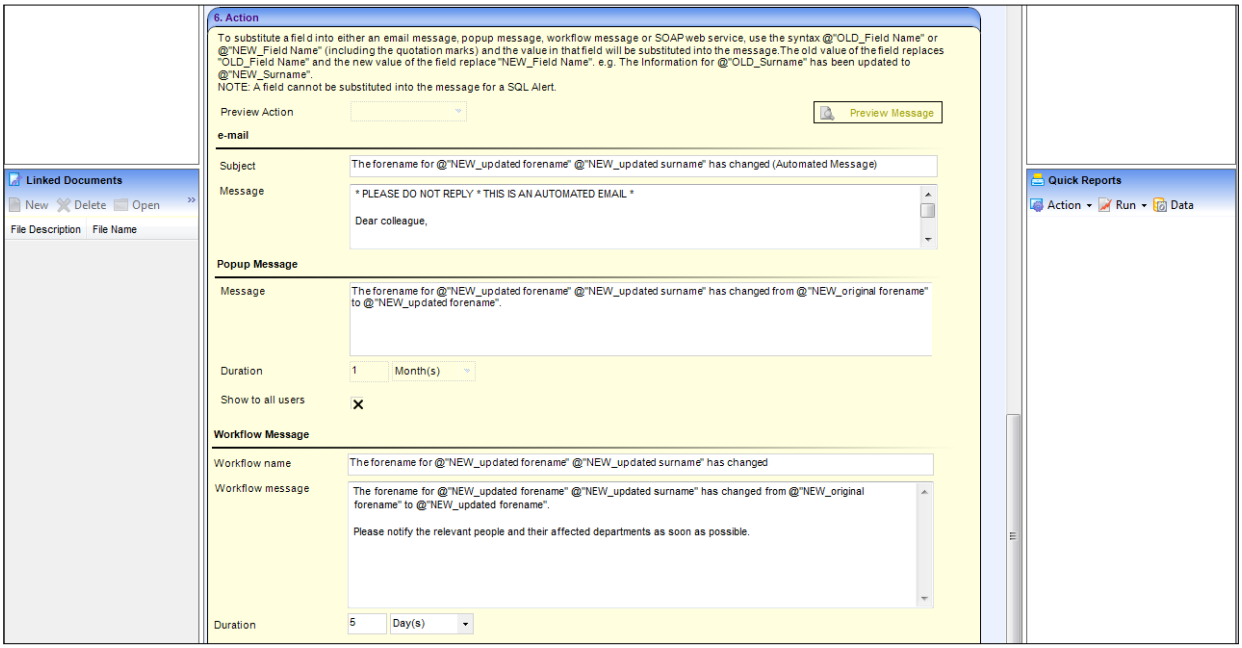

When you select to **Save** the details of this Alert the system will display the following message which will allow you to Activate the Alert; you must select **Yes** if you wish to activate the Alert.

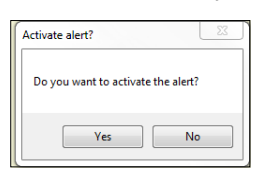

When the selected Alert is activated the **Active** checkbox will be automatically ticked  $(\checkmark)$  for the selected Alert.

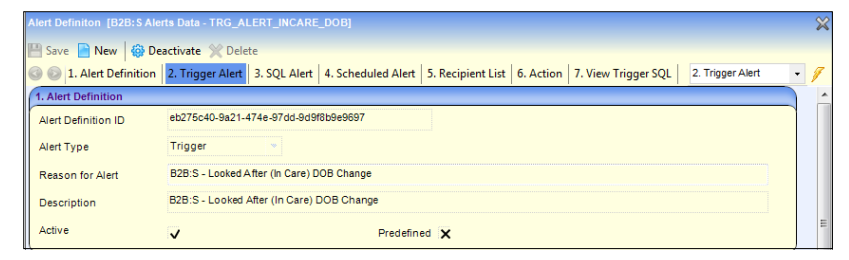

The value in the Active column will be set to 'True'.

| <b>Y</b> Maintain Alert    |                               |                                                        |                                                |       |                   |
|----------------------------|-------------------------------|--------------------------------------------------------|------------------------------------------------|-------|-------------------|
| <b>A Search B</b> Expand - |                               |                                                        |                                                |       |                   |
|                            |                               | Select New <b>Come Depart In New Window</b> @ Action - |                                                |       |                   |
| <b>Trigger Alert Table</b> | SQL Alert Context Description |                                                        | Reason                                         |       | Active Predefined |
| <b>B2B:S Alerts Data</b>   |                               | B2B:S - Looked After (In Care) Forename Change         | B2B:S - Looked After (In Care) Forename Change | True  | False.            |
| <b>B2B:S Alerts Data</b>   |                               | B2B:S - Looked After (In Care) Surname Change          | B2B:S - Looked After (In Care) Surname Change  | False | False             |
| <b>B2B:S Alerts Data</b>   |                               | B2B:S - Looked After (In Care) UPN Change              | B2B:S - Looked After (In Care) UPN Change      | True  | False             |

*NOTE: Any Alerts that are not activated will not be triggered by the system.*

The Alerts can be triggered by changes to two different kinds of data. Most alerts are triggered whenever an update is made to the student's data via B2B:Student when the data has been automatically updated in One or accepted through the **Matched with Conflicts** area in One. An additional alert can be triggered when a school officer changes a B2B:Student scheduled task relating to attainment data transfer.

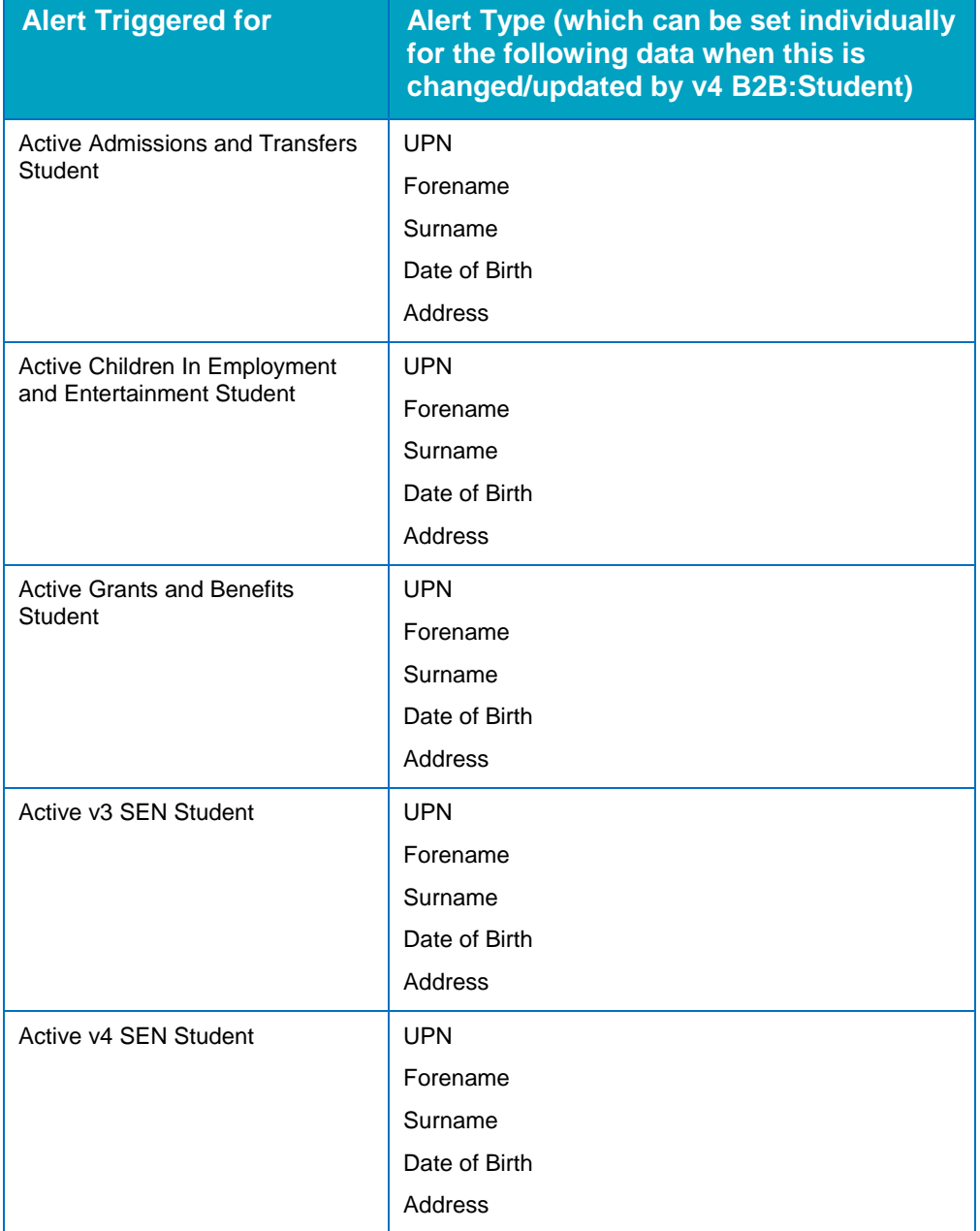

Alerts triggered by changes to student data:

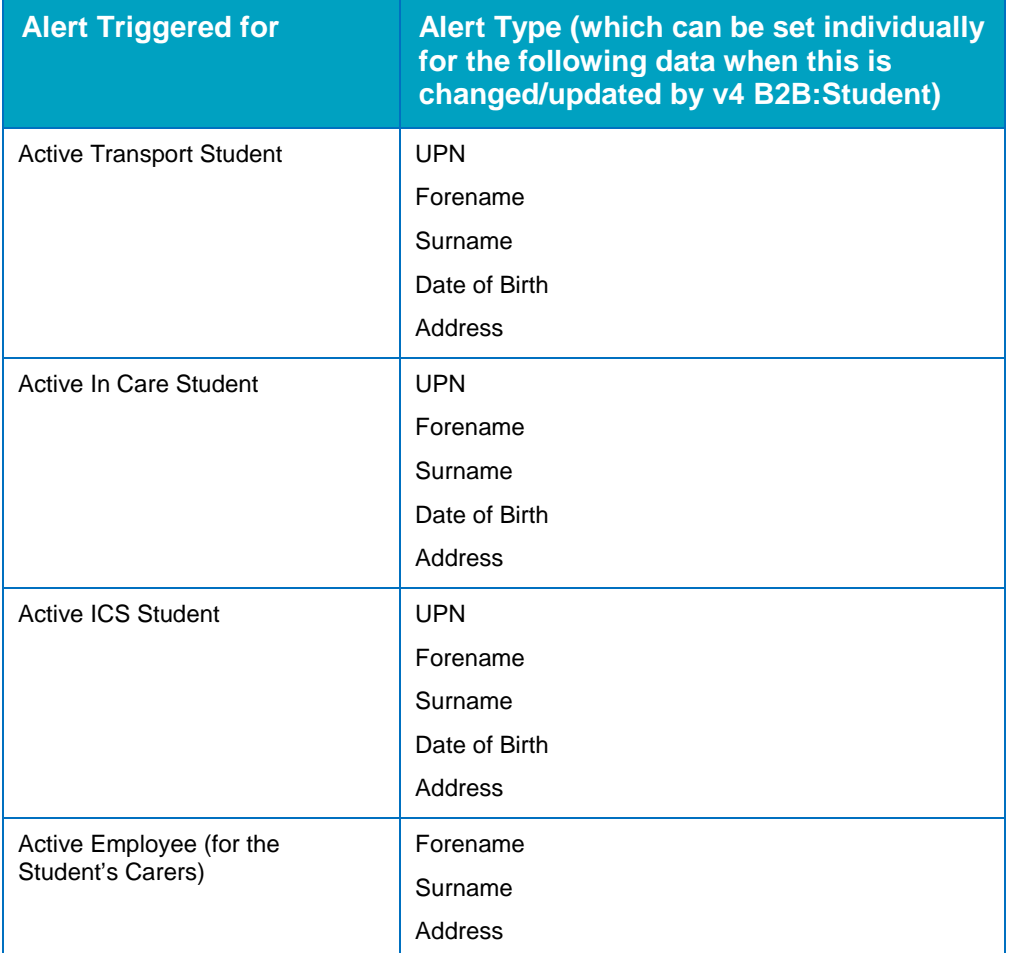

The following alerts are triggered when a school changes a B2B:Student scheduled task ('B2B Attainment import task altered' trigger) :

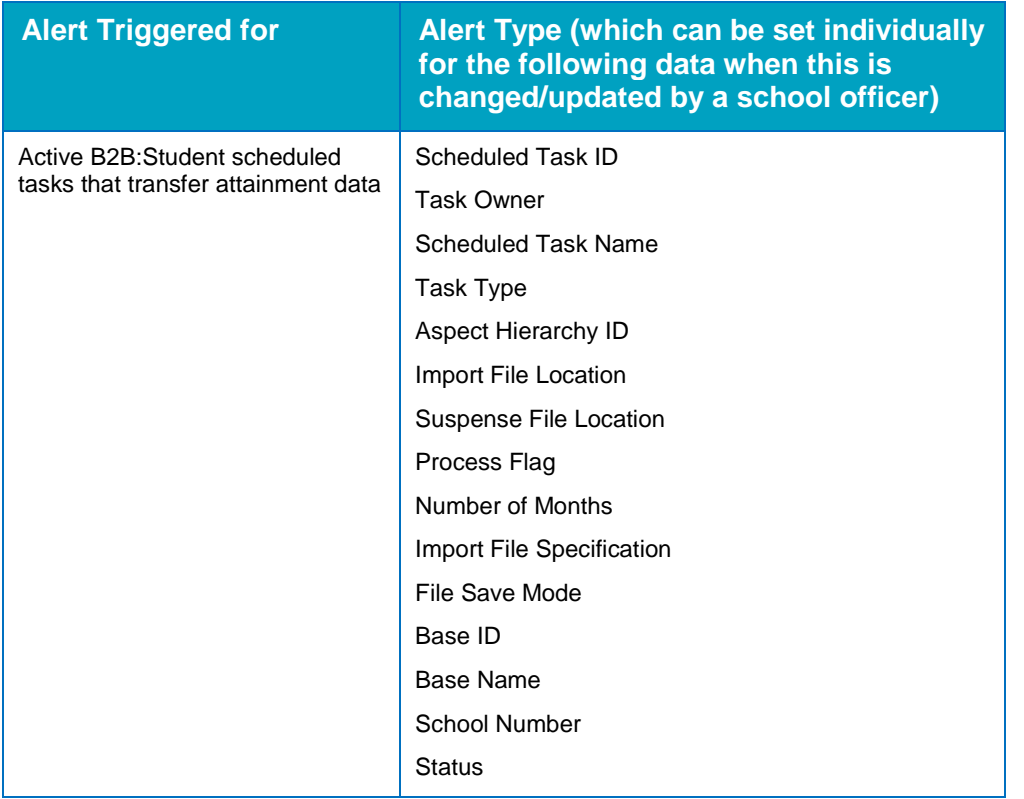

## **Deleted Student Alerts**

The following alerts can be triggered when a B2B:Student scheduled task attempts to import data that contains information about students who have been deleted from the SIMS database. These alerts are useful because when a student is deleted in SIMS, this information is only sent to One once. If an import that contains deleted student details fails, then your database administrator can use the information in the alert to retrieve the information from the database CLOB for the failed import.

For these alerts to work, the bases from which you import B2B:Student data must have an LA contact configured and the assigned contact person must have a valid email address recorded in One. For more information, see the *Managing Base Details* chapter of the *Managing Bases* handbook, available from the One Publications website (www.onepublicatoions.com).

- **B2B Students deleted by schools Job Failed** When activated, an email is sent to the LA contact recorded for the school to inform them when an import containing details of students that have been deleted in SIMS has failed. Your One database administrator should retrieve the required data from the CLOB for the failed import or contact the One Service Desk.
- **B2B Students deleted by schools – Job Completed** When activated, an email is sent to the LA administrator recorded for the school to inform them when an import containing details of students who have been deleted in SIMS has imported successfully. No further action is required and the details of the deleted students should be displayed in the **Deleted by School** tab. For more information see, [Deleted by School](#page-140-0) on page *[136](#page-140-0)*.

# **Export Job Progress**

### **Setup | Export Job Progress**

The **Export Job Progress** page enables you to monitor the status of export jobs; these are any files that have been generated for schools, sent to schools or both.

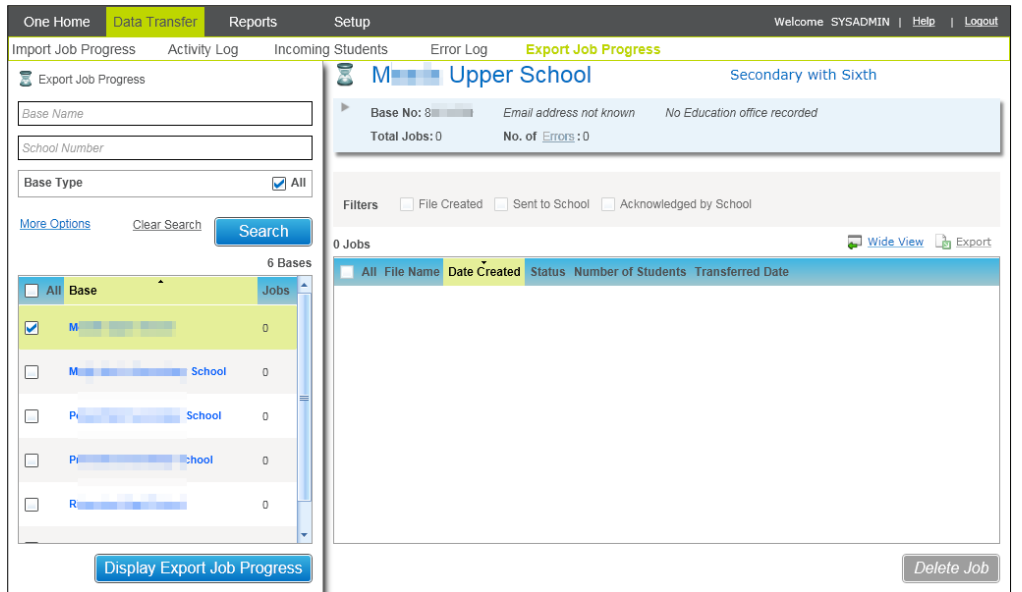

Select the **File Created**, **Sent to School** or **Acknowledged by School** check boxes to filter for those files with that **Status**.

The **Delete Job** button is disabled for all jobs in the **Export Job Progress** list, expect for those with the **Status** of **ACK**. To delete a job that has failed, select the check box adjacent to the jobs that you wish to delete. Click the **Delete Job** button to remove the job from the **Export Job Progress** page.

Click the **Display Export Job Progress** button to view the status for any schools that have tried to import data.

If a school has not requested to import the data, the **Jobs** column will display a **0** count for the school.

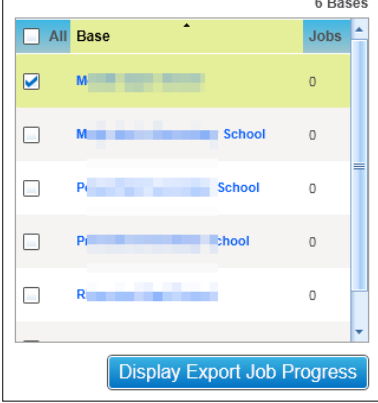

### **Status**

The **Export Job Progress** can have one of the following statuses:

- **CREATED** The School has requested to import data.
- **SENT** The data has been sent to the requesting School. When data is exported, any validations and business rules are applied in regards to how this data will be sent.
- **ACK** Where data has been successfully received by the requesting school, any data that has been stored for the school where it is rejected or has changed will be retained by One until the next time the school requests to import this data.

*NOTE: When data is changed or rejected in One this will be stored in the relevant tables until the school requests to import this data. The data will then be stored in these tables until the school has successfully imported this data which is denoted by ACK in the Status column.* 

## **Scheduled Tasks**

From the One Autumn 2015 Release (3.58), local authorities can define scheduled tasks in v4 Online to get data from or send data to their schools. You can create scheduled tasks against a single base or multiple bases at once.

Before local authorities can begin maintaining B2B scheduled tasks for their schools, the existing scheduled tasks in SIMS must be migrated into One v4 Online.

#### **More Information:**

[B2B:Student Scheduled Tasks Prerequisites](#page-64-0) on page on page *[60](#page-64-0)* [Creating a B2B:Student scheduled task](#page-69-0) on page *[65](#page-69-0)*

### <span id="page-64-0"></span>**B2B:Student Scheduled Tasks Prerequisites**

- SIMS at the Autumn 2015 Release (7.166) or later
- One at the Autumn 2015 Release (3.58) or later
- Schools have migrated B2B: Student Phase 2
- Schools have SIMS Services Manager installed and running
- One Provider Portal installed and configured. For more information, see the *Deploying and Configuring the One Provider Self Service Portal for Local Authorities* technical guide, available from the One Publications website ([www.onepublications.com](http://www.onepublications.com/)).

## **Migrating B2B Scheduled Task from SIMS to One**

From the Autumn 2015 Release of SIMS and Capita One, an improved method for managing B2B:Student scheduled tasks has been implemented. In order to take advantage of the improvements, existing B2B:Student scheduled tasks must be migrated to the new system.

To perform the migration, SIMS and One must be on their respective Autumn 2015 release versions. Additionally, the schools must have SIMS Services Manager installed. After upgrading to the appropriate release, the migration process requires no input from the school; SIMS automatically notifies the One system that the tasks are ready for migration, and then then LA commences the migration at a convenient time.

Post-migration, the LA can view and manage all B2B:Student scheduled tasks in One v4 Online. Schools can click the new **Student Scheduled Task** button in SIMS to view the status of their scheduled tasks. If required, schools can continue to manage B2B:Scheduled tasks in three ways:

- take back full control of all scheduled tasks from the LA by enabling the **Lockdown Tasks To School Use Only** option in SIMS. This prevents the LA from editing existing or creating new scheduled tasks.
- create new scheduled tasks, which the school controls by default.
- **F** request the LA to return control the school for specific B2B:Scheduled tasks.

The migration process occurs in the following order:

- **Schools upgrade to the SIMS Autumn 2015 Release (7.166) and ensure SIMS Services** Manager (SSM) is installed. the B2B Student Service is installed and activated automatically.
- LA upgrades to the One Autumn 2015 Release (3.58).
- SSM pings the One system to indicate that it is ready for migration. The ping is sent every day at the same time as the latest starting scheduled task starts. For example, if there are currently three B2B:Student scheduled tasks on the school's SIMS system scheduled at 9:00, 9:15 and 19:55, the migration ping will be sent at 19:55 each day until the migration completes.
- Once the LA receives the migration ready ping from a SIMS school, the LA can commence the migration from within the One Bases v4 Online module.
- After the LA has initiated the migration, the next time the SSM sends the migration ping to One, SSM is informed that the migration should begin and the process of moving scheduled tasks from SIMS to One starts.

After the migration is complete, SSM sends a ping to One every four hours to check for changes to the scheduled tasks. If a task has been created and the details of the task have been synched with the school, then a green tick is displayed in the Queued column when viewing the list of scheduled tasks. If the task details have not been sent to the school, then a red cross is displayed. The following graphic indicates that the details of the recently created 'blah' task have been sent to the Rajeswari Base, but not anischool-1, anischool-11 or anischool-10.

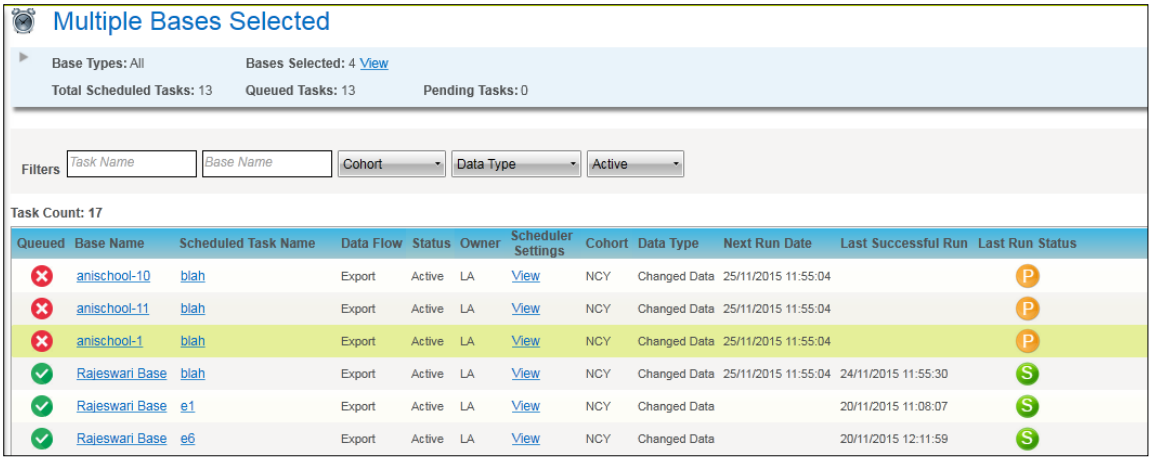

## **Verifying a School is Ready for Migration**

After a school upgrades to the correct version of SIMS and SSM, SIMS sends a ping to One to indicate that the scheduled tasks are ready for migration. SIMS sends the ping each day at the same time that the final scheduled task is configured to run for that day. For example, if a school currently has three tasks per day and the final is scheduled to start at 19:55, then the ping is sent to One each day at 19:55 until the migration is complete.

A school's migration status can be view in the Bases module of One.

To verify a school is ready to migrate its B2B:Student scheduled tasks:

- 1. In One v4 Online, select **Bases | All Base**s and search for the base with the scheduled tasks you want to migrate.
- 2. Highlight the required base in the search results to display the base details.

#### *B2B: Student Setup*

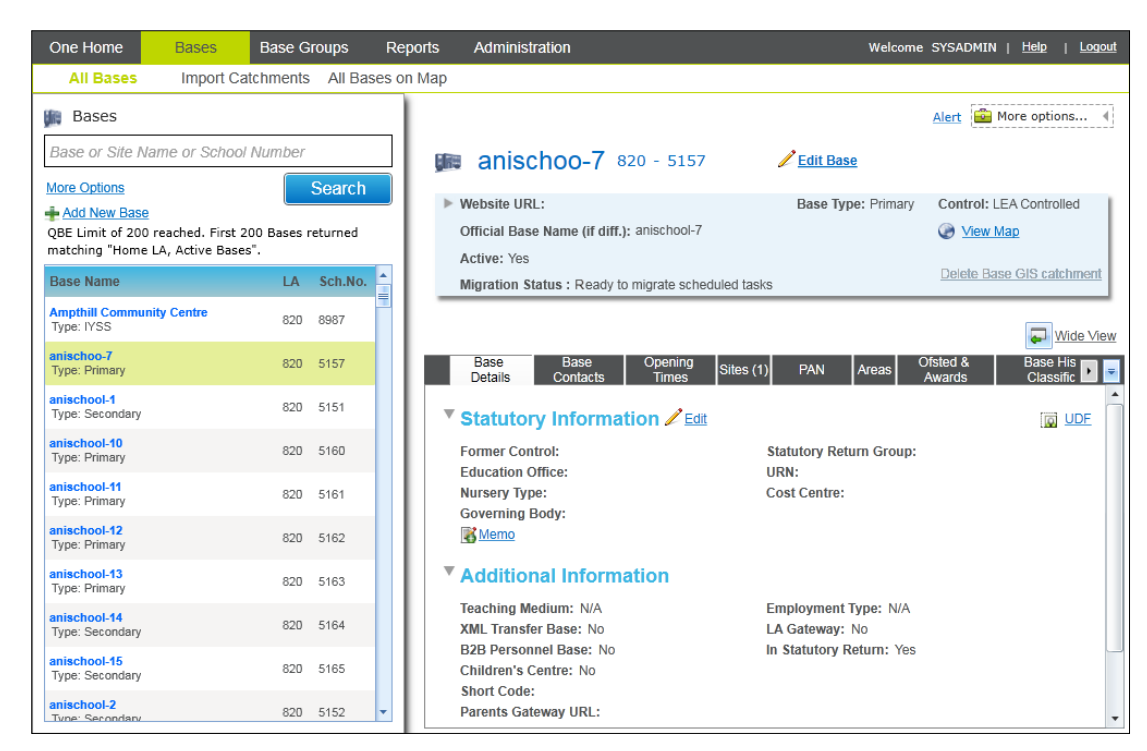

3. In the base information at the top of the screen, review the **Migration Status**.

If the base is ready to migrate (SIMS is at the Autumn 2015 Release (7.166) or later and SSM is installed and configured), the **Migration Status** is "Ready to migrate scheduled tasks". Otherwise, the status is "Not ready to migrate scheduled tasks".

If the school is ready to migrate, proceed to [Running the B2B Scheduled Task Migration](#page-66-0) on page *[62](#page-66-0)*.

### <span id="page-66-0"></span>**Running the B2B Scheduled Task Migration**

After SIMS at a school has automatically informed the One system at the LA that it is ready for migration, you can start the migration process in One v4 Online. The migration process can take up to 24 hours to complete.

- 1. In One v4 Online, select **Bases | All Base**s and search for the base with the scheduled tasks you want to migrate.
- 2. Highlight the required base in the search results to display the base details.

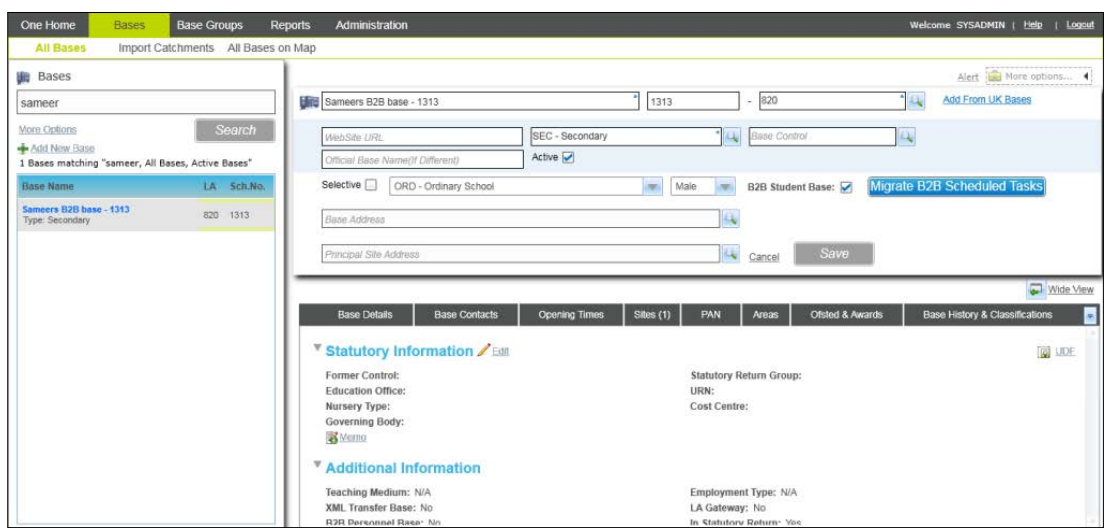

- 3. Click the **Migrate B2B Scheduled Tasks** button to display a confirmation dialog.
- 4. Click the **Yes** button to start the migration process.

After the migration is finished, the migrated tasks are displayed on the **Scheduled Tasks** page. For more information, see [Viewing Scheduled Tasks](#page-74-0) on page *[70](#page-74-0)*.

### **Viewing the migration report**

The Scheduled Task Migration report is available to track which schools have had their scheduled tasks migrated from SIMS to One. Bases can be in one of the following categories:

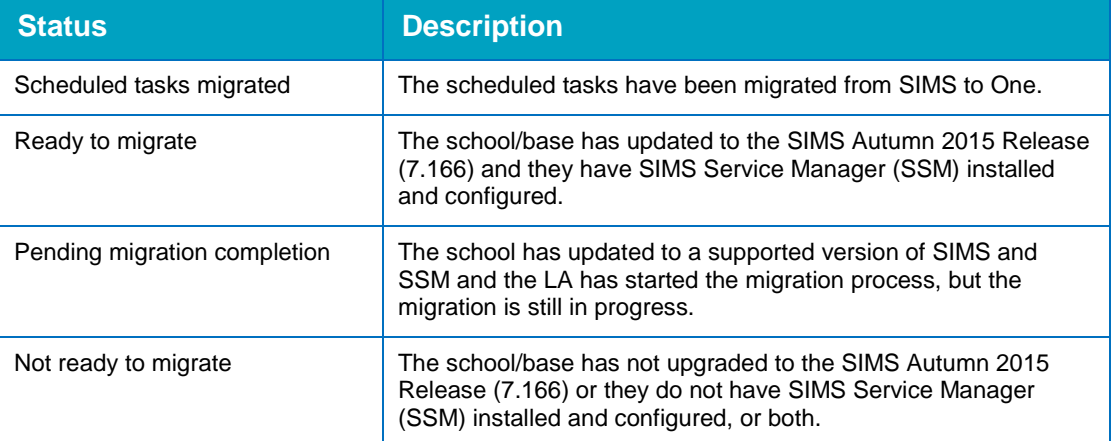

To run the report:

1. In One v4 Online, select **Reports | All Reports** to display a list of available reports.

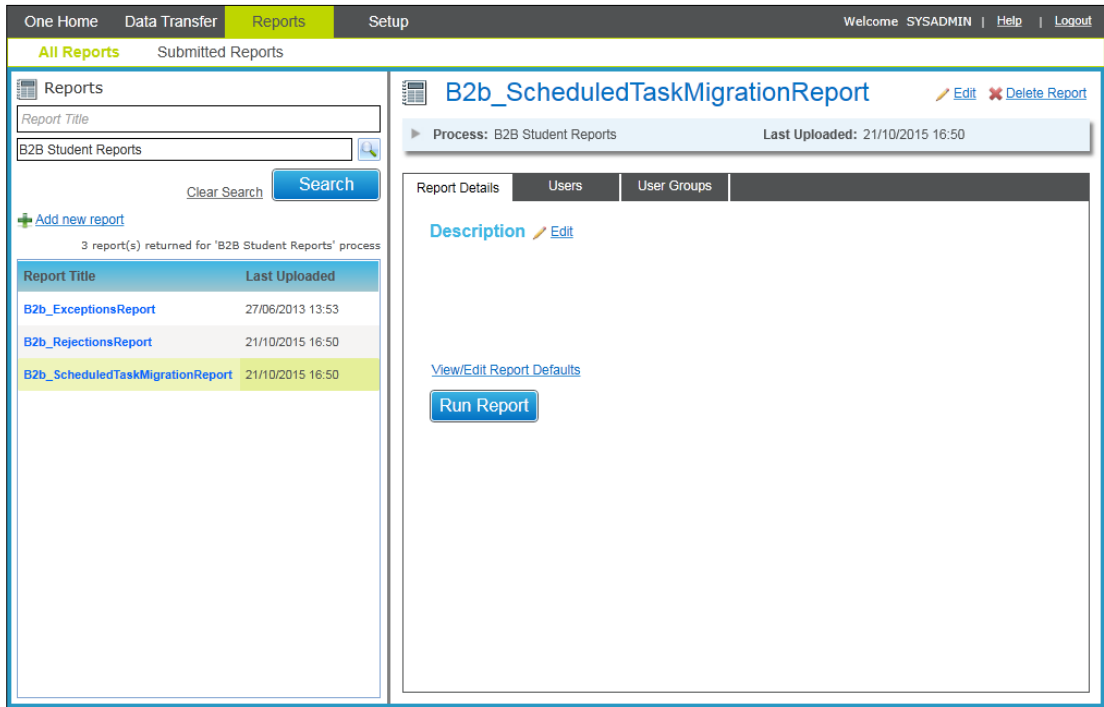

2. Select the **B2b\_ScheduledTaskMigrationReport** in the list then click the **Run Report** button. When the report has finished compiling, a message is displayed with a link to the submitted reports area.

#### *B2B: Student Setup*

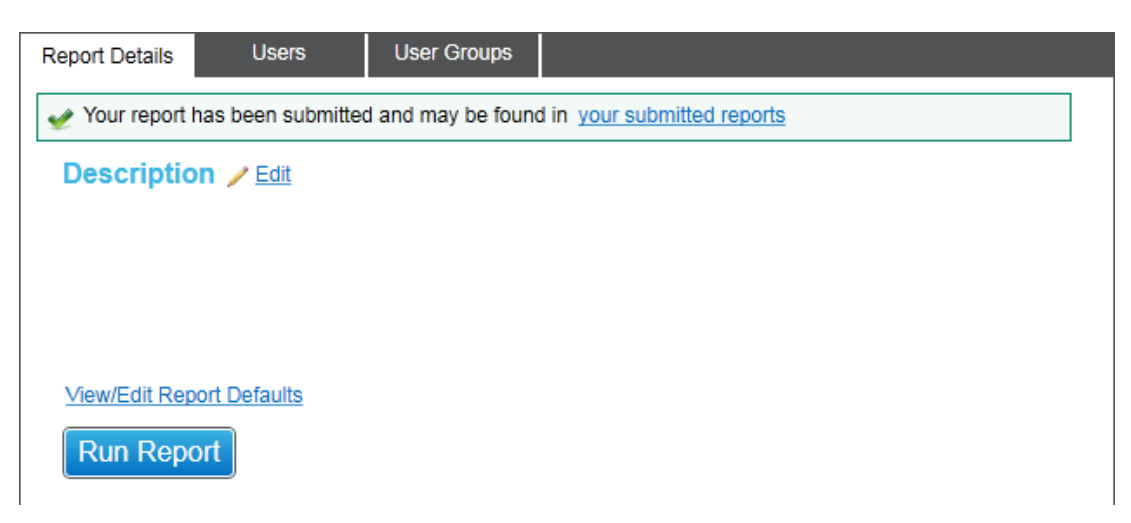

3. Click the link in the message or the open **Submitted Reports** page to display a list of completed reports.

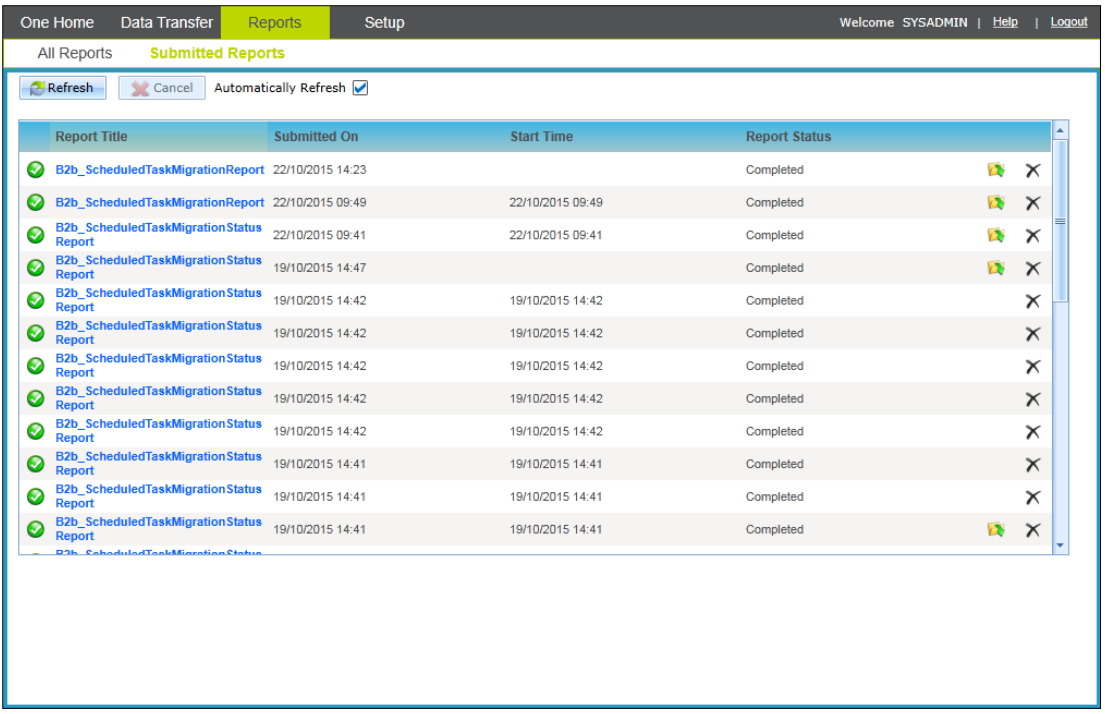

4. Locate the report in the list and click the **View Report** icon (a folder with a green arrow) to display the report in your web browser.

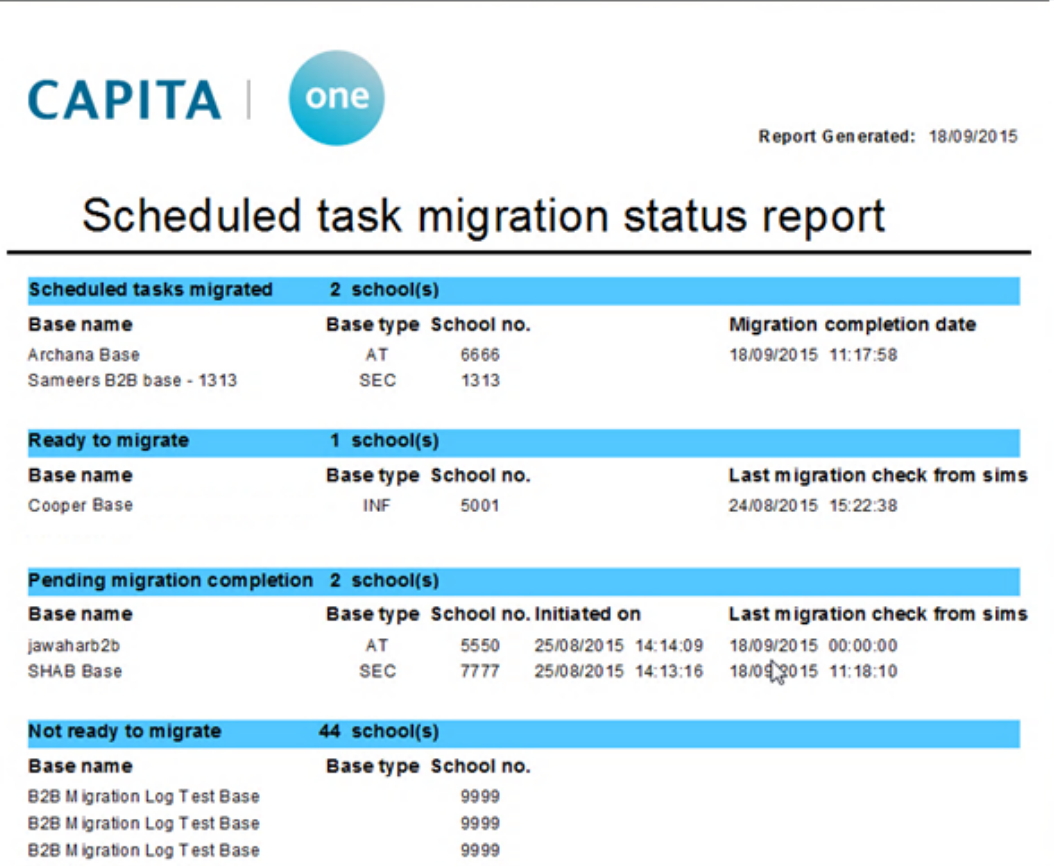

### <span id="page-69-0"></span>**Creating a B2B:Student scheduled task**

### **Data Transfer | Scheduled Tasks**

A scheduled task can be set to run automatically on a particular day and time to transfer data to a school from the LA or from the school to the LA.

When a B2B:Student scheduled task is run, only data that has been changed since the posting of the last file is transferred. You can create scheduled tasks against a single site or multiple sites at one time.

When exporting data from the school, you can select the type of data that each scheduled task exchanges. The following data is available for exchange:

- **Attainment Data**
- Attendance Data (a scheduled task can exchange one of the following types of attendance data)
	- All attendances for Current Academic Year
	- All Unauthorised Absences for Current Academic Year
	- All Absences for Current Academic Year
	- All Attendances for Previous Academic Year
- Changed Data
- Snapshot Data

Depending on the type of data to be exchanged, you can select the group of students for whom you want to exchange data. The following groups are available:

- $\blacksquare$  NCY students within the NCY (If exchange changed data, you cannot select specific NCYs).
- $LAC Student$  who are looked after.
- Leavers Students that have left, if the leaving details have already been sent in a nonleavers task. If the student's details have never been send in a non-leavers task, then they will not appear as in leaver in a leaver cohort. This option is not available if exchanging changed data.

To create a B2B:Student scheduled task

1. In One v4 Online, select **Data Transfer | Scheduled Tasks**.

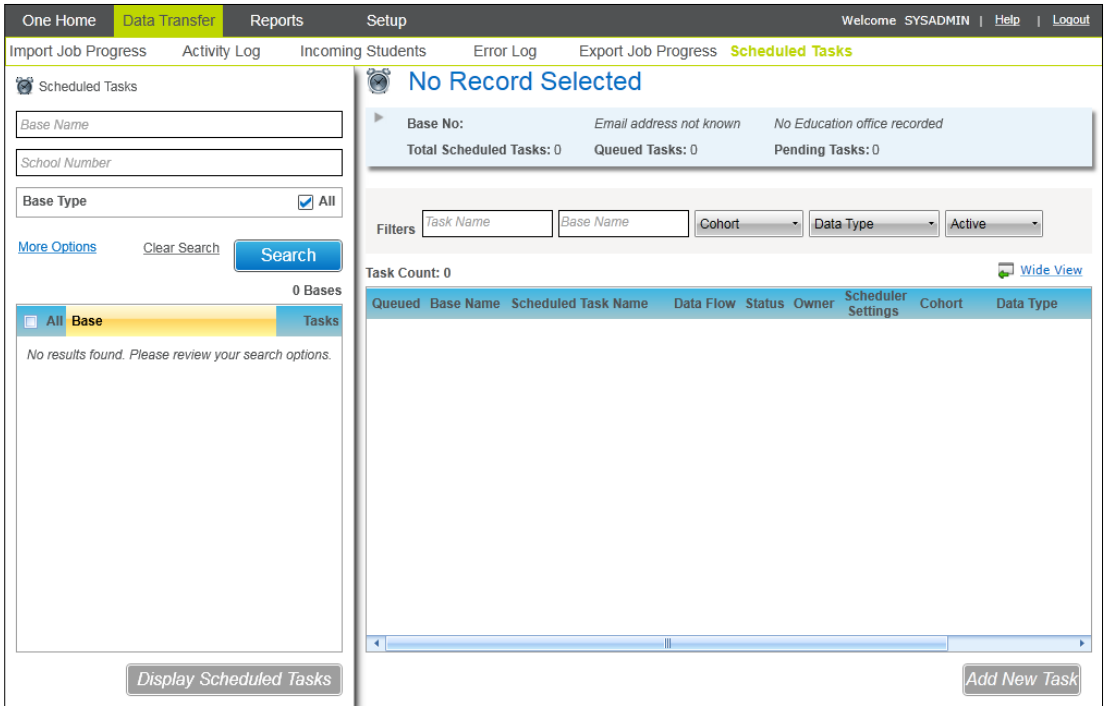

2. Enter the search criteria for the bases for which you want to create a scheduled task then click the **Search** button to display a list of bases that meet the criteria.

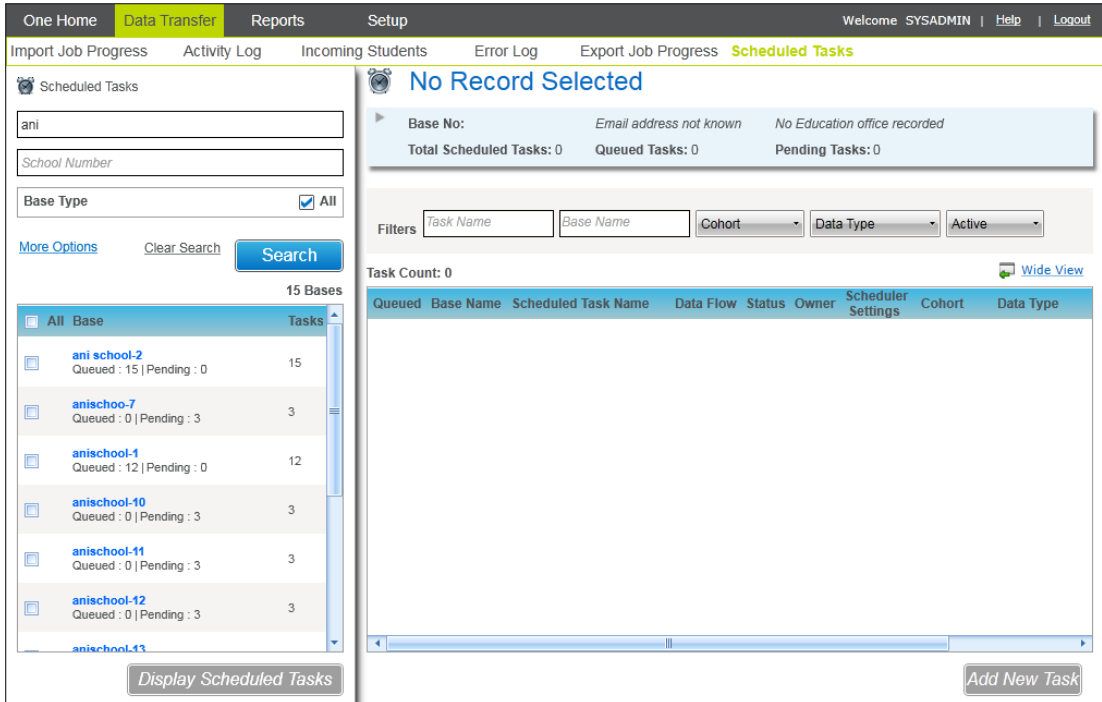

3. In the list of bases, select the check box for each required base then click the **Display Scheduled Tasks** button.

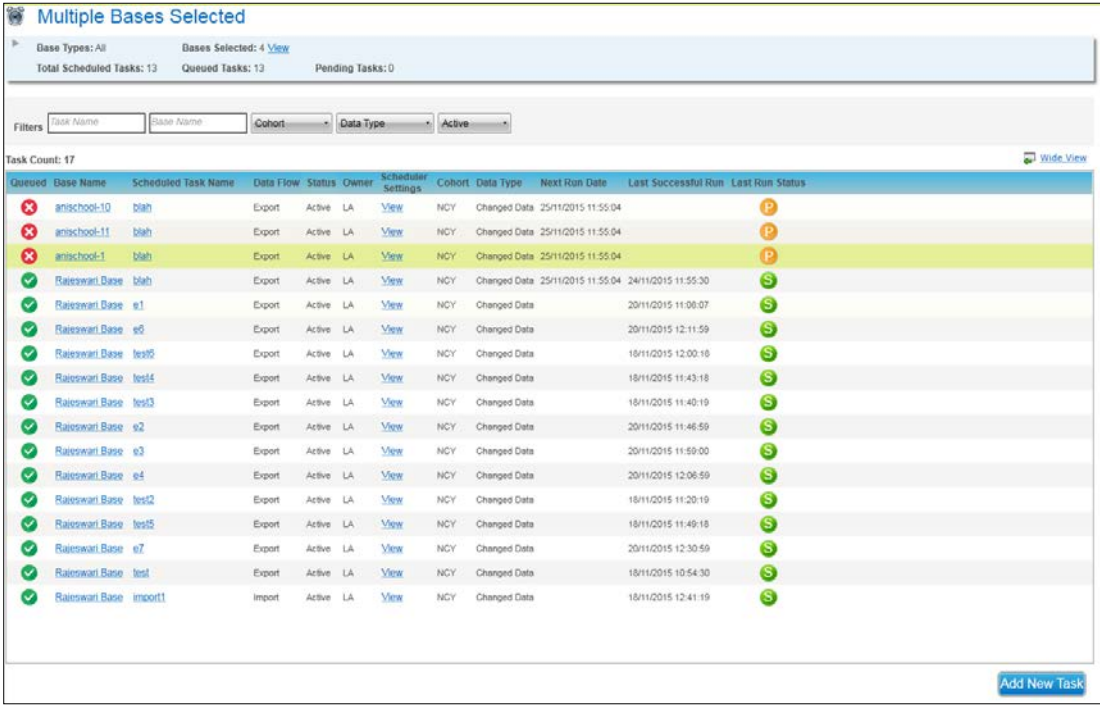

4. Click the **Add New Task** button to display the **Task Details** tab.
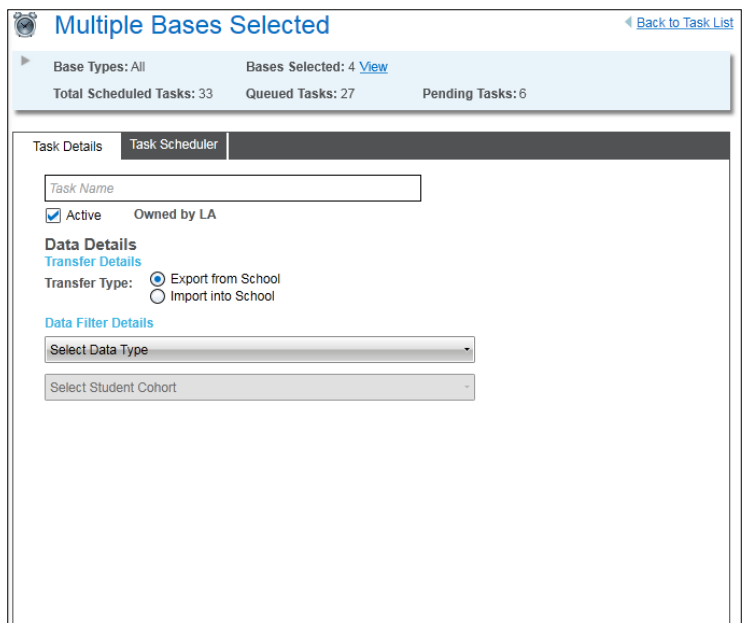

- 5. Enter a **Task Name**.
- 6. Select the required **Transfer Type**.

*NOTE: If you are editing an existing scheduled task, you cannot edit the Transfer Type.* 

- 7. If you selected **Export from School**, then you must select the type of data you want to transfer:
	- a. In the **Data Filter Details** section, select the type of data you want the task to exchange, i.e. Attendance Data, Changed Data or Snapshot Data. Depending on the selected data type different data filters are enabled. For more information on data options, see the introduction of this section.
	- b. Select the additional options required to export the required data. In this example, we are setting up a transfer of attendance data.

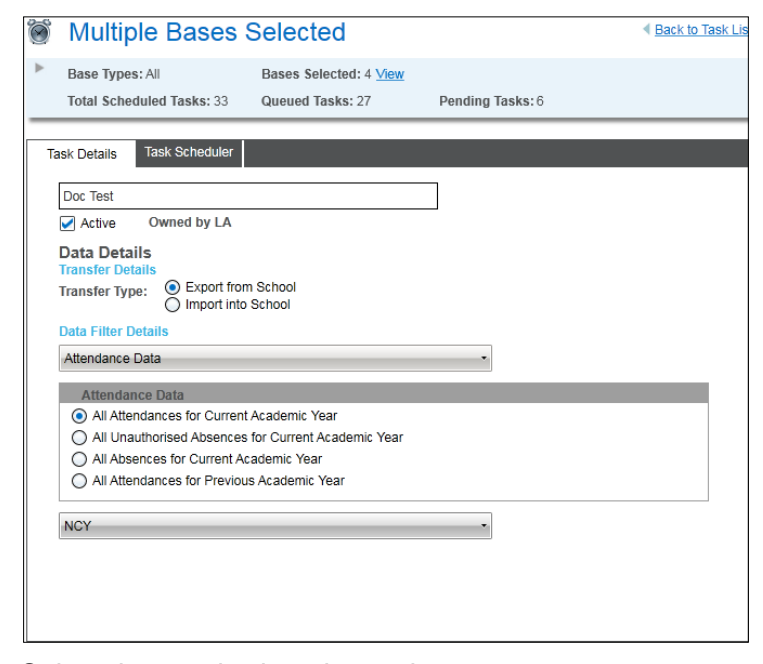

- c. Select the required student cohort.
- 8. Select the **Task Scheduler** tab to display the scheduling options.

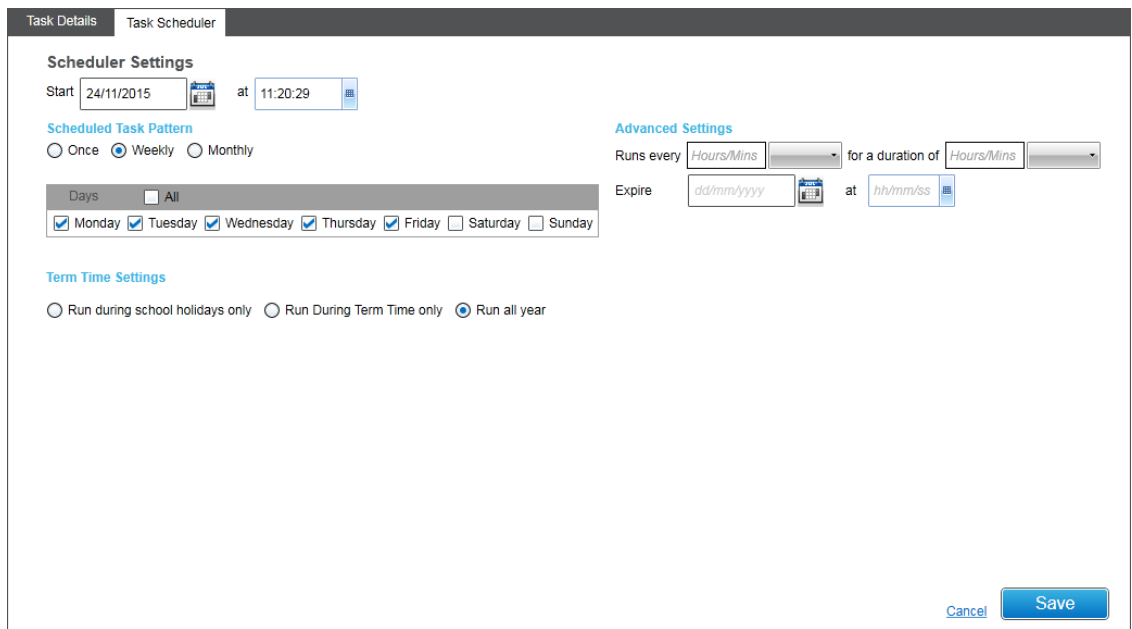

- 9. To configure the schedule for the task:
	- a. Select a **Start** date and time. The task will run at the date and time here.
	- b. In the **Scheduled Task Pattern** area, select the required pattern. You can choose one of the following options
		- **Once** the task will run a single time, commencing at the date and time specified in the **Start** field.
		- **Weekly** the task will run once a day at the time specified in the **Start** field on each selected day of the week.
		- **Monthly** the task will run once a day at the time specified in the **Start** field on the selected day for each selected month.
	- c. Select the required option from the **Term time settings** area.
	- d. If required, edit the **Advanced settings**.

These fields enable you to run a task more than once on a specified day and also to set an expiry date. In the following graphic, the task will run on Monday, Tuesday, Wednesday, Thursday and Friday. It will run once every hour for 8 hours each day. The scheduled task will expire (will no longer run) on 27/10/2016 at 10:26:23.

10. After completing the schedule for the task, click the **Save** button to display a confirmation dialog.

*NOTE: If you are editing a task that was created for multiple schools, when you save you are asked if you want to edit the task for just the currently selected school or for all the schools associated with the original scheduled task. Choose the appropriate option and click the Yes button.*

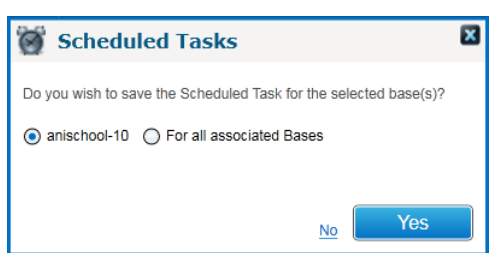

11. Click the **OK** button to close the dialog and display the list of tasks associated with the selected bases.

## <span id="page-74-0"></span>**Viewing Scheduled Tasks**

After creating a scheduled task or migrating existing scheduled tasks from a school, the tasks for each school can be viewed on the **Scheduled Tasks** page.

To view the task list for a school:

1. In v4 Online, select **Data Transfer | Scheduled Tasks**.

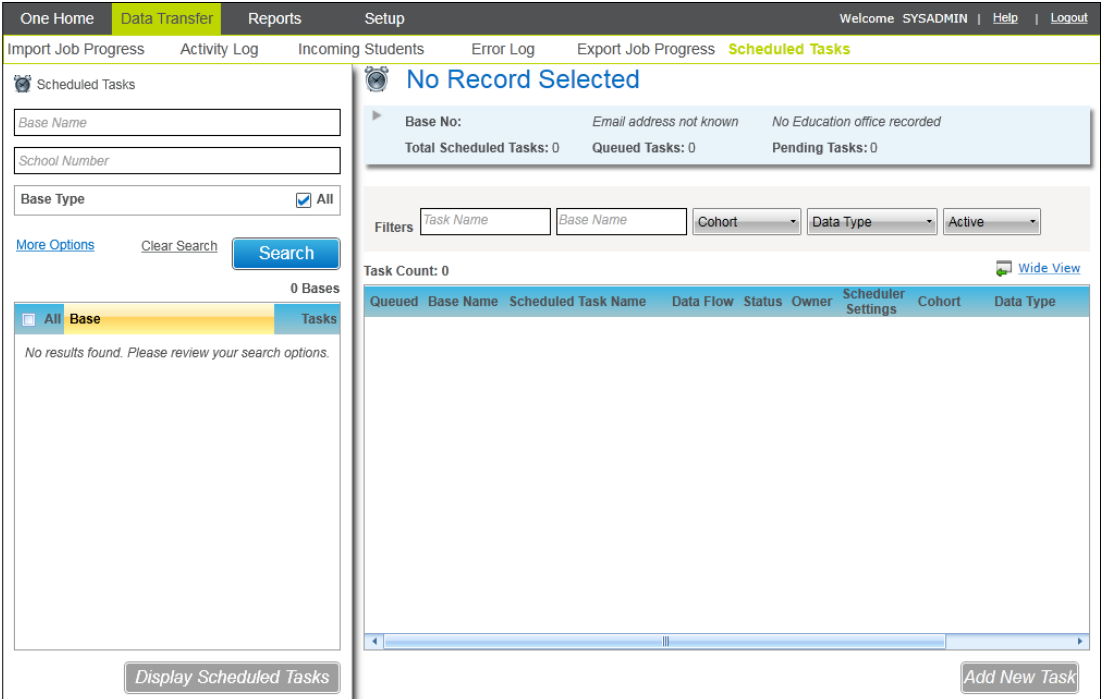

- 2. Enter the search criteria for the bases whose scheduled tasks you want to view.
- 3. Click the **Search** button to display a list of bases that meet the criteria.

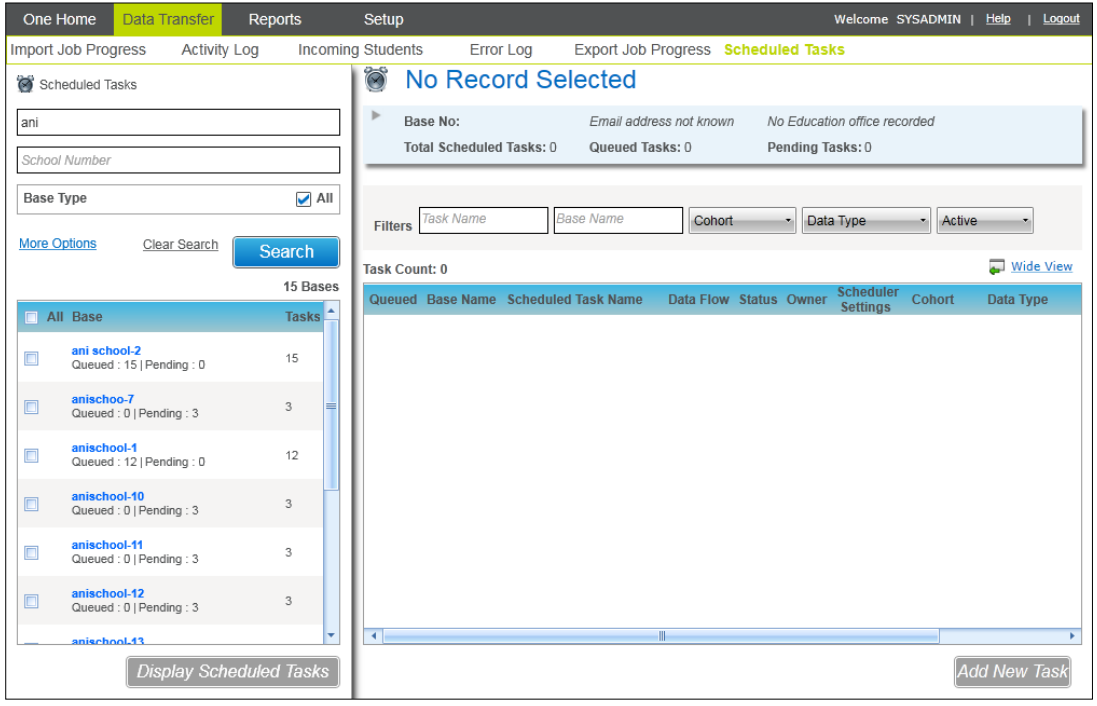

*NOTE: Schools can choose to lock down their scheduled tasks, which means they maintain all the scheduled tasks and the LA cannot create new or edit existing tasks. If a school has locked down their scheduled tasks, a padlock icon is displayed next to the school name in search results. If you select the school and try to add a new task or clone an existing task, a warning message is displayed and you are prevented from making any changes.* 

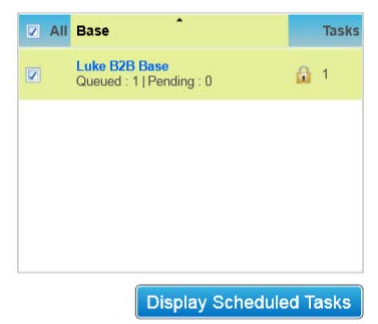

4. In the list of bases, select the check box for each base you want to view then click the **Display Scheduled Tasks** button. The tasks associated with the selected bases are displayed.

*NOTE: When viewing the details of a scheduled task that has been assigned to run in term time or holiday time only, One displays that the task has run, even if the task should not have run (because it is not term time or holiday time). This occurs because One is not aware of the school's term and holiday*  dates. If a scheduled task attempts to run when it should not, SSM at the school will not send the *requested data.* 

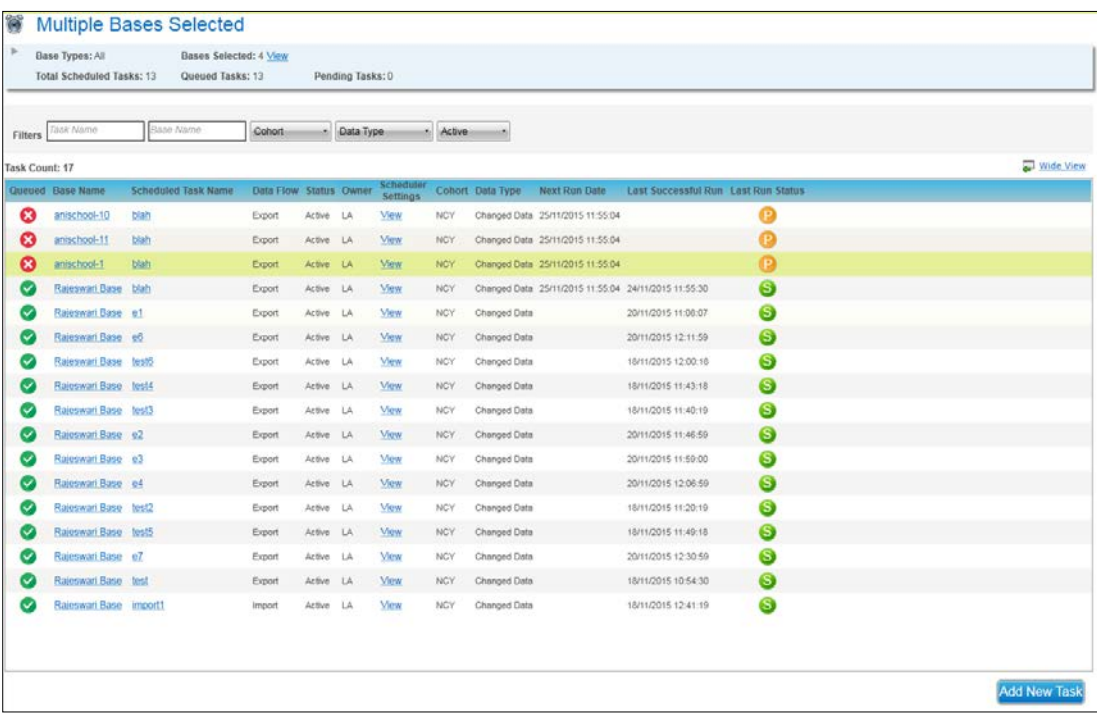

5. To view the details of a specific task, click the link in the **Scheduled Task Name** column for the required task.

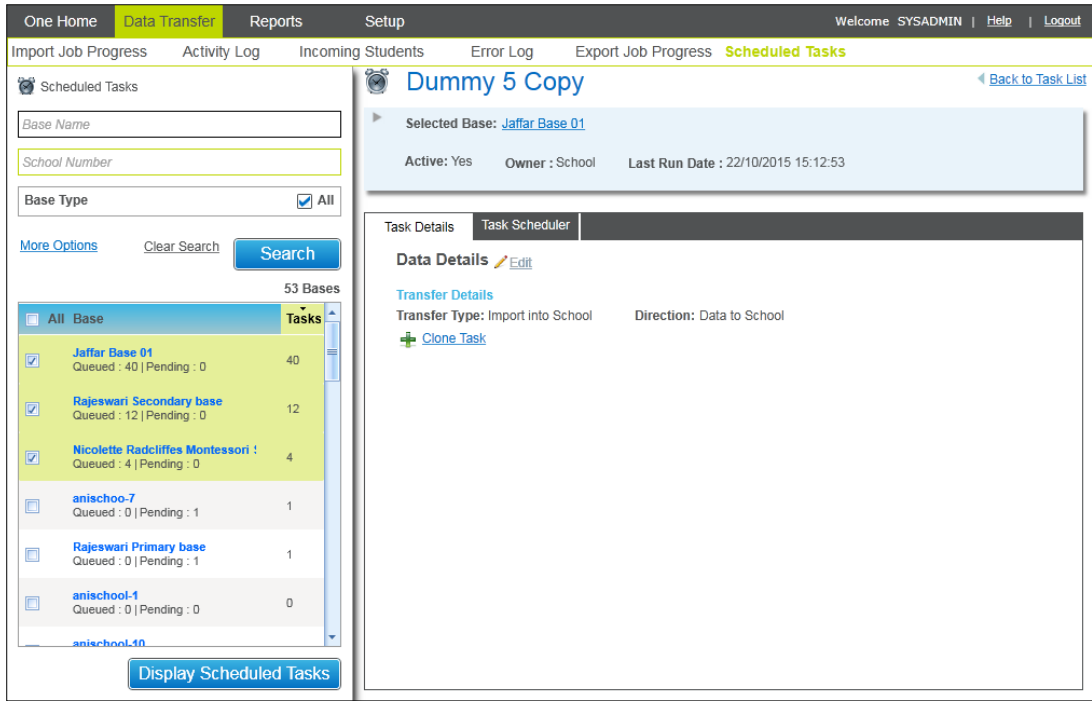

## **Assigning a Scheduled Task Ownership**

When a scheduled task is created in v4 Online, by default, the owner is the LA. This means that the LA can edit the task details, including the data that the task imports or exports and the task scheduling. However, the ownership of the task can be re-assigned to a base and the school can edit it via the schools portal for B2B.

*NOTE: Schools can choose to lock down their scheduled tasks, which means they maintain all the scheduled tasks and the LA cannot create new or edit existing tasks. If a school has locked down their scheduled tasks, a padlock icon is displayed next to the school name in search results. If you select the school and try to add a new task or clone an existing task, a warning message is displayed and you are prevented from making any changes.* 

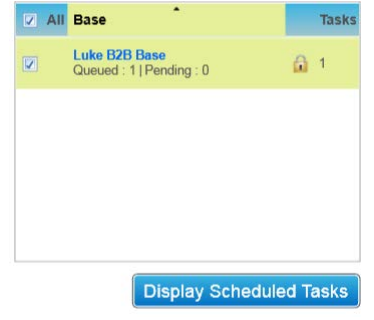

To assign task ownership to a base:

1. Open the required scheduled task. For more information, see [Viewing Scheduled Tasks](#page-74-0) on page *[70](#page-74-0)*.

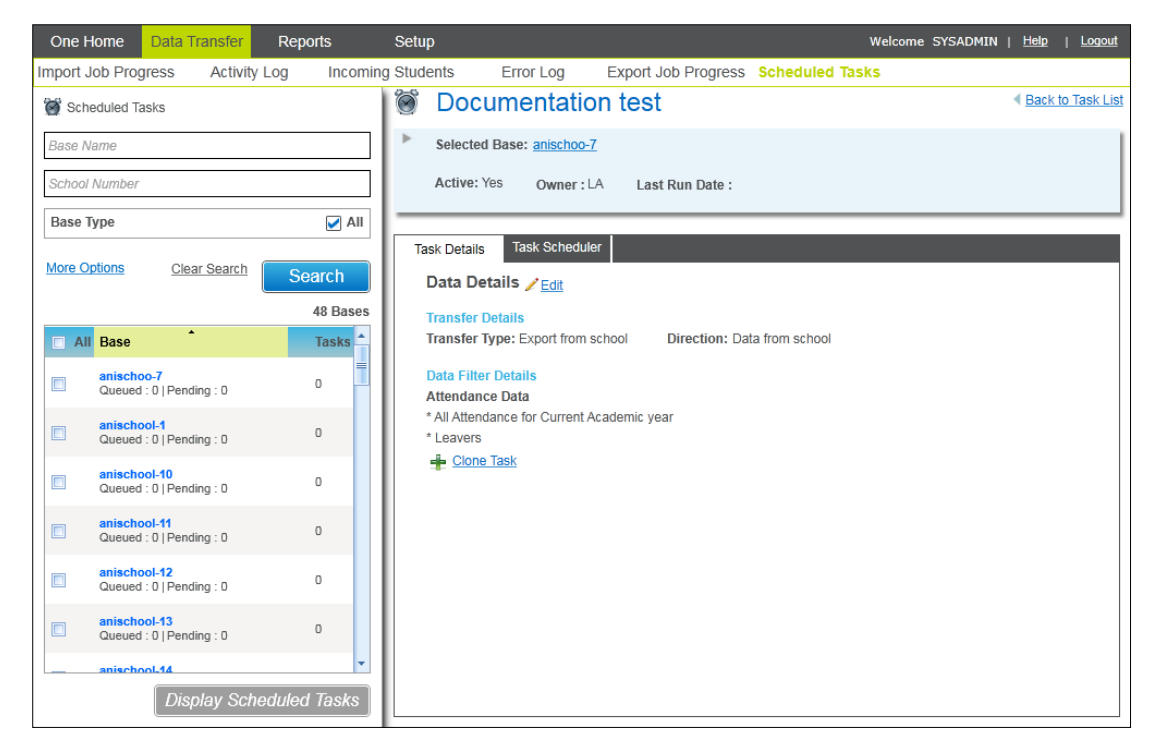

2. In the **Task Details** tab, click the **Edit** hyperlink.

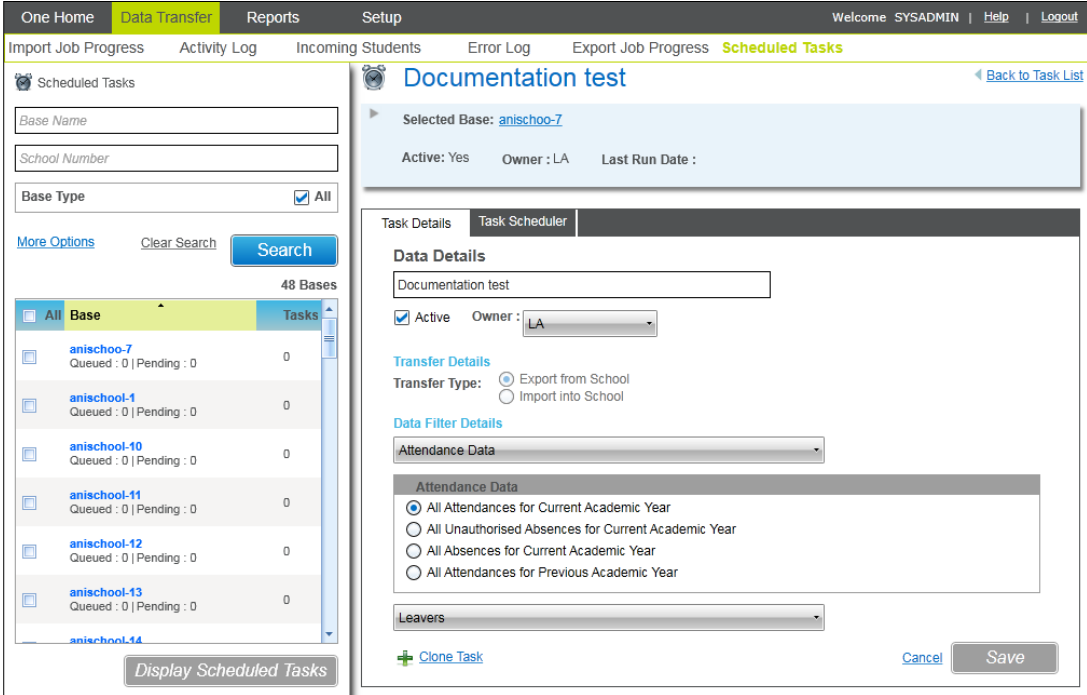

- 3. From the **Owner** drop-down, select **School**.
- 4. Click the **Save** button.

Once the ownership has been granted to the school, the LA can continue to view the details and the status of the task but it cannot edit the task.

### **Deactivating a Scheduled Task**

Once a scheduled task is created, it cannot be deleted. This is to ensure that an accurate activity log can be maintained. However, if a B2B:Student scheduled task is no longer required, you can make it inactive.

To make a scheduled task inactive:

1. Open the required scheduled task. For more information, see [Viewing Scheduled Tasks](#page-74-0) on page *[70](#page-74-0)*.

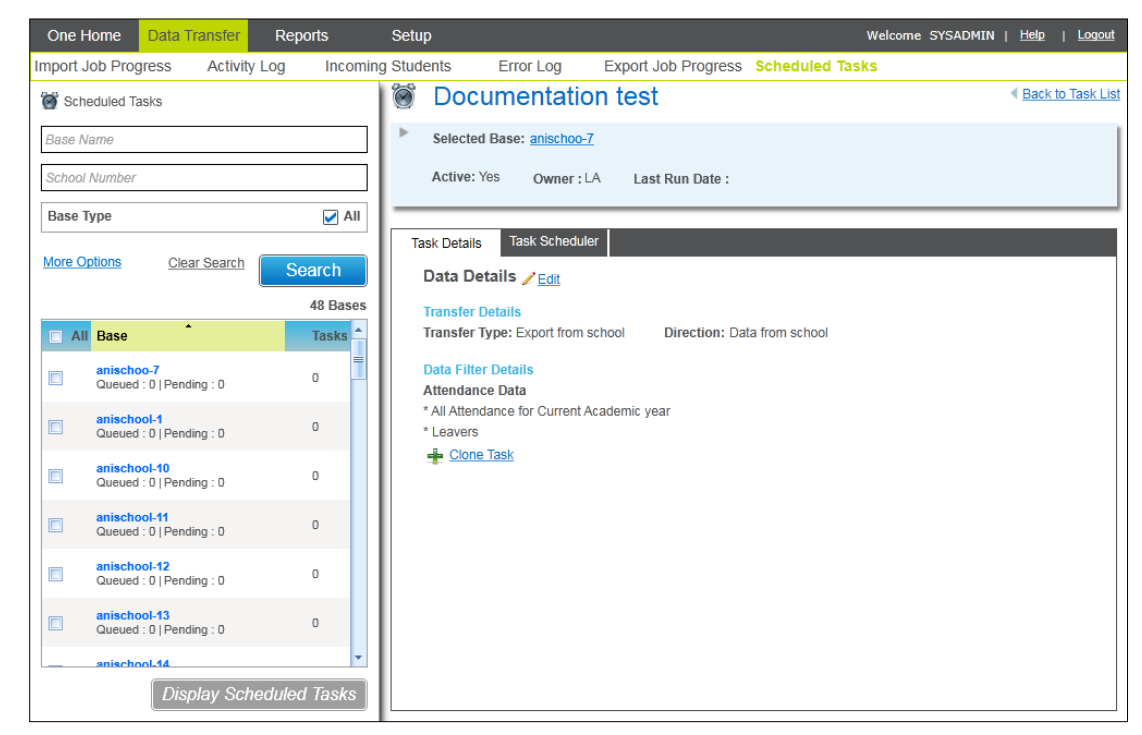

2. In the **Task Details** tab, click the **Edit** hyperlink.

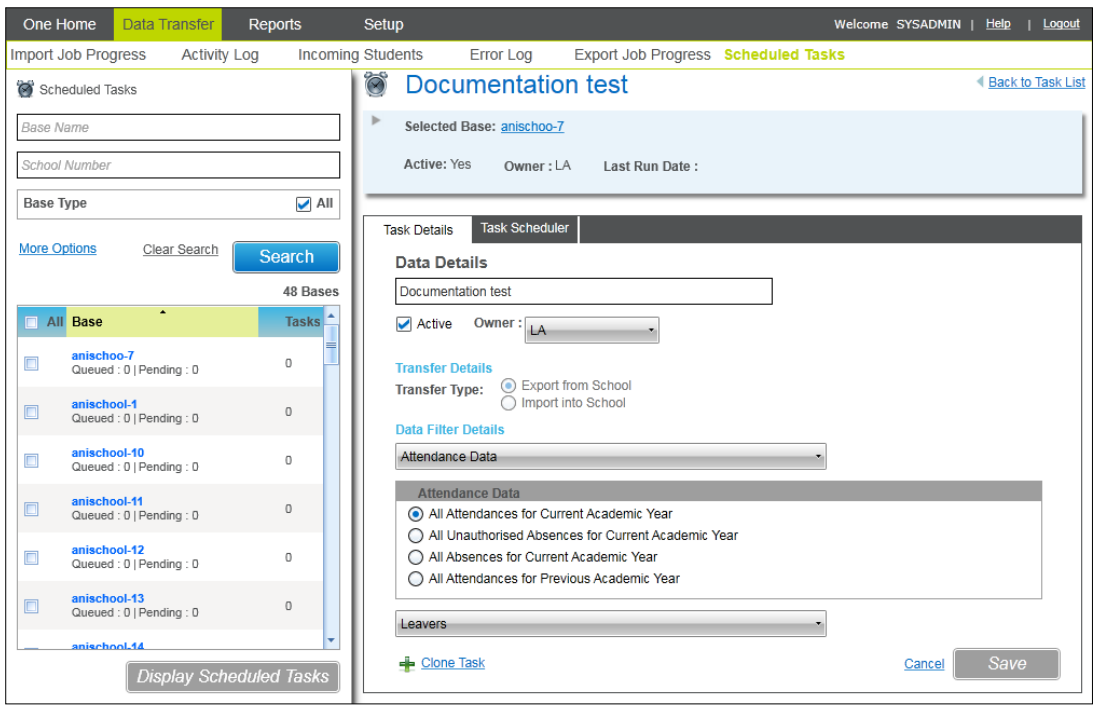

- 3. Deselect the **Active** check box.
- 4. Click the **Save** button.

# *03 |* **Transferring Attainment Data**

## **Introduction**

B2B:Student enables you to transfer attainment information between SIMS in schools and One in the local authority. Data is transferred using the B2B:Student scheduled task functionality. The scheduled tasks specify which information is transferred from the school to the local authority and govern how and when the transfer will occur. Once transferred, attainment data can be imported into One for analysis, either automatically or manually, via the Pulse generic import functionality.

## **Prerequisites**

- SIMS at the Spring 2016 Release (7.168) or later
- One at the Spring 2016 Release (3.59) or later
- Schools have migrated B2B: Student Phase 2
- Schools have SIMS Services Manager installed and running
- Pulse and B2B: Student v4 licence installed

## **Configuring B2B:Student attainment**

Before transferring attainment data via B2B:Student, a One Administrator must ensure that the following configuration steps are completed:

- Assign the required permissions for importing data to a user group. For more information on the required permissions, see [Set up permissions for importing B2B attainment data](#page-23-0) on page *19*.
- **Using the CCSConfig utility, enter the URL of the application server and the details of a One** user with the appropriate data import permissions into the **Application Server Settings** panel of the **Integration Service**. For more information, see [Configuring the integration](#page-11-0)  [service to work with B2B attainment import](#page-11-0) on page *7*.
- Set the default import and suspense directories. For more information, see Defining Defaults [for Attainment Import](#page-53-0) on page *49*.
- Ensure that the required users (including the network account) have read-write access to the import and suspense directories. For more information, see [Windows permissions for the](#page-28-0)  [B2B attainment import and suspense folders](#page-28-0) on page *[24](#page-28-0)*.
- If required, configure an alert to fire when a school officer updates or changes a B2B scheduled tasks owned by the school (use the 'B2B Attainment import task altered' trigger) . For more information, see [Alerts](#page-57-0) on page *[53](#page-57-0)*.

## **Creating aspect hierarchies for B2B:Student attainment**

In order to transfer attainment data from SIMS to One via B2B:Student, aspect hierarchies must first be created in the One v4 Client via **Focus | Aspect Management | Aspect Hierarchy**. Any hierchies in the v4 Client are visible when creating the scheduled task that transfers the data. To help you to locate the hierarchies when creating the task, consider adding "B2B" or another appropriate prefix to hierarchy names that will be transferred via B2B:Student. For more

information on creating aspect hiearchies, refer to the *Aspect Management* section in One v4 Client help, accesible in the v4 Client via **Help | Help**.

When creating aspect hierarchies and scheduled tasks, you should be aware that file size does have an impact on the speed at which results are processed. The following table can be used as a guide. The results are based on performance tests run on a system dedicated to these imports and which meets the OTRA specification for the One Spring 2016 release.

Actual performance in your One environment depends on the local, network connectivity, current load, and the specification of the mid-tier and Oracle Database servers.

Careful selection of the aspects in hierarchies can improve system performance. When an aspect is used across many year groups, you might consider multiple schedules spread across the NCYs and timing the imports for less busy periods. For example, creating separate scheduled tasks for collecting EYFSP, Phonics, KS1 and KS2 results from a large Primary school and automatically importing the data overnight, will process the results more quickly than the same data collected in a single file during working hours.

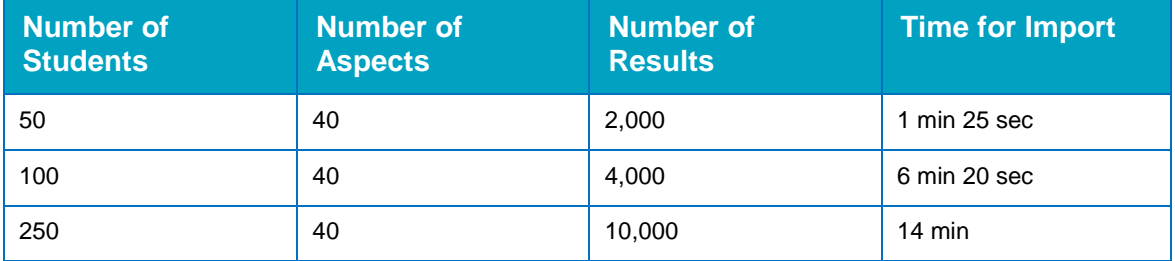

The following table summaries timings in our test environment:

## **Creating an attainment scheduled task**

After creating the required aspect hierarchies, you must create the scheduled tasks to transfer the data from SIMS. Creating the scheduled task is similar to creating any other B2B scheduled task. Attainment data file sizes cannot exceed 2MB. Once configured, attainment scheduled tasks behave like any other B2B:Student scheduled task. Additionally, schools can create and control attainment scheduled tasks via the schools portal, just like other B2B:Student scheduled tasks.

The following attainment specific options are available in the **Task Details** tab. To configure these options, you must select **Attainment Data** in the **Data Filter Details** section.

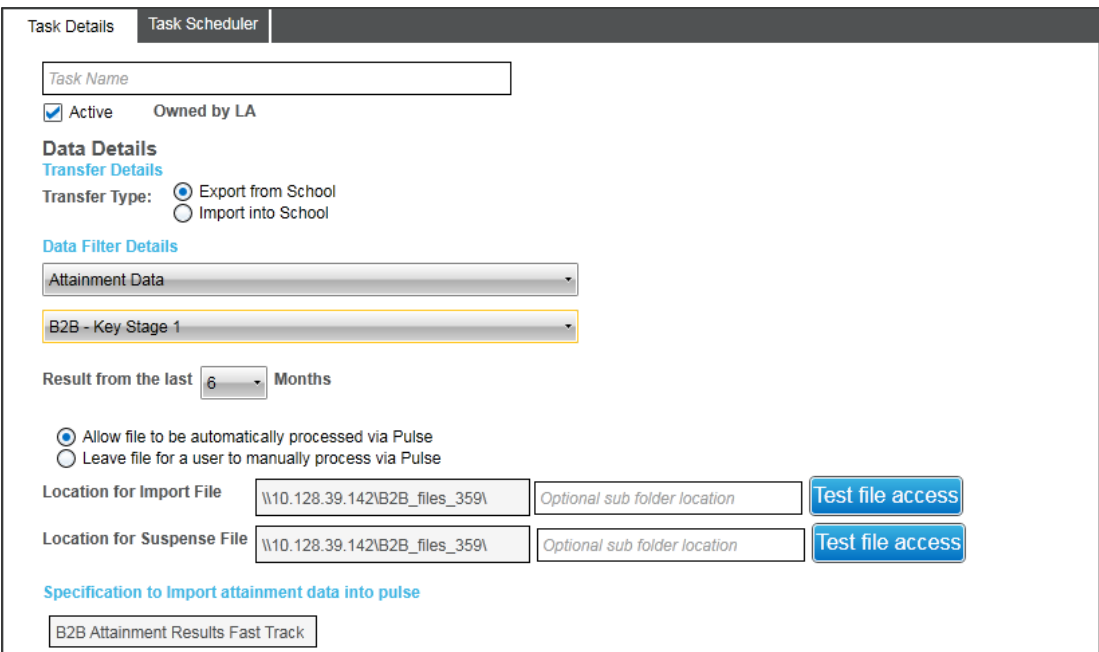

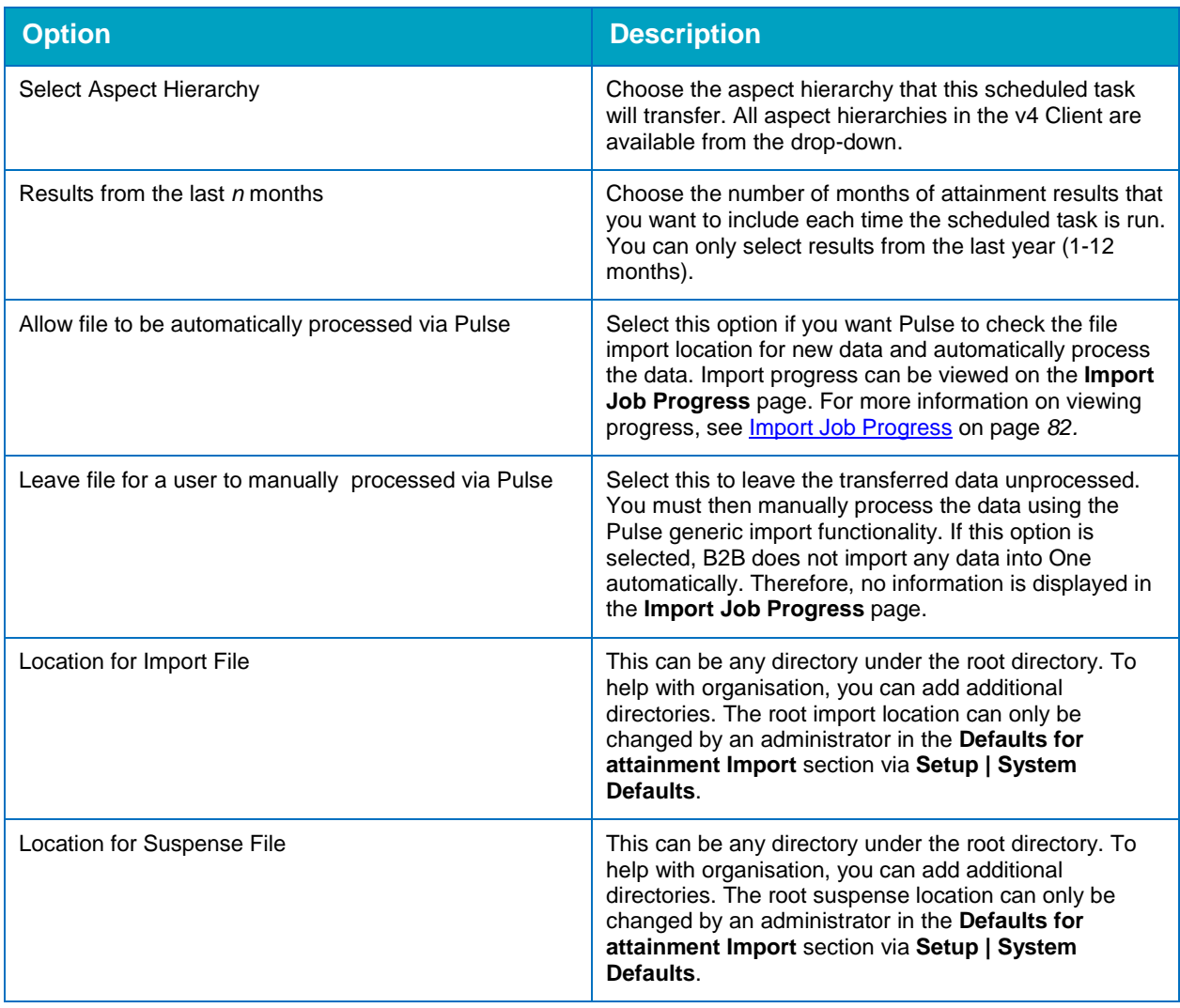

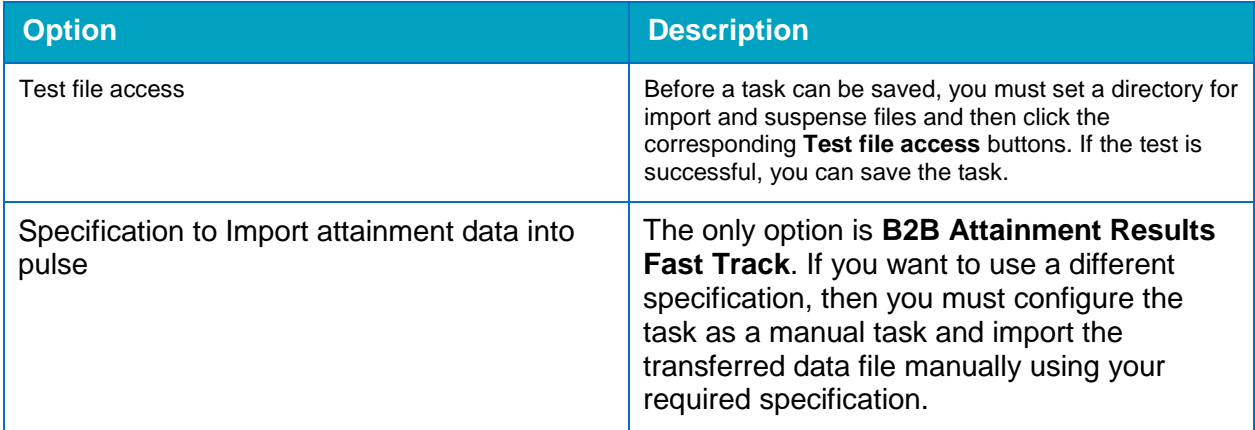

After configuring the scheduled task for attainment, the details are transmitted to the SIMS installations at the base, just like other scheduled tasks. Data is then imported from SIMS in accordance with the options configured in the task.

For more information on creating a B2B scheduled task, see Creating a B2B: Student scheduled [task](#page-69-0) on page *65*.

*IMPORTANT NOTES: If data is transferred to One but fails to import, the file remains in the import folder. This folder should be checked periodically for files that have failed to import and the files should be deleted.*

*The Local Authority must ensure the following:*

*For security purposes,* access to the import directories is tightly controlled. *For data protection purposes*, after all suspense has been resolved, all remaining files are deleted from the directories.

*An alert can be configured to fire when a school officer updates or changes one of their tasks (use the 'B2B Attainment import task altered' trigger). For more information, see [Alerts](#page-57-0) on page* [53.](#page-57-0)

## **Viewing attainment import reports**

There are two reports available that summarise the status of attainment data imports. The following information is available in the reports:

- Attainment Results Not Imported (B2b\_AttainmentResultsNotImport)
	- Base name
	- File name
	- Import date
	- Results not imported.
- Attainment Status Report (B2b\_AttainmentStatusReport)
	- File name
	- Import date
	- Results imported
	- Results not imported.

The following instructions use the B2b\_AttainmentResultsNotImport report as an example, but the steps for producing the B2b\_AttainmentStatusReport report are the same.

To view a report:

1. In One v4 Online, select **Reports | All Reports** to display a list of available reports.

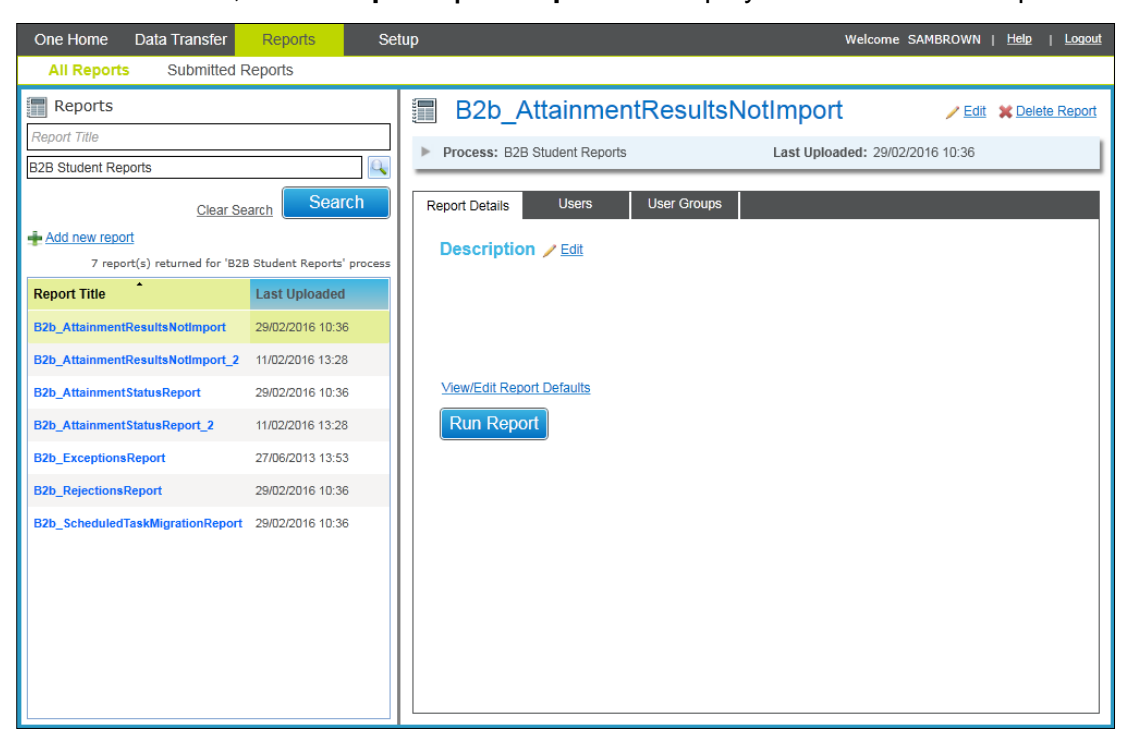

2. Select the **B2b\_AttainmentResultsNotImport** in the list, then click the **Run Report** button to display the **Report Parameters** dialog.

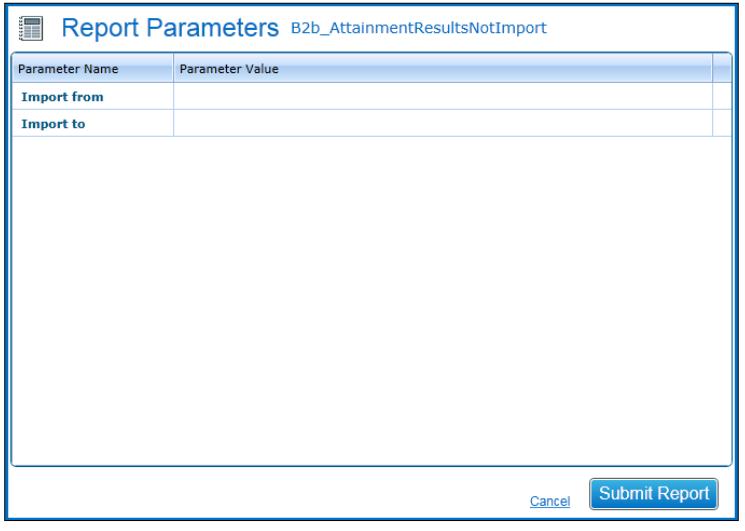

3. To specify the dates you want the report to cover, click in the **Import from** and **Import to** fields and select the required dates.

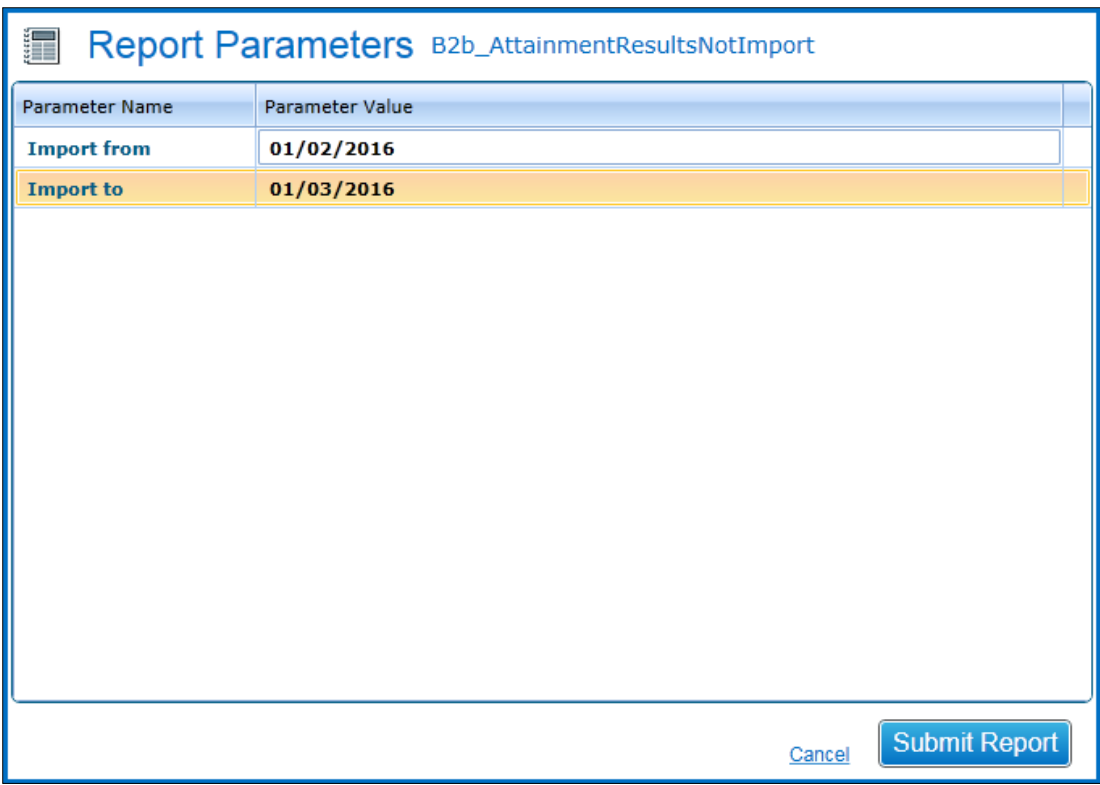

4. Click the **Submit Report** button.

When the report has finished compiling, a message is displayed with a link to the submitted reports area.

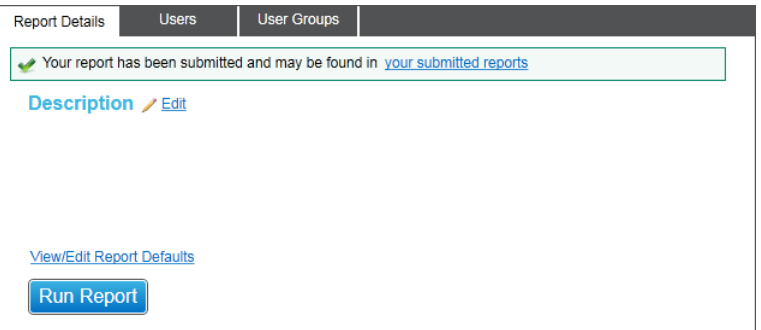

5. Click the link in the message or the open **Submitted Reports** page to display a list of completed reports.

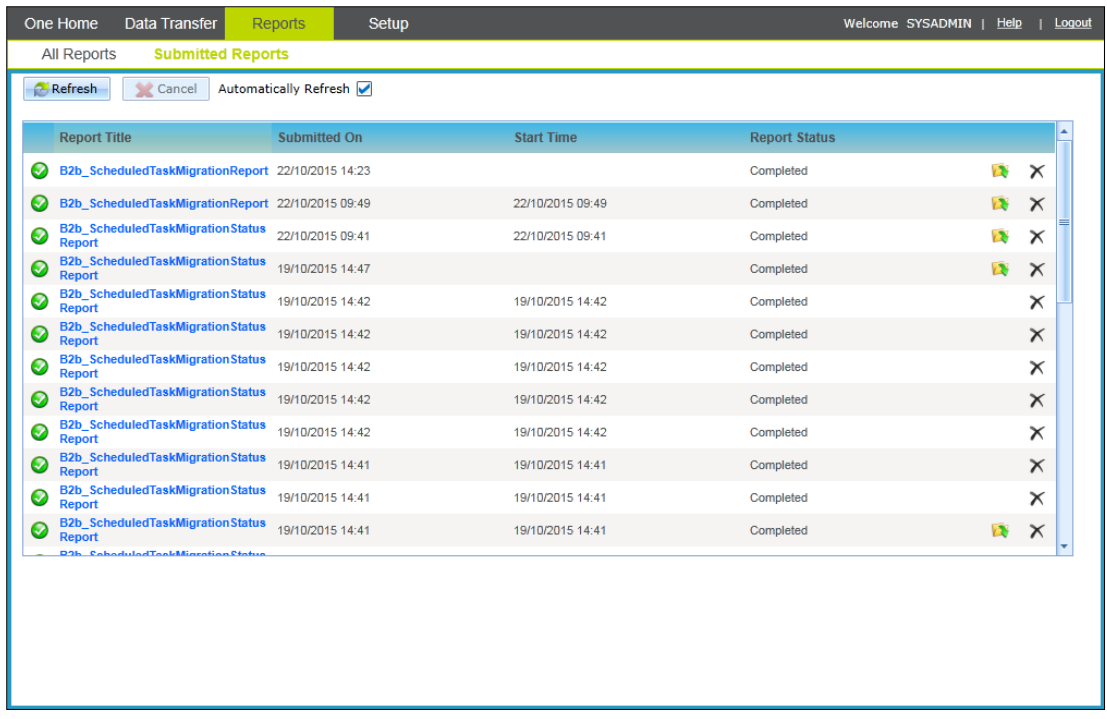

6. Locate the report in the list and click the **View Report** icon (a folder with a green arrow) to display the report in your web browser.

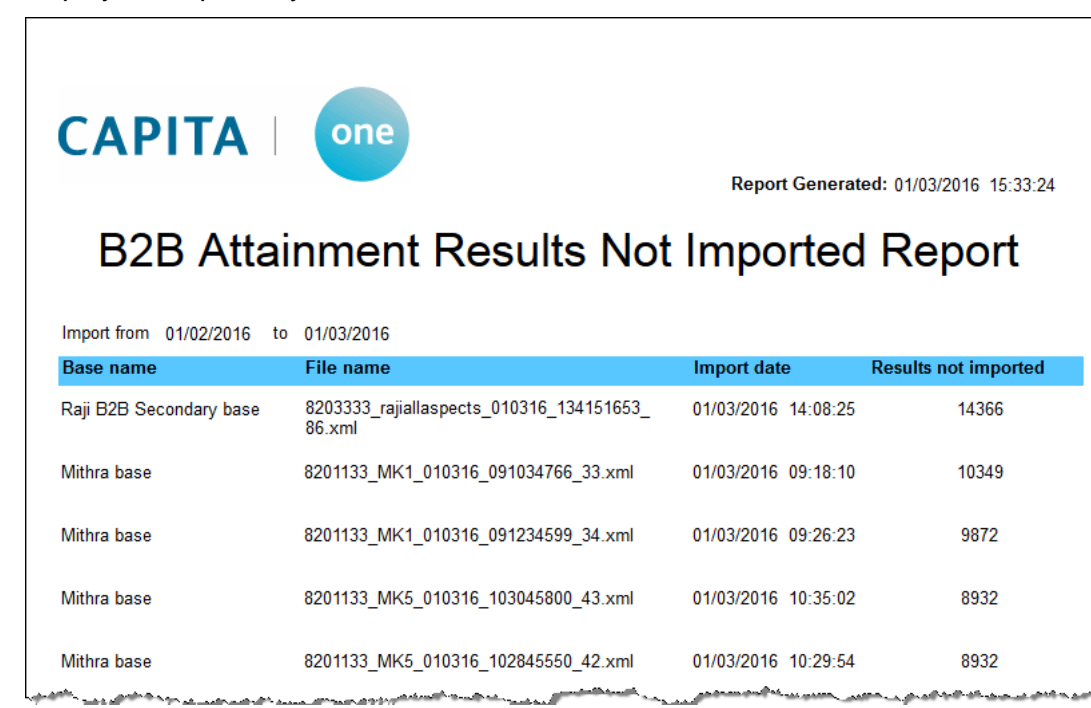

## *04 |* **Data Transfer**

## <span id="page-86-0"></span>**Import Job Progress**

#### **Setup | Import Job Progress**

The **Import Job Progress** area allows you to monitor the status of import jobs; these are any files that have been sent for Schools and are queued up in the B2B:Student v4 tables waiting to be processed.

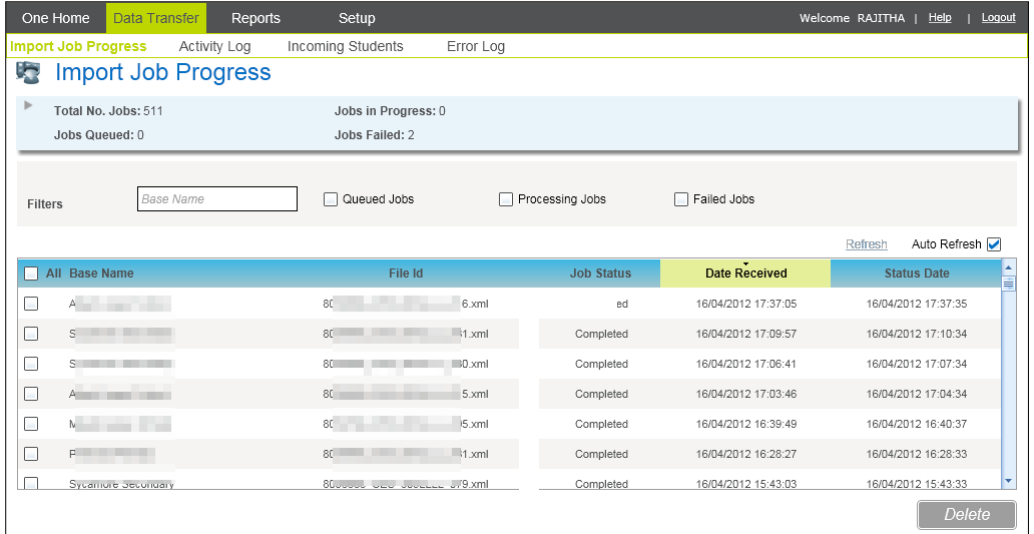

The import progress will refresh, by default, every 5 seconds but this may be changed in the **Setup | System Defaults** area. The **Import Jobs** page will constantly update the progress of all files being imported and monitor the detection of new jobs. Deselect the **Auto Refresh** checkbox if you do not want the Import Job Progress screen to refresh automatically and click the **Refresh** hyperlink to manually refresh this screen.

Select the **Queued Jobs**, **Processing Jobs** and/or **Failed Jobs** checkboxes to filter for those files with that Job Status.

The **Delete** button will be disabled for all jobs in the Import Job Progress expect for those with the **Job Status** of **Failed**. In order to delete a job that has failed select the job(s) that you wish to delete and 'tick' the checkbox; the **Delete** button will be activated, selecting this button will remove the job from the Import Job Progress.

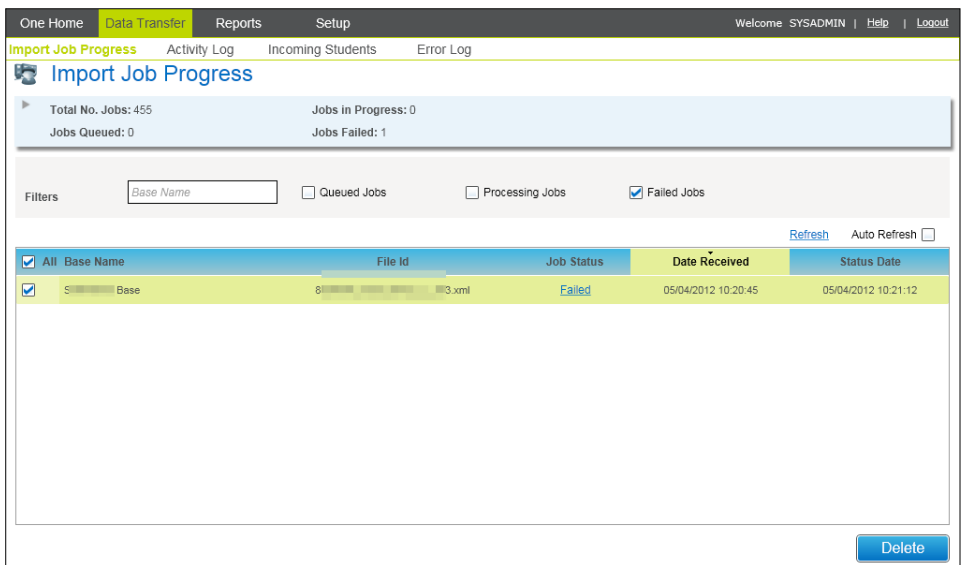

*NOTE: Any jobs in the Import Job Progress with a Job Status of Completed will be automatically deleted after 3 months.*

## **Job Status**

The Import Job Progress has various stages:

- **Queued**. The incoming file has been received and is queued waiting to be processed.
- **Processing Jobs**. When data is being processed according to the Data Processing Rules that have been set and any validations of business rules that need to be done.
- **Completed**. Once the incoming file has completed, this is where the file and all the data within that file has been processed, the record will be retained in the list and the next queued import will being processed.
- **Failed**. This is where for some reason the file could not be imported; please consult the Import Error Log for any associated Error messages.

## **B2B Activity Log**

#### **Data Transfer | Activity Log**

The following screen allows you to view details of those Schools that have sent you information via B2B:Student including details of the last successful import.

#### *Data Transfer*

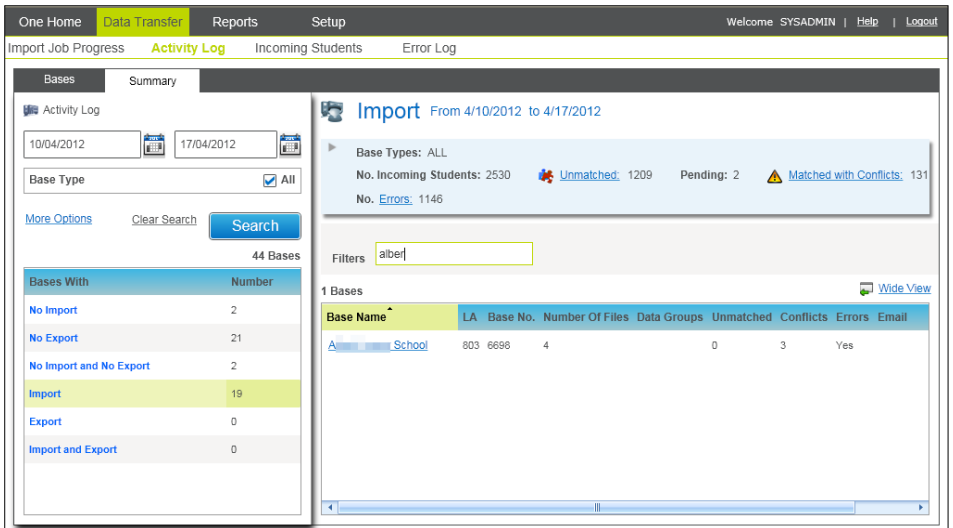

This area allows you to view records logged of all Import and Export activity. These records are stored in the CCS\_DATA\_CONFLICT\_LOG table.

You will be able to view the Activity log at two levels:

- **Summary** to give you an overall view of Imports/Exports to/from your Schools
- **Bases** to enable you to view Activity Log entries for an individual School.

#### **Activity Log – Summary Level**

When first accessed, the Activity Log opens with the **Summary** tab with a Date Range set to the last seven days from the System Date and with **Bases With** option of 'No Import' highlighted by default. This will give you a list of those Bases for which no Import has been received within the last week.

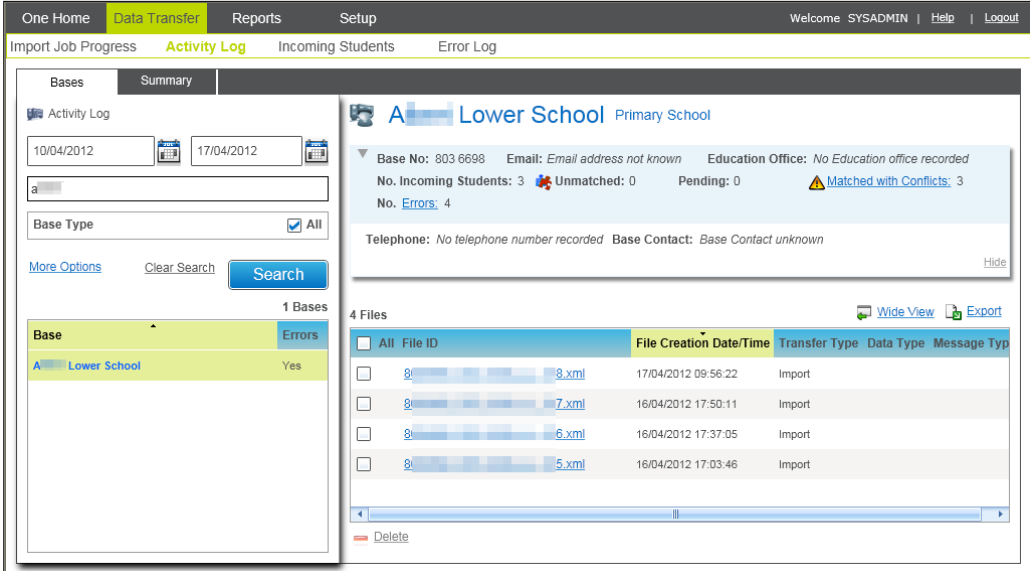

The Search panel on the left allows you to amend the default Search Criteria by specifying a **From Date** (mandatory) and **To Date:**

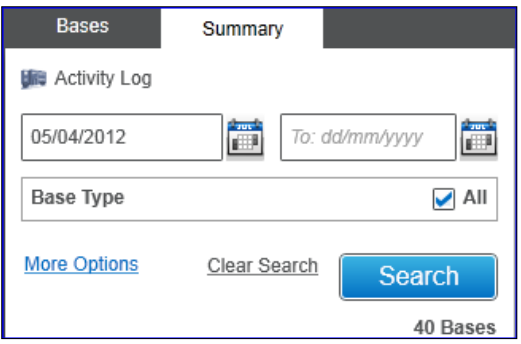

Clicking the **Clear Search** link will remove any selections or values you have entered.

By default the **Base Type** search criteria is set to 'All'. However you will be able to filter this by clicking on the **More Options** link. This will enable you to select one or more **Base Types** as required by 'ticking' the relevant checkboxes in the **More Search Option** modal window.

You will also be able to filter the Search by **Education Office** if required.

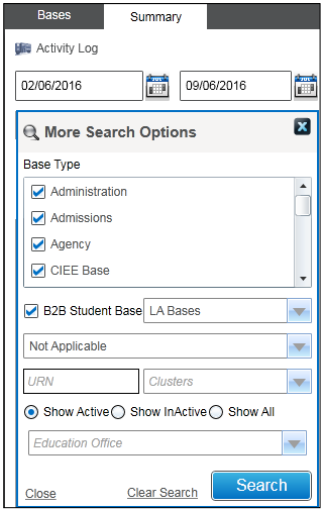

Click the **Close** link or button to close the **More Search Options** dialog.

Clicking the **Clear Search** link will remove any selections made in the **More Search Options** area.

When the **Search** button is clicked the system will displays the list of the available **Bases With** values of **No Import**, **No Export**, **No Import and No Export**, **Import**, **Export** and **Import and Export** in the **Search Results** panel and the number of **Bases** that satisfy the search criteria for each **Bases With** value.

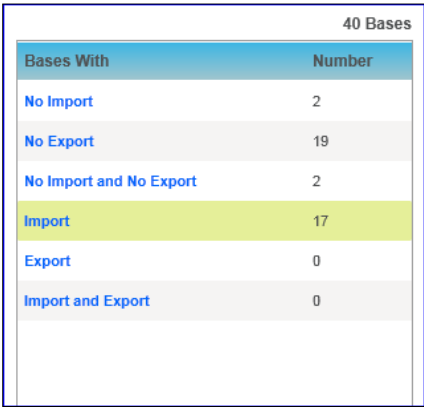

The **Bases With** values will always be returned in the Search Results, but the numbers of **Bases** against each **Bases With** value will vary depending on the Search Criteria entered.

Note that, unlike other areas of B2B:Student, there is no checkbox available against an entry in the Search Results panel as the information displayed for each entry is different.

In order to view the list of **Bases** returned from the search for a particular **Bases With** value, you can highlight the required value in the Search Results panel.

The list of **Bases** retrieved based on the Search Criteria is defined as follows for each **Bases With** value:-

- **No Import** Bases from which an Import has not been received by the LA for the Search Criteria specified
- **No Export** Bases to which an Export has not been sent by the LA for the Search Criteria specified
- **No Import and No Export** Bases from which an Import has not been received by the LA AND to which an Export has not been sent by the LA for the Search Criteria specified
- **Import** Bases from which an Import has been received by the LA for the Search Criteria specified
- **Export** Bases to which an Export has been sent by the LA for the Search Criteria specified
- **Import and Export** Bases from which an Import has been received by the LA AND to which an Export has been sent by the LA for the Search Criteria specified

Please note that the scope of Phase 1 of B2B:Student only includes Imports into the LA.

The system will display the list of Bases in a format dependent upon the **Bases With** value highlighted.

#### **No Import/No Export/No Import and No Export**

When one of these **Bases With** option is highlighted, the **Activity Log** Screen displayed is as follows (using the option of 'No Import' as an example):-

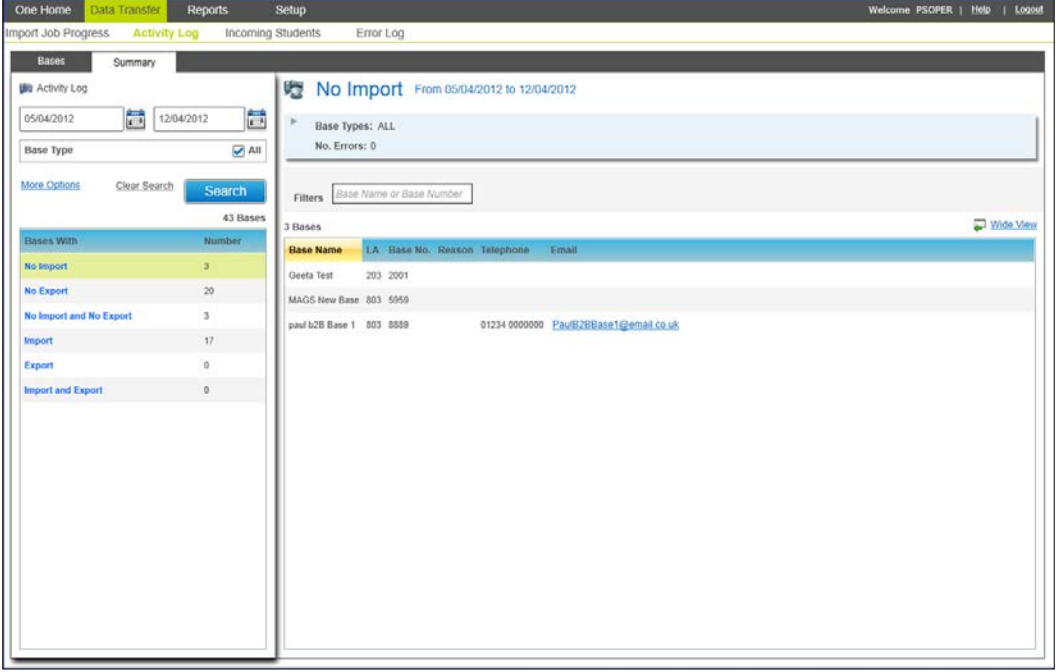

The system will identify the selected option in the header panel at the right hand top of the screen as shown by the typical example below:

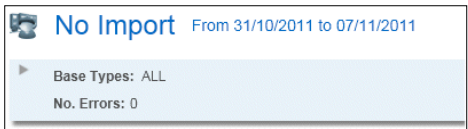

In this example, the system will display the **Bases With** option highlighted together with the **From Date and To Date** and the total counts for the following:

- Base Types the total number of Base Types selected in the Search Criteria. If all Base Types have been selected then this will show a count of 'ALL'
- **Errors** the total number of Errors logged based on the Search Criteria entered.

The system will also return a list of **Bases** for the highlighted **Bases With** value based on the Search Criteria entered. Information similar to the **Bases With** example of 'No Import' will be displayed as follows:

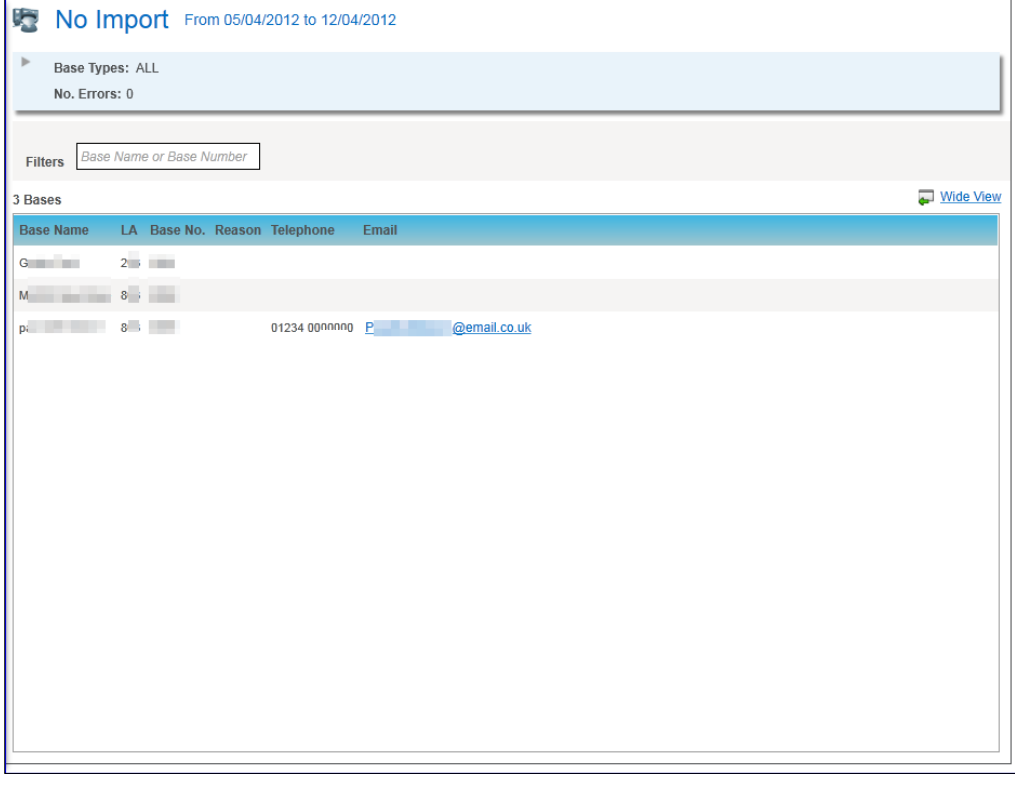

The following information is displayed in the list and includes some Base Contact information from One to assist you when contacting the Base:

- **Base Name**
- **LA Number**
- **School Number**
- **Reason** (this will not be populated for Phase 1)
- Telephone as recorded against the Principal Site of the Base in One
- **Email Address** as recorded against the Principal Site of the Base in One

Where the **Email Address** is shown, you will able to click on the hyperlink – this will open a New Email window in your mail client to allow you to send an email directly to the Base if required.

The **Bases** are listed and displayed by default in **Base Name** ascending order. However all displays may be ordered on all populated columns using the 'click sort' functionality (c*lick sort*  *functionality is where you order the browse in ascending or descending order - indicated by an arrow - by clicking the column header).* 

You can also filter the list of Bases retrieved based on the search criteria using the **Filter** function. Entering the first few characters of a **Base Name** or **Base Number** will refresh the list of retrieved Bases to show just those Bases that begin with the characters entered.

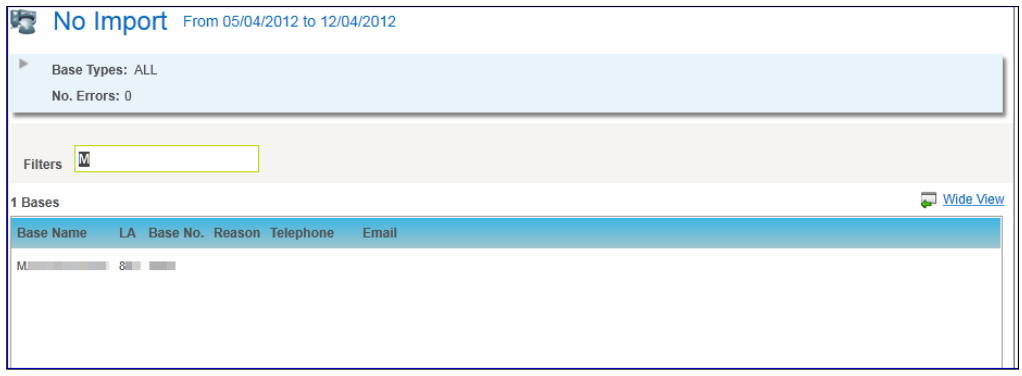

Clearing the filter will reset the list to show all retrieved Bases.

Click the **Wide View** hyperlink to see the list of Bases retrieved in a wide view if required.

#### **Import/Export/Import and Export**

When one of these **Bases With** option is highlighted, the Activity Log Screen displayed is as follows (using the option of 'Import' as an example):-

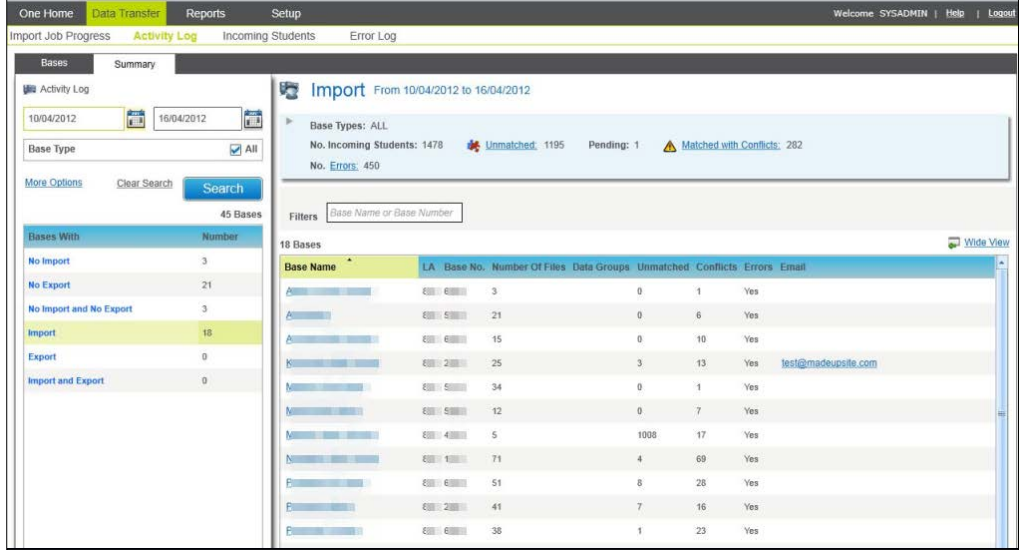

The system will identify the selected option in the header panel at the right hand top of the screen as shown by the typical example below:

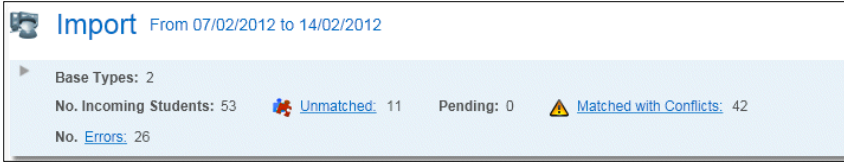

In this example, the system will display the **Bases With** option highlighted together with the **From Date and To Date** and the total counts for the following based upon the search criteria specified:

**Base Types** - the total number of Base Types selected in the Search Criteria. If all Base Types have been selected then this will show a count of 'ALL'

- **No of Incoming Students** i.e. the number of Students that are currently in the Incoming Students area
- **Unmatched** the number of Students that have not been successfully matched by B2B:Student and therefore are recorded as Unmatched in the Incoming Students area.
- **Pending** the number of Students that have been successfully matched by B2B: Student but have not yet had the Data Processing Rules applied
- Matched with Conflicts the number of Students that have been successfully matched by B2B:Student but have Data Conflicts.
- **Errors** the number of Errors reported by B2B: Student.

If the totals for Unmatched and/or Matched with Conflicts are populated, hyperlinks are enabled to take you directly to the relevant Tab in Incoming Students for the Date Range selected and Bases listed. Please see the **Unmatched** and **Matched with Conflicts** sections below for further details.

If the total for Errors is populated, a hyperlink is enabled to take you directly to the Error Log for the Date Range selected and Bases Listed. Please see the **Error Log** section below for further details.

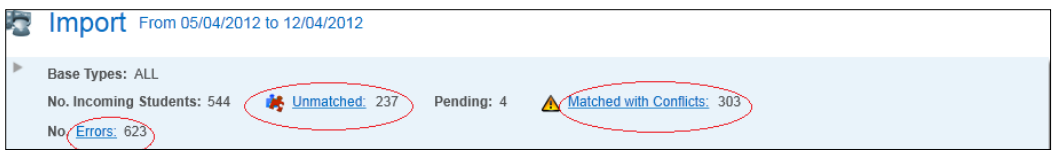

The system will also return a list of **Bases** for the highlighted **Bases With** value based on the Search Criteria entered. Information similar to the **Bases With** example of 'Import' will be displayed as follows:

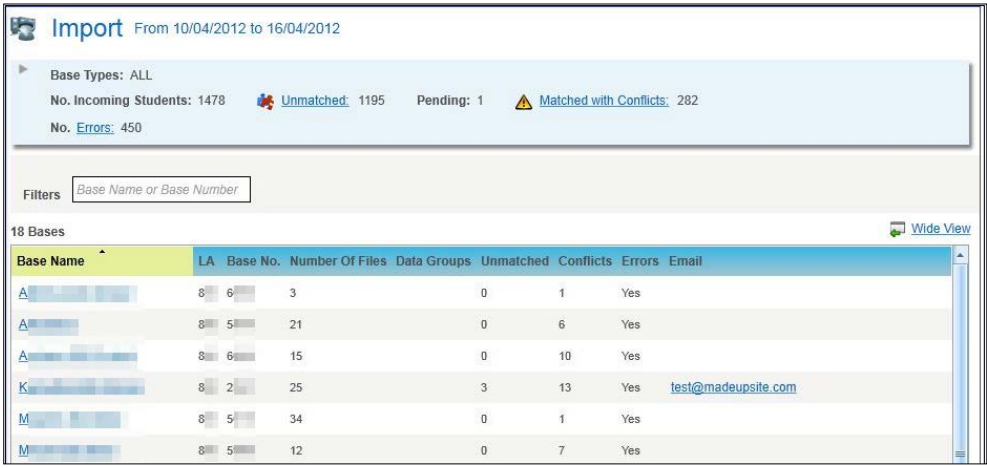

The following information is displayed in the list:

- **Base Name**
- **LA Number**
- **Base No i.e. School Number**
- **Number of Files**
- **Data Groups** (this will not be populated for Phase 1)
- **Unmatched** the current number of Unmatched Students for the Base
- **Conflicts** the current number of Matched Students with Conflicts for the Base
- **Errors** whether there are any Errors logged for the Base

**Email Address** – as recorded against the Principal Site of the Base in One

The Bases are listed and displayed by default in **Base Name** ascending order. However all displays may be ordered on all populated columns using the 'click sort' functionality (c*lick sort functionality is where you order the browse in ascending or descending order - indicated by an arrow - by clicking the column header).*

You can also filter the list of Bases retrieved based on the search criteria using the **Filter** function. Entering the first few characters of a **Base Name** or **Base Number** will refresh the list of retrieved Bases to show just those Bases that begin with those characters entered.

Clicking **Wide View** hyperlink will allow you to see the list of Bases retrieved in a wide view if required.

The Base Names will be displayed as hyperlinks. Clicking a hyperlink will open a modal window to display a summary of transfer records for that Base. The following example is for a Base listed for the Bases With value of 'Import'.

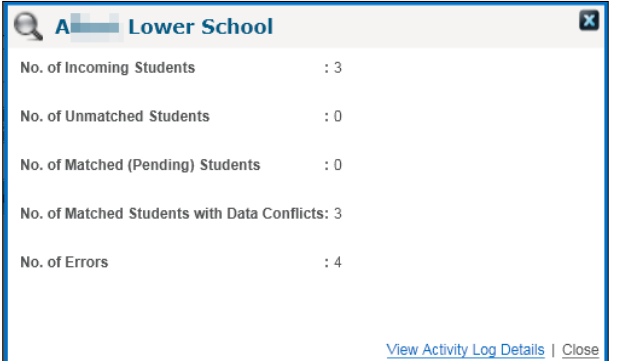

Clicking the **View Activity Log Details** link within the modal window will take you to the Bases tab within the Activity Log; this will list all B2B Student Bases that have an 'Import' for the Date Range Selected. Selecting a Base will list all import files for the Base that fall within the date range specified. See **Activity Log – Bases Level** below for further information,

Where the Email Address is shown, you will able to click on the hyperlink – this will open a New Email window in your mail client to allow you to send an email directly to the Base if required.

#### **Activity Log – Bases Level**

The Activity Log at Bases Level will enable you to view the files that have been imported or exported for each School meeting the search criteria entered.

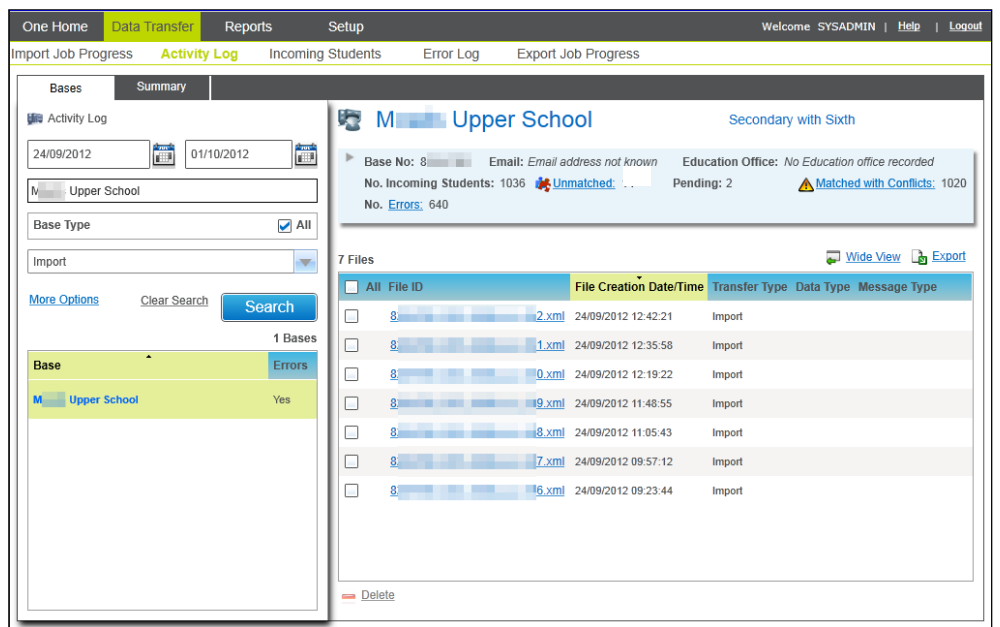

The Search panel on the left allows you to amend your Search Criteria by specifying a **From Date** (mandatory) and **To Date.** 

You can further refine your search by entering partial information in the Base Name search field.

You will be able to display the Schools that have **Imports**, **Exports** or **Imports and Exports**  based on the search criteria entered by selecting the **Bases With** dropdown in the search panel (set to **Import** by default).

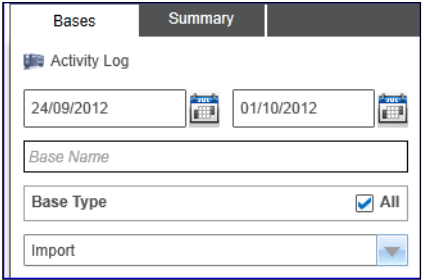

Clicking the **Clear Search** link will remove any selections or values you have entered.

By default the **Base Type** search criteria is set to 'All'. However you will be able to filter this by clicking on the **More Options** link. This will enable you to select one or more **Base Types** as required by selecting the relevant check boxes in the **More Search Option** modal window.

You will also be able to filter the search by **Education Office** if required.

#### *Data Transfer*

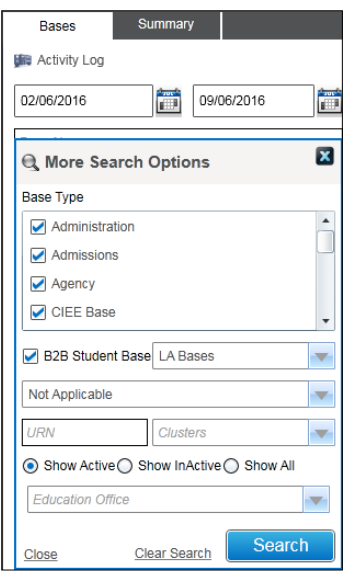

Click the **Close** link or button to close the **More Search Options** dialog.

Clicking the **Clear Search** link will remove any selections made in the **More Search Options** area.

When the **Search** button is clicked the system will display the list of Bases in the Search Results panel meeting the Search Criteria entered and including a count of the number of bases retrieved.

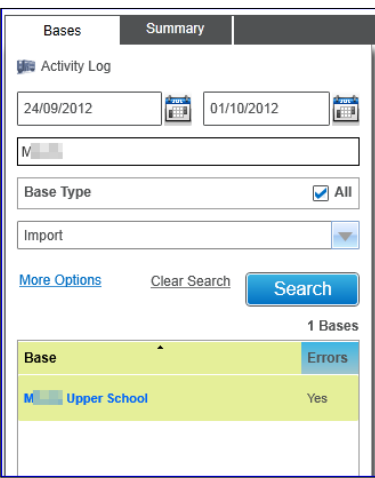

The search results panel will display each **Base** retrieved from the Search together with an indication of any Errors logged for the Base.

When you highlight a **Base** in the Search Results panel, the system will display information about that Base in the header panel at the right hand top of the screen as shown by the typical example below:

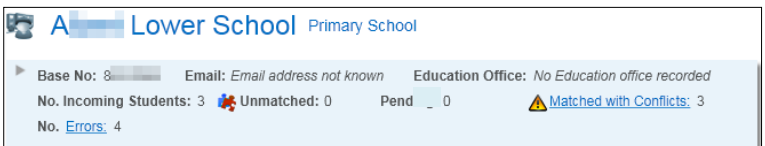

In this example, the system will display the **Base Name** and **Base Type** together with the following additional information about the Base:

- **Base No** LA Number and School Number
- **Email Address** as recorded against the Principal Site of the Base in One

#### **Education Office**

By clicking on the arrow next to the Base No. you can additionally show/hide the following additional information about the highlighted Base:

- **Telephone** as recorded against the Principal Site of the Base in One
- **Base Contact** the Person who is listed as a School Contact with the Role Code of 'Head' against the Base.

Also displayed are the total counts for the highlighted Base retrieved using the search criteria specified:

- **Import**
	- **No of Incoming Students** i.e. the number of Students that are currently in the Incoming Students area
	- **Unmatched** the number of Students that have not been successfully matched by B2B:Student and therefore are recorded as Unmatched in the Incoming Students area.
	- **Pending** the number of Students that have been successfully matched by B2B:Student but have not yet had the Data Processing Rules applied
	- **Matched with Conflicts** the number of Students that have been successfully matched by B2B:Student but have Data Conflicts.
- **Export** 
	- **No. Students Exported** i.e. the number of Students that have been exported for the highlighted School
- **Import and Export** 
	- Both sets of counts for Import and Export displayed

**All 'Bases With' Values**

• **Errors** – the number of Errors reported by B2B:Student.

If the totals for Unmatched and/or Matched with Conflicts are populated, hyperlinks are enabled to take you directly to the relevant Tab in Incoming Students for the Date Range selected and Base highlighted. Please see the **Unmatched** and **Matched with Conflicts** sections below for further details.

If the total for Errors is populated, a hyperlink is enabled to take you directly to the Error Log for the Date Range selected and Base highlighted. Please see the **Error Log** section below for further details.

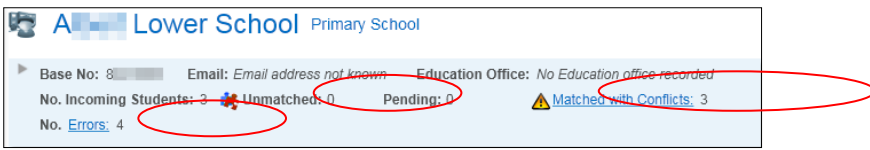

The system will also return a list of Files for the highlighted Base retrieved from the Search Criteria entered.

#### *Data Transfer*

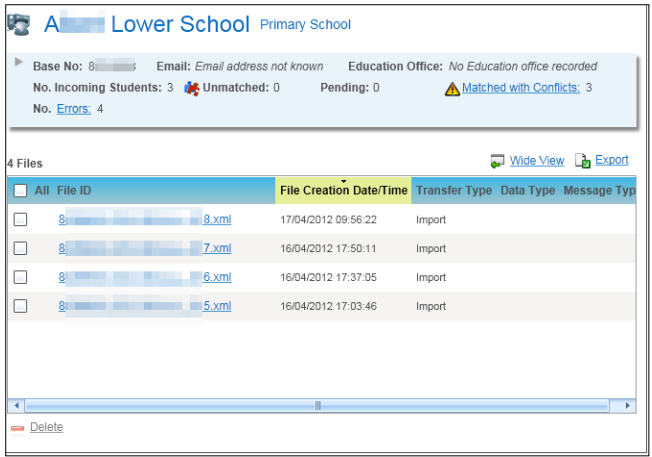

The following information is displayed in the list of Files:

- **File ID**
- **File Creation Date**/Time
- **F** Transfer Type
- **Data Type** (this will not be populated for this Phase)
- **Message Type** (this will not be populated for this Phase)
- **Unmatched** the current number of Unmatched Students for the Base
- **Conflicts** the current number of Matched Students with Conflicts for the Base (import only)
- **Errors** whether there are any Errors logged for the Base
- **Email Address** as recorded against the Principal Site of the Base in One

The files are listed and displayed by default in File Creation Date/Time descending order (i.e. with the most recent files at the top). However all displays may be ordered on all populated columns using the 'click sort' functionality (c*lick sort functionality is where you order the browse in ascending or descending order - indicated by an arrow - by clicking the column header).*

Click the **Wide View** hyperlink to see the Unmatched Students Rules in a wide view.

Clicking Export hyplerink will display the following dialogue on your machine.

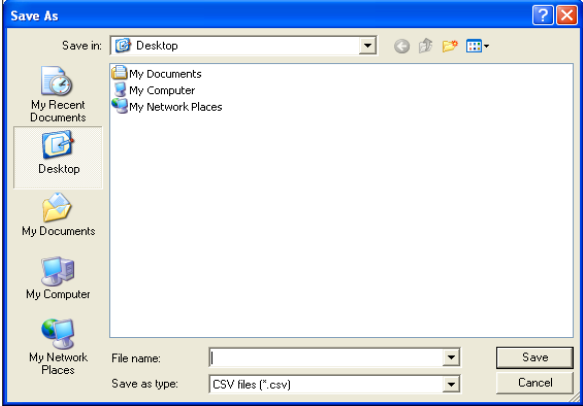

You must define the filename and the type of file you wish to save as (this can be \*.csv, \*.xls or \*.htm) and select where you wish to the file to be saved and then click **Save**.

The details in the grid will be saved in your preferred format including any details that cannot be viewed on the screen because they require scrolling through e.g.

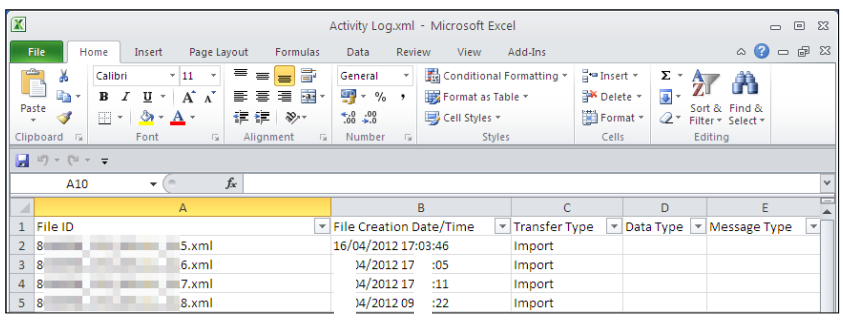

*NOTE: Once the results in the grid are saved in your preferred format then you will be able to modify or edit this as you wish.*

You can filter for the Students records that have been retried based on your search criteria that you have defined.

The File ID will be displayed as a hyperlink. Clicking on a hyperlink will open a modal window to display a summary dialog for that file. This will show the following information depending upon the Transfer Type:

**Import:** Number of Incoming students, Unmatched Students, Matched (Pending) Students, Matched Students with Data Conflicts and the number of Errors.

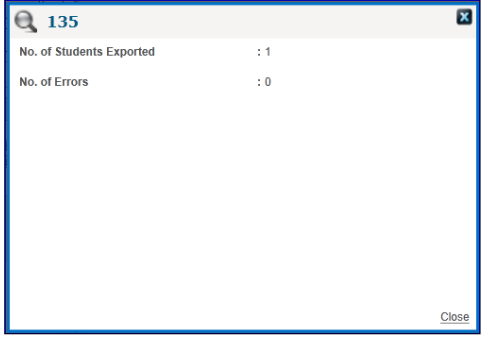

If there are any errors associated with this specific file, a hyperlink is enabled to take you directly to the **Error Log** entries for that file. Please see the **Error Log** section for further details.

It will be possible to delete one or more file from the Activity Log – Bases level, but only if all Unmatched Students, Matched Students with Conflicts and Rejections for the File or Files selected have been resolved.

If a File has any Unmatched Students or Matched Students with Conflicts left in the Incoming Students area or any Rejected Data Items as highlighted in the Rejections Report, you will be prevented from selecting that File to be deleted. A tool tip will be displayed when you hover the cursor over the File ID to indicate this.

If a file has no Incoming Students or Rejections to resolve, then you will be able to delete it by selecting the File ID entry and clicking on **Delete** button. You will be presented with a message asking you to confirm that you wish to delete the selected File(s) and upon confirmation, a message will be displayed indicating that the files have successfully deleted.

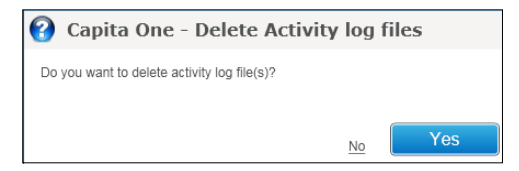

## **Incoming Students**

#### **Data Transfer | Incoming Students**

This area allows you to view the records of Students that are **Unmatched**, **Matched with Conflicts** as well as allowing you to **Manage Incoming Students** for all Bases or particular Bases.

It allows you to specify the Bases you to view Student records that are **Unmatched** or **Matched with Conflicts** for by entering search criteria for a specific period, Base Name and/or Base Type. The date fields will initially display the current system date and the date seven days previous to this.

*NOTE: Local Authorities can search for Bases by entering partial information for the Base Name and can define any period of time.*

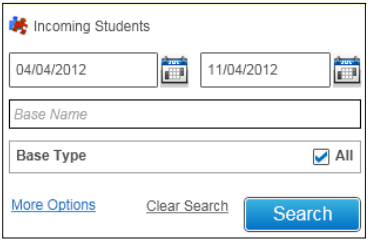

Clicking the **Clear Search** link will remove any selections or values you have entered.

Clicking the **More Options** link allows you to refine your criteria by Base Type, by default the 'All' checkbox will be selected but if you wish to select specific **Base Types** then select the relevant ones by 'ticking' one or more of the checkboxes in the **More Search Options** area.

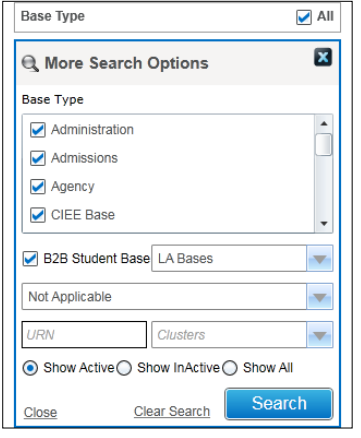

Click the **Close** link or button to close the **More Search Options** dialog.

Clicking the **Clear Search** link will remove any selections made in the **More Options** area.

When the **Search** button is clicked the system will display the list of Bases that meet the criteria that have been defined, including a count of the number of Bases that have been retrieved.

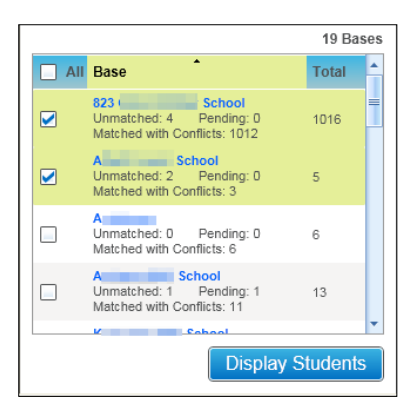

The system will display the name of the Base alone with details of how many Unmatched, Pending and Matched with Conflicts Student records are present for that Base and also the Total Number of Student records.

*NOTE: By default when the system retrieves the list of Bases all of the checkboxes will be 'unticked'.*

In order to view the Student records for a Base (or Bases) you must select the Base (or Bases) by selecting the checkbox next to the Base records and then click the **Display Students** button.

The header of the screen will refresh to display the details that have defined in the search including the **From** and **To** dates defined for the period and the total counts for the following:

- **Base Types** the total number of Base Types selected
- Base Selected the total number of Bases selected
- **Total No. of Students** the total number of Student records that exist in either in the Unmatched. Matched with Conflicts areas or a in a state of Pending
- **Unmatched** the total number of Student records that have not been automatically matched by the system (or added by the system) and therefore need to be manual added or matched
- **Pending** the total number of Student records that are in a state of Pending (i.e. those Student records that were being processed when the search was initiated)
- **Matched with Conflicts** the total number of Students that have been matched (this could be automatically by the system or manually by the user)

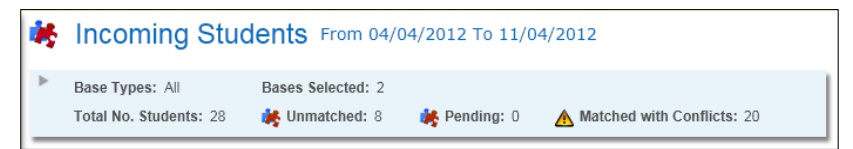

## **Unmatched**

#### **Data Transfer | Incoming Students | Unmatched**

When a Student record is received from the School, the One system will try and identify a match for the incoming Student. This is done as follows:

- Unique Pupil Number plus three of the Student Identifiers, or
- No Unique Pupil Number then all four Student Identifiers

If a match is not found for a Student is not found as stated above and the **Add Students if Unmatched** checkbox in 'unticked' in the **Rules for Unmatched Records** tab (for a particular Base or Bases) then the incoming Student will be placed in the **Unmatched** area.

*NOTE: For B2B:Student the Student Identifiers are Unique Pupil Number, Date of Birth, Family Name, Gender and Given Name.*

The **Unmatched** tab allows you to deal with student data which has been imported and held in conflict because the import process could not match the incoming student details with an equivalent One student record.

When an incoming student matches an inactive student based on the criteria listed above, then the incoming student is still placed in the **Unmatched** tab. If an administrator has enabled the **Match only Active Students** system default option, when you select the student and click the **Match** button, a dialog displays warning that a match for the incoming student exists in One but is currently inactive.

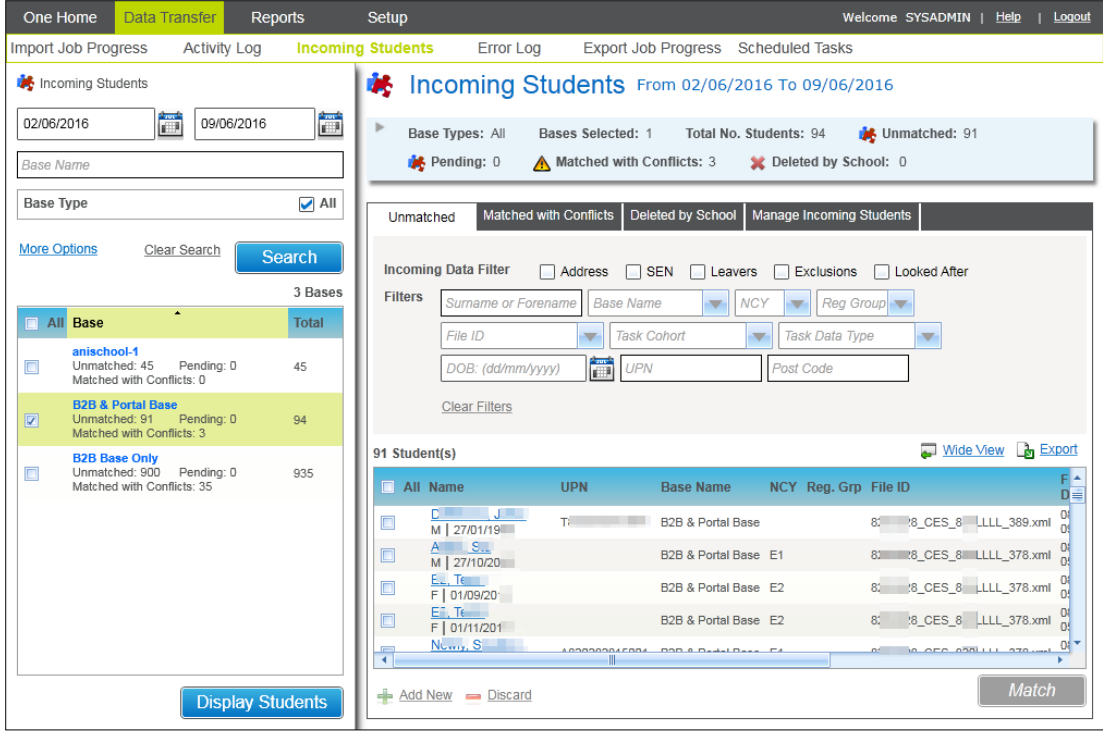

Click the **Wide View** hyperlink to see the Unmatched Students in a wide view.

Students with a status of Pending are displayed in the **Unmatched** tab (highlighted in red text). These students might have a match in the One database, but because they have a status of pending, One cannot match them automatically. Therefore, you can select a pending student and click the **Reprocess** button to try and force an auto-match. If this does not work, the student can be matched like any other student, by manually finding a match or adding them as a new student.

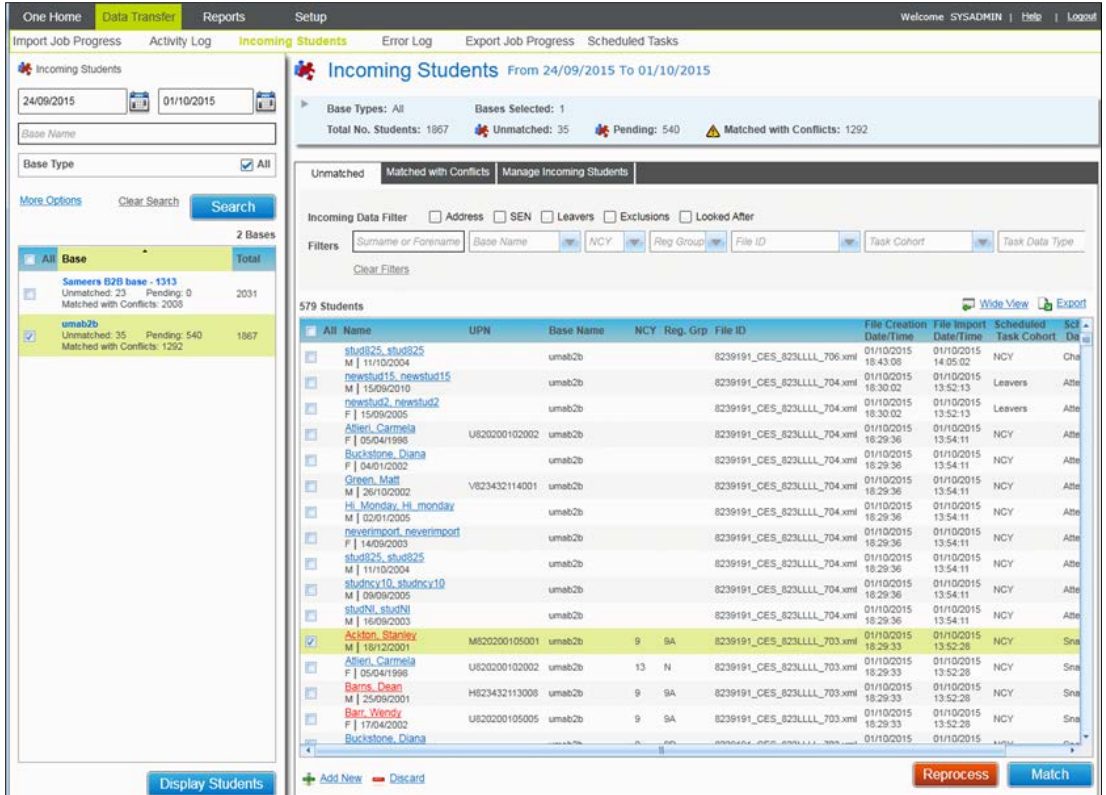

Clicking the **Export** button will display the following dialog on your machine.

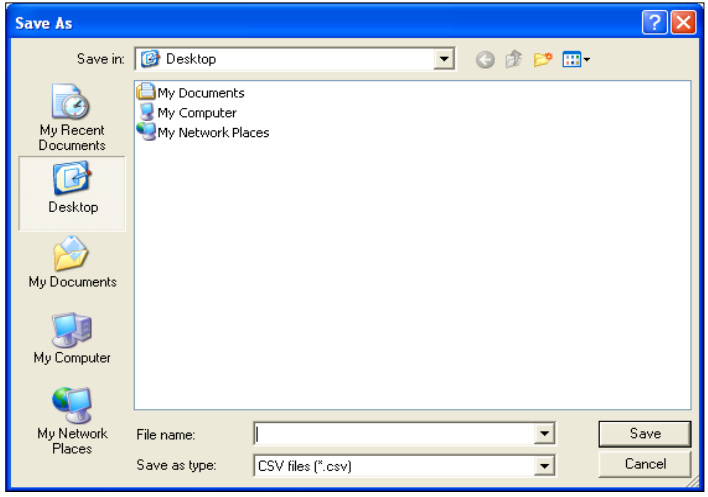

You must define the filename and the type of file you wish to save as (this can be \*.csv, \*.xls or \*.htm) and select where you wish to the file to be saved and then click **Save**,

The details in the grid will be saved in your preferred format including any details that cannot be viewed on the screen because they need to be scrolled through e.g.

| $\mathbf x$<br>⊕<br>Unmatched.xml - Microsoft Excel<br>$\qquad \qquad \Box$                   |                                                                                                    |                    |                                             |                                                     |                               |  |                             |                     |            |                |         |                     |                                   |                        | $\Sigma$                                   |                                            |       |                                                  |                                                                                                    |                                         |  |  |
|-----------------------------------------------------------------------------------------------|----------------------------------------------------------------------------------------------------|--------------------|---------------------------------------------|-----------------------------------------------------|-------------------------------|--|-----------------------------|---------------------|------------|----------------|---------|---------------------|-----------------------------------|------------------------|--------------------------------------------|--------------------------------------------|-------|--------------------------------------------------|----------------------------------------------------------------------------------------------------|-----------------------------------------|--|--|
| <b>File</b><br>Home<br>Formulas<br>Page Layout<br>Data<br>Add-Ins<br>Insert<br>Review<br>View |                                                                                                    |                    |                                             |                                                     |                               |  |                             |                     |            |                |         |                     |                                   |                        | $\mathfrak{D} = \mathfrak{D} \mathfrak{D}$ |                                            |       |                                                  |                                                                                                    |                                         |  |  |
| Paste                                                                                         | Ô<br>ക<br>la-<br>$\cdot$ $\cdot$                                                                             | Calibri<br>$B$ $I$ | $\mathbf{U}$ $\sim$<br>F9                   | $\mathbf{A}$ 11 $\mathbf{A}$ $\mathbf{A}$<br>$\tau$ | $\mathbf{A} \cdot \mathbf{A}$ |  | ▬<br>$=$ $=$<br>清<br>€<br>害 | $\frac{1}{2}$<br>作作 | 큷<br>·41 · |                | General | $\frac{1}{2}$ - % , | $\frac{4.0}{00}$ $\frac{.00}{00}$ |                        | ł,<br>Conditional                          | Format<br>Formatting * as Table * Styles * | Cell  | 급·= Insert *<br>PM Delete *<br>Format -<br>Cells | Σ τ<br>$\overline{3}$<br>$Q -$                                                                                                    | A<br>Sort & Find &<br>Filter * Select * |  |  |
|                                                                                               | Clipboard <b>IV</b><br>Alignment<br>Number<br>Editing<br>Font<br>$-5$<br>Styles<br>$-\Box$<br>$\overline{M}$ |                    |                                             |                                                     |                               |  |                             |                     |            |                |         |                     |                                   |                        |                                            |                                            |       |                                                  |                                                                                                    |                                         |  |  |
| $f_x$<br>F <sub>16</sub><br>$\mathbf{v}$ (m                                                   |                                                                                                    |                    |                                             |                                                     |                               |  |                             |                     |            |                |         |                     |                                   |                        |                                            |                                            |       |                                                  |                                                                                                    |                                         |  |  |
|                                                                                               | $\overline{A}$                                                                                               |                    | B                                           |                                                     | $\mathsf{C}$                  |  | D.                          |                     | F          |                |         |                     | F.                                |                        | G                                          | H                                          |       |                                                  |                                                                                                    |                                         |  |  |
| $\mathbf{1}$                                                                                  | Surname                                                                                                    |                    | $\triangledown$ Forenam $\triangledown$ DOB |                                                     |                               |  | Gender v UPN                |                     |            |                |         | * Base Name         |                                   |                        |                                            | ▼ NCY マ Reg. Grp マ File ID                 |       |                                                  |                                                                                                    |                                         |  |  |
| $\overline{2}$                                                                                | $J = -1$                                                                                                    |                    |                                             |                                                     |                               |  | Male                        |                     |            |                |         | S.                  |                                   | Secondary              |                                            |                                            |       |                                                  |                                                                                                    | $3.$ xml                                |  |  |
| 3                                                                                             | - S                                                                                                    |                    |                                             |                                                     |                               |  | Male                        | TΕ                  |            | $-4$           |         |                     |                                   | School 8               |                                            |                                            | 8     |                                                  |                                                                                                    | $0$ .xml                                |  |  |
| $4 \mid S$                                                                                    |                                                                                                    |                    |                                             |                                                     |                               |  | Male                        |                     |            |                | A       |                     |                                   | School                 |                                            |                                            | Ω     |                                                  |                                                                                                    | $9$ .xml                                |  |  |
| 5 <sub>1</sub>                                                                                | <b>COL</b>                                                                                                   |                    | a Tan                                       |                                                     |                               |  | Male                        |                     |            |                |         | $S_1$               |                                   | Secondary <sup>7</sup> |                                            |                                            | 8     |                                                  |                                                                                                    | $s$ .xml                                |  |  |
|                                                                                               | $6$ J                                                                                                    |                    |                                             |                                                     |                               |  | Male                        |                     |            |                | SY.     |                     |                                   | Secondary <sup>7</sup> |                                            |                                            | 8     |                                                  |                                                                                                    | $6.$ xml                                |  |  |
|                                                                                               | 7 N                                                                                                    |                    |                                             |                                                     |                               |  | Male                        | U.                  |            | $\overline{2}$ | P       |                     |                                   | Primary                |                                            |                                            | 8     |                                                  |                                                                                                    | 0.xml                                   |  |  |
|                                                                                               | 8 Exclusions                                                                                                 |                    | Demomatch                                   |                                                     |                               |  | Male                        | Z8                  |            | 16.            | P.      |                     |                                   | Primary                |                                            |                                            | $1 -$ |                                                  | $\blacksquare$ $\blacksquare$ $\blacks$ |                                         |  |  |

*NOTE: Once the results in the grid are saved in your preferred format then you will be able to modify or edit this as you wish.*

You can filter for the Students records that have been retrieved based on the search criteria that you have defined.

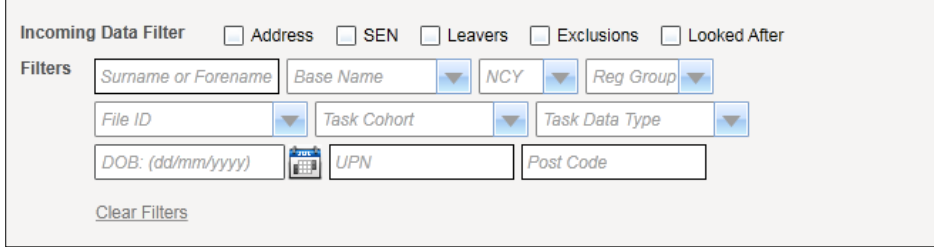

There are two sets of filters available within the Unmatched tab:

**Incoming Data Filters**: These allow you to filter the list of Unmatched Students by pre-defined groups of Incoming Data (**Address, SEN, Leavers, Exclusions, Looked After**)

**Filters**: These allow you to filter the list of Unmatched Students by the columns contained in the Data Grid (**Surname or Forename, Base Name, NCY, Reg. Group and File ID, Task Cohort, Task Data Type, DOB, UPN** and **Post Code**).

Selecting the **Clear Filters** link will remove all the filters you have defined for both the **Incoming Data Filters** and **Filters.**

The list will only show files with data according to the criteria selected. The number of Student records in the list is displayed below the filters.

The first column has a checkbox for all items listed; these may be checked individually or all selected by ticking the **All** checkbox. These may be unchecked by 'unticking' the **All** checkbox or similarly individually.

Clicking on the link for the Student's Name in the list of retrieved Student records displays the following:

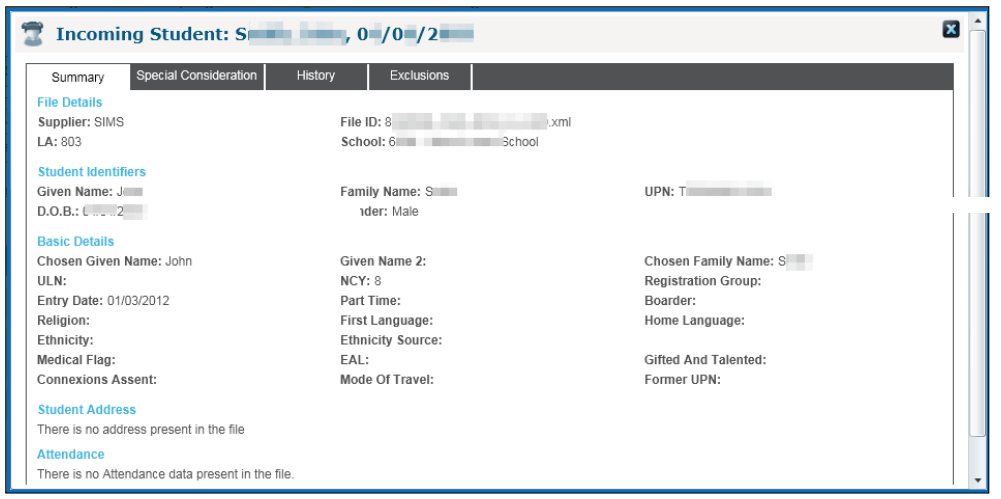

This allows you to view all the incoming data for the Unmatched Students that has been sent by selecting the following tabs: **Summary**, **Special Consideration**, **History** and **Exclusions**.

The following options are available in the Unmatched Students tab:-

#### **Add New**

*NOTE: The Add New option must be carefully considered to avoid duplicate Student records being created in One; therefore it is recommended that you initiate the Match to ensure that you have searched the system to ensure that the incoming Student is indeed a new Student and does not already exist in One.*

Selecting one or more Student records will allow you to add these Students. If you wish to only add one Student record as new then only select the required Student record; alternatively you can select the **All** check box to select all the Student records that have been retrieved.

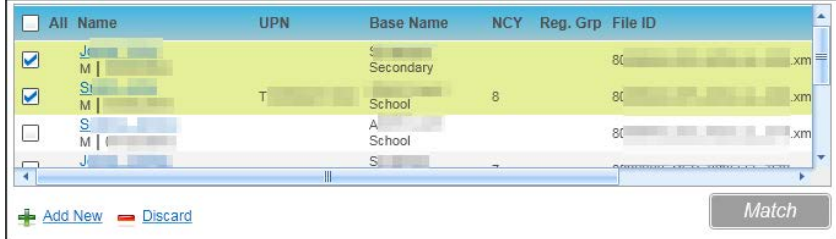

Clicking the **Add New** link will display the following message*:*

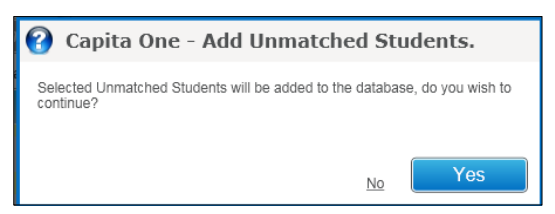

Selecting the **No** hyperlink will close the message box.

If the Yes button is clicked the system will create a new record for the incoming student record(s) that have been selected and a temporary message will be displayed informing you that the selected Students have been added successfully.

#### *Data Transfer*

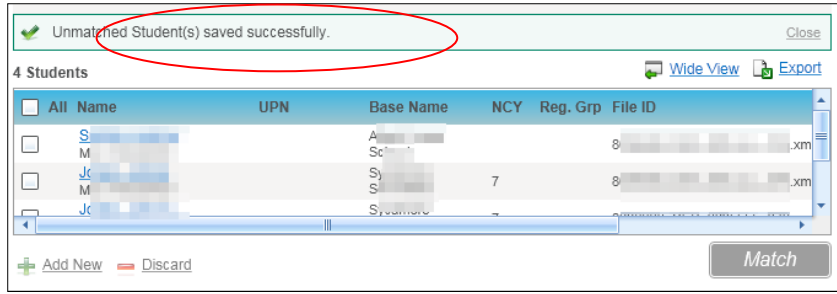

If the **No** hyperlink is selected then the system will cancel the adding of the selected Student records as new Students in One.

*NOTE: In most cases when an incoming Student is added as a new Student in One then all the incoming data will also be updated and added to this Student record, regardless of the Data Processing Rules that have been defined.*

#### **Discard**

Select one or more Student records to discard these Students. If you wish to only add one Student record as new then only select the check box against the required Student record alternatively you can select the **All** check box to select all the Student records that have been retrieved.

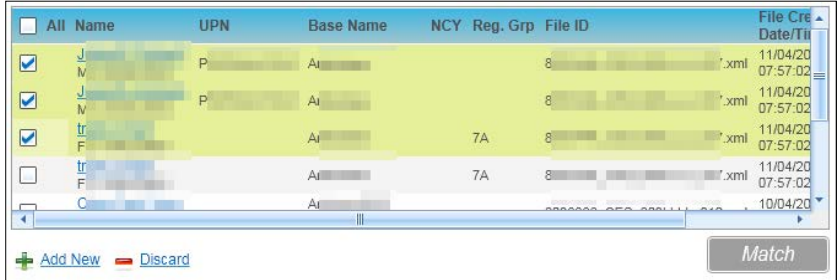

Clicking the **Add New** link will display the following message*:*

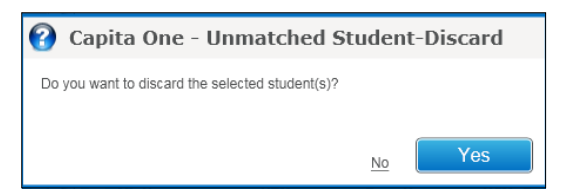

If the **Yes** button is clicked the system will create a new record for the incoming student record(s) that have been selected and a temporary message will be displayed informing you that the selected Students have been discarded successfully.

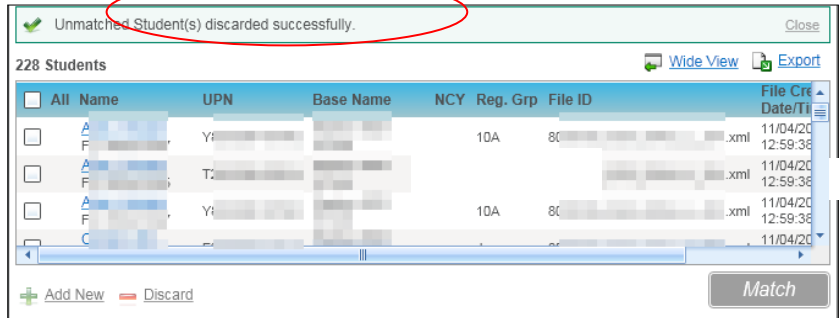

If the **No** hyperlink is selected then the system will cancel the discarding of the selected Student records and these will be retained in the Unmatched area.

The following is an example of the message that will be written to the Error Log for each Student discarded:

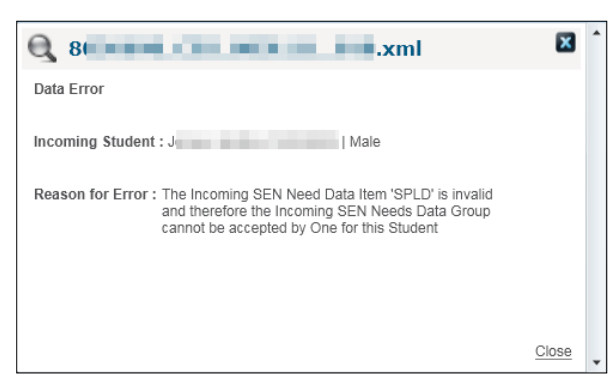

For more details on how errors will be displayed and view please refer to the topic **Error Log** on page [136.](#page-140-0)

#### **Match**

Selecting a student from the list displayed on the **Unmatched** enables the **Match** button. Clicking the **Match** button will open the **Possible Matches** dialog allowing you to attempt to manually match the unmatched student to an existing student on the One database.

*NOTE: You will only be to select one Unmatched Student at a time to Match if more than one Student is selected then the Match button will be disabled.*

When you click the **Match** button, an automatic search will be run using specific Items of the Incoming Data for the Student to determine Possible Matches for the Unmatched Student. This automatic search consists of two parts:

- 1. Search for active Students on One using the UPN (if it exists) belonging to the Incoming Student
- 2. Search for active Students on One using the Surname of the Incoming Student, this will include a search of the Name History for the Student.

Upon completion of the automatic search, the **Possible Matches** displays the result of the combined automatic search. To refine the list of returned students, you can click the **More Options** hyperlink to display more search criteria.

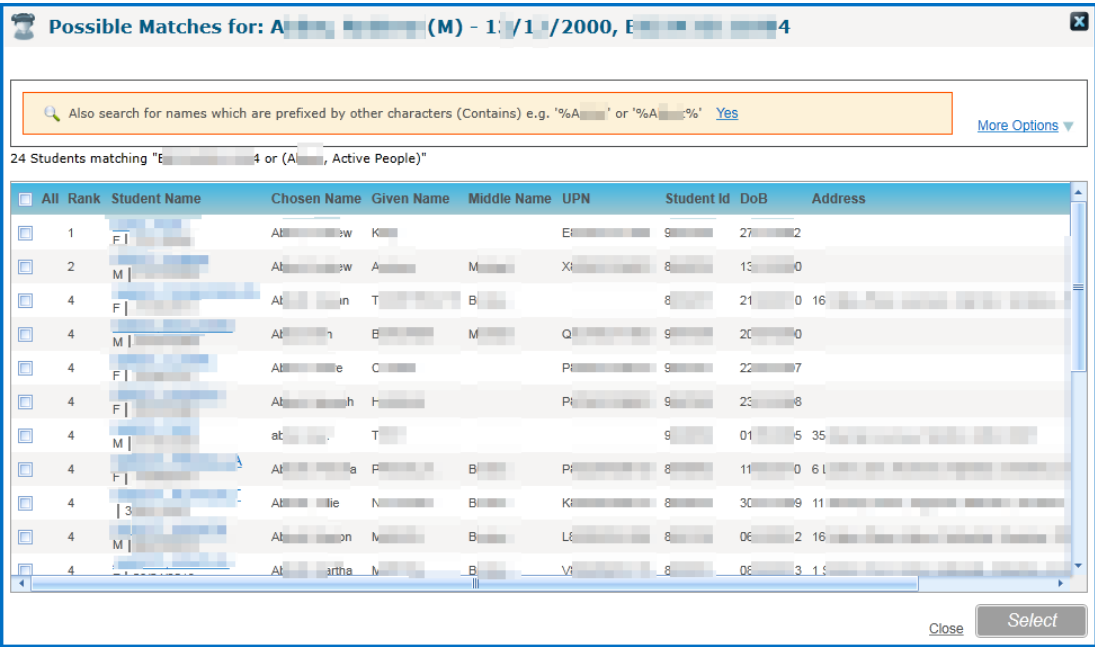
*NOTE: The Possible Matches for: search window will initially only retrieve the first 200 Student records, therefore please ensure that you have scrolled through the list until the last record which will page and retrieve the next 200 Student records to ensure that you can find a possible match.*

The results of the Automatic Search will be ranked to help the user determine the possible closest match to a Student in One as follows:

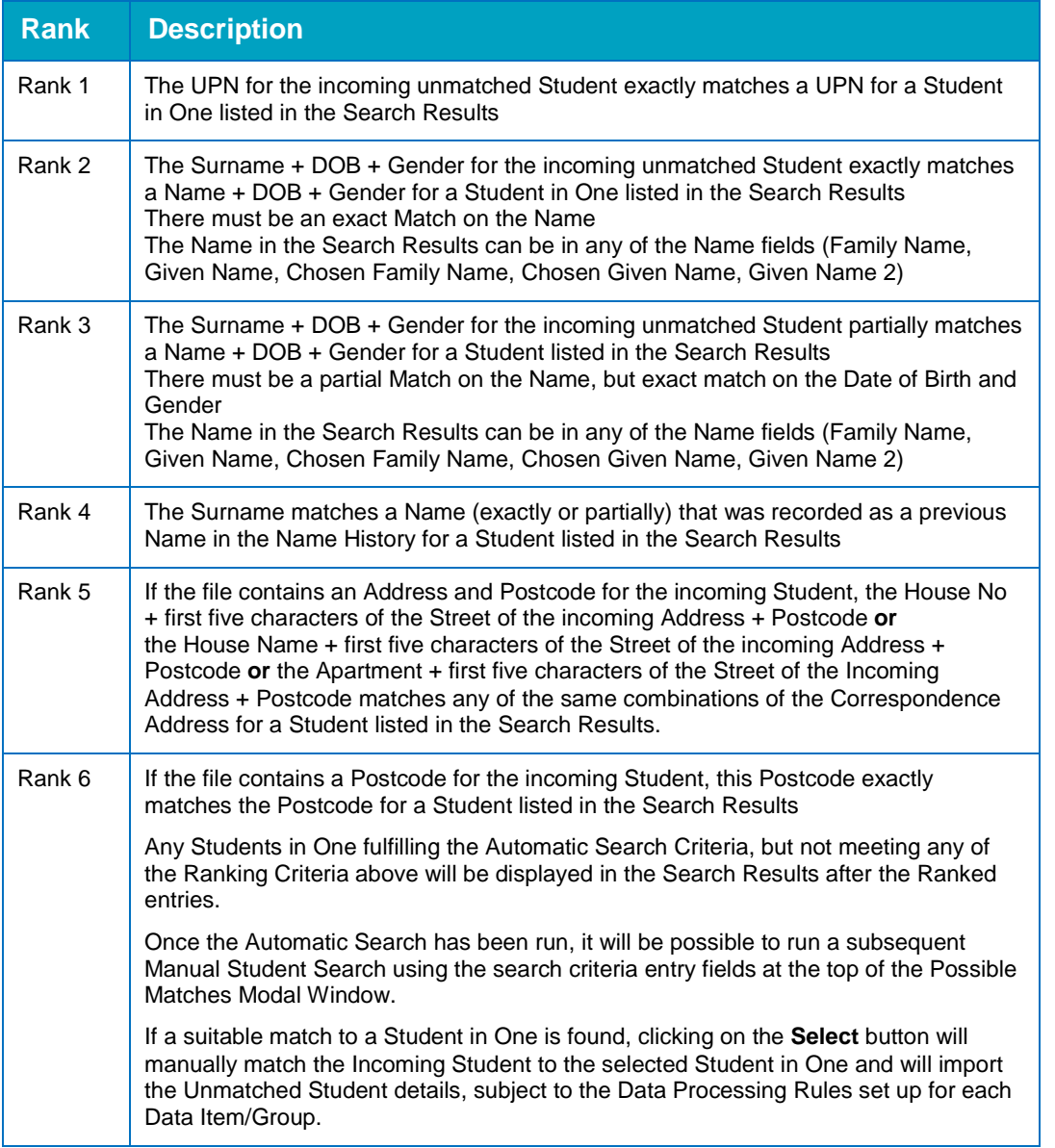

If you hover over the Rank against the Student record a tool tip will be displayed and details of what the Student retrieved in the list has been matched on.

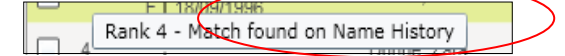

If you wish to redefine your search you can by entering values in the **Possible Matches for:** pop up window.

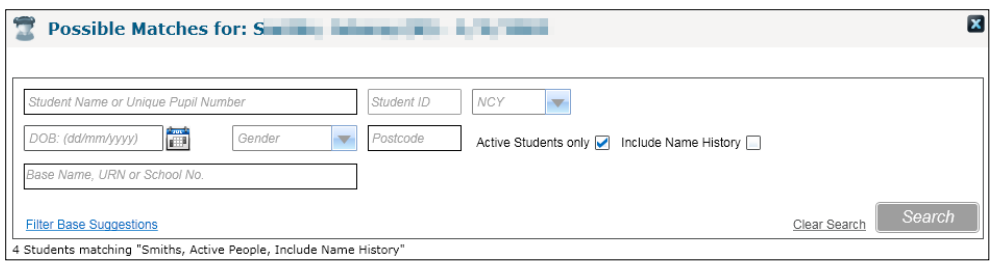

To clear the data that you have entered in the above fields select the **Clear Search** hyperlink.

The **Search** button will be disabled until you define a value for one of the following fields: Student Name or Unique Pupil Number, Student ID, NCY, DOB, Gender, Post Code, Base Name, URN or School No.

By default the search will be initiated on **Active Students only** but you can deselect this check box if you wish to search for a potential match in any 'inactive' Students. It will also be possible for you to search on Students with similar names in their name history by selecting the Include Name History check box.

Clicking the **Filter Base Suggestions** hyperlink will display the following:

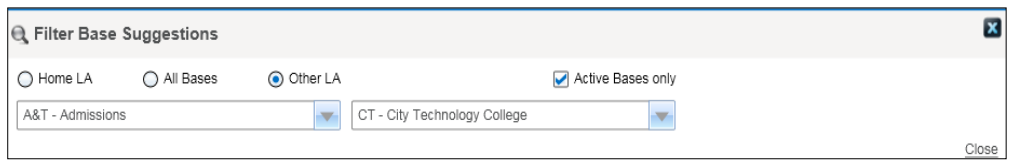

You will be able to search for possible matches and filter by Base properties.

Click the **Close** link or button to close the **Filter Base Suggestions** dialog.

Once the list of possible matches have been retrieved by the system in the **Possible Matches for**: pop up window you can select the hyperlink under the Student Name column which will display the following screen which will allow to compare all the incoming data with the data held for the Student that you have selected as a possible match.

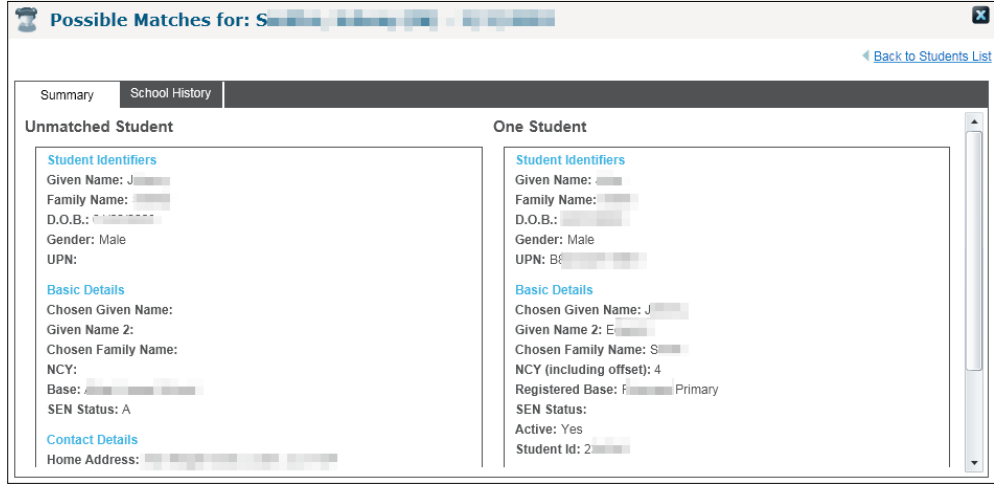

To go back to the previous screen click the **Back to Students List** hyperlink, alternatively you can click the close button.

Selecting the check box adjacent to a to a Student record in the **Possible Matches for:** pop up window will enable the **Select** button when this is selected the following message will be displayed:

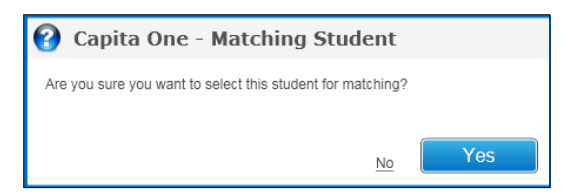

Clicking the **No** hyperlink will not create a match between the incoming Student and the Student you have selected.

Clicking the **Yes** button will create a match between the incoming Student and the Student that you have selected and it will be assumed that these two Students are the same Person and this Student record will be moved to the **Matched with Conflicts** tab if there are any Conflicts subject to the Data Processing Rules that have been set.

*NOTE: You will only be able to select one Student in the Possible Matches for: pop up window which will allow you to match the incoming Student to the Student record that you have selected.*

Once a match has been created then the system will check the Data Processing Rules that have been set up for the various Data Groups/Data Items and the incoming data will be processed accordingly. If the data has been placed in Conflict then this Student record will be moved to the **Matched with Conflicts** area.

If a match cannot be found click the **Close** link to return to the **Unmatched** tab.

# **Matched with Conflicts**

### **Data Transfer | Incoming Students | Matched with Conflicts**

When a Student record is received from the School and this Student has been matched either manually of by the system but there are Conflicts between the incoming and current data then the Student record is placed in the **Matched with Conflicts** area.

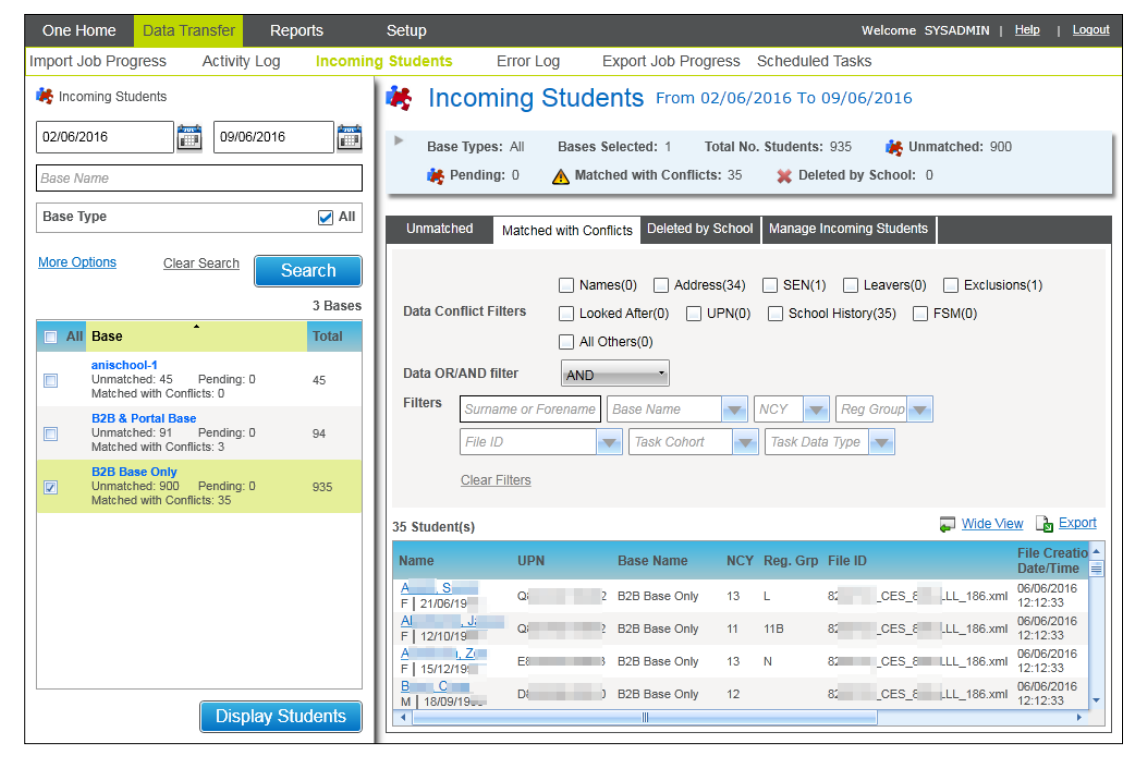

Click the **Wide View** hyperlink to see the Unmatched Students in a wide view. Clicking **Export** hyperlink will display the following dialog on your machine.

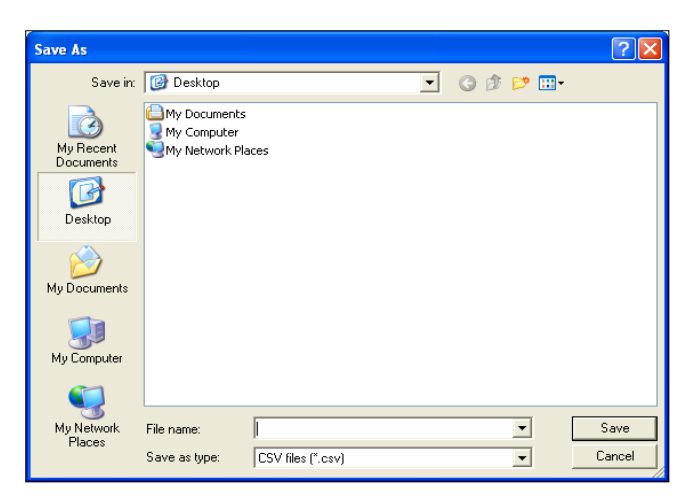

You must define the filename and the type of file you wish to save as (this can be \*.csv, \*.xls or \*.htm) and select where you wish to the file to be saved and then click **Save**,

The details in the grid will be saved in your preferred format including any details that cannot be viewed on the screen because they need to be scrolled through e.g.

| $\overline{\mathbf{X}}$                                       | Matched with Conflicts.xml - Microsoft Excel |                |                                                                 |                   |                     |                               |   |                                                      |  |                                               |                         |                                    |         |                                                |                                                                            |                                  | $\qquad \qquad \Box$ | 中<br>$\Sigma$                                                      |                         |         |                                         |              |
|---------------------------------------------------------------|----------------------------------------------|----------------|-----------------------------------------------------------------|-------------------|---------------------|-------------------------------|---|------------------------------------------------------|--|-----------------------------------------------|-------------------------|------------------------------------|---------|------------------------------------------------|----------------------------------------------------------------------------|----------------------------------|----------------------|--------------------------------------------------------------------|-------------------------|---------|-----------------------------------------|--------------|
| File                                                          | Home                                         |                | Page Layout<br>Insert                                           |                   |                     | Formulas                      |   | Data                                                 |  | Review                                        | View                    |                                    | Add-Ins |                                                |                                                                            |                                  |                      |                                                                    |                         |         | $\circ$ $\bullet$ $\bullet$ $\bullet$   | $\Sigma$     |
| Ô<br>ŵ<br>Paste<br>-<br>$\triangleleft$<br>Clipboard <b>G</b> | la -                                         | Calibri<br>B I | $\overline{A}$ 11 $\overline{A}$ A<br>日十<br>U<br>$\tau$<br>Font | $\langle \rangle$ | $\mathbf{A}$        | $=$ $=$ $=$<br>手<br><b>反。</b> | 書 | $\mathcal{D}_{\mathcal{F}}$<br>李建。<br>=<br>Alignment |  | 큷<br>$\frac{1}{2}$<br>$\overline{\mathbb{D}}$ | General<br>$\mathbf{P}$ | $\frac{1}{2}$<br>$\cdot$<br>Number |         | $*_{00}^{0}$ . $*_{00}^{00}$<br>$\overline{u}$ | $\mathbf{r}_\mathrm{s}$<br>Conditional<br>Formatting * as Table * Styles * | $\mathbb{R}$<br>Format<br>Styles | Cell                 | $\frac{m}{\Box}$ = Insert $\star$<br>Delete *<br>Format *<br>Cells | Σ τ<br>画。<br>$Q_{\tau}$ | Editing | A<br>Sort & Find &<br>Filter * Select * |              |
| 日り・ローー                                                        |                                              |                |                                                                 |                   |                     |                               |   |                                                      |  |                                               |                         |                                    |         |                                                |                                                                            |                                  |                      |                                                                    |                         |         |                                         |              |
|                                                               | E14                                          |                | $\mathbf{v}$ ( $\mathbf{v}$ )                                   | $f_x$             |                     |                               |   |                                                      |  |                                               |                         |                                    |         |                                                |                                                                            |                                  |                      |                                                                    |                         |         |                                         | $\checkmark$ |
|                                                               | $\overline{A}$                               |                | B                                                               |                   |                     | C                             |   | D                                                    |  |                                               | E                       |                                    |         |                                                | F                                                                          | G                                | н                    |                                                                    |                         |         |                                         | $\equiv$     |
| Surname                                                       |                                              |                | Forename                                                        |                   | $\triangledown$ DOB |                               |   | $\mathbf{F}$ Gender                                  |  | $\blacktriangledown$ UPN                      |                         |                                    |         | ▼ Base Name                                    |                                                                            |                                  |                      | V NCY v Reg. Grp v File ID                                         |                         |         |                                         |              |
| $\overline{2}$<br>IJ                                          |                                              |                |                                                                 |                   |                     |                               |   | Male                                                 |  |                                               |                         |                                    | S.      |                                                |                                                                            |                                  |                      |                                                                    |                         |         |                                         |              |
| 3 F                                                           |                                              | A              |                                                                 |                   |                     |                               |   | Male                                                 |  |                                               |                         |                                    | S.      |                                                |                                                                            |                                  |                      | 8                                                                  |                         |         |                                         |              |
| $4 \,$ S                                                      |                                              | Jr.            |                                                                 |                   |                     |                               |   | Male                                                 |  |                                               |                         |                                    |         |                                                |                                                                            |                                  |                      | 8                                                                  |                         |         |                                         |              |
| IS.<br>5                                                      |                                              | Jr.            |                                                                 |                   |                     |                               |   | Male                                                 |  |                                               |                         |                                    |         |                                                |                                                                            | ٠,                               |                      | 8                                                                  |                         |         |                                         |              |
| $6$ J                                                         |                                              | Je n           |                                                                 |                   |                     |                               |   | Male                                                 |  |                                               |                         |                                    |         |                                                |                                                                            |                                  |                      |                                                                    |                         |         |                                         |              |
| 7J                                                            |                                              | Je na          |                                                                 |                   |                     |                               |   | Male                                                 |  |                                               |                         |                                    |         |                                                |                                                                            |                                  |                      | 8                                                                  |                         |         |                                         |              |
| $8$ J                                                         |                                              | Je na          |                                                                 |                   |                     |                               |   | Male                                                 |  |                                               |                         |                                    | S.      |                                                |                                                                            | 5                                |                      | 8                                                                  |                         |         |                                         |              |

*NOTE: Once the results in the grid are saved in your preferred format then you will be able to modify or edit this as you wish.*

You can filter for the Students' records that have been retrieved based on the search criteria that you have defined.

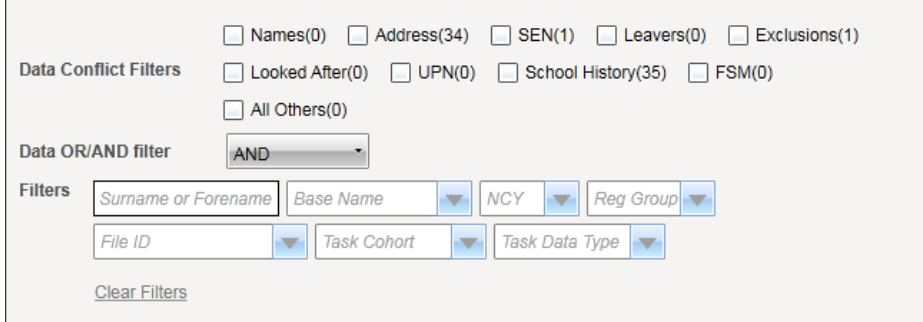

There are two sets of filters available within the Matched with Conflicts tab:

**Data Conflict Filters**: These allow you to filter the list of Unmatched Students by pre-defined groups of Incoming Data (**Names, Address, SEN, Leavers, Exclusions** and **Looked After**). Each of these is followed with a count of the total number in Conflict for each Data Group.

**Data OR/AND filter**: Selecting an option enables you to further filter which records are shown based on the type of data conflict. Selecting more than one data conflict filter and then choosing **AND** displays only the records that contain conflict for all the selected filters. Choosing **OR** displays all records that contain one or more conflicts of the one of the types selected.

**Filters**: These allow you to filter the list of Unmatched Students by the columns contained in the Data Grid (**Surname or Forename, Base Name, NCY, Reg. Group** , **File ID, Task Cohort** and **Task Data Type.**

Selecting the **Clear Filters** link will remove all the filters you have defined for both the **Data Conflict Filters** and **Filters.**

**Manage Data Conflicts** is displayed by clicking a student hyperlink in the Incoming Students | Matched with Conflicts tab.

## **Manage Data Conflicts**

Student Identifiers Conflict processing allows you to manually resolve any conflicts of Student Data for those whom a match has been found, either automatically or manually, and conflicts are found between the incoming (SIMS .net value) and current One data. It allows you to review the incoming data against that currently held in One and to choose which data you wish to accept, reject or discard. Where incoming data is accepted, the incoming value will update the One database. Where incoming data is rejected the One value will be captured in the Rejections Report when and if this is run.

Tabs where data is in conflict with the One values are coloured **RED**.

Select the link for the Student that you wish to process Conflicts for from the **Matched with Conflicts** area and the system will display the following **Manage Data Conflicts** screen which will allow you to process any Conflicts that exists for the Student:

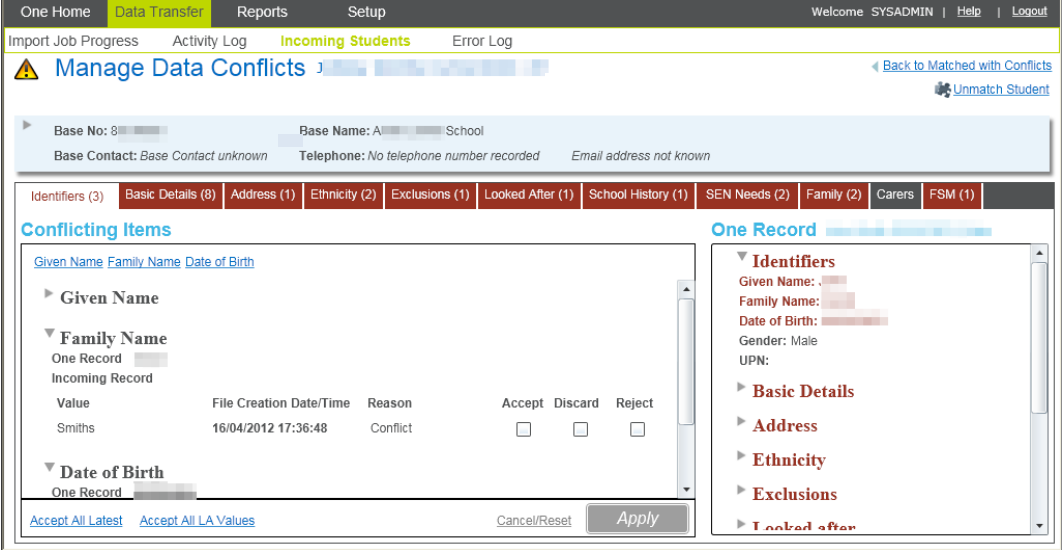

This is a tabbed dialog which will show pending data conflicts where the incoming data for the Student is different to the data that is held for the Student in One.

*NOTE: The system will display the first tab that has a Conflict when you access the Manage Data Conflicts screen.*

Any tabs that do not have any data in Conflict will be highlighted in **BLACK** and will still be accessible but will not display any data.

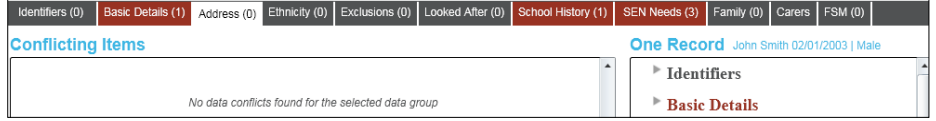

The tabs containing pending data in conflict are coloured **RED**. Each tab shows **Conflicting Items** and equivalent **One Record**. If the relevant field in One has an existing value for the Student, this will be displayed in the **One Record** panel.

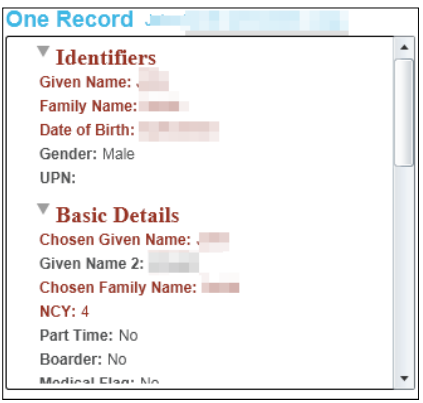

If data exists for the One student the **One Record** panel allows you to expand each area by clicking the expand and collapse arrows.

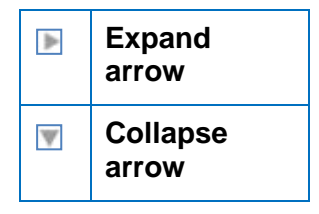

If the data displayed in the **One Record** panel is in conflict with the incoming data then this will be highlighted in **RED.**

Hovering over the **File Creation Date/Time** label will allow you to view the School that has sent the data that has been placed in Conflict.

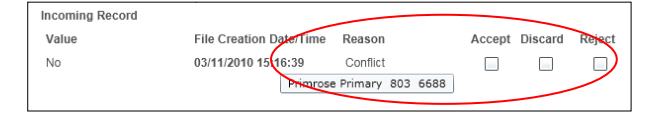

*NOTE: The various tabs will display all the data that is in Conflict for the Student regardless of the School and file that it has been sent from.* 

The data tabs show Student **Identifiers**, **Basic Details**, **Address**, **Ethnicity**, **Exclusions**, **Looked After**, **School History**, **SEN Needs**, **Family**, **Carers** and **FSM**. Each tab will indicate the number of records in conflict for the selected Student for that data.

Identifiers (0) Basic Details (1) Address (0) Ethnicity (0) Exclusions (0) Looked After (0) School History (1) SEN Needs (3) Family (0) Carers FSM (0)

Where there is data in conflict (tabs shown in **RED**) there are two options **Accept All Latest** and **Accept All LA Values**, clicking either of these will tick the appropriate **Accept** and/or **Discard** boxes.

- **Accept All Latest** selecting this option will update the value in One with the latest incoming value for each incoming data in Conflict within that tab and discard the remaining.
- **Accept All LA Values** selecting this option will discard all the incoming data in Conflict within that tab and discard the remaining.

*Where Accept All Latest is disabled it is because it is not logical to accept the data in conflict.* 

You will also be able to process the data individually by selecting:

- **Accept** selecting this will allow to you update the Student's record with the incoming data and overwrite the data held in One. The data that you have 'accepted' will be removed from the relevant tab(s) from the **Manage Data Conflicts** screen.
- **Reject** selecting this will allow you to Reject the incoming data and retain the data that you hold for the Student in One for the selected data (any Rejections from the Conflict will be captured by the **Rejections Report** if you wish to run it from the **Reports | All Reports** area). The data that you have 'rejected' will be removed from the relevant tab(s) from the **Manage Data Conflicts** screen.
- **Discard** selecting this will allow you to Discard the incoming data and retain the data that you hold in One. The data that you have 'discarded' will be removed from the relevant tab(s) from the **Manage Data Conflicts** screen.

*NOTE: If you select the Discard option the data will not be captured by the Rejections Report.*

*If you select the Accept, Reject or Discard options for a data item and this data item has duplicate records in Conflicts then when you select to Apply in the Resolve Data Conflicts pop up then the remaining duplicate records will be automatically discarded by the system.*

To return to the Incoming Student page click the **Back to Matched with Conflicts** link.

Clicking the **Unmatch Student** link in the will display a message before unmatching the record.

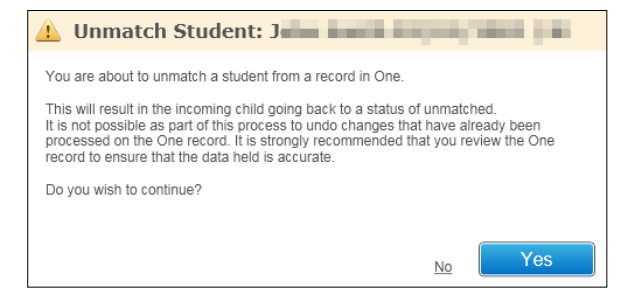

*NOTE: When you select the Unmatch Student link this will unmatch the Student and place this Student back into the Unmatched area; however you will need to review the data that you may have 'accepted' for this Student as this cannot be reverted back to the original data that was held prior to you incorrectly matching the Student.*

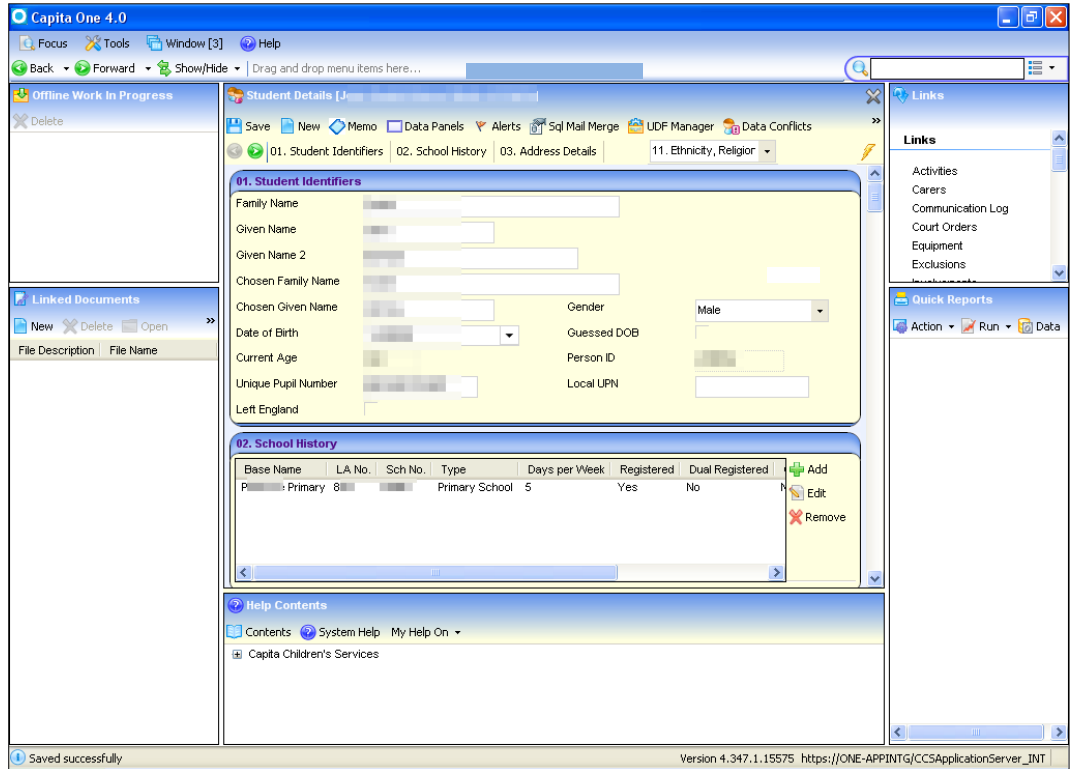

The **Data Conflicts** button on the Student record in v3 will be enabled when there are Conflicts present for this Student in the v4 B2B:Student online area which will allow you to access the **Manage Data Conflicts** area in v4 B2B:Student online for this Student.

*NOTE: A similar feature exists in the v4 Online A&T Back Office area.*

## **Student Identifiers**

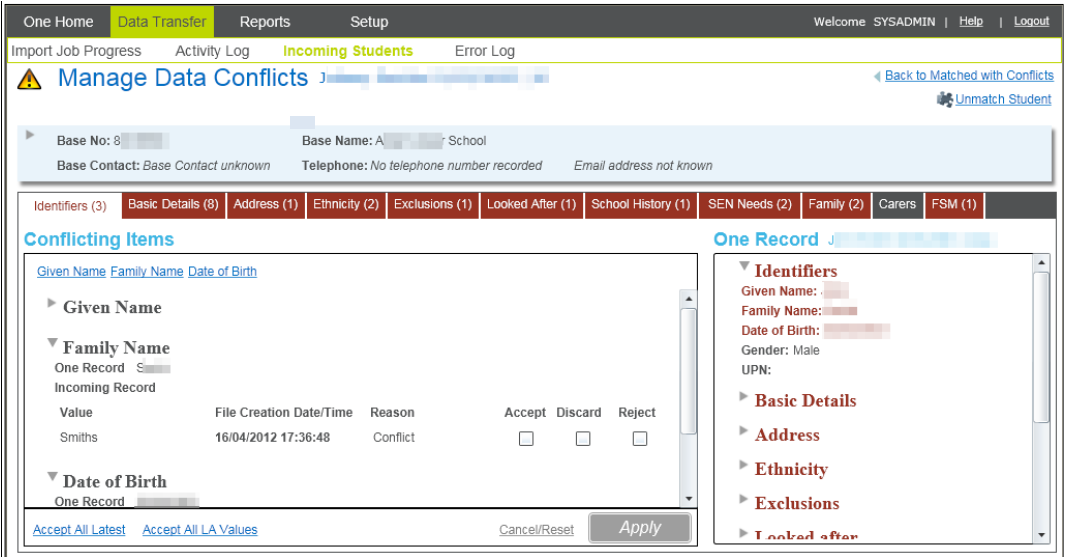

If there are no Student Identifiers held in Conflict the tab label will be coloured **BLACK** and the message, "No data conflicts found for the selected data group" will be displayed.

#### *Data Transfer*

You will be able to see the values held for the incoming Student for the data **One Record** panel within the **Student Identifiers** tab; any conflicts for the data with the will be displayed **RED** for that data item only.

Student Identifiers comprises **Given Name**, **Family Name**, **Date of Birth, Gender**, and **UPN**.

*NOTE: You can process the data within the Student Identifiers tab independently.*

Checking the **Accept** box and clicking **Apply** will display the **Resolved Data Conflicts – Student Identifiers** pop up window if you click the **Continue** button this will update the incoming value for the Student in One; the selected data will be removed from the Conflict area.

Checking the **Reject** box and clicking **Apply** will display the **Resolved Data Conflicts – Student Identifiers** pop up window. You will be prompted to enter the reason.

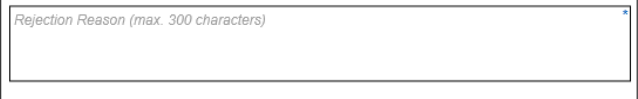

If you select the **Continue** button this will retain the current value for the Student in One and will reject the incoming data; the selected data will be removed from the Conflict area.

*NOTE: The Rejection Reason you have entered including the incoming data and the data that is held currently in One for the Student will be captured by the Rejections Report for the Student Identifiers data that you select to Reject.*

Checking the **Discard** box and clicking **Apply** will display the **Resolved Data Conflicts – Student Identifiers** pop up window if you click the **Continue** button will retain the current value for the Student in One; the selected data will be removed from the Conflict area.

*NOTE: The Apply button is not enabled until Accept, Discard or Reject is selected.* 

## **Student Basic Details**

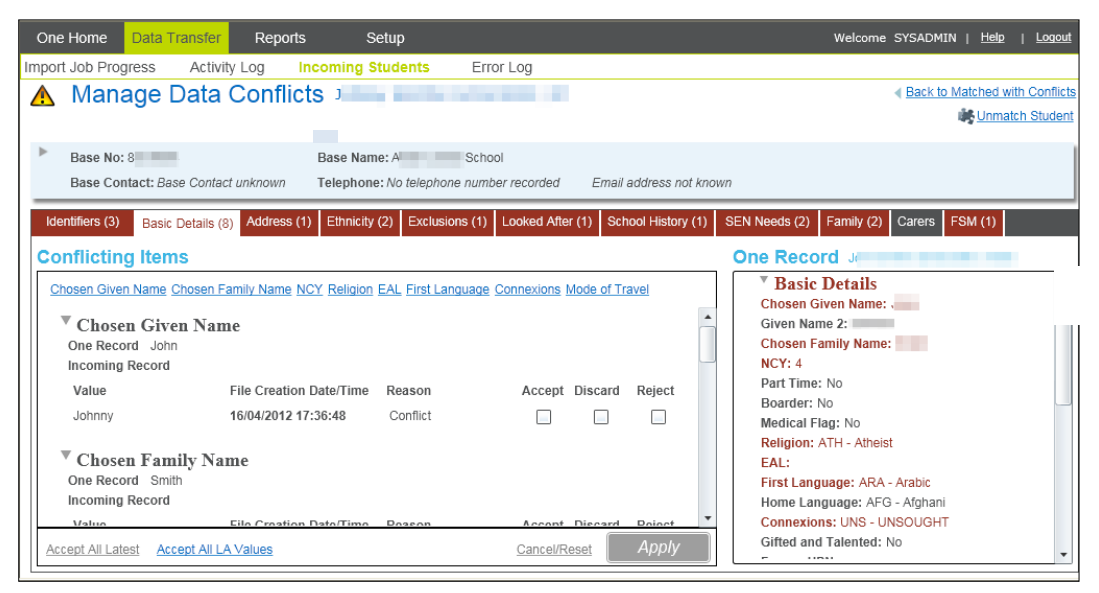

If there are no Basic Details held in Conflict the tab label will be coloured **BLACK** and the message, "*No data conflicts found for the selected data group"* will be displayed.

You will be able to see the values held for the incoming Student for the data **One Record** panel within the **Basic Details** tab; any conflicts for the data with the will be displayed **RED** for that data item only.

Student Basic Details comprise **Chosen Given Name**, **Given Name 2**, **Chosen Family Name**, **NCY**, **Part Time**, **Boarder**, **Medical Flag**, **Religion**, **EAL**, **First Language**, **Home Language**, **Connexions**, **Gifted and Talented**, **Former UPN**, **ULN** and **Mode of Travel**.

*NOTE: You can process the data within the Basic Details tab independently.*

Checking the **Accept** box and clicking **Apply** will display the **Resolved Data Conflicts – Basic Details** pop up window if you click the **Continue** button this will update the incoming value for the Student in One; the selected data will be removed from the Conflict area.

Checking the **Reject** box and clicking **Apply** will display the **Resolved Data Conflicts – Basic Details** pop up window. You will be prompted to enter the reason.

.<br>jection Reason (max. 300 characters)

If you click the **Continue** button this will retain the current value for the Student in One and will reject the incoming data; the selected data will be removed from the Conflict area.

*NOTE: The Rejection Reason you have entered including the incoming data and the data that is held currently in One for the Student will be captured by the Rejections Report for the Basic Details data that you select to Reject.*

Checking the **Discard** box and clicking **Apply** will display the **Resolved Data Conflicts – Student Basic Details** pop up window if you click the **Continue** button will retain the current value for the Student in One; the selected data will be removed from the Conflict area.

*NOTE: The Apply button is not enabled until Accept, Discard or Reject is selected.* 

## **Address**

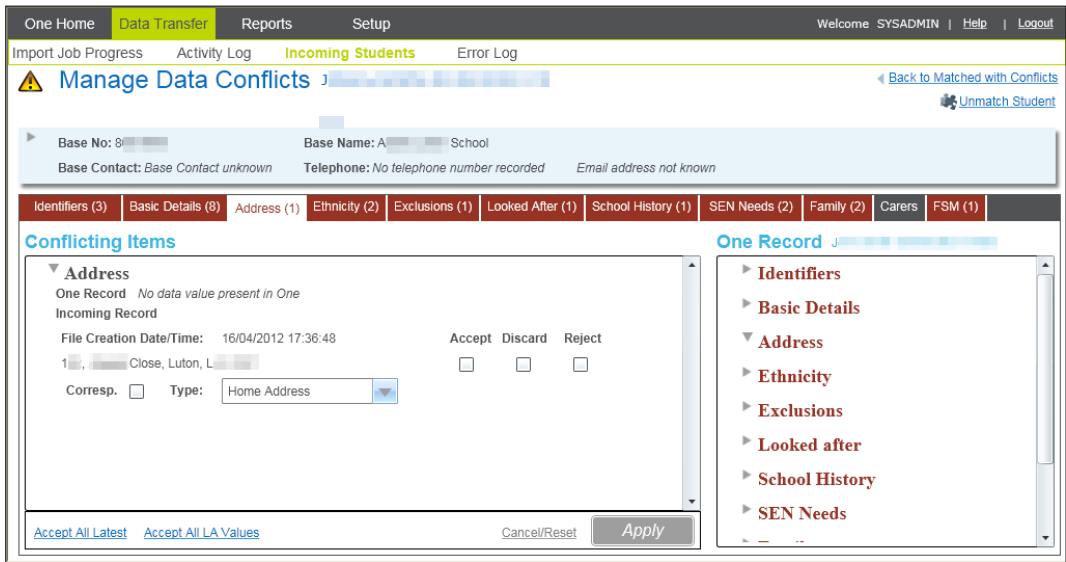

If there are no Address Details held in Conflict the tab label will be coloured **BLACK** and the message, "*No data conflicts found for the selected data group"* will be displayed.

You will be able to see the values held for the incoming Student for the data **One Record** panel within the **Address** tab; any conflicts for the data with the will be displayed **RED** for that data item only.

Checking the **Accept** box and clicking **Apply** will display the **Resolved Data Conflicts – Address** pop up window if you click the **Continue** button this will update the incoming value for the Student in One; the selected data will be removed from the Conflict area.

Checking the **Reject** box and clicking **Apply** will display the **Resolved Data Conflicts – Address** pop up window. You will be prompted to enter the reason.

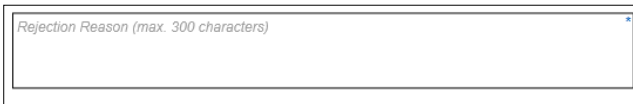

If you click the **Continue** button this will retain the current value for the Student in One and will reject the incoming data; the selected data will be removed from the Conflict area.

*NOTE: The Rejection Reason you have entered including the incoming data and the data that is held currently in One for the Student will be captured by the Rejections Report for the Address data that you select to Reject.*

Checking the **Discard** box and clicking **Apply** will display the **Resolved Data Conflicts – Address** pop up window if you click the **Continue** button will retain the current value for the Student in One; the selected data will be removed from the Conflict area.

*NOTE: The Apply button is not enabled until Accept, Discard or Reject is selected.* 

### **Manually Matching an Address**

This scenario describes where the incoming address could not be auto-matched with a One address.

If the incoming address does not exist in the One address database, checking the **Accept** box opens the **Address Manager** giving you the option to either match the incoming address to the One Address database or **Add** it as a new address to the database.

Matching the Address allows you to either match to an existing Address.

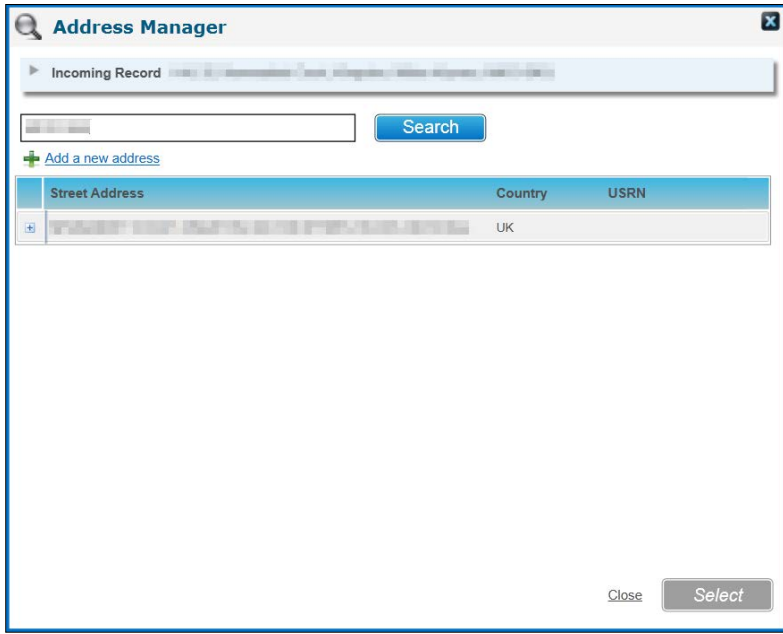

You can view all the Dwelling but expanding the Street by clicking on **+** button next to the Street details of the Address.

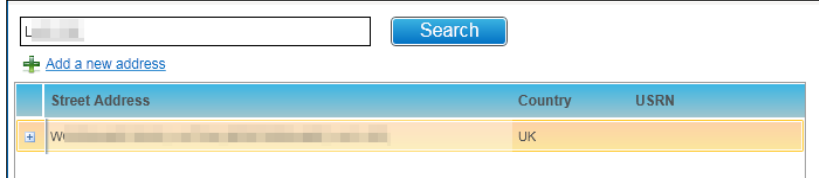

Click the **Select** button to select the Address you wish to add for the Student; you will need to then select the **Apply** button in the **Manage Data Conflicts** area and then the **Continue** button in the **Resolved Data Conflicts – Address** pop up so that it can be linked to the Student.

### **Adding an Address**

If an incoming address cannot be matched to an address in the One database it must be added.

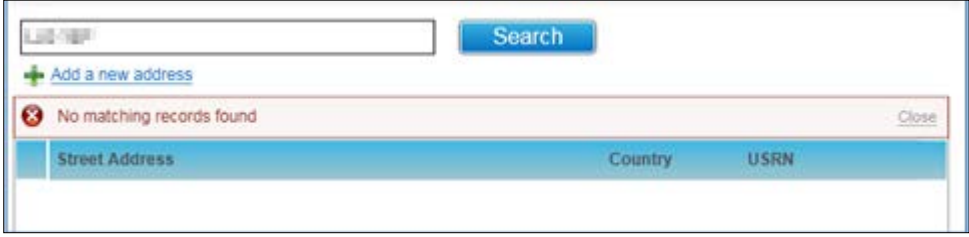

Click the **Add a New Address** link. The system will display the following screen pre populated with the incoming Address; you will be able to edit the data in the fields or add additional details like the USRN, UPRN, UPRN, Easting and /or Northing.

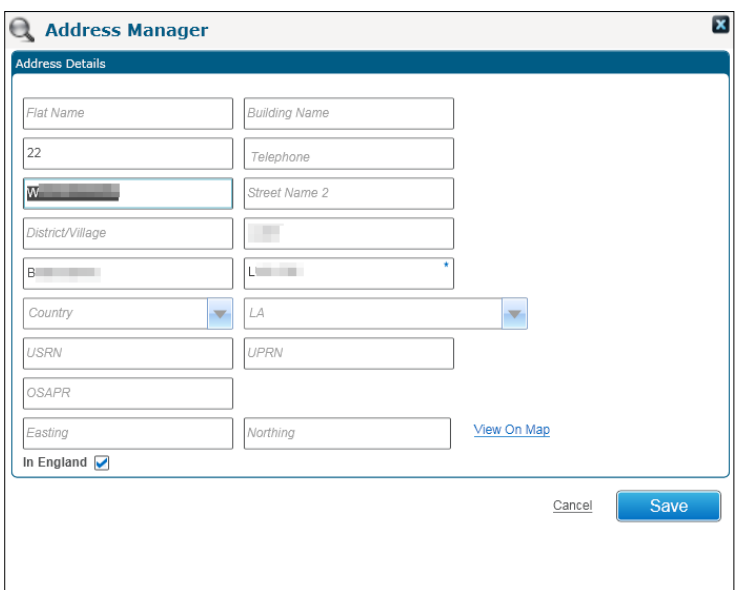

Once you have added the Address Click the **Select** button to select the Address you wish to add for the Student; you will need to then select the **Apply** button in the **Manage Data Conflicts** area and then the **Continue** button in the **Resolved Data Conflicts – Address** pop up so that it can be added linked to the Student.

*NOTE: The Address and the accompanying details that are displayed in the above screen will be the Address Details area of the Address Manager screen will be added into One therefore make sure that you are happy with this information before you select the Save button.*

# **Ethnicity**

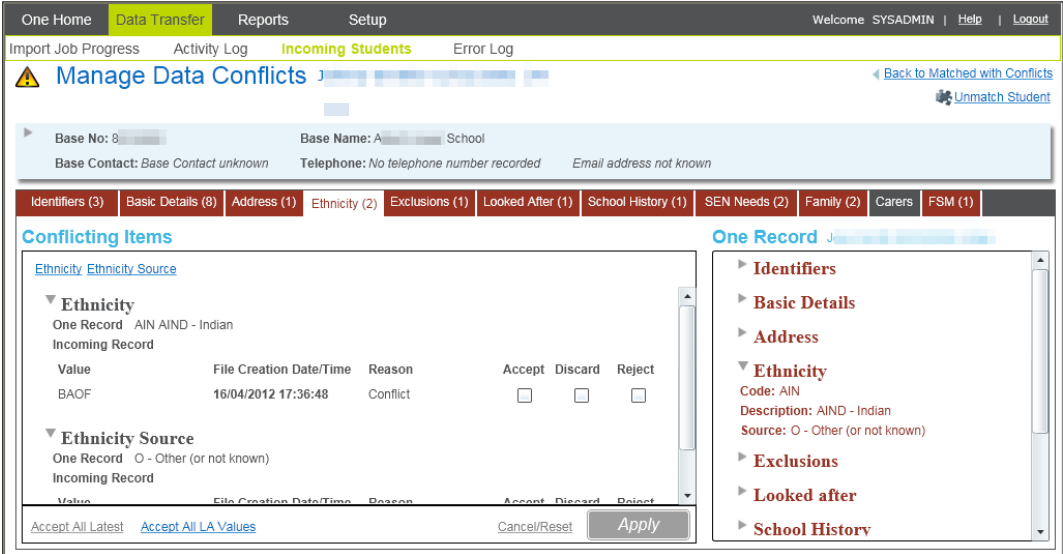

If there are no Ethnicity Details held in Conflict the tab label will be coloured **BLACK** and the message, "*No data conflicts found for the selected data group"* will be displayed.

You will be able to see the values held for the incoming Student for the data **One Record** panel within the **Ethnicity** tab; any conflicts for the data with the will be displayed **RED** for that data item only.

Student Ethnicity Details comprise **Ethnicity** and **Ethnicity Source**.

*NOTE: You can process the data within the Ethnicity tab independently.*

Checking the **Accept** box and clicking **Apply** will display the **Resolved Data Conflicts – Ethnicity** pop up window if you click the **Continue** button this will update the incoming value for the Student in One; the selected data will be removed from the Conflict area.

Checking the **Reject** box and clicking **Apply** will display the **Resolved Data Conflicts – Ethnicity** pop up window. You will be prompted to enter the reason.

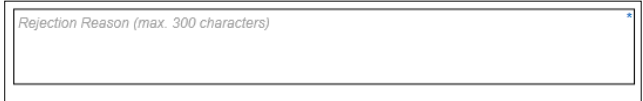

If you click the **Continue** button this will retain the current value for the Student in One and will reject the incoming data; the selected data will be removed from the Conflict area.

*NOTE: The Rejection Reason you have entered including the incoming data and the data that is held currently in One for the Student will be captured by the Rejections Report for the Ethnicity data that you select to Reject.*

Checking the **Discard** box and clicking **Apply** will display the **Resolved Data Conflicts – Ethnicity** pop up window if you click the **Continue** button will retain the current value for the Student in One; the selected data will be removed from the Conflict area.

*NOTE: The Apply button is not enabled until Accept, Discard or Reject is selected.* 

## **Exclusions**

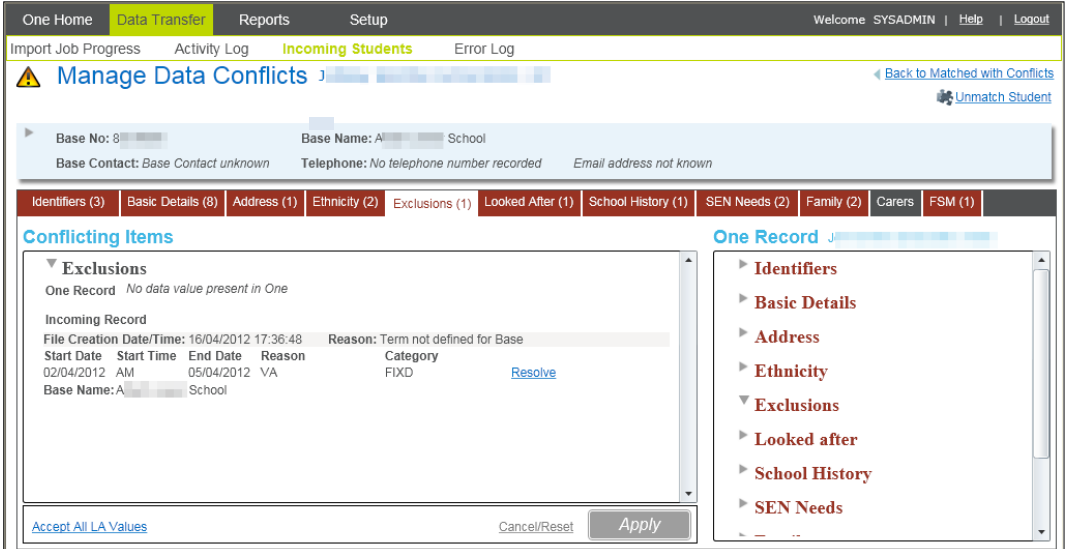

If there are no Exclusion Details held in Conflict the tab label will be coloured **BLACK** and the message, "*No data conflicts found for the selected data group"* will be displayed.

You will be able to see the values held for the incoming Student for the data in the **One Record**  panel within the **Exclusions** tab; any conflicts for the data will be displayed in **RED** for that data item only.

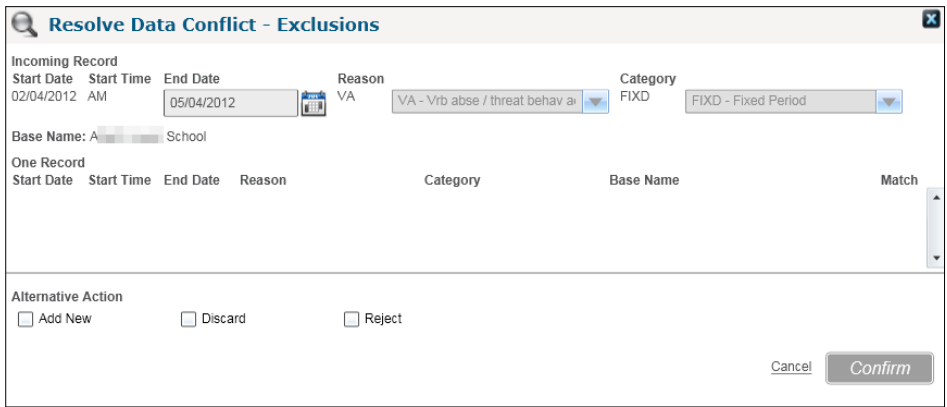

Select the Resolve Link to display the **Resolved Data Conflicts – Exclusions** pop up window.

Checking the **Accept** box and clicking **Confirm** button will close the pop up selecting the **Apply** button will display the **Resolved Data Conflicts – Exclusions** pop up window if you click the **Continue** button this will update the incoming value for the Student in One; the selected data will be removed from the Conflict area.

Checking the **Reject** box and clicking **Confirm** button will close the pop up selecting the **Apply** button will display the **Resolved Data Conflicts – Exclusions** pop up window. You will be prompted to enter the reason.

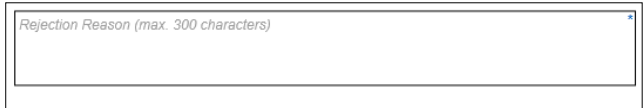

If you click the **Continue** button this will retain the current value for the Student in One and will reject the incoming data; the selected data will be removed from the Conflict area.

*NOTE: The Rejection Reason you have entered including the incoming data and the data that is held currently in One for the Student will be captured by the Rejections Report for the Exclusions data that you select to Reject.*

Checking the **Discard** box and clicking **Confirm** button will close the pop up selecting the **Apply** button will display the **Resolved Data Conflicts – Exclusions** pop up window if you click the **Continue** button will retain the current value for the Student in One; the selected data will be removed from the Conflict area.

## **Looked After**

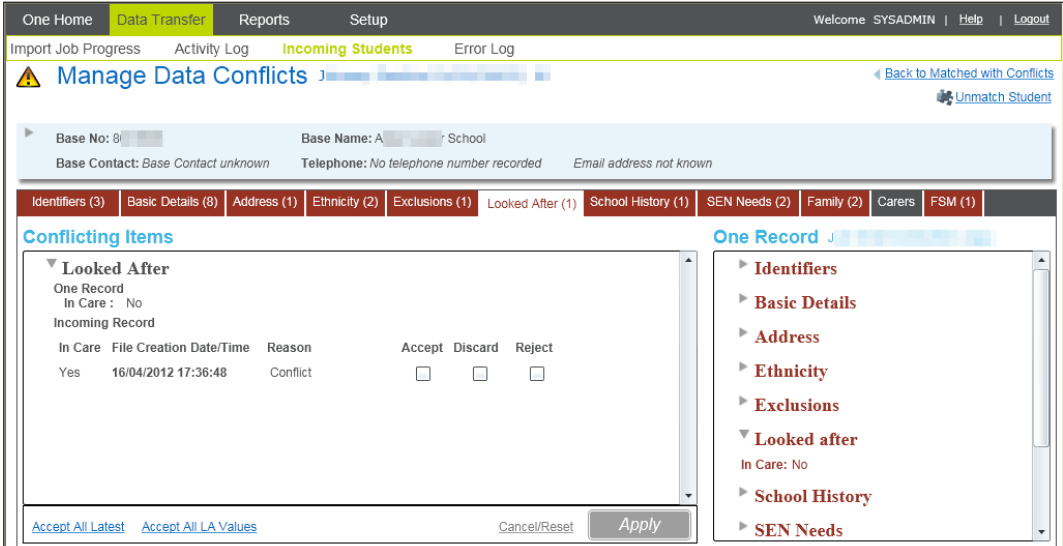

If there are no Looked After Details held in Conflict the tab label will be coloured **BLACK** and the message, "*No data conflicts found for the selected data group"* will be displayed.

You will be able to see the values held for the incoming Student for the data **One Record** panel within the **Looked After** tab; any conflicts for the data will be displayed in **RED** for that data item only.

Checking the **Accept** box and clicking **Apply** will display the **Resolved Data Conflicts – Looked After** pop up window if you click the **Continue** button this will update the incoming value for the Student in One; the selected data will be removed from the Conflict area.

Checking the **Reject** box and clicking **Apply** will display the **Resolved Data Conflicts – Looked After** pop up window. You will be prompted to enter the reason.

lejection Reason (max. 300 characters)

If you click the **Continue** button this will retain the current value for the Student in One and will reject the incoming data; the selected data will be removed from the Conflict area.

*NOTE: The Rejection Reason you have entered including the incoming data and the data that is held currently in One for the Student will be captured by the Rejections Report for the Looked After data that you select to Reject.*

Checking the **Discard** box and clicking **Apply** will display the **Resolved Data Conflicts – Looked After** pop up window if you click the **Continue** button will retain the current value for the Student in One; the selected data will be removed from the Conflict area.

*NOTE: The Apply button is not enabled until Accept, Discard or Reject is selected.* 

## **School History**

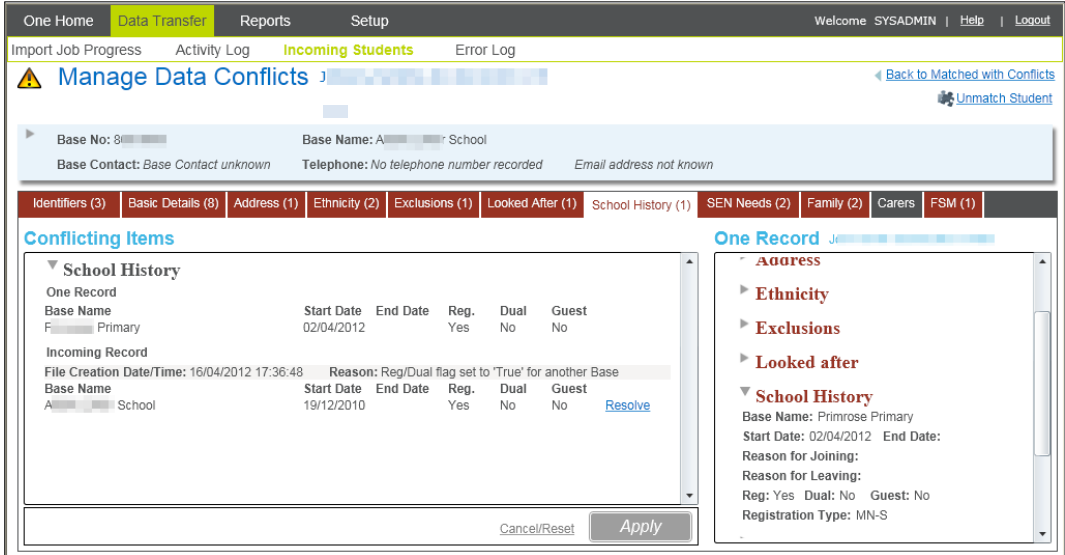

If there are no School History Details held in Conflict the tab label will be coloured **BLACK** and the message, "*No data conflicts found for the selected data group"* will be displayed.

Student School History Details comprise **Base Name**, **Start Date**, **End Date**, **Reason for Joining**, **Reason for Leaving**, **Reg**, **Dual**, **Guest** and **Registration Type**.

You will be able to see the values held for the incoming Student for the data **One Record** panel within the **School History** tab; any conflicts for the data will be displayed in **RED** for that data item only.

Select the Resolve link to display the **Resolve Data Conflicts – School History** pop up window.

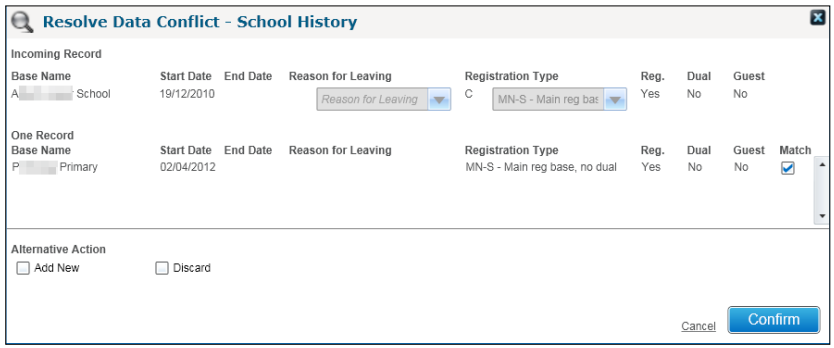

Checking the **Match** box and click the **Confirm** button will allow you to match the incoming School History record to an existing School History record held for the Student in One. When you select the **Confirm** button any incoming information will be updated for the existing School History record.

Checking the **Add New** box and clicking **Confirm** button will close the pop up selecting the **Apply** button will display the **Resolved Data Conflicts – School History** pop up window if you click the **Continue** button this will allow you to create a new School History record for the Student in One; the selected data will be removed from the Conflict area.

*NOTE: You will not be able to Reject the Incoming School History details since the Schools own this information.*

Checking the **Discard** box and clicking **Confirm** button will close the pop up selecting the **Apply** button will display the **Resolved Data Conflicts – School History** pop up window if you click

the **Continue** button will retain the current value for the Student in One; the selected data will be removed from the Conflict area.

# **SEN Needs**

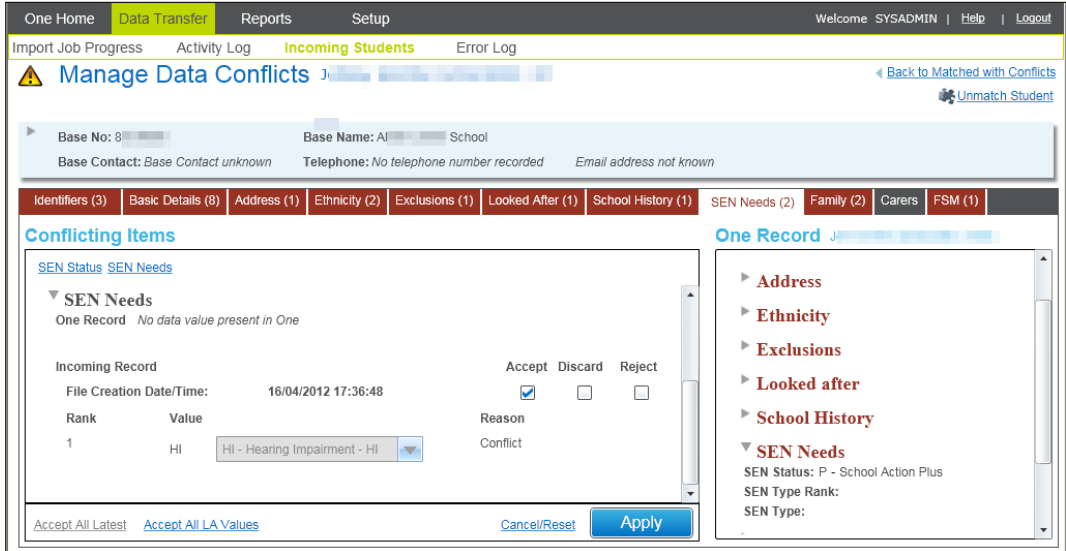

If there are no SEN Needs Details held in Conflict the tab label will be coloured **BLACK** and the message, "*No data conflicts found for the selected data group"* will be displayed.

You will be able to see the values held for the incoming Student for the data **One Record** panel within the **SEN Needs** tab; any conflicts for the data with the will be displayed **RED** for that data item only.

Student Ethnicity Details comprise **SEN Stage** and **SEN Needs** and **Rank**.

*NOTE: You can process the SEN Stage and SEN Needs data within the SEN Needs tab independently.*

Checking the **Accept** box and clicking **Apply** will display the **Resolved Data Conflicts – SEN Needs** pop up window if you click the **Continue** button this will update the incoming value for the Student in One; the selected data will be removed from the Conflict area.

Checking the **Reject** box and clicking **Apply** will display the **Resolved Data Conflicts – SEN Needs** pop up window. You will be prompted to enter the reason.

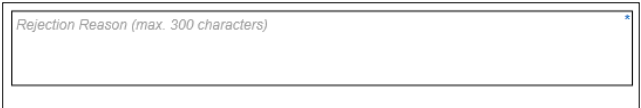

If you click the **Continue** button this will retain the current value for the Student in One and will reject the incoming data; the selected data will be removed from the Conflict area.

*NOTE: The Rejection Reason you have entered including the incoming data and the data that is held currently in One for the Student will be captured by the Rejections Report for the SEN Needs data that you select to Reject.*

Checking the **Discard** box and clicking **Apply** will display the **Resolved Data Conflicts – SEN Needs** pop up window if you click the **Continue** button will retain the current value for the Student in One; the selected data will be removed from the Conflict area.

*NOTE: The Apply button is not enabled until Accept, Discard or Reject is selected.* 

## **Family**

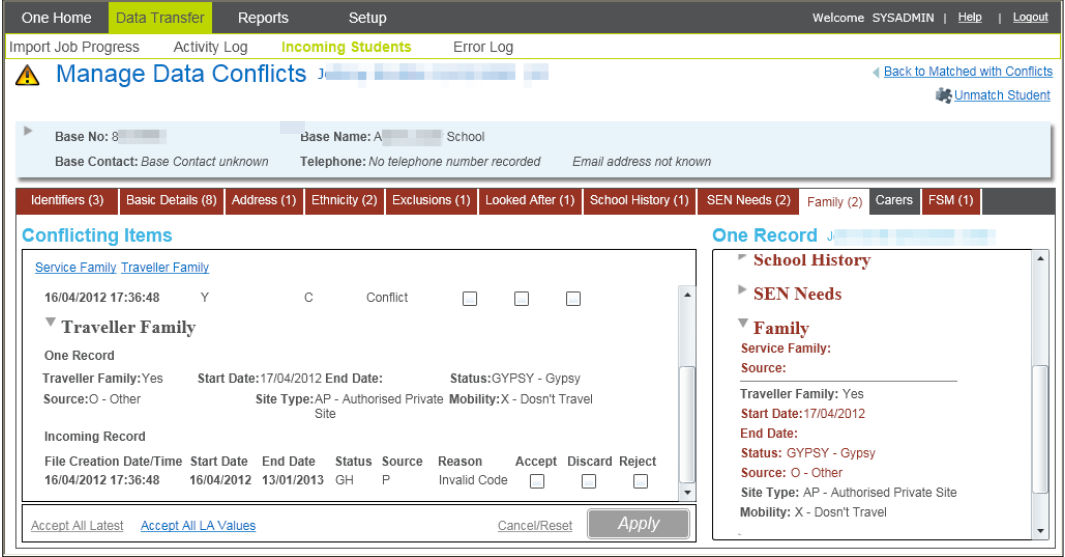

If there are no Family Details held in Conflict the tab label will be coloured **BLACK** and the message, "*No data conflicts found for the selected data group"* will be displayed.

You will be able to see the values held for the incoming Student for the data **One Record** panel within the **Family** tab; any conflicts for the data with the will be displayed **RED** for that data item only.

Family Details comprise **Service Family** and **Source; Traveller Family**, **Start Date**, **End Date**, **Status**, **Source**, **Site Type** and **Mobility**.

Checking the **Accept** box and clicking **Apply** will display the **Resolved Data Conflicts – Family**  pop up window if you click the **Continue** button this will update the incoming value for the Student in One; the selected data will be removed from the Conflict area.

Checking the **Reject** box and clicking **Apply** will display the **Resolved Data Conflicts – Family**  pop up window. You will be prompted to enter the reason.

action Reason (may 300 characters)

If you click the **Continue** button this will retain the current value for the Student in One and will reject the incoming data; the selected data will be removed from the Conflict area.

*NOTE: The Rejection Reason you have entered including the incoming data and the data that is held currently in One for the Student will be captured by the Rejections Report for the Family data that you select to Reject.*

Checking the **Discard** box and clicking **Apply** will display the **Resolved Data Conflicts – Family** pop up window if you click the **Continue** button will retain the current value for the Student in One; the selected data will be removed from the Conflict area.

*NOTE: The Apply button is not enabled until Accept, Discard or Reject is selected.* 

## **Carers**

The **Carers** tab is split into two additional tabs:

- **Unmatched Carers** this tab will contain any Carers that could not have been matched to a person in One.
- Matched with Conflicts this tab will contain Carers that have been matched by the system but there are Conflicts between the incoming data and the data held for the Carers in One.

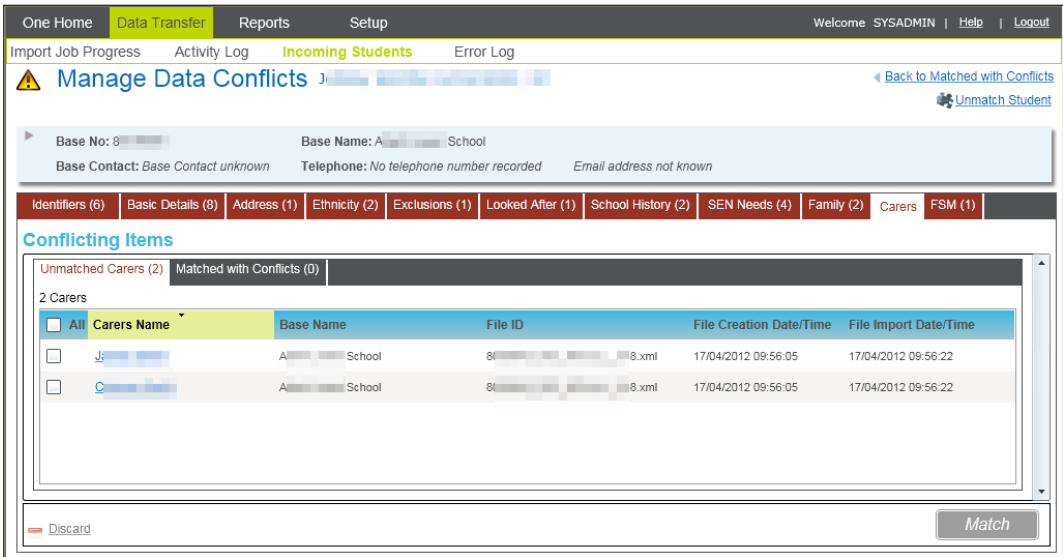

Clicking the link in the Carers Name column will allow you to view all the incoming data for the incoming Carer:

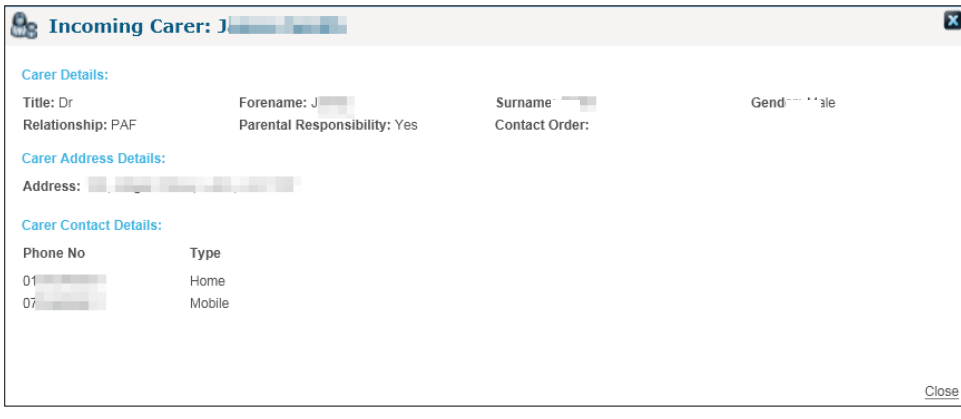

Selecting the check box next to one or more Carer records will enable the **Discard** link and **Match** buttons. Clicking the **Discard** button will display the following message:

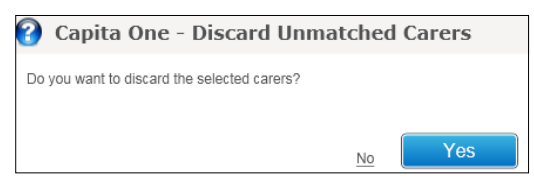

If you select **No** then the message box will be close; if you select **Yes** then the incoming selected Carer record(s) will be discarded and removed from the **Unmatched Carers** tab.

### **Match**

Selecting a student from the list displayed on the **Unmatched Carers** tab will enable the **Match** button. Clicking the **Match** button will open the **Possible Matches for** dialog allowing you to attempt to manually match the Unmatched Carer to an existing Person on the One database.

*NOTE: You will only be to select one Unmatched Carer at a time to Match. If more than one Carer is selected then the Match button will be disabled.*

When you click the **Match** button, an automatic search will be run using specific Items of the Incoming data for the Carer to determine Possible Matches for the Unmatched Carer. This automatic search will consist of the following:

Search for active People on One using the Surname of the Incoming Carer, this will include a search of the Name History for the Carer.

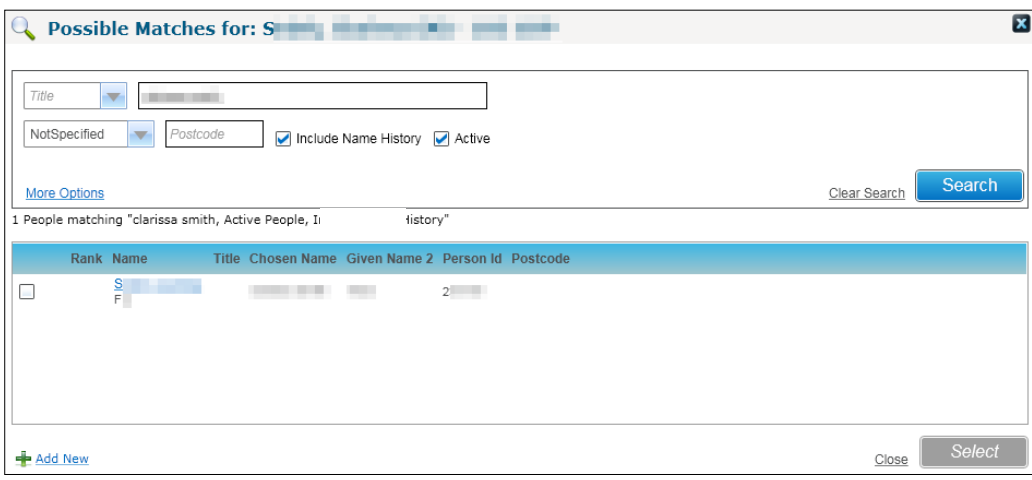

*NOTE: The Possible Matches for: search window will initially only retrieve the first 200 Person records; please ensure you have scrolled through the list until the last record which will page and retrieve the next 200 Person records to ensure that you can find a possible match.*

The results of the Automatic Search will be ranked to help the user determine the possible closest match to a Person in One as follows:

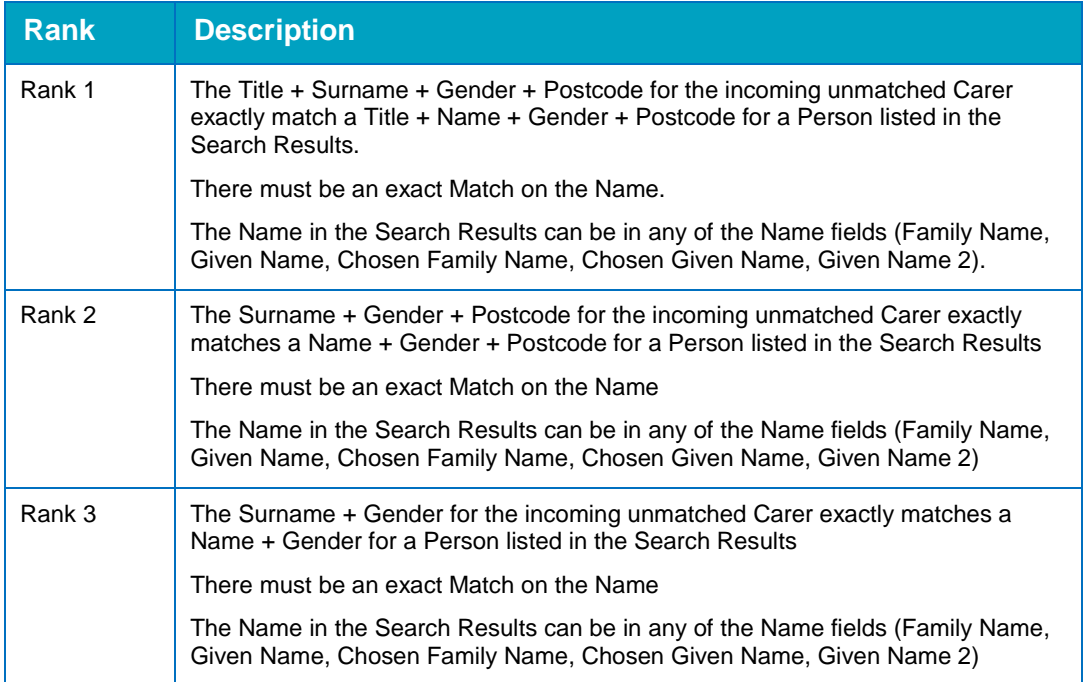

#### *Data Transfer*

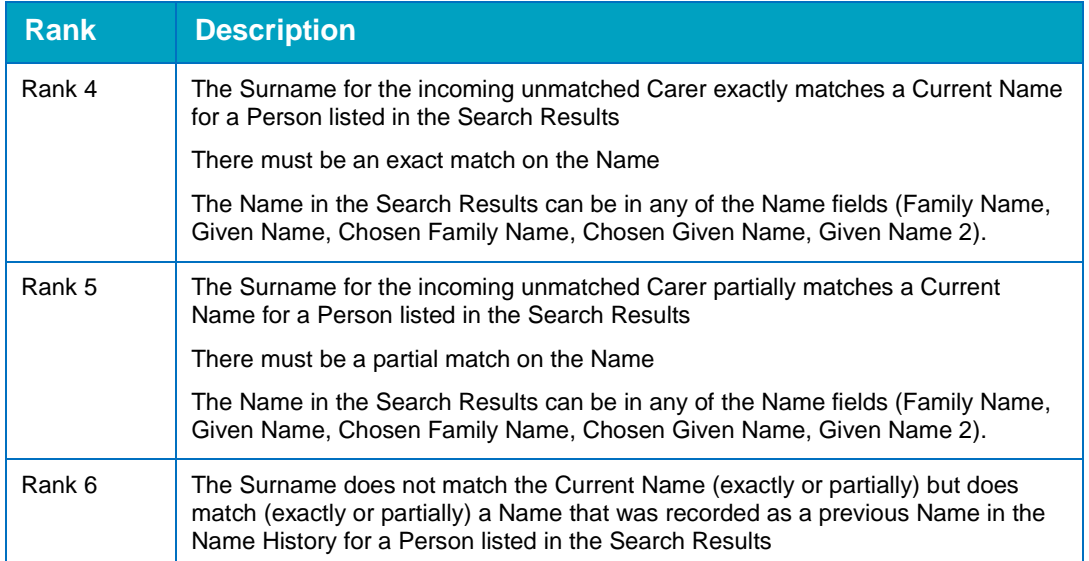

If you hover over the Rank against the Person record a tool tip will be displayed and details of what the Carers retrieved in the list has been matched on.

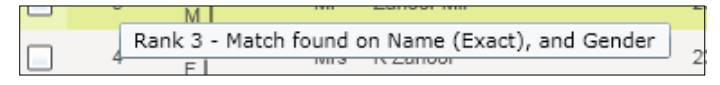

If you wish to redefine your search you can by entering values in the **Possible Matches for:** pop up window.

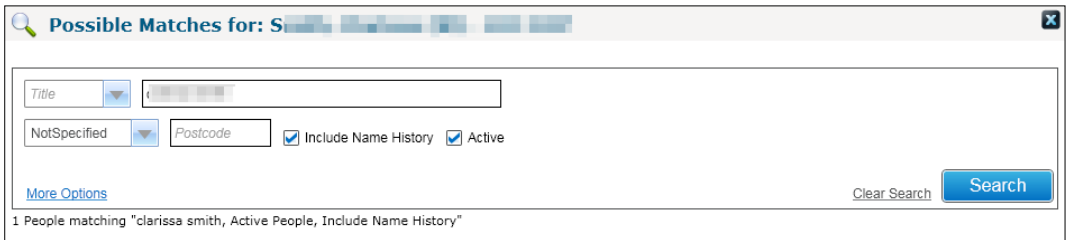

To clear the data that you have entered in the above fields select the **Clear Search** hyperlink.

The **Search** button will be disabled until you define a value for one of the following fields: Title, Carer Name, Gender and Post Code.

By default the search will be initiated on Active People only but you can deselect this check box if you wish to search for a potential match in any 'inactive' People. It will also be possible for you to search on People with similar names in their name history by selecting the **Include Name History** check box.

Clicking the **More Options** hyperlink will display the following:

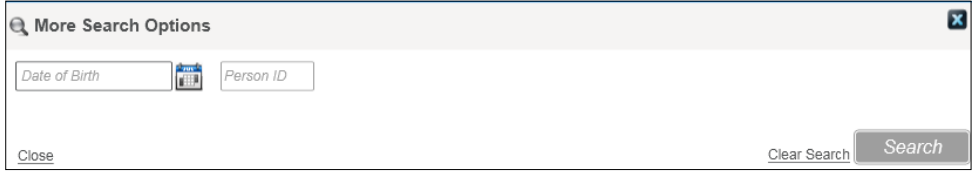

You will be able to search for possible matches and filter by Date of Birth and Person ID.

Click the **Close** link or button to close the **More Search Options** dialog.

Once the list of possible matches have been retrieved by the system in the **Possible Matches for**: pop up window you can select the hyperlink under the Carers Name column which will display the following screen which will allow to compare all the incoming data for the Carer against the data held for the Person that you have selected as a possible match.

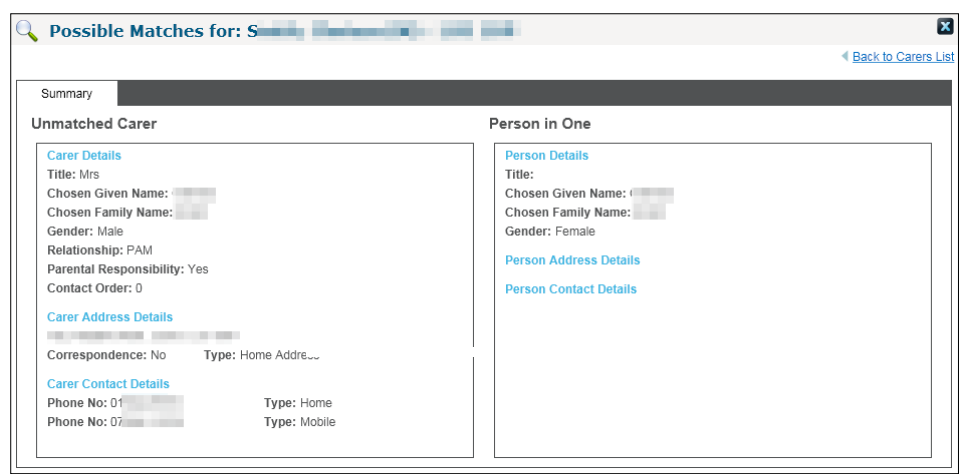

To go back to the previous screen select the **Back to Caraers List** hyperlink, alternatively you can select the close button.

Selecting the checkbox next to a Carer record in the **Possible Matches for:** pop-up window will enable the **Select** button when this is selected the following message will be displayed:

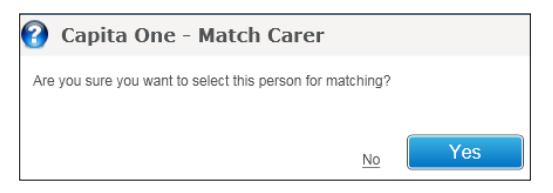

Clicking the No hyperlink will not create a match between the incoming Carer and the Person you have selected.

Clicking the **Yes** button will create a match between the incoming Carer and the Person that you have selected and it will be assumed that these two Carers are the same Person and this Carer record will be moved to the **Matched with Conflicts** tab (within the **Carers** tab) if there are any Conflicts subject to the Data Processing Rules that have been set.

*NOTE: You will only be able to select one Person in the Possible Matches for: pop up window which will allow you to match the incoming Carer to the Person that you have selected.*

Once a match has been created then the system will check the Data Processing Rules that have been set up for the various Data Groups/Data Items and the incoming data will be processed accordingly. If the data has been placed in Conflict then this Carer record will be moved to the **Matched with Conflicts** area (within the **Carers** tab).

If a match cannot be found click the **Close** link to return to the **Unmatched Carers** tab.

### **Carer Details**

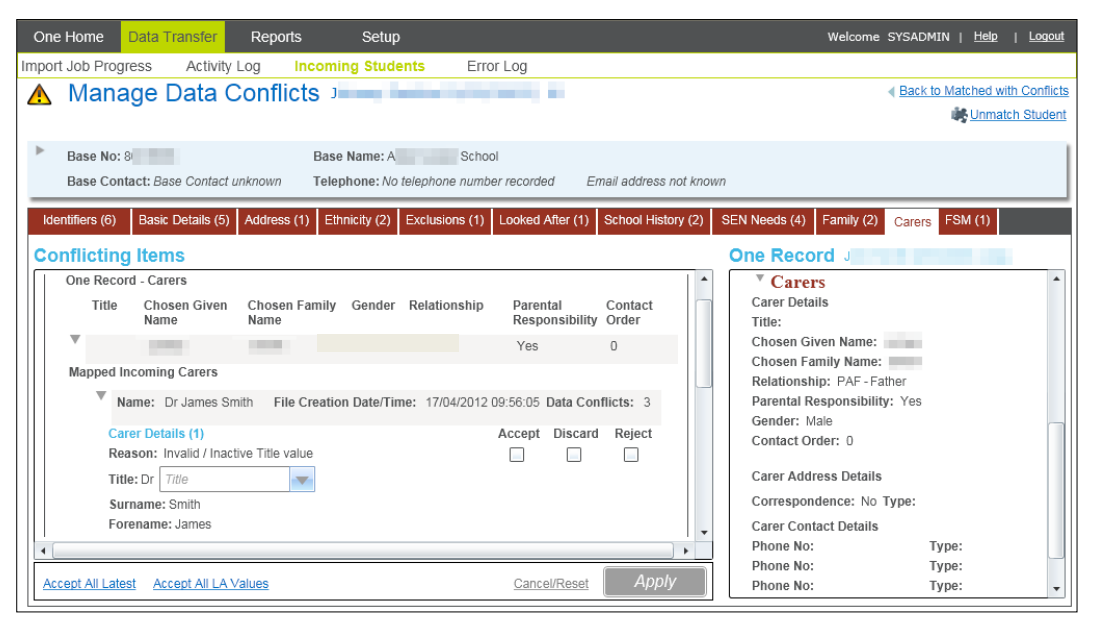

Checking the **Accept** box and clicking **Confirm** button will close the pop up selecting the **Apply**

button will display the **Resolved Data Conflicts – Carers** pop up window if you click the **Continue** button this will update the incoming value for the Carer in One; the selected data will be removed from the Conflict area.

Checking the **Reject** box and clicking **Confirm** button will close the pop up selecting the **Apply** button will display the **Resolved Data Conflicts – Carers** pop up window. You will be prompted to enter the reason.

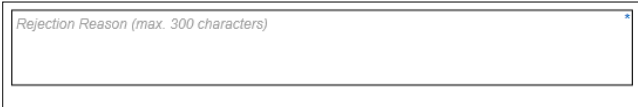

If you click the **Continue** button this will retain the current value for the Carer in One and will reject the incoming data; the selected data will be removed from the Conflict area.

*NOTE: The Rejection Reason you have entered including the incoming data and the data that is held currently in One for the Student will be captured by the Rejections Report for the Carer Details data that you select to Reject.*

Checking the **Discard** box and clicking **Confirm** button will close the pop up selecting the **Apply** button will display the **Resolved Data Conflicts – Carers** pop up window if you click the **Continue** button will retain the current value for the Carer in One; the selected data will be removed from the Conflict area.

### **Address**

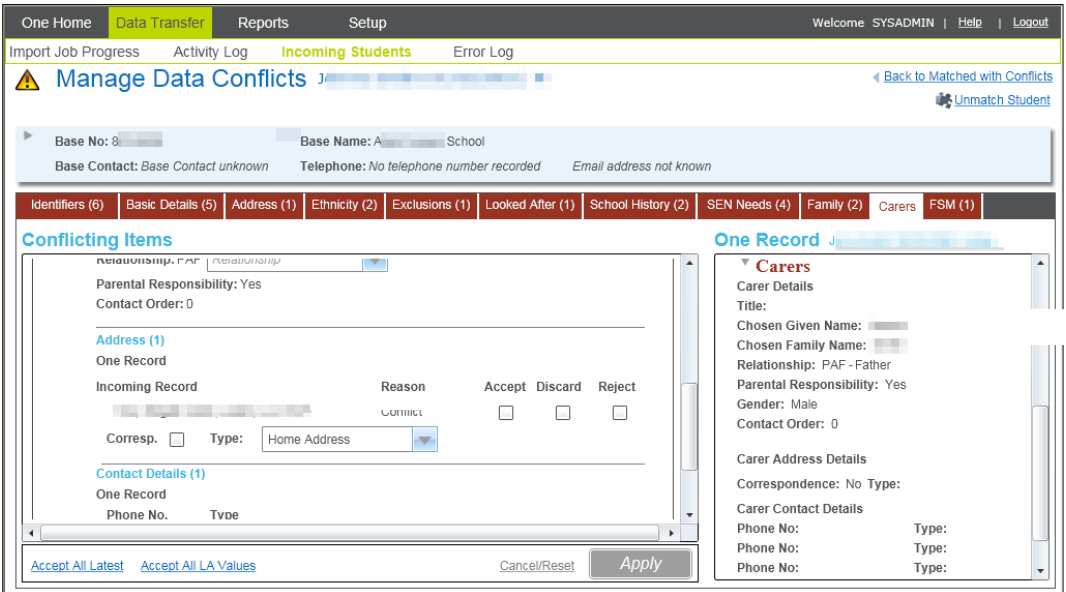

You will be able to see the values held for the incoming Student for the data **One Record** panel within the **Address** tab; any conflicts for the data will be displayed **RED** for that data item only.

Checking the **Accept** box and clicking **Apply** will display the **Resolved Data Conflicts – Carers**  pop up window. If you click the **Continue** button this will update the incoming value for the Carer in One; the selected data will be removed from the Conflict area.

Checking the **Reject** box and clicking **Apply** will display the **Resolved Data Conflicts – Carers**  pop up window. You will be prompted to enter the reason.

ortion Pageon (may 200 characters)

If you click the **Continue** button this will retain the current value for the Carer in One and will reject the incoming data; the selected data will be removed from the Conflict area.

*NOTE: The Rejection Reason you have entered including the incoming data and the data that is held currently in One for the Student will be captured by the Rejections Report for the Carer Address data that you select to Reject.*

Checking the **Discard** box and clicking **Apply** will display the **Resolved Data Conflicts – Carers** pop up window if you click the **Continue** button will retain the current value for the Student in One; the selected data will be removed from the Conflict area.

*NOTE: The Apply button is not enabled until Accept, Discard or Reject is selected.* 

**Manually Matching an Address**

This scenario describes where the incoming address could not be auto-matched with a One address.

If the incoming address does not exist in the One address database, checking the **Accept** box opens the **Address Manager** giving you the option to either match the incoming address to the One Address database or **Add** it as a new address to the database.

Matching the Address allows you to either match to an existing Address.

#### *Data Transfer*

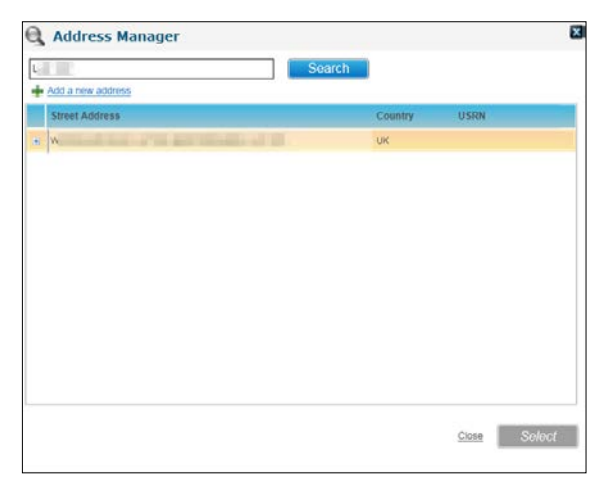

You can view all the Dwellings by expanding the Street by clicking on **+** button next to the Street details of the Address.

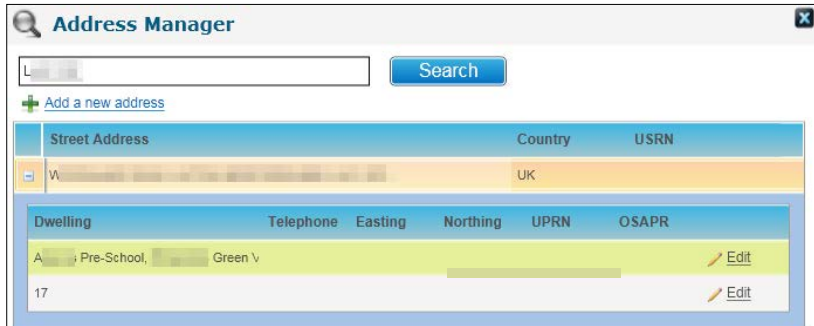

Click the **Select** button to select the Address you wish to add for the Student; you will need to then select the **Apply** button in the **Manage Data Conflicts** area and then the **Continue** button in the **Resolved Data Conflicts – Address** pop up so that it can be linked to the Student.

#### **Adding an Address**

If an incoming address cannot be matched to an address in the One database it must be added.

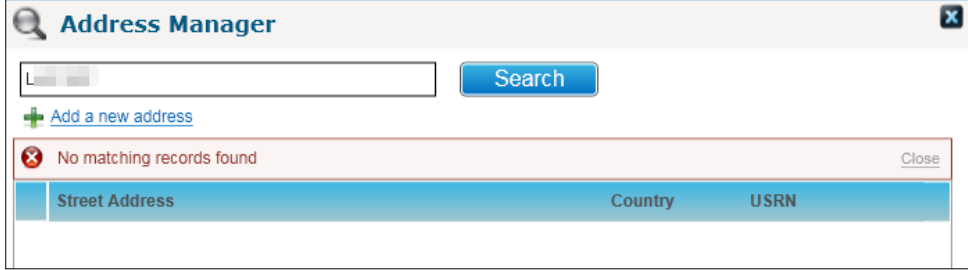

Click the **Add a New Address** link to display the following screen prepopulated with the incoming Address; you will be able to edit the data in the fields or add additional details such as the USRN, UPRN, UPRN, Easting and /or Nothing.

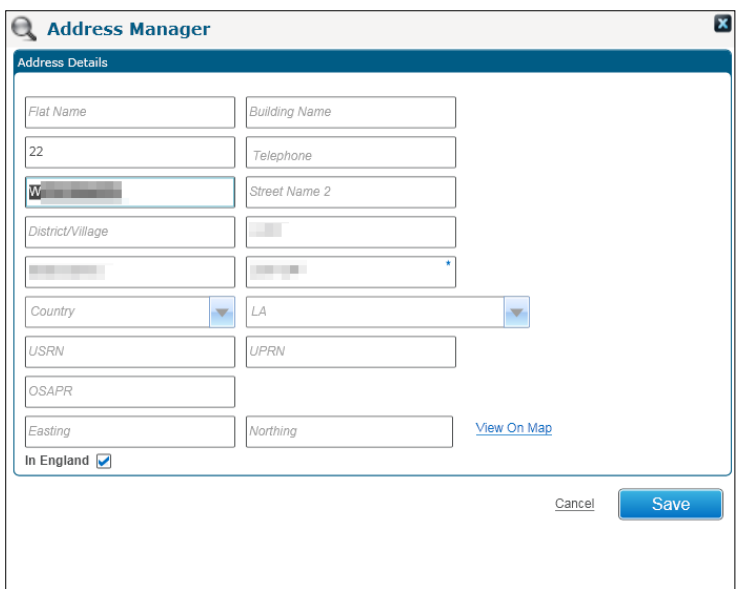

Once you have added the Address, click the **Select** button to select the Address you wish to add for the Carer; you will need to then select the **Apply** button in the **Matched with Conflicts** area and then the **Continue** button in the **Resolved Data Conflicts – Carers** pop up so that it can be added linked to the Student.

*NOTE: The Address and the accompanying details that are displayed in the above screen will be the Address Details area of the Address Manager screen will be added into One therefore make sure that you are happy with this information before you select the Save button.*

### **Carer Contact Details**

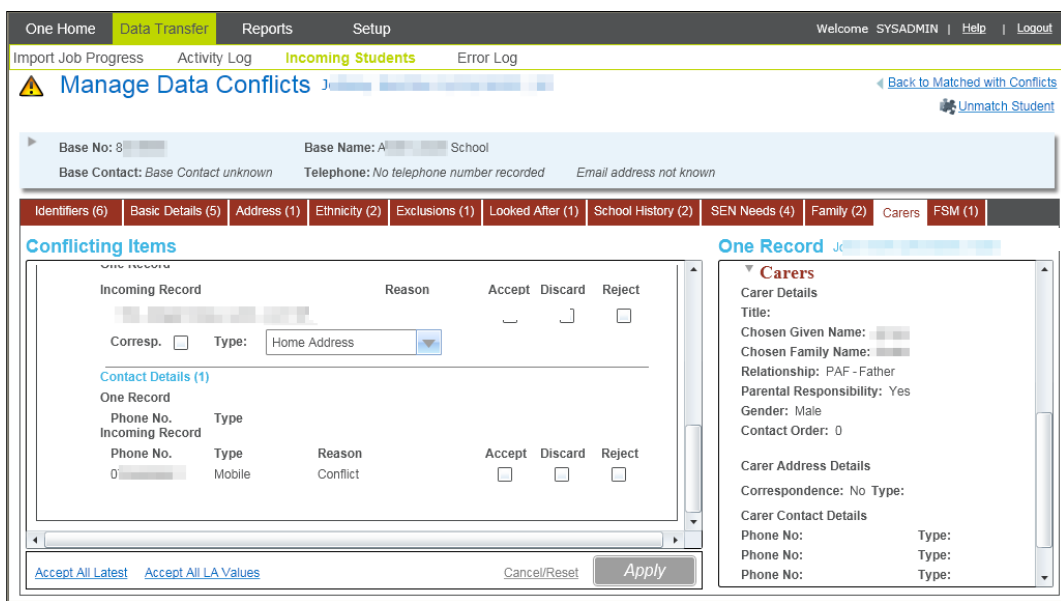

Checking the **Accept** box and clicking **Confirm** button will close the pop up selecting the **Apply**

button will display the **Resolved Data Conflicts – Carers** pop up window if you click the **Continue** button this will update the incoming value for the Carer in One; the selected data will be removed from the Conflict area.

Checking the **Reject** box and clicking **Confirm** button will close the pop up.

Selecting the **Apply** button will display the **Resolved Data Conflicts – Carers** pop up window. You will be prompted to enter the reason.

leiection Reason (max. 300 characters)

If you click the **Continue** button this will retain the current value for the Carer in One and will reject the incoming data; the selected data will be removed from the Conflict area.

*NOTE: The Rejection Reason you have entered including the incoming data and the data that is held currently in One for the Student will be captured by the Rejections Report for the Carer Contact Details data that you select to Reject.*

Checking the **Discard** box and clicking **Confirm** button will close the pop up. Selecting the **Apply**

button will display the **Resolved Data Conflicts – Carers** pop up window. If you click the **Continue** button it will retain the current value for the Carer in One; the selected data will be removed from the Conflict area.

## **FSM**

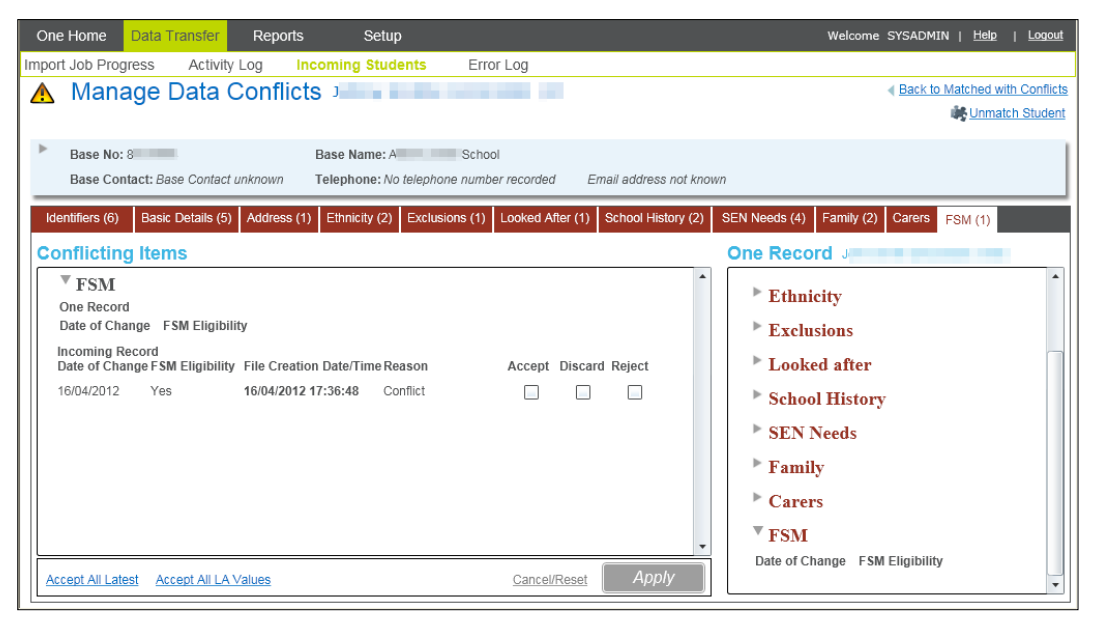

Checking the **Accept** box and clicking **Confirm** button will close the pop up selecting the **Apply** button will display the **Resolved Data Conflicts – FSM** pop up window if you click the **Continue**  button this will update the incoming value for the Student in One; the selected data will be removed from the Conflict area.

Checking the **Reject** box and clicking the **Confirm** button will close the pop up selecting the **Apply** button will display the **Resolved Data Conflicts – FSM** pop up window. You will be prompted to enter the reason.

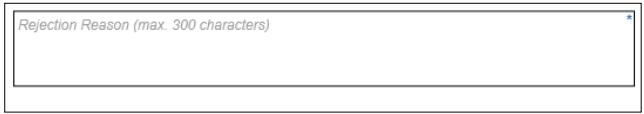

If you click the **Continue** button this will retain the current value for the Student in One and will reject the incoming data; the selected data will be removed from the Conflict area.

*NOTE: The Rejection Reason you have entered including the incoming data and the data that is held currently in One for the Student will be captured by the Rejections Report for the Exclusions data that you select to Reject.*

Checking the **Discard** box and clicking the **Confirm** button will close the pop up. Selecting the **Apply** button will display the **Resolved Data Conflicts – FSM** pop up window. If you click the **Continue** button it will retain the current value for the Student in One; the selected data will be removed from the Conflict area.

### **Example of when you select 'Accept' and select Apply**

When you select the **Continue** button, the Student's record is updated with the values displayed under **Accepted Values**. These values and any duplicate records will also be removed for the appropriate tab in the **Manage Data Conflicts** area.

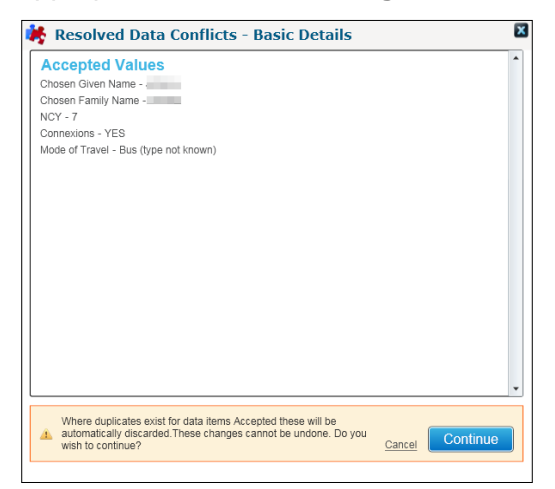

### **Example of when you select 'Discard' and select Apply**

When you select the **Continue** button the values displayed under **Discarded Values** will be removed from the Conflicts area; the Student's data for these will not be updated. These values and any duplicate records will also be removed for the appropriate tab in the **Manage Data Conflicts** area.

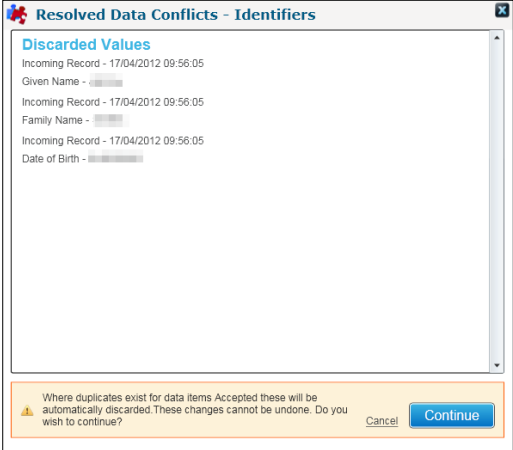

### **Example of when you select 'Reject' and select Apply**

When you select the **Continue** button the values displayed under **Rejected Values** you will be prompted to enter reasons for you are rejecting the data**.** The discarded data will be removed from the Conflicts area; the Student's data for these will not be updated. These values and any duplicate records will also be removed for the appropriate tab in the **Manage Data Conflicts** area.

#### *Data Transfer*

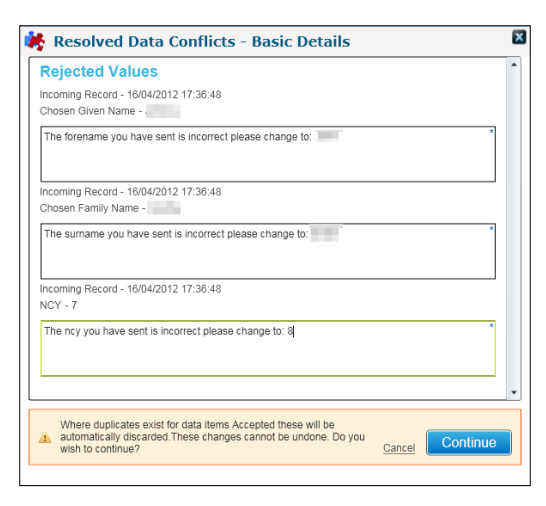

## **Example of the system information when you select 'Accept' and select Apply**

When you select the **Continue** button the system will notify you of any important information that you might need to be aware of to help you make an informed decision about whether you wish to accept the incoming data.

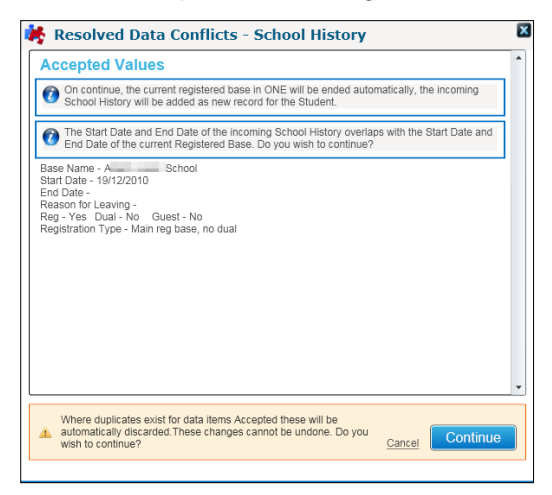

When you have processed all the Conflicts in the highlighted tabs in the **Manage Data Conflicts**  screen the system will automatically take you back to the Matched with Conflicts area and the Students will be removed from the list that you were searching for.

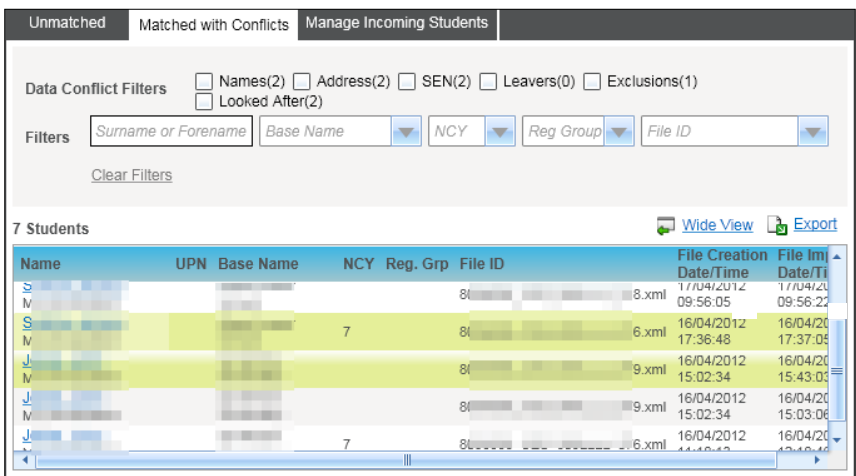

## **Additional Notes Regarding the Manage Data Conflicts screen**

Scenarios where incoming Data will be placed in the Manage Data Conflicts area if you have set the Data Processing Rules as 'Always Import' or 'Import if Null, else put in Conflict' for the Data Item.

- Where the incoming data is a lookup code is an External Code and this is mapped to more than one Internal Code in One then the system will place the incoming data into the **Manage Data Conflicts** area for the relevant tab. If you wish to process this from the Conflicts area then you will be prompted to select a valid code from a list of codes held in One for that particular Data Item.
- Where the incoming data is a lookup code and this exists but is 'inactive' in One then the system will place the incoming data into the **Manage Data Conflicts** area for the relevant tab. If you wish to process this from the Conflicts area then you will be prompted to select a valid code from a list of codes held in One for that particular Data Item.
- Where the incoming data is invalid, this is where it does not exist at all in One then the system will auto reject the incoming data and an error will be logged in the Error Log with details of why this data was rejected. The **Rejections Report** will capture any such auto rejections.
- Where the incoming Address for a Student and a Carer does not exist in One (for both where the incoming Dwelling or Street does not exist in One) this will always be placed in Conflict. If you wish to Accept the incoming Address then you will be required to process this manually by adding this Address to your system and then accepting this for the Student or Carer which will then create an appropriate link for the Address.

*NOTE: It advised that you try and search for a match for the incoming Address before you add this to your system to prevent duplicate Addresses being added.*

 Where the incoming Carer is Unmatched then this will be displayed in the **Unmatched** area within the **Carers** tab.

*NOTE: It advised that you try and search for a match against the people match for the incoming Carer before you add this to your system to prevent duplicate people being added.*

# **Manage Incoming Students**

### **Data Transfer | Incoming Students | Manage Incoming Students**

When Student information is received in the various files record is received from the School and these files contain data for Students that are Unmatched or Matched with Conflicts then details of these files will be placed in the **Manage Incoming Students** area.

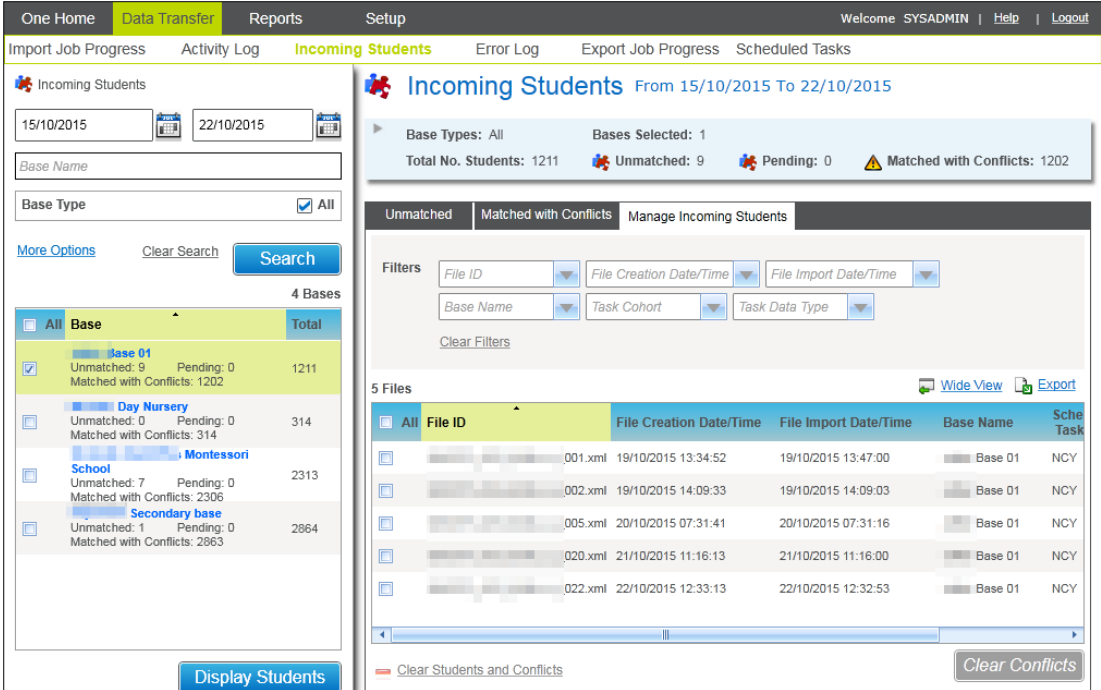

Clicking the **Wide View** hyperlink will allow you to see the list of the files that have been retrieved for the Base that you have selected.

*NOTE: You will be able to select more than one Base at the same time.*

Clicking **Export** hyperlink will display the following dialogue on your machine.

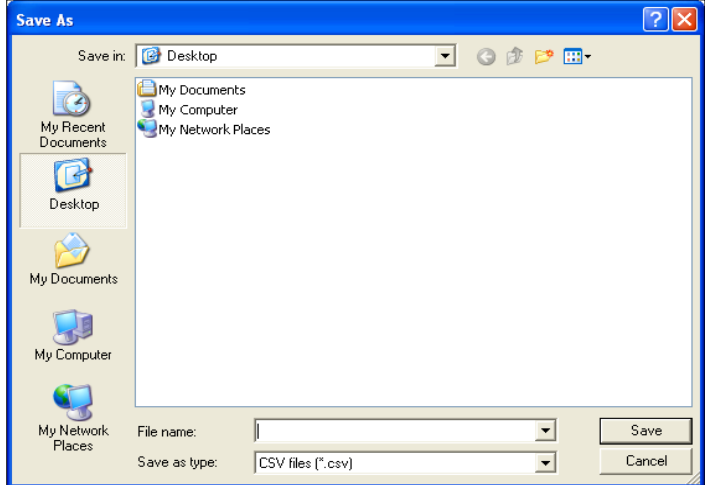

You must define the filename and the type of file you wish to save as (this can be \*.csv, \*.xls or \*.htm) and select where you wish to the file to be saved and then click **Save**.

The details in the grid will be saved in you preferred format including any details that cannot be viewed on the screen because it requires scrolling through e.g.

#### *Data Transfer*

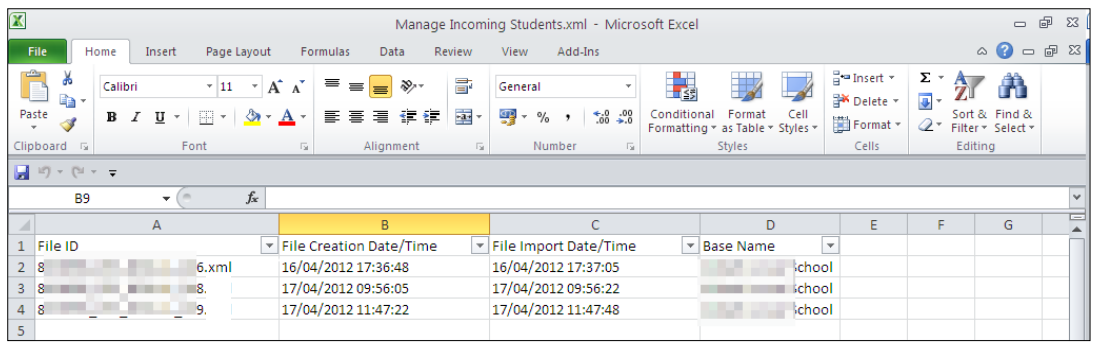

*NOTE: Once the results in the grid are saved in your preferred format then you will be able to modify or edit this as you wish.*

You can filter for the Students records that have been retrieved based on the search criteria that you have defined.

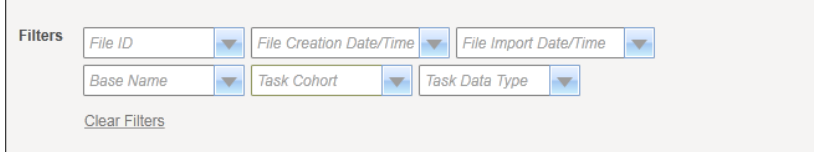

You will be able to filter the files you are looking for on the following:

**Filters**: These allow you to filter the list of Files by the columns contained in the Data Grid (**File ID, File Creation Date/Time, File Import Date/Time and/or Base Name**)

Selecting the **Clear Filters** link will remove all the filters you have defined.

The Clear Students and Conflicts and Clear Conflicts options will be disabled until you select one or more records in the retrieved list.

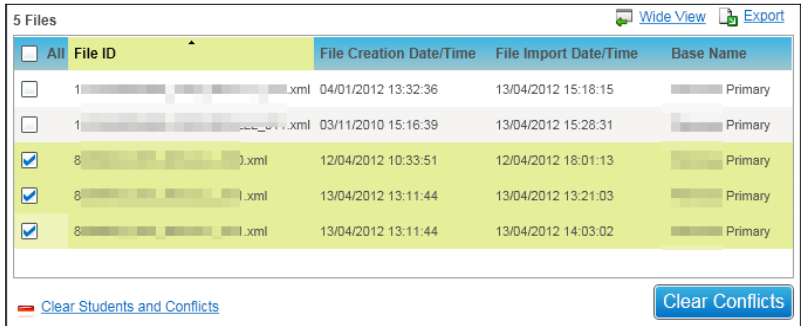

Click the **Clear Students and Conflicts** link if you want to clear any Student records from both the **Unmatched** and **Matched with Conflicts** tabs. The system will display a message to inform you of the number of Students that exist in the **Unmatched** and **Matched with Conflicts** tabs for the selected files which will be discarded.

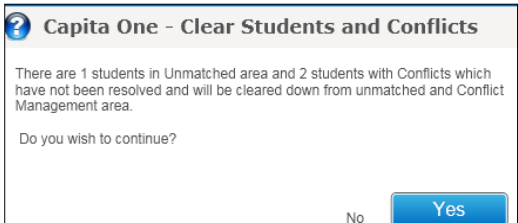

Select **No** to cancel the action and **Yes** if you are happy for the Students for the selected files to be discarded.

Click the **Clear Conflicts** button if you want to clear any Student records from only the **Matched with Conflicts** tab. The system will display a message to inform you of the number of Students that exist in the **Matched with Conflicts** tabs for the selected files which will be discarded.

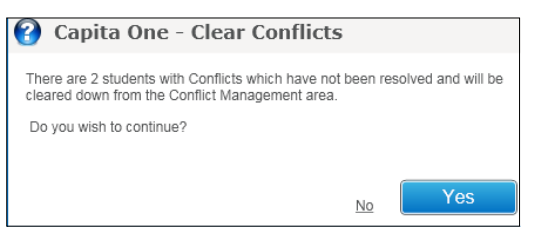

Select **No** to cancel the action and **Yes** if you are happy for the Students for the selected files to be discarded.

*NOTE: Clicking the Clear Conflicts button will only discard Students in the selected files from the Matched with Conflicts area and not the Unmatched area.*

*If you want the system to discard the Students for the selected from both the Unmatched and Matched with Conflicts areas then you must select the Clear Students and Conflicts link.*

# **Deleted by School**

### **Data Transfer | Incoming Students | Deleted by School**

For students who have been deleted in SIMS and have an existing student record in One, their records are displayed in the **Deleted by School** tab so that you can review the records.

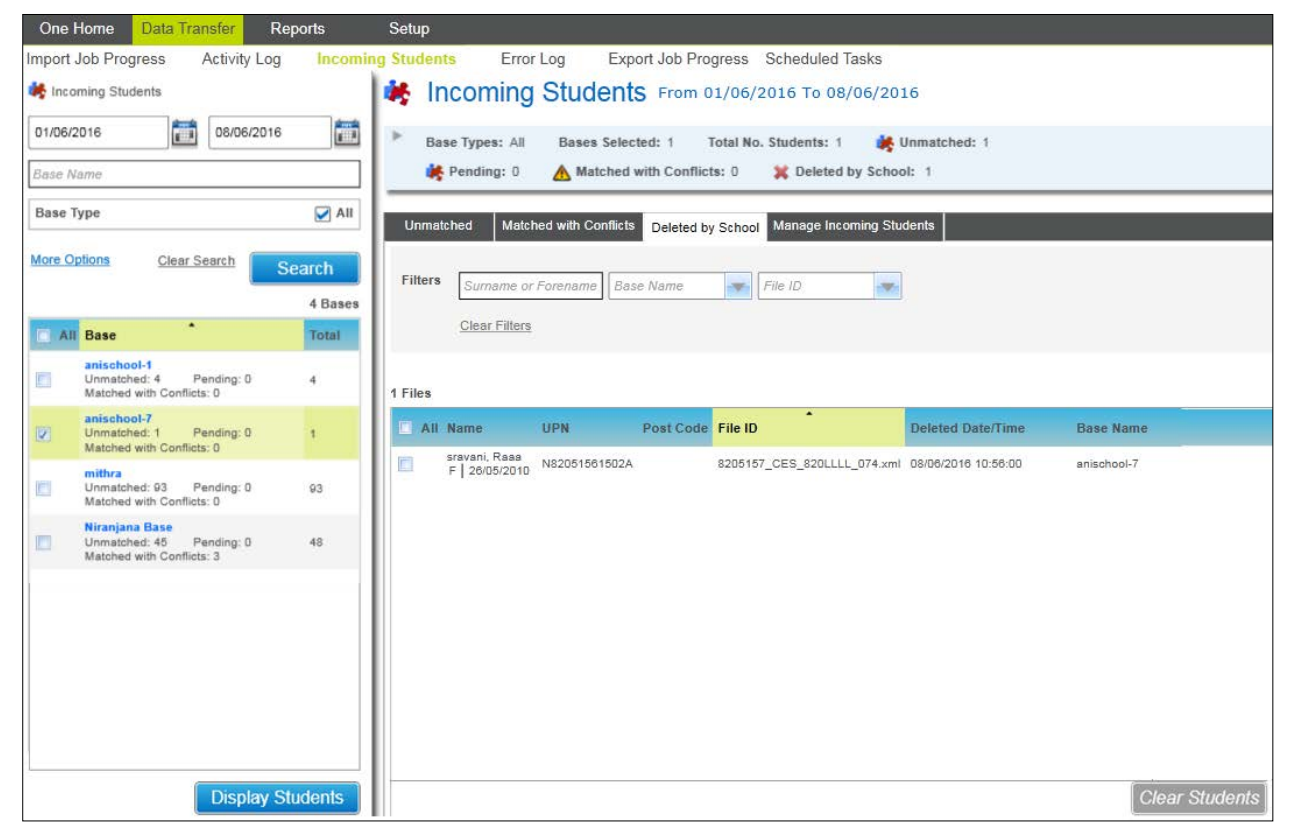

One does not alter records for students listed in this tab. The details are presented so that you can choose how to handle the One student record in accordance with your local authority's retention policies, e.g. make the student inactive or archive the student record.

If you select a student record and click the **Clear Students** button the student's details are removed from the list and will not be displayed in future imports.

# **Error Log**

## **Data Transfer | Error Log**

The Error Log will allow you to review any Errors generated by B2B:Student based upon Search criteria that you enter.

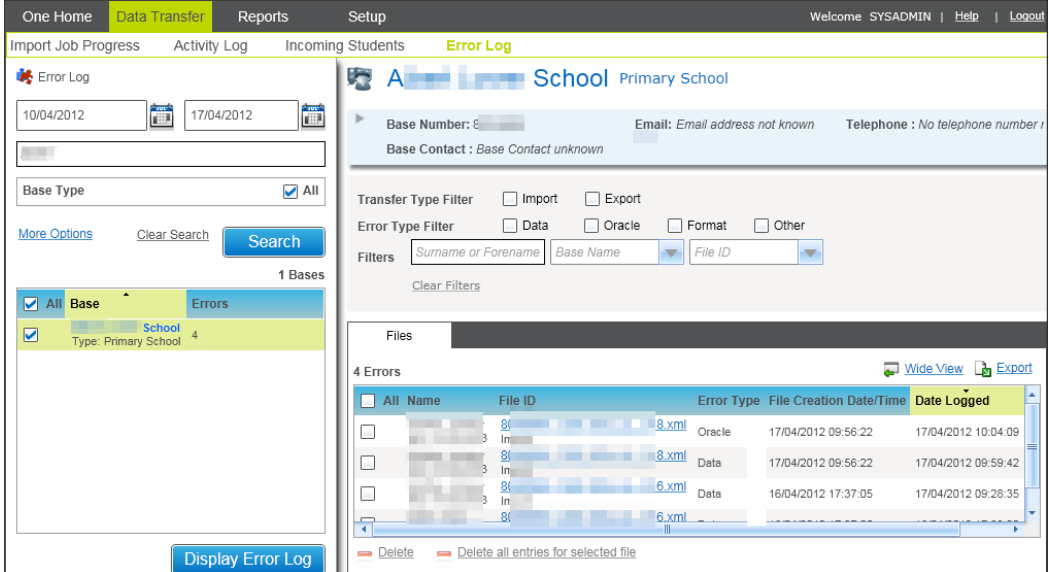

The Error Log will allow you to make a clearer distinction between Errors (e.g. issues with the incoming data) and Conflicts (e.g. differences between incoming data and existing One data)

The Error Log can be accessed either through the menu route described above or directly from the various parts of the Activity Log. See the **Activity Log** section above for further details.

The Search panel on the left allows you to enter and amend your search criteria by specifying a From Date and To Date.

You will also be to further refine your search by entering partial information in the **Base Name** search field.

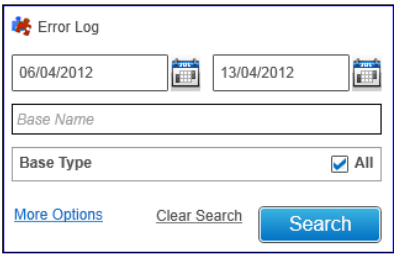

Clicking the **Clear Search** link will remove any selections or values you have entered.

By default the **Base Type** search criteria is set to 'All'. However you will be able to filter this by clicking on the **More Options** link. This will enable you to select one or more **Base Types** as required by 'ticking' the relevant checkboxes in the **More Search Options** modal window.

#### *Data Transfer*

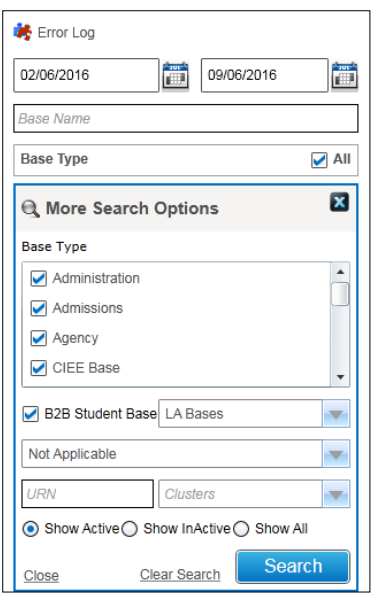

Click the **Close** link or button to close the **More Search Options** dialog.

Clicking the **Clear Search** link will remove any selections made in the **More Search Options** area.

When the **Search** button is clicked the system will display the list of Bases that meet the criteria that has been defined; this will include a count of the number of Bases that have been retrieved.

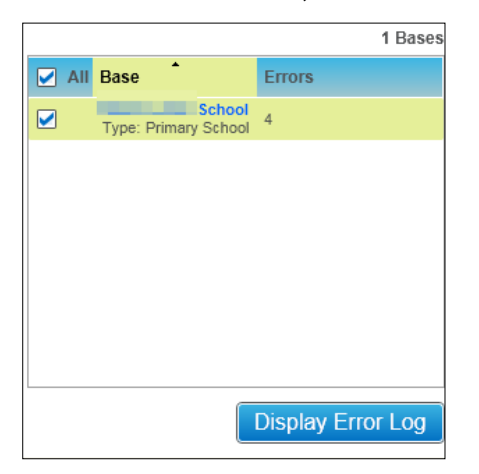

In order to view the Error Log for one or more Bases you must select the Base or Bases by selecting the checkbox next to each Base record. This will enable the **Display Error Log** button.

Clicking on this button will display the list of Error Log entries for the Base or Bases selected and meeting the search Criteria entered.

If you select one Base from the Search Results Panel, the system will display information about that Base in the header panel at the top right hand corner of the screen as shown by the typical example below:

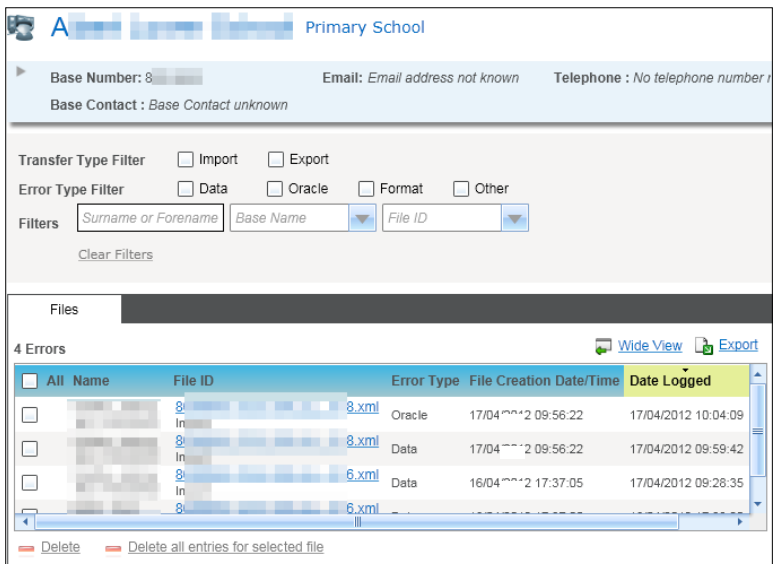

The system will display the **Base Name** and **Base Type** together with the following additional information about the Base:

- **Base No** LA Number and School Number
- **Email Address** as recorded against the Principal Site of the Base in One
- **Telephone** as recorded against the Principal Site of the Base in One
- **Base Contact** the Person who is listed as a School Contact with the Role Code of 'Head' against the Base.

If you select more than one Base from the Search Results Panel, the system will indicate that multiple Bases have been selected in the header panel at the top right hand corner of the screen as shown by the typical example below:

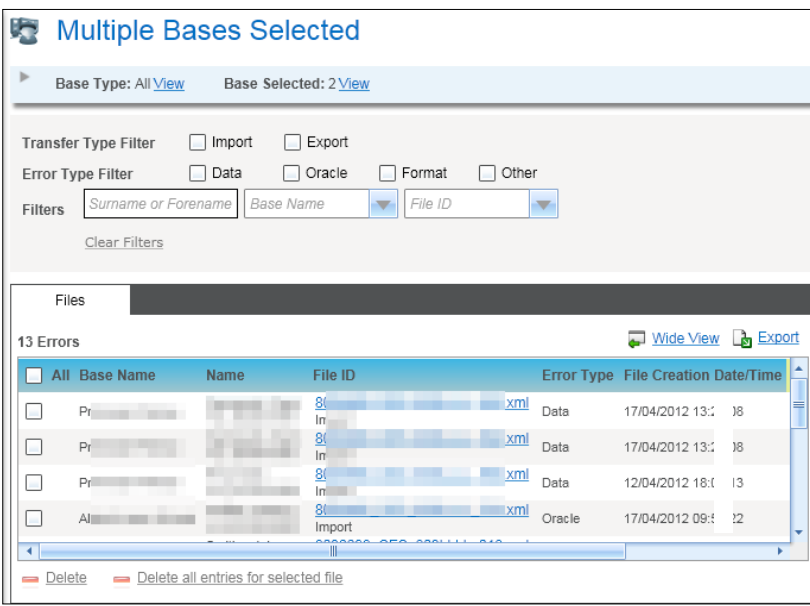

Note additionally that in this instance the Base Name has been added as an additional column in the list of Errors returned.

The system will display a count of the Base Types that have been selected in the Search Criteria. If all Base Types have been selected, then this will be displayed as 'ALL'. A hyperlink is available to for you to display the Base Types selected.
#### *Data Transfer*

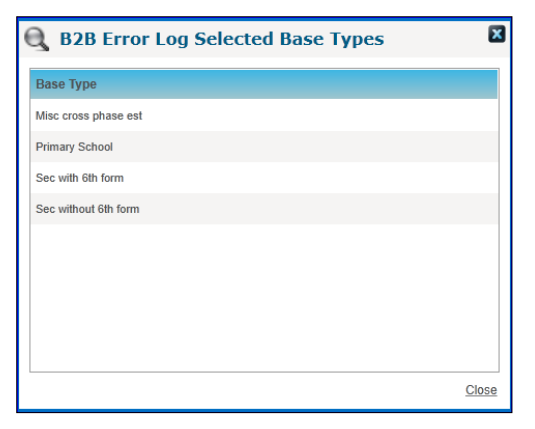

The system will also display a count of the Bases selected from the search results panel. A hyperlink is available to show more details of these Bases.

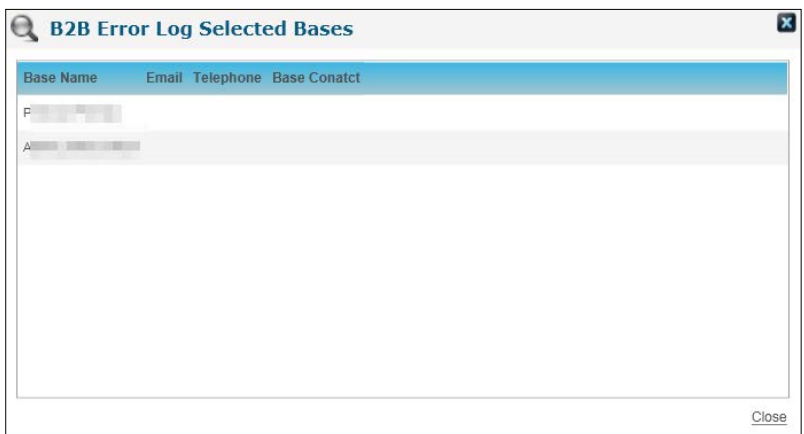

In all instances, the system will list the Errors logged for the Base(s) selected from the Search Results panel. The fields displayed are as follows:

- **Base name** is only displayed when more than one Base is selected
- **Student Name**, **DOB** and **Gender** Incoming Student for which the Error has been logged
- **File Id** and **Transfer Type** file for which the Error has been logged
- **Error Type** Data, Oracle, Format, Other
- **File Creation Date/Time**
- **Date Error Logged**
- **Error Id**

An entry will be created will be created for each Error occurring and therefore there may be more than one entry relating to a File ID.

You will be able to filter the list of Errors returned by the following:

- **Transfer Type**
- **Error Type**

You will also be to filter the list of Errors by the following data returned for the selected Base(s):

- **E** Surname or Forename
- **Base Name**
- **File ID**

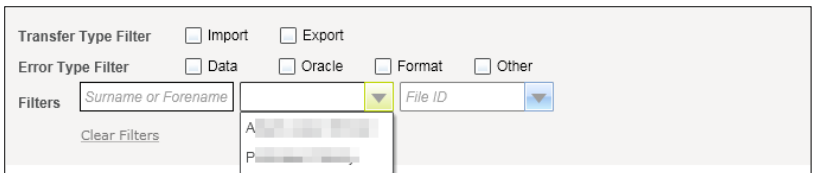

A hyperlink is provided for each entry listed on the Error Log against the File ID; clicking on this hyperlink will take you to a modal window which will display more details about the Error.

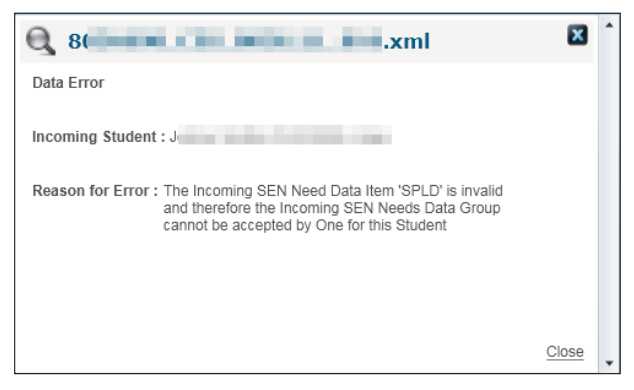

For an Oracle Error, clicking on the hyperlink will take you to a standard Oracle Error modal window.

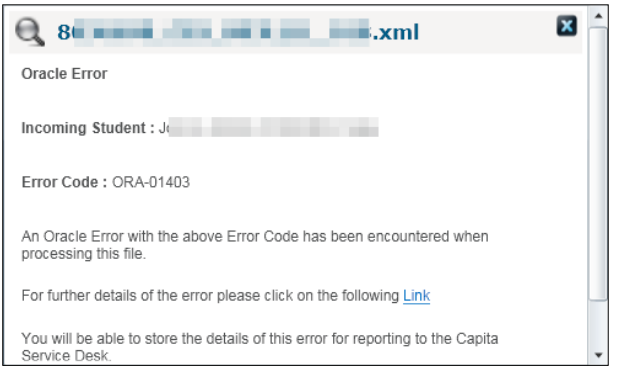

It is strongly recommended that any Oracle Errors are reported immediately to the Capita One Service Desk. In order to assist any investigation required, a hyperlink will enable you to open a web page containing further details of the Oracle Error which can be saved and attached to the call.

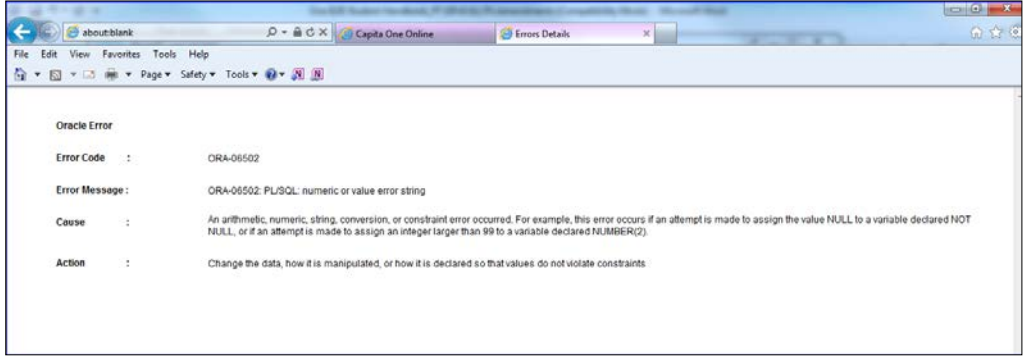

You will be able to delete entries from the Error Log in two ways.

You can select one, more or all entries on the Error Log which will enable the **Delete** hyperlink. Upon clicking this button, you will be asked to confirm whether or not you wish to continue and if you do, then the system will delete the selected Error Log entries and display the following message:

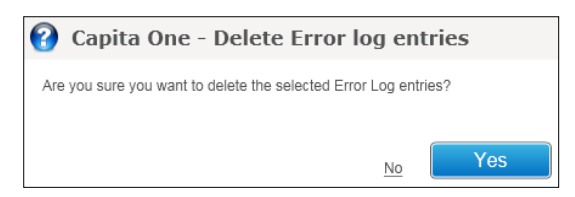

Clicking Yes will display the message notifying you that the Error Log entries you have selected have been deleted successfully.

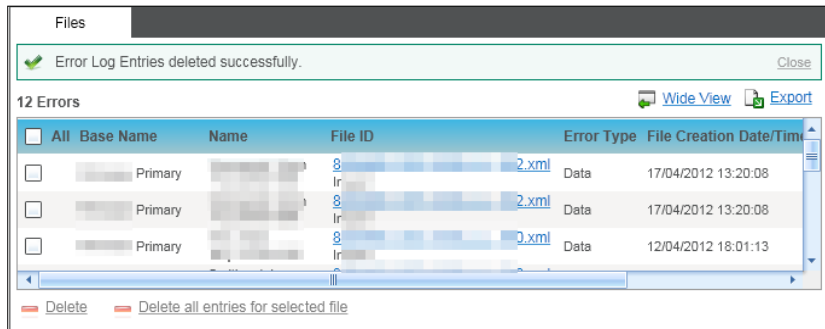

Alternatively you can select one entry on the Error log and ask the system to delete ALL the entries for that File ID that have logged at the same Date and Time. This will enable you to quickly remove the entries for a specific file logged at this Date and Time once you are happy that they have been resolved.

Selecting one entry on the Error Log will enable the **Delete all entries for selected file** hyperlink.

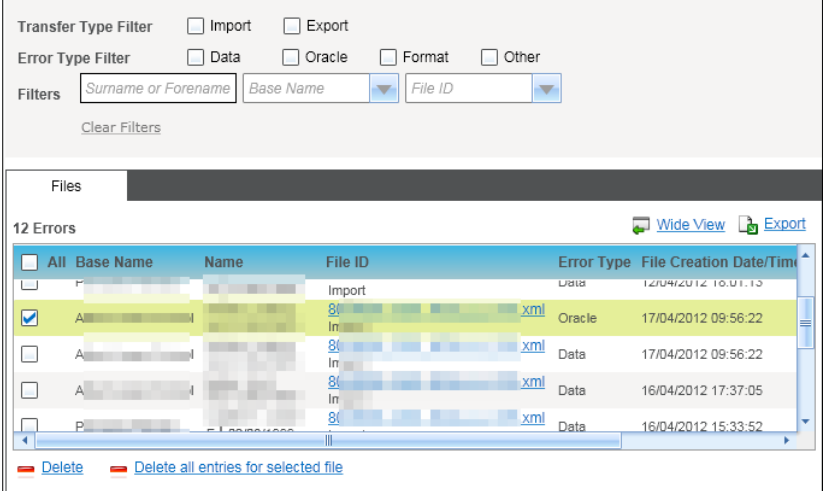

Upon clicking of this button, the system will ask you whether you wish to continue with the deletion:

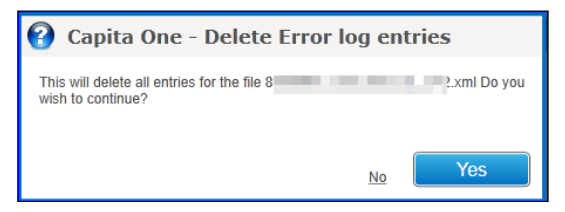

If you do, the system will remove all Error Log entries for the File ID shown and display the following message:

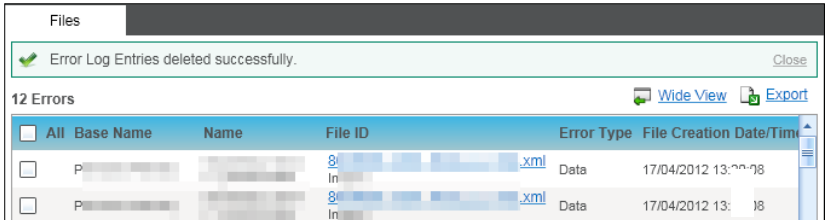

Clicking **Wide View** hyperlink will allow you to see the list of Error Log entries retrieved in a wide view.

Clicking the **Export** button will display the following dialogue on your machine.

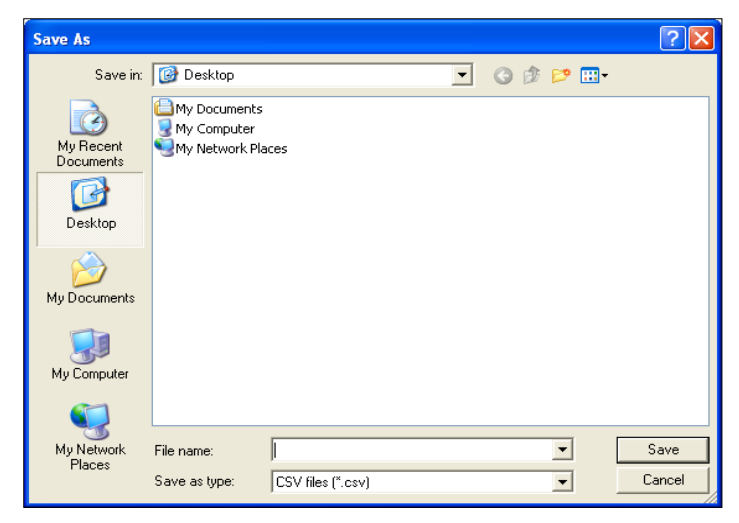

You must define the filename and the type of file you wish to save as (this can be \*.csv, \*.xls or \*.htm) and select where you wish to the file to be saved and then click **Save.**

*NOTE: The details in the grid will be saved in your preferred format including any details that cannot be viewed on the screen without scrolling across.*

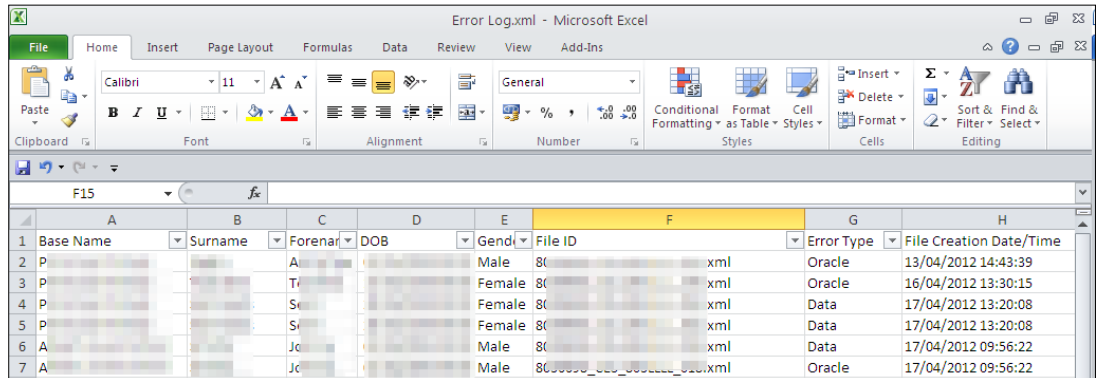

# *05 |* **Reports**

### **All Reports**

#### **Reports | All Reports**

This screen will allow you to see the two Reports that exist for B2B:Student which are the: B2b ExceptionsReport and the B2b RejectionsReport. You can search for the Report you are looking by entering the title of the Report in the **Report Title** field or search for a Report by clicking the browse button which will display a pop up search window which will allow to search for and select the Report you are looking for.

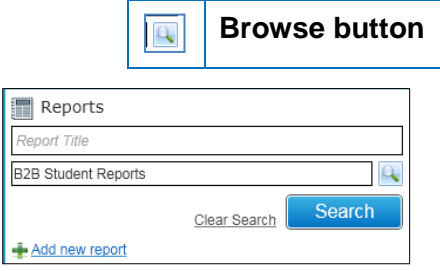

Once you have entered the values for the Reports(s) you are looking for then click the **Search**  button to retrieve the Report(s) that you are looking for.

The system will display the list of Reports that have been retrieved based on your search criteria including the total number of reports.

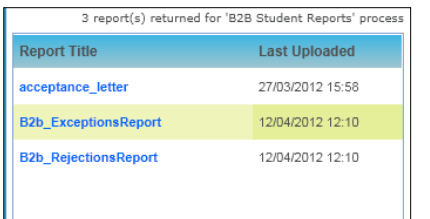

The **Clear Search** link will clear any values you have entered.

It is possible for you add or upload your own B2B:Student Reports by selecting the **Add new report** or the **Upload new report** links.

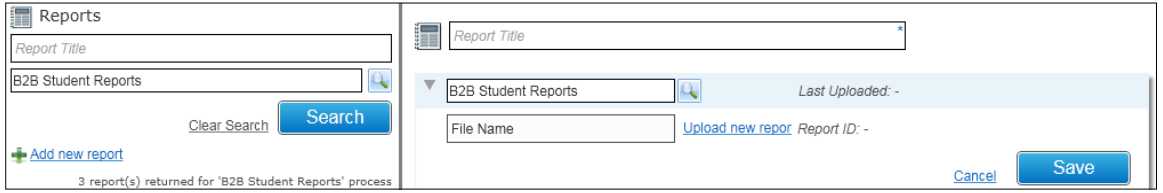

If you click the **Save** button without defining the mandatory information the system will display the following error message prompting you to define the information before you can upload a Report.

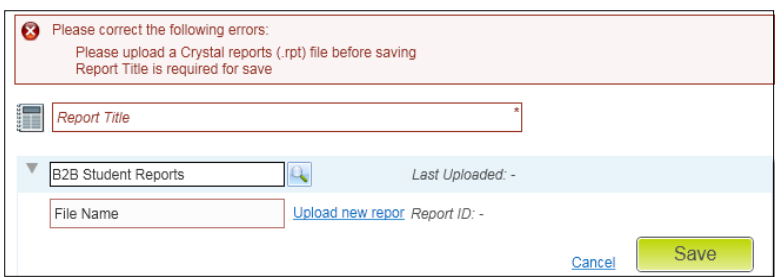

The system will display the following dialogue on your machine; select the .rpt Report that you wish to upload.

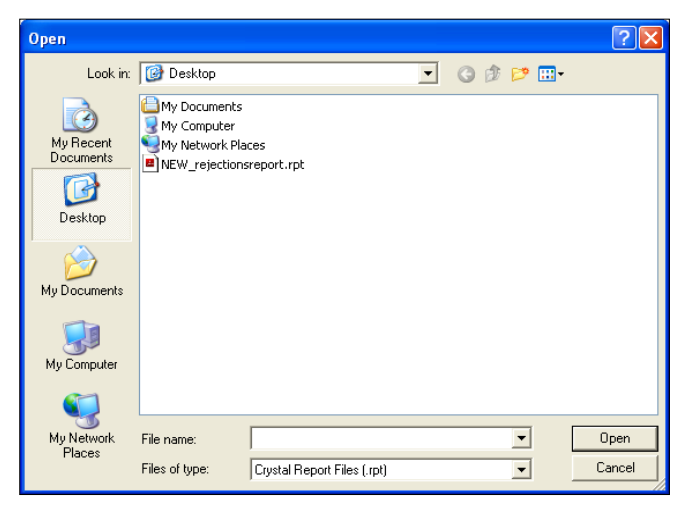

Once you have selected the required Report click the **Save** button; when the Report has been successfully uploaded it will appear in the list.

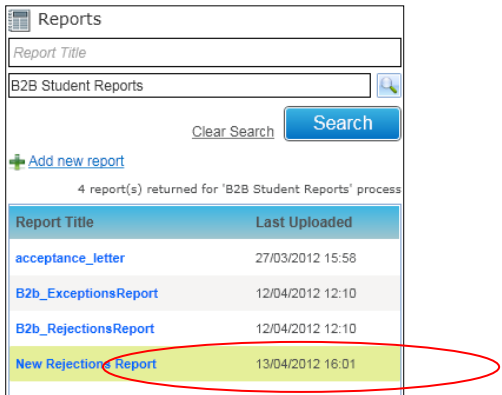

### **Exceptions Report**

Select the B2b\_ExceptionsReport and click the **Run Report** button; the system will display the **Report Parameters** pop up window which will allow you to define the parameters for the Exceptions Report. Select the date that you want the Report to include data from in the **Imports Since** field.

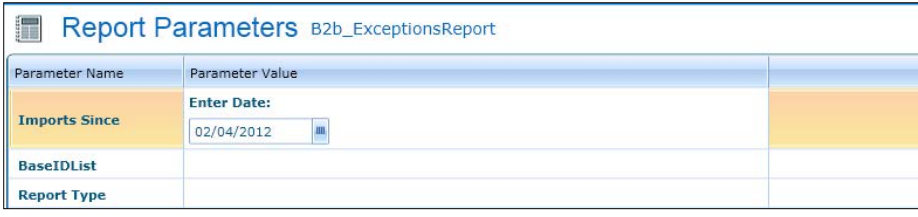

Select the Base(s) that you want the Exceptions Report to include in but selecting a value in the **BaseIDList** field. This will display the **Base Search** pop up window which will allow to search for Bases that you wish to be included in the Exceptions Report; 'tick' the B2B Student Base field to search for the v4 B2B:Student Bases. Select one or more Bases that you wish to be included in the Exceptions Report.

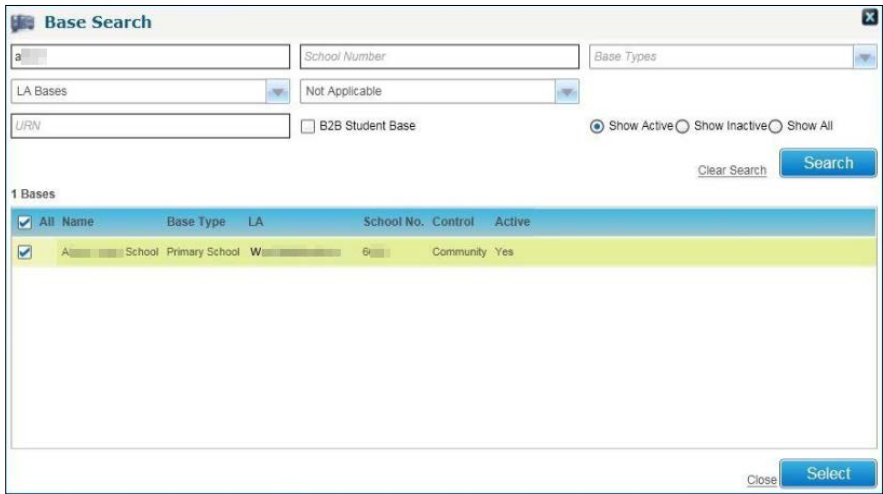

Once you have selected the Bases you wish to be included the click the **Select** button. Next select one of the following for the **Report Type** field:

- **Unmatched Student Data** this will display the values for the Unmatched Student's NCY, SEN, Ethnicity and In Care (if these have been selected in the **Exceptions** tab of the **Report Defaults** area) for all the Unmatched Students that have not been processed and are still displayed in the **Unmatched** tab in the **Incoming Students** area at the time of running the Report.
- Matched Student Conflicts this will display the incoming values and the currently held values for the Student's NCY, SEN, Ethnicity and In Care (if these have been selected in the **Exceptions** tab of the **Report Defaults** area); including details of whether this Student in One is Active, exists in A&T, exists in G&B, exists in CIE, exists in Transport, exists in SEN and whether this Student is a Leaver. This will include all the Matched Students that have not been processed and are still displayed in the **Matched with Conflicts** tab in the **Incoming Students** area at the time of running the Report.
- Matched Student Address Conflicts this will display the incoming values and the currently held values for the Student's Address for all the Matched Students that have not been processed and are still displayed in the **Matched with Conflicts** tab in the **Incoming Students** area at the time of running the Report.

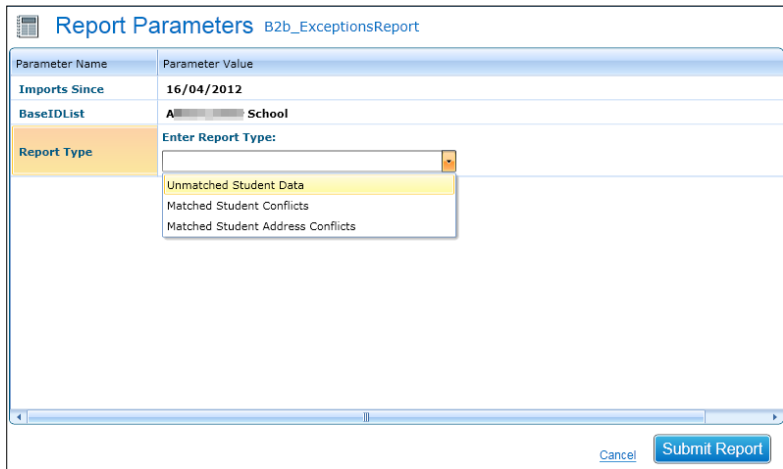

If you select the **Cancel** link then the following message will be displayed:

Your report will not be run. Are you sure you wish to cancel?  $No$ 

If you select the **Submit Report** button then the following message will be displayed:

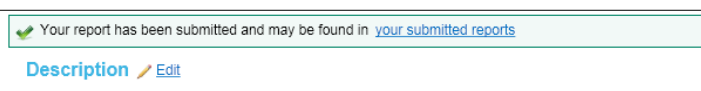

You will be able to access the Report you have generated based on the parameters that you have selected in the **Submitted Reports** area which will launch the following:

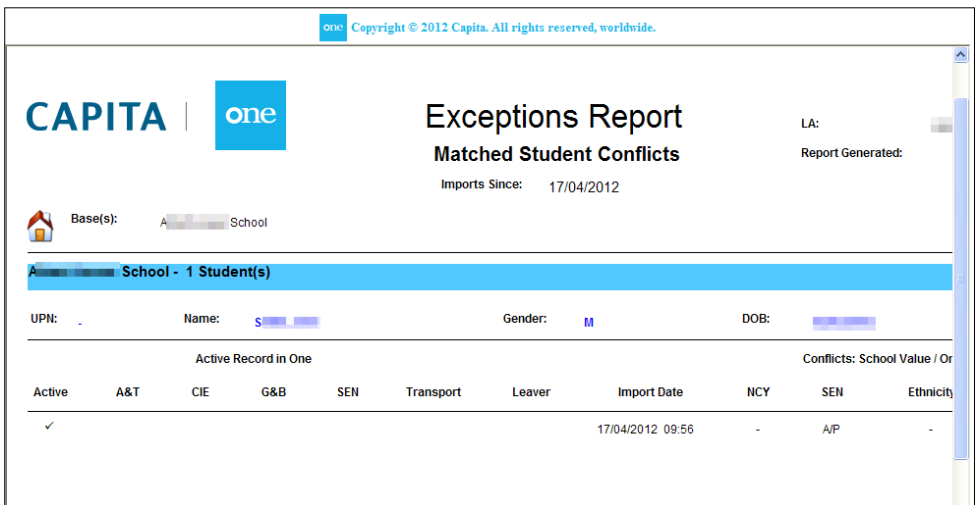

If you wish to redefine the data that you want the Exception Report to capture which is different to the type of data that you have already defined then select the **View/Edit Report Defaults** link. The system will display the **Report Defaults** area where you can access the **Exceptions Report** tab which will allow you to select the type of data you want to be included in the Exceptions Report.

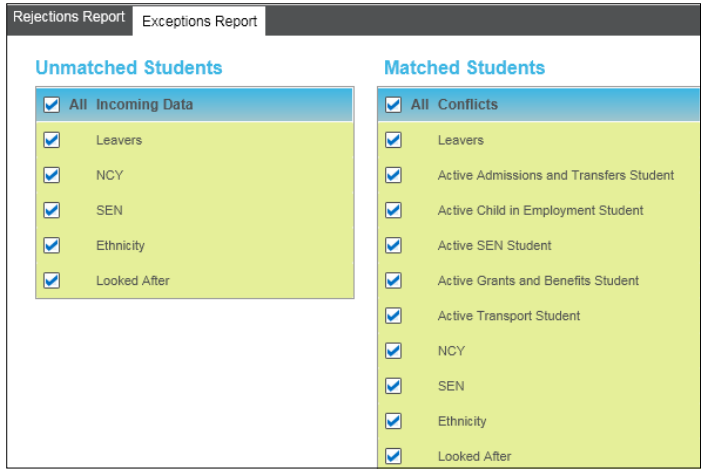

### **Rejections Report**

Select the B2b RejectionsReport and click the **Run Report** button; the system will display the **Report Parameters** pop up window which will allow you to define the parameters for the Exceptions Report. Select a **From** and **To** date that you want the Report to include data from in the **Date** field.

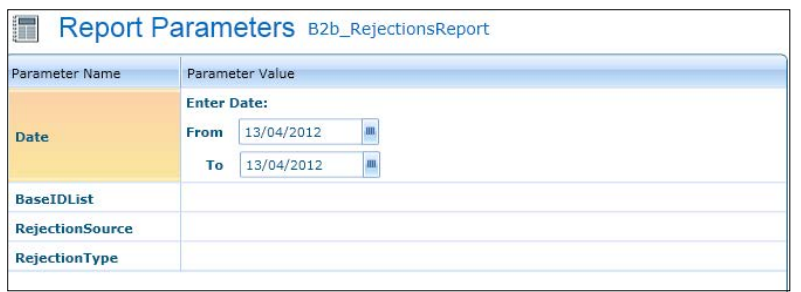

Select the Base(s) that you want the Rejections Report to include in by selecting a value in the **BaseIDList** field. This will display the **Base Search** pop up window which will allow to search for Bases that you wish to be included in the Rejections Report; 'tick' the B2B Student Base field to search for the v4 B2B:Student Bases. Select one or more Bases that you wish to be included in the Exceptions Report.

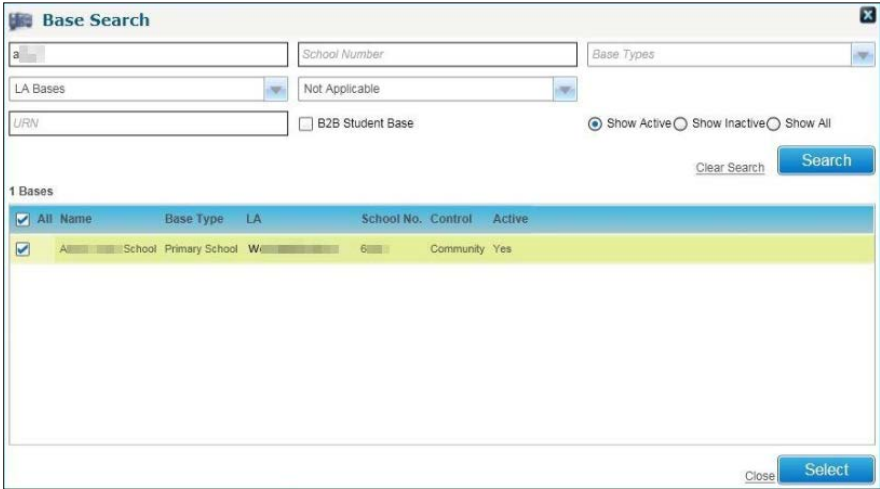

Once you have selected the Bases you wish to be included the click the **Select** button. Next select one of the following for the **Rejection Source** field:

- **All** this will include both the Auto Rejection and Conflicts Rejections (for the data items have been selected in the **Rejections** tab of the **Report Defaults** area)
- **Auto Rejection** this will include the Auto Rejections (for the data items have been selected in the **Rejections** tab of the **Report Defaults** area); the reason field will be prefixed with an 'A' in the Rejections Report
- **Conflict Rejection** this will include the Conflict Rejections (for the data items have been selected in the **Rejections** tab of the **Report Defaults** area) ; the reason field will be prefixed with a 'C' in the Rejections Report

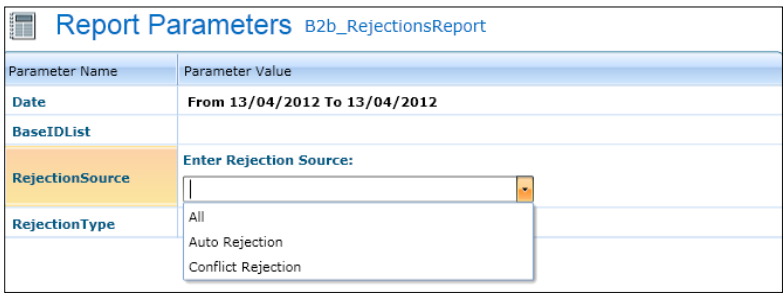

Select the information for the **Rejection Type**.

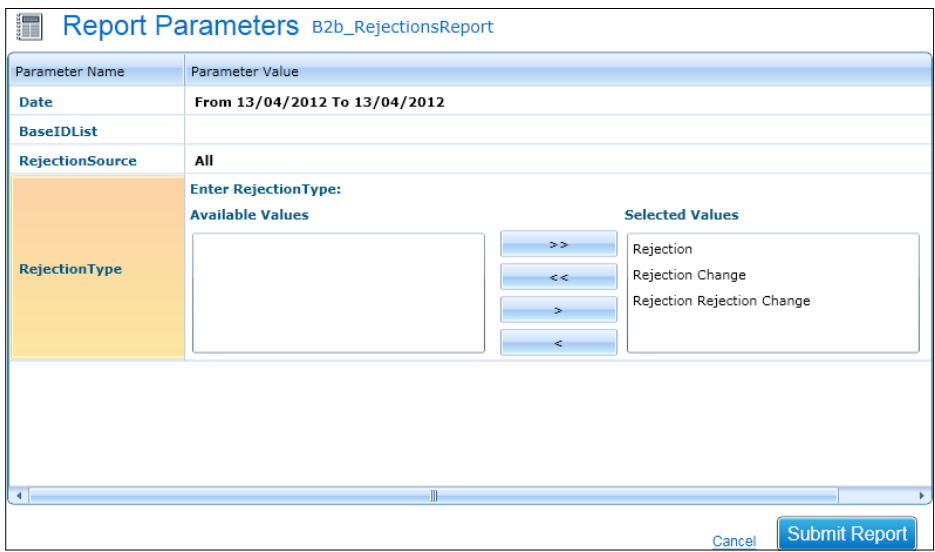

If you select the **Cancel** link you; the following message will be displayed.

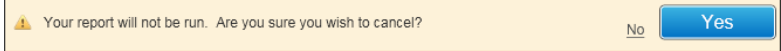

If you select the **Submit Report** button then the following message will be displayed.

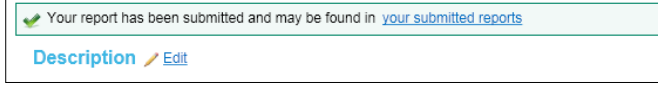

You will be able to access the Report you have generated based on the parameters that you have selected in the **Submitted Reports** area which will launch the following screen:

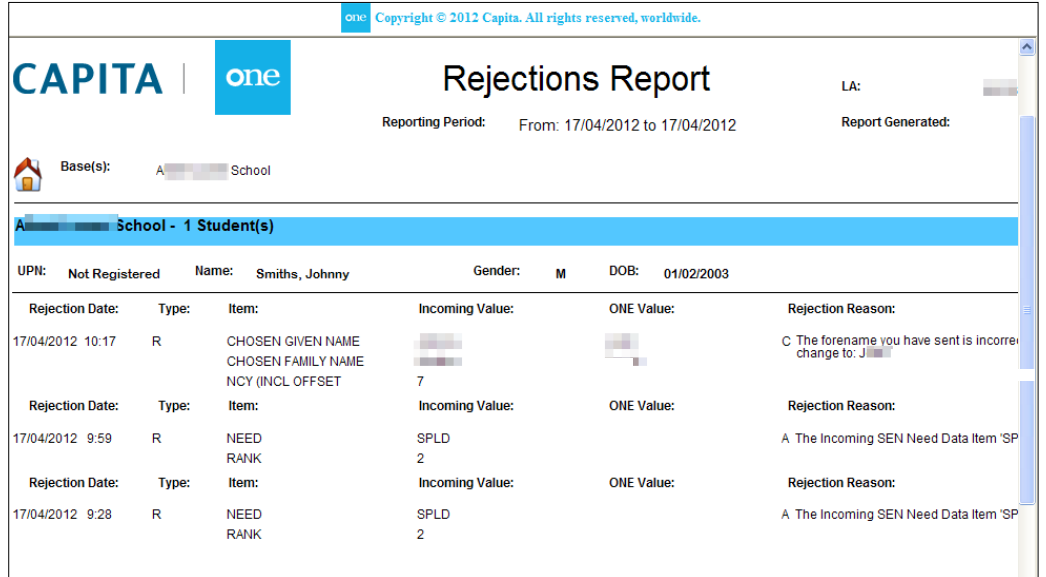

If you wish to redefine the data that you want the Exception Report to capture which is different to the type of data that you have already defined then select the **View/Edit Report Defaults** link. The system will display the **Report Defaults** area where you can access the **Exceptions Report** tab which will allow you to select the type of data you want to be included in the Exceptions Report.

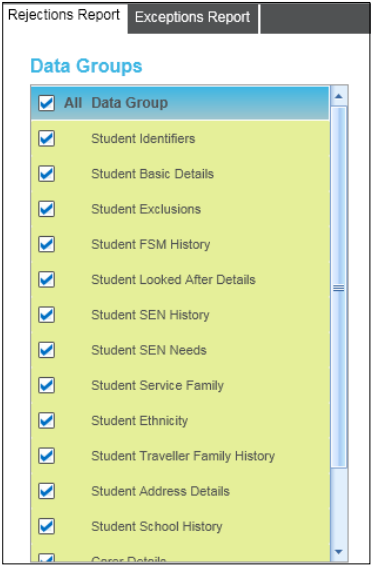

## **Submitted Reports**

#### **Reports | Submitted Reports**

This area will allow you to view any Exceptions and Rejections that you have run.

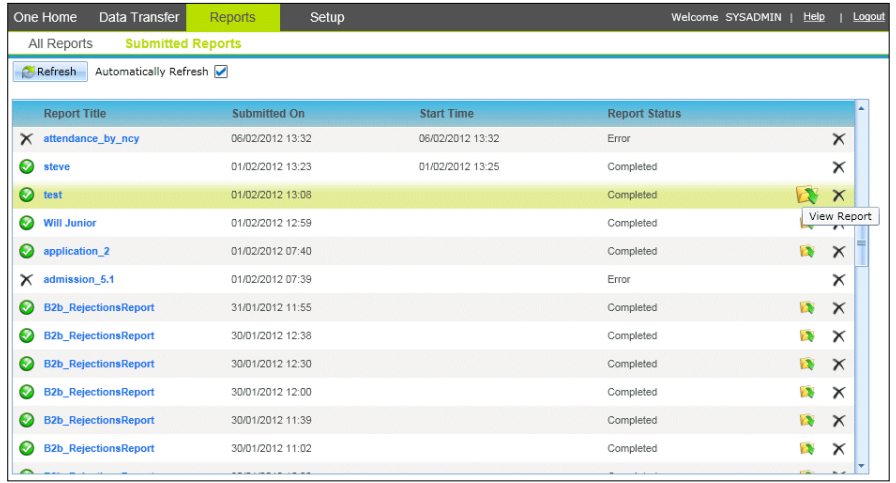

Clicking the **Refresh** button refreshes the list of submitted reports.

Selecting the **Automatically Refresh** check box will continuously update the list of submitted reports.

Clicking the **View Report** icon will open an editable version of the submitted report.

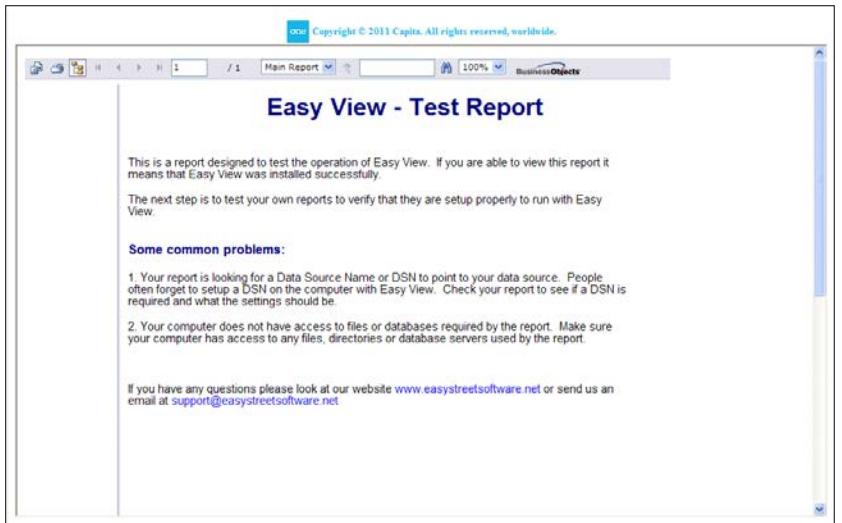

**To Print the report**: Click the **Print** button, specify the Page Range and click **OK**.

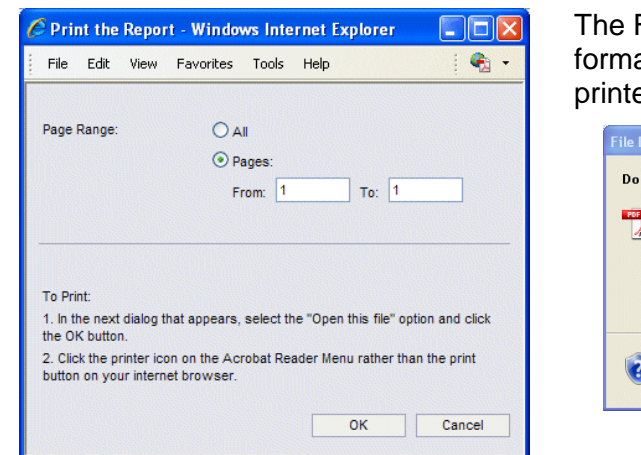

File Download output is in PDF at and can be opened and ed, or saved.

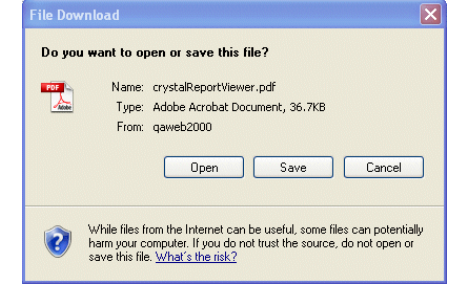

**To Export the Report:** Click the **Export** button; this opens the **Export the Report** dialog allowing you to select the file format for the report file output.

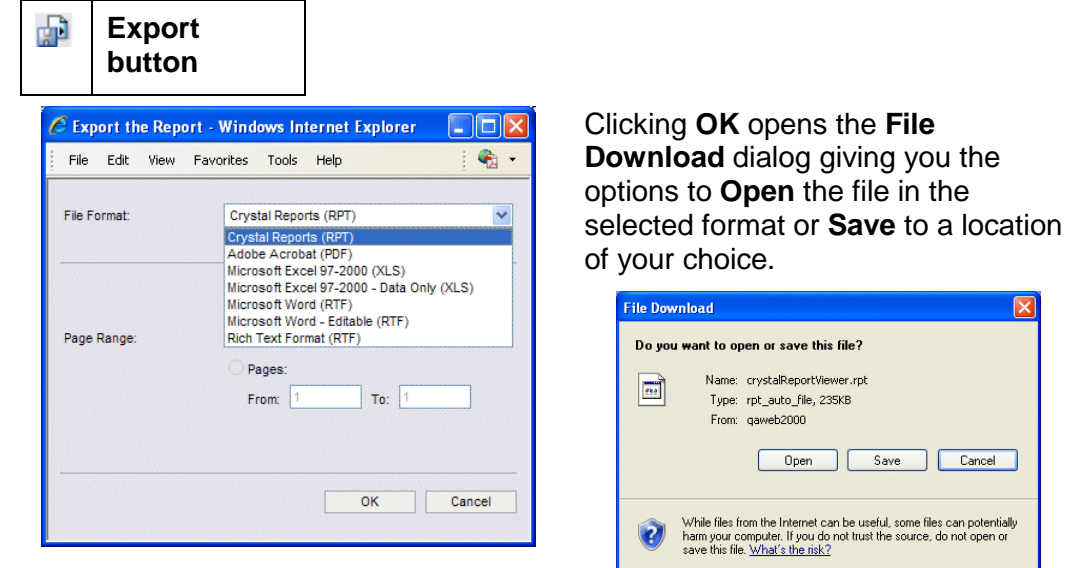

Clicking the **Show/Hide Group Tree** button removes the side panel, making the report panel full screen. Clicking again will replace the Group Tree.

 $\overline{\mathbf{x}}$ 

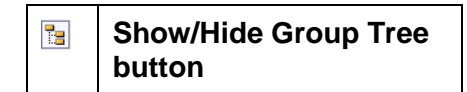

To Delete a Report: Click the **Delete Report** icon shown on the right side of the page. A message will be displayed to confirm the deletion.

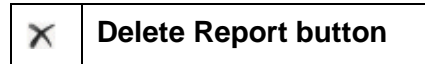

*NOTE: The Delete Report symbol is also used to identify submitted reports with Report Status as Error.*

# *06 |* **Appendix**

## **v3 and v4 Tables**

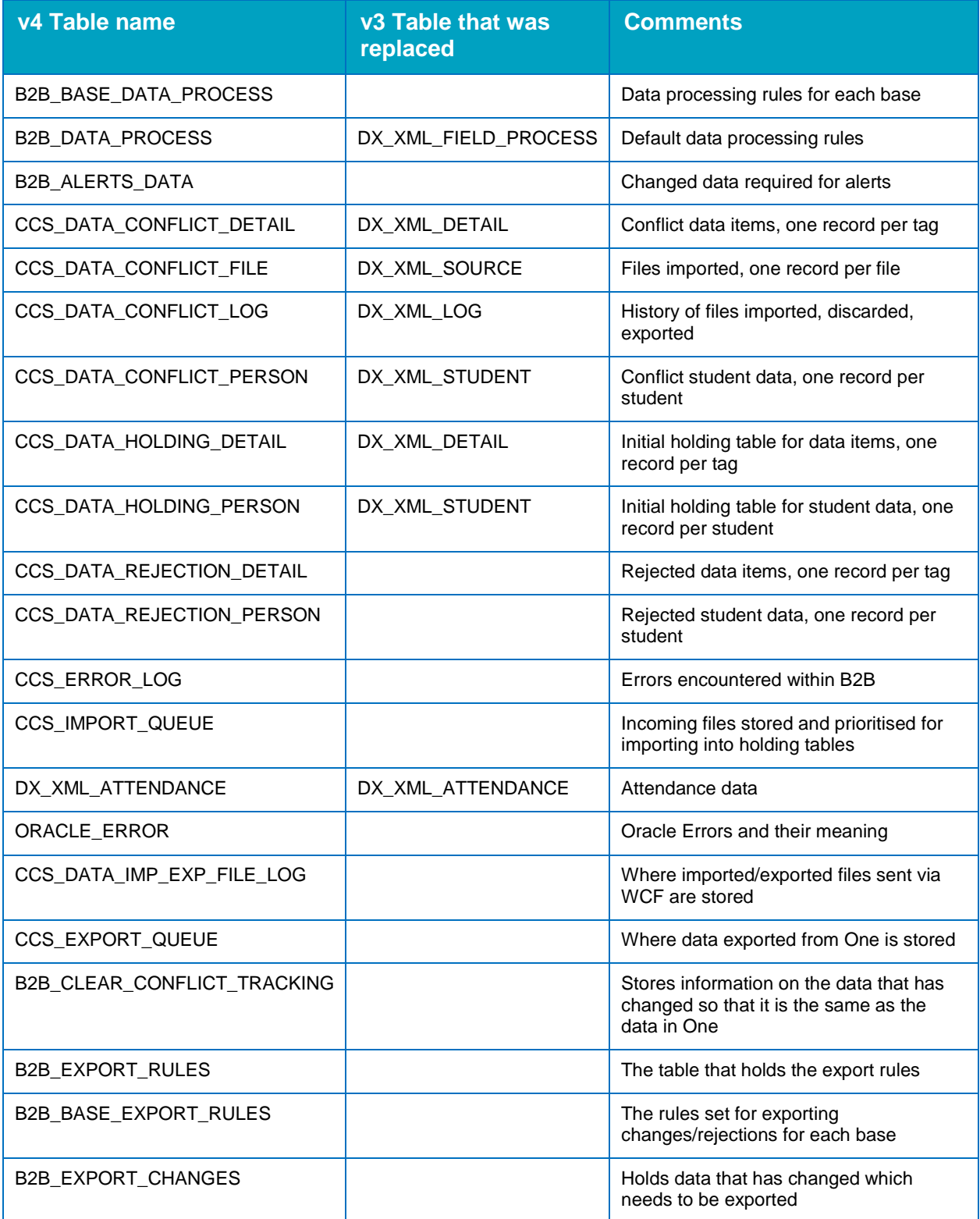

#### *Appendix*

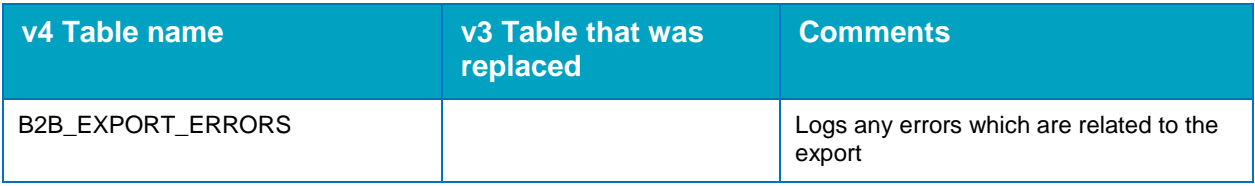

# *07 |* **Glossary**

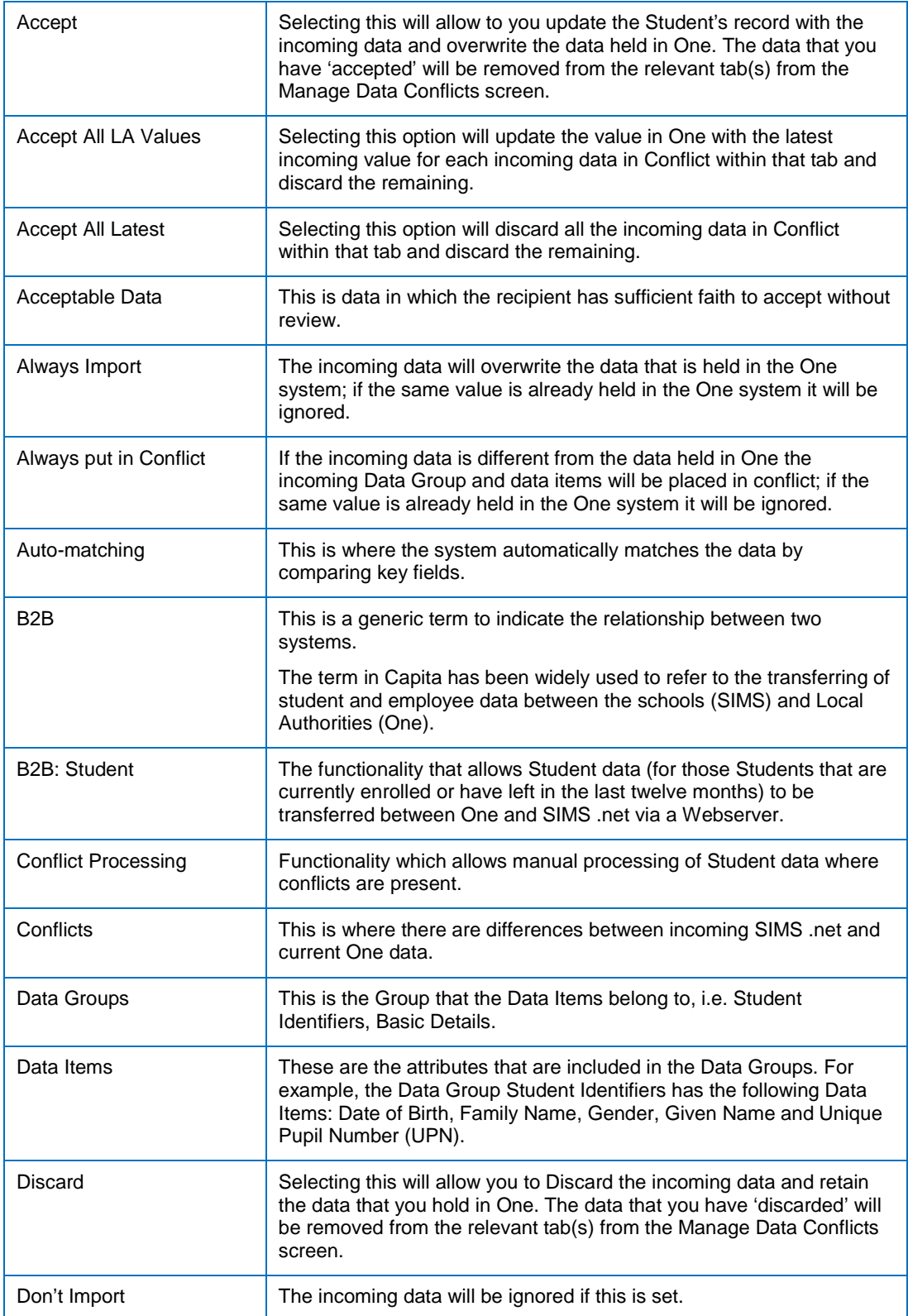

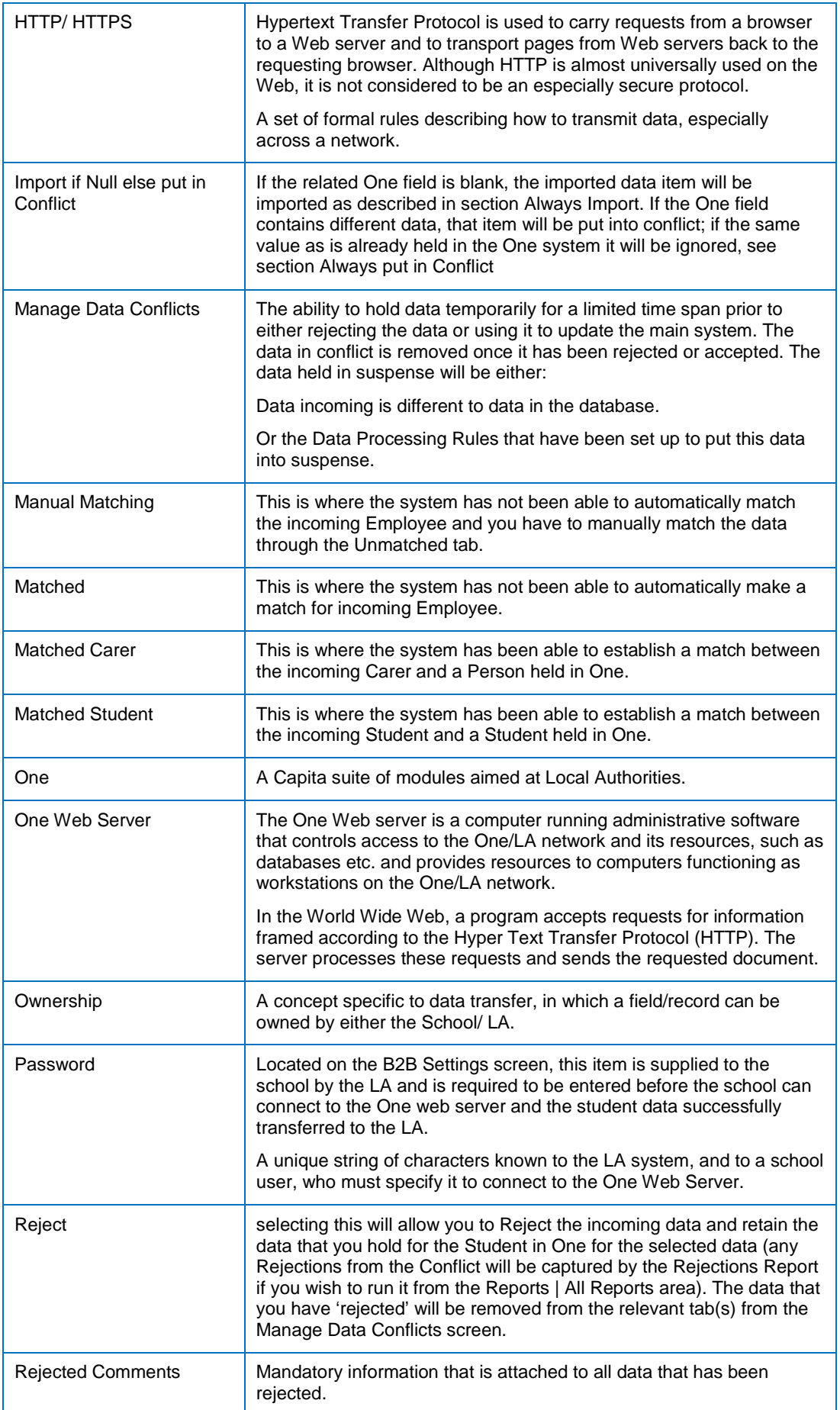

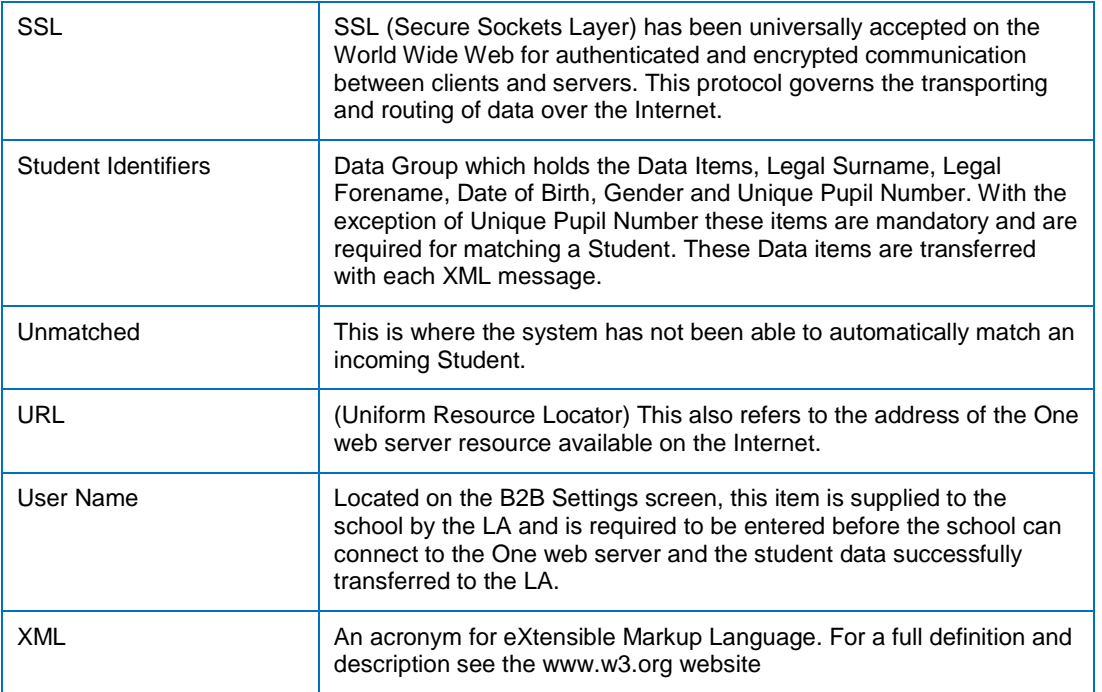

# **Index**

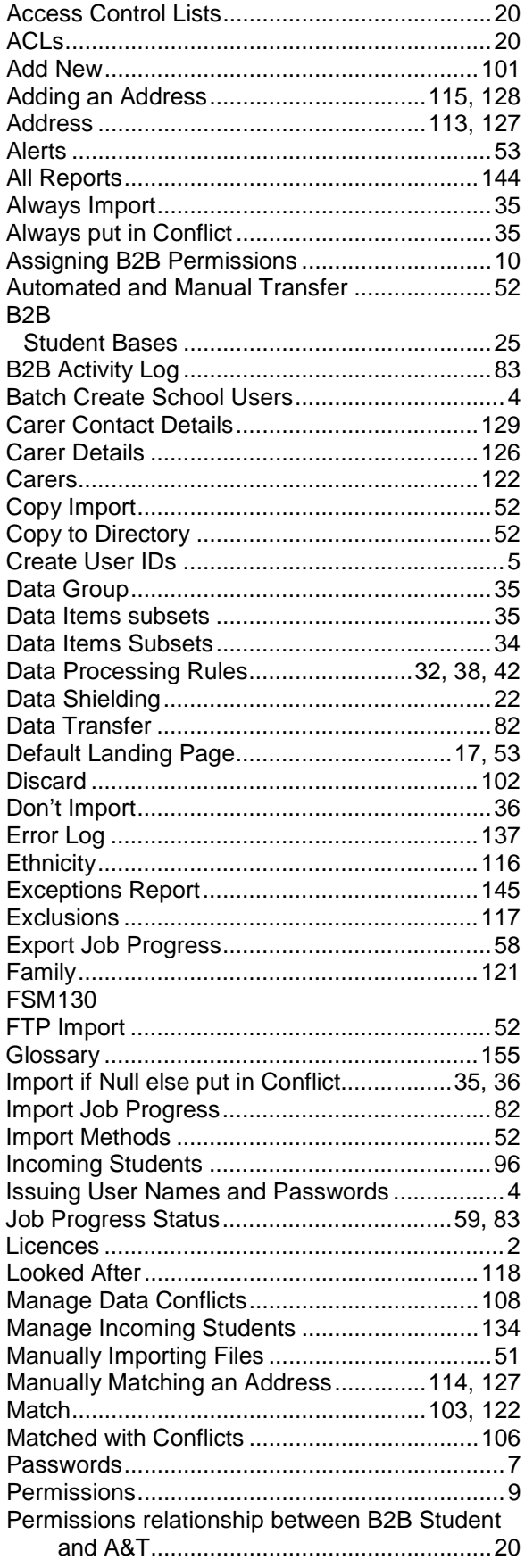

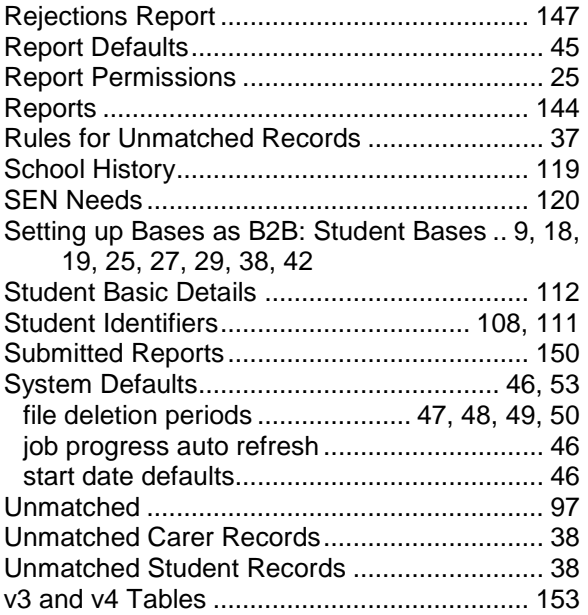